# **Osnove rada u** *WordPressu*

WordPress 6.0 C702

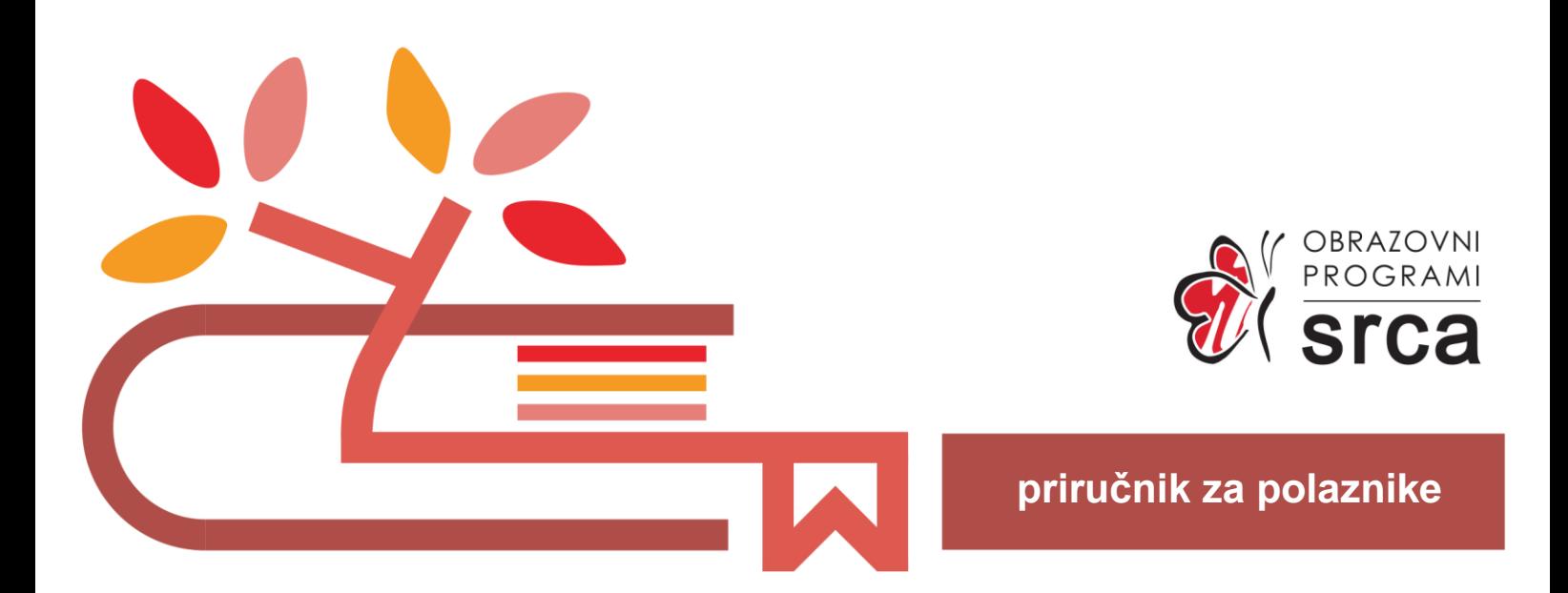

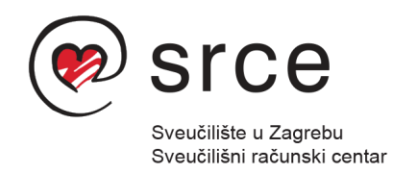

Ovu inačicu priručnika izradio je autorski tim Srca u sastavu: Autorica: Maja Cvitković Recenzent: Hrvoje Ljubešić Urednica: Zrinka Popić Lektorica: Mia Kožul, Ana Đorđević

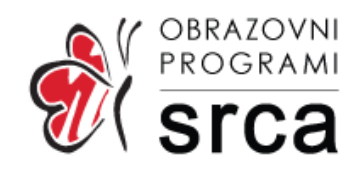

Sveučilište u Zagrebu Sveučilišni računski centar Josipa Marohnića 5, 10000 Zagreb edu@srce.hr

ISBN 978-953-382-012-5 (meki uvez) ISBN 978-953-382-013-2 (PDF)

Verzija priručnika: C702-20230329

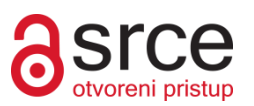

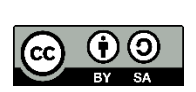

Ovo djelo dano je na korištenje pod licencom Creative Commons Imenovanje-Dijeli pod istim uvjetima 4.0 međunarodna (CC BY-SA 4.0). Licenca je dostupna na stranici: [https://creativecommons.org/licenses/by-sa/4.0/deed.hr.](https://creativecommons.org/licenses/by-sa/4.0/deed.hr)

# Sadržaj

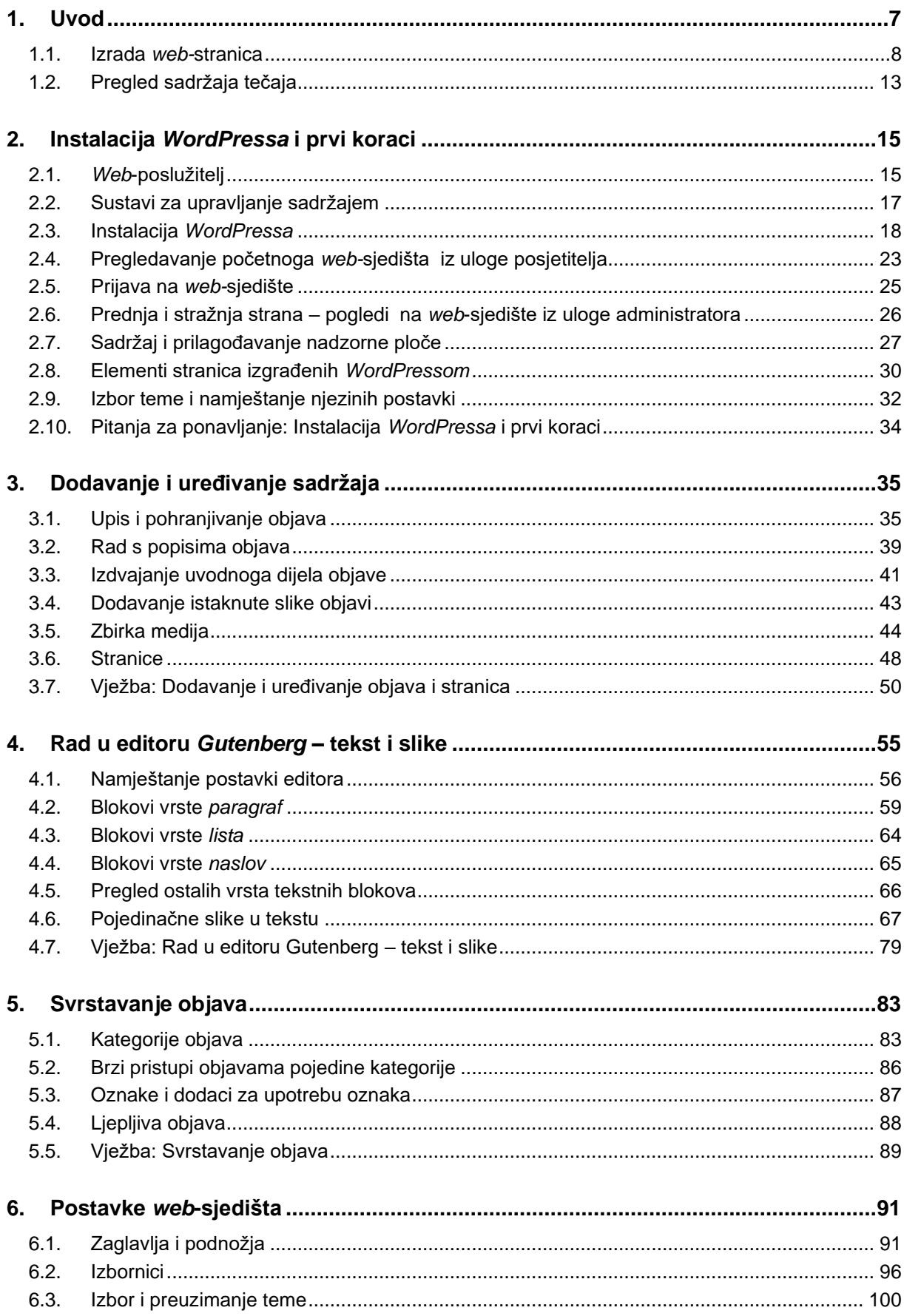

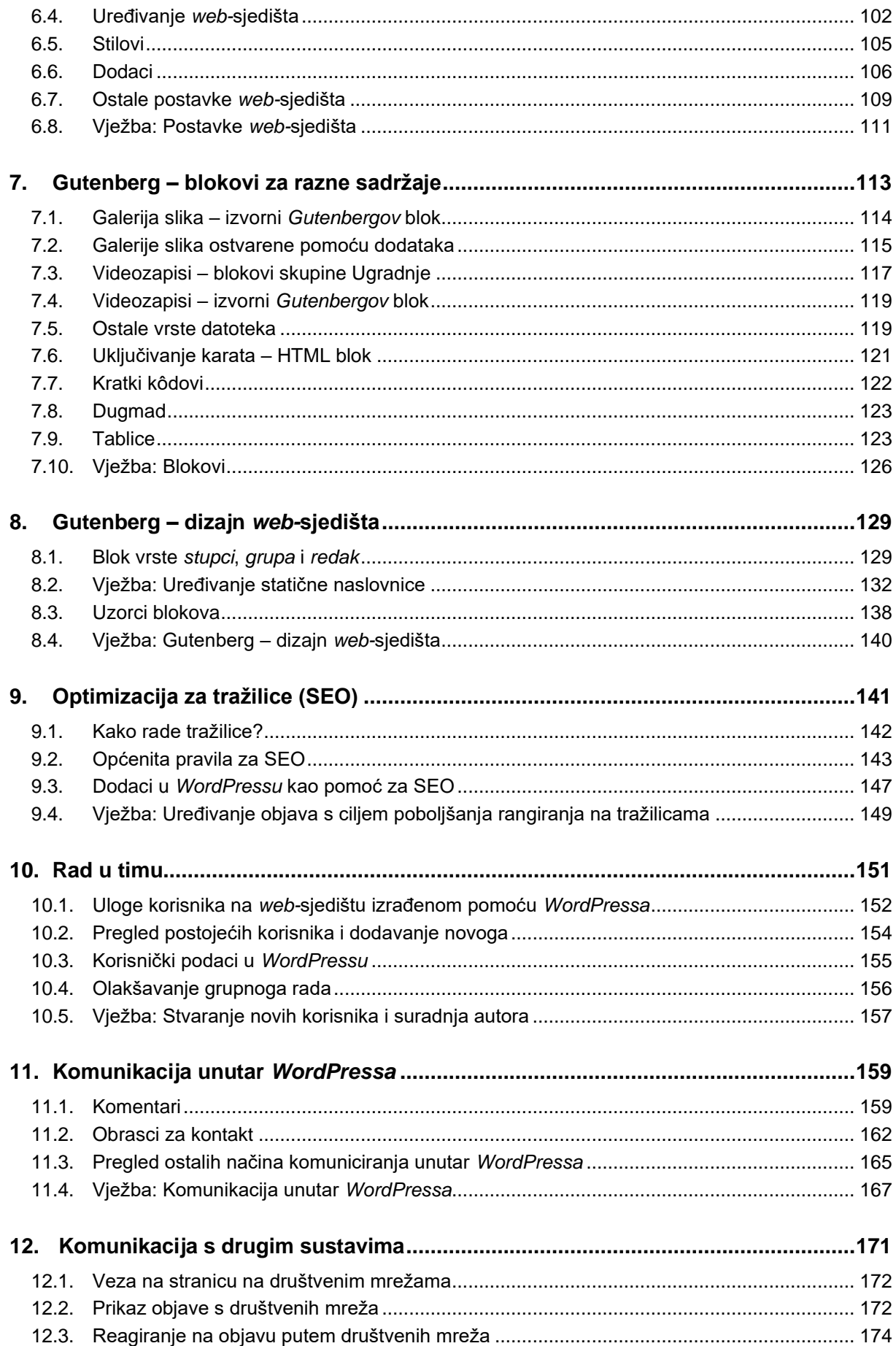

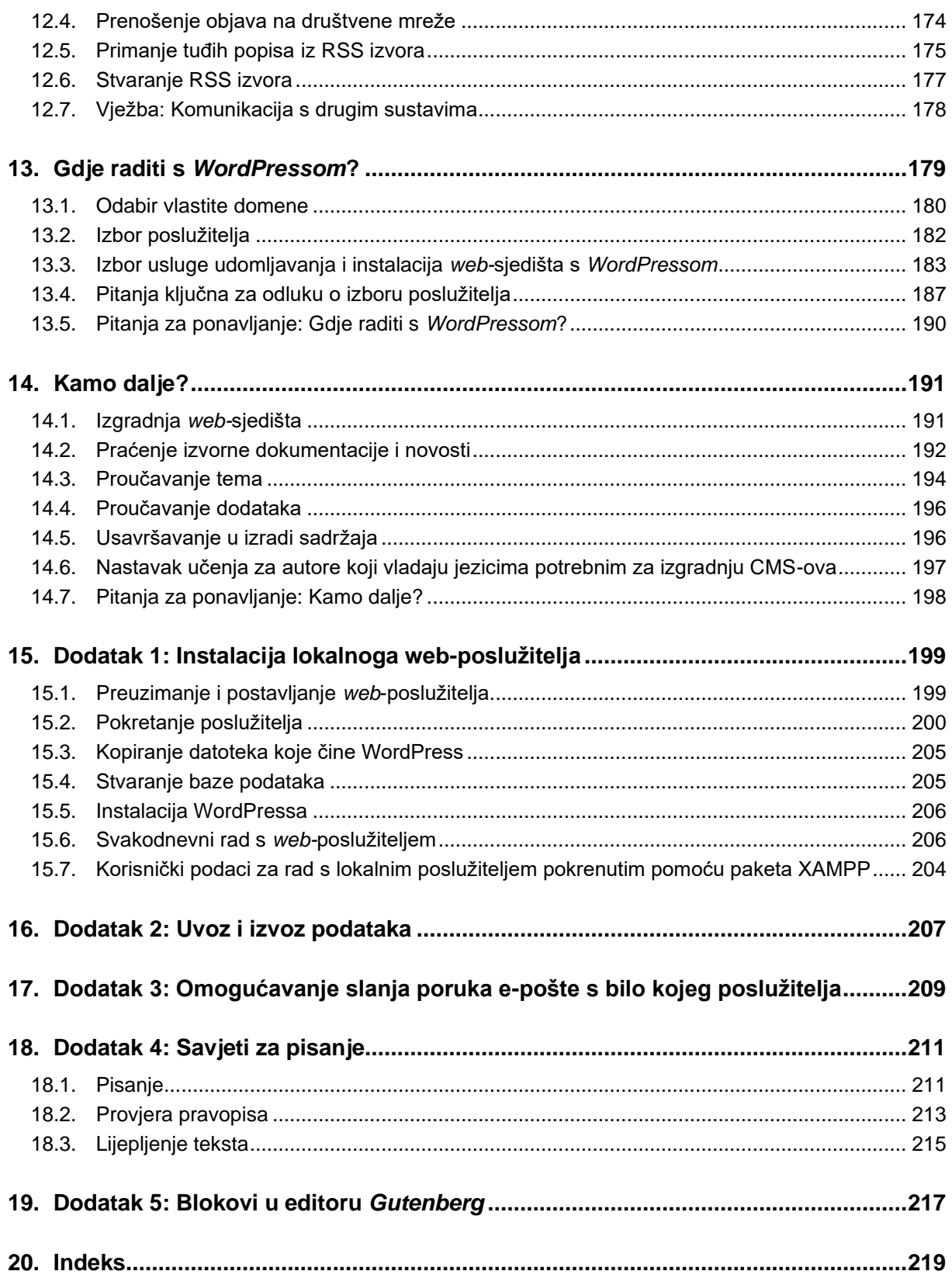

# <span id="page-6-0"></span>**1. Uvod**

*Po završetku ovoga poglavlja polaznik će moći:*

- *odrediti što je CMS*
- *navesti nekoliko njemu bliskih funkcija koje se jednostavno mogu ostvariti CMS-om, a ne mogu ako se web-sjedište stvara alatima za izradu web-stranica*
- *opisati razvoj alata za izradu web*-*stranica, odnosno web*-*sjedišta u kontekstu povećanja produktivnosti autora priloga na web-sjedištu.*

Od početka razvoja *weba*, kad je grupa znanstvenika namjeravala razmjenjivati rezultate svojih istraživanja, u društvu se promijenilo štošta. Danas je *web* medij na kojem se susreću proizvođači ili davatelji usluga te potencijalni kupci i klijenti kao potrošači tih dobara, tj. prisustvo na *webu* je značajno za poslovanje, za isticanje i promoviranje ideja ili pojedinaca. Osim toga postoje i zakonske odredbe o objavi određenih dokumenata putem *weba*.

Sve to znači da je danas objavljivanje na *webu* nužnost, pa ga treba pojednostavniti koliko se može uz zadržavanje potrebne funkcionalnosti i uključivanje novih.

Cilj ovoga je tečaja polaznike upoznati s trenutačno najraširenijim sustavom za izradu *web-*sjedišta, *WordPressom*, a tijekom tečaja svaki će polaznik na temelju pripremljenih materijala stvoriti *web-*sjedište na temu **Čvorovi**.

Tečaj traje tri dana, a raspored sadržaja u tečaju po danima bit će izložen nakon kratke povijesti izrade *web-*stranica.

Preduvjeti za pohađanje i razumijevanje ovoga tečaja jesu poznavanje osnova uporabe računala (pokretanje programa i rad s datotekama), vještina rada s *web-*preglednicima uključujući i pretraživanje *weba*, te pisanje i umetanje slika u bilo kojem programu za obradu teksta.

U priručniku se rabe ove oznake:

- **podebljano** su označeni važni pojmovi i naredbe, dok je put do naredbe istaknut kurzivom
- *podebljano i kurzivom* označena su imena datoteka
- *kurzivom* su označene vrijednosti koje se nalaze u nekim poljima ili koje korisnik treba upisati
- u uglatim se zagradama nalaze oznake tipaka, na primjer [Esc] ili [Ctrl]+[F]
- u okvirima sa strane navedene su napomene.

Na kraju svake se cjeline nalaze vježbe ili pitanja, dok su na početku poglavlja navedeni ishodi učenja koji mogu također poslužiti za ponavljanje sadržaja svakoga pojedinog poglavlja.

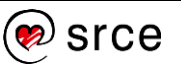

### <span id="page-7-0"></span>**1.1. Izrada** *web-***stranica**

*Web* je usluga na Internetu koja je korisnicima omogućila da jednim programom preuzimaju i pregledavaju sadržaja te da prelaze na povezane sadržaje diljem svijeta putem poveznica. Za određivanje strukture i, posredno, izgleda takvih sadržaja osmišljen je poseban jezik, HTML (engl. *hypertext markup language*).

Pri pregledavanju *weba* korisnici preuzimaju pojedinačne dokumente, *web-*stranice, pri čemu skupina međusobno povezanih *web-*stranica jednog vlasnika, na jednoj domeni i najčešće s jedinstvenim dizajnom čini *web-*sjedište.

U početku su ljudi *web-*stranice pisali upotrebom HTML-a. To znači da su pisali tekstove s oznakama koje su služile određivanju strukture dokumenta, a da istovremeno nisu imali uvid u efekte upisanih oznaka, tj. izgled upisanoga teksta u programu koji upotrebljavaju posjetitelji *web-sjedišta*, u *web*-pregledniku.

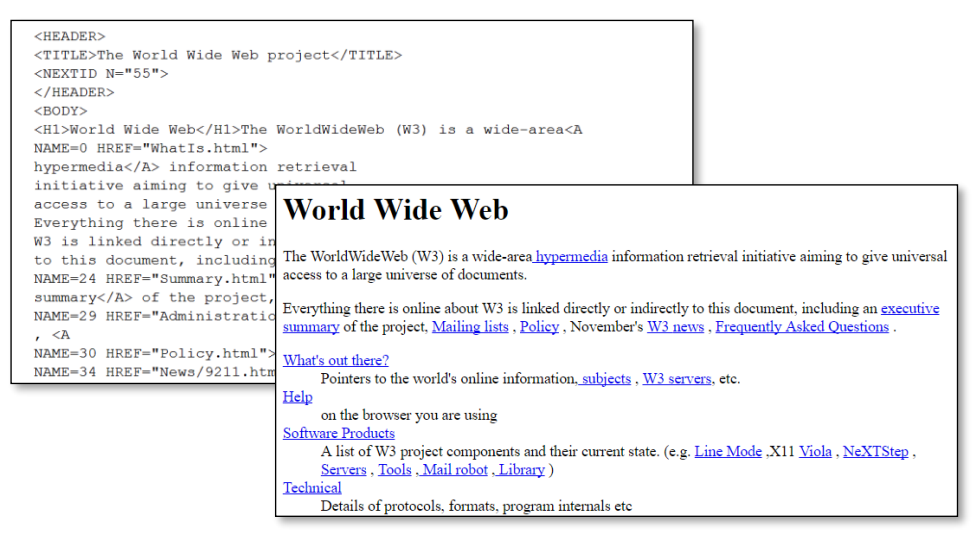

*Prva web-stranica: izvorni tekst u HTML-u i izgled u web-pregledniku.*

Vrlo su se brzo pojavili programi koji su autorima *web-*stranica davali privid rada u uobičajenim programima za obradu teksta, ali su kao konačni rezultat i dalje imali dokumente u potrebnom obliku, sa strukturom teksta određenom pomoću elemenata HTML-a. Budući da su autori tijekom rada gledali izgled buduće stranice umjesto opisa strukture stranice pomoću HTML-a, ti su se editori svrstavali u skupinu WYSIWYG editora (engl. *what you see is what you get*).

Editori vrste WYSIWYG često su bili vrlo ugodni za rad, no zadržali su nekoliko nedostataka koji su ometali rad korisnika. Sa stanovišta alata za razvoj *web-*sjedišta većina se tih nedostataka odnosila na usklađivanje rada skupine autora na istom *web-*sjedištu – nisu se mogli istovremeno uređivati razni dijelovi iste stranice (na primjer, naslovnice), a relativno je teško bilo i zadržati konzistentnost dizajna na stranicama raznih autora. Problem je predstavljala i složenost komunikacije s posjetiteljima.

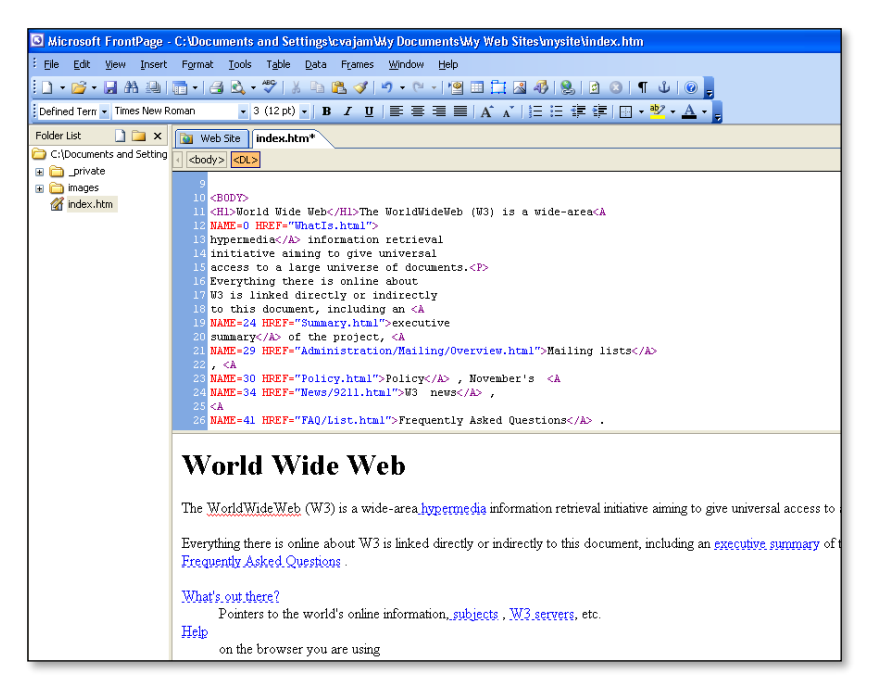

*WYSIWYG editor s istovremenim prikazom HTML-kôda i izgleda web-stranice.*

Rješenje navedenih problema našlo se u sustavima za upravljanje sadržajem (engl. *content management system*, CMS), koji su razvijeni za svrstavanje i dohvat raznih vrsta dokumenata za velike tvrtke i ustanove. CMS-ovi koji su služili za upravljanje sadržajem na *web-*sjedištima u početku su se nazivali WCMS (engl. *web content management system*), no postali su toliko popularni da su preuzeli ime svojega prethodnika tako da se izvorno značenje pojma CMS danas spominje samo u izuzetnim situacijama.

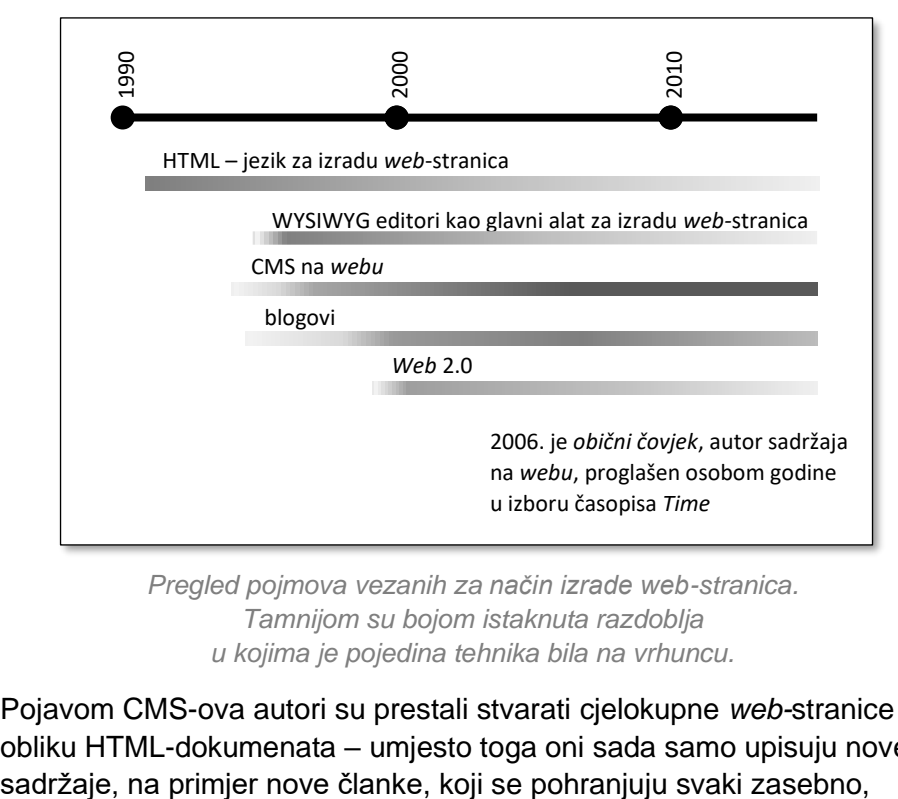

*Pregled pojmova vezanih za način izrade web-stranica. Tamnijom su bojom istaknuta razdoblja u kojima je pojedina tehnika bila na vrhuncu.*

Pojavom CMS-ova autori su prestali stvarati cjelokupne *web-*stranice u obliku HTML-dokumenata – umjesto toga oni sada samo upisuju nove

#### **Napomena**

U početku su *web-*stranice pisali ljudi. Danas *web-*stranice sastavljaju programi, no to ne isključuje potrebu poznavanja HTML-a – barem na razini ideje i prepoznavanja osnovnih elemenata.

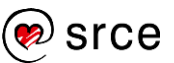

neovisno o budućem smještaju na stranicama. *Web-*stranice koje dolaze do računala posjetitelja i koje se prikazuju na njihovim monitorima stvaraju programi unutar CMS-a na temelju upisanih članaka, a u skladu s uputama o dizajnu stranice i uključivanju dodatnih sadržaja koje su autori odredili za cijelo *web-*sjedište ili njegove pojedine dijelove.

Stvaranje *web-*sjedišta putem CMS-a od početka je privlačilo autore jer više nisu bile potrebne akcije koje su mnogi korisnici smatrali složenima:

- CMS-ovi omogućavaju rad iz *web-*preglednika; dakle, autori mogu raditi na bilo kojem računalu, ne nužno onom na kojem imaju instaliran poseban editor za rad s *web-*stranicama
- radi se izravno sa sadržajem na poslužitelju umjesto drugoga najčešćeg načina – stvaranja stranica na lokalnom računalu te prijenosa na poslužitelj nakon svake promjene
- bez puno muke sve stranice *web-*sjedišta imaju sličan izgled, što daje dojam profesionalnosti; bez uporabe CMS-ova je za isti učinak potrebno puno pažnje korisnika
- redizajn cijeloga *web*-sjedišta je postao neovisan o upisanim sadržajima.

Dodatna je prednost CMS-ova da se jednom pohranjeni prilog može upotrijebiti na raznim mjestima: na jednoj se stranici može naći kao cijeli članak, na drugoj se može pojaviti njegova najava u okviru popisa uvodnih rečenica najnovijih članaka, a naslov članka može se naći i u popisu članaka odgovarajuće rubrike. Općenito, dodavanjem sadržaja u CMS autori utječu na *web-*sjedište, ne više samo na jednu stranicu, kao što je bio slučaj pri sastavljanju HTML-dokumenata.

Sa stanovišta grupnoga rada odlučujuća je prednost u odnosu na klasično stvaranje *web-*stranica bila mogućnost istovremenoga rada nekoliko autora na sadržajima koji će se kasnije nalaziti na istoj stranici.

No, CMS-ovi su donijeli i niz manje očekivanih prednosti koje su dale poticaj za razvoj u raznim smjerovima.

Mnogi od prvih sustava za upravljanje sadržajem bili su napisani za trgovinu putem Interneta te su morali uključivati komunikaciju kupaca s prodavačem, dok je autorima koji su u to vrijeme stvarali *web*-sjedišta na druge načine komunikacija s posjetiteljima bila relativno složena. Uvođenjem CMS-ova opće namjene svim su vlasnicima *web-*sjedišta postale dostupne razne mogućnosti komunikacije s posjetiteljima: slanje poruka vlasnicima *web*-sjedišta, ankete, komentiranje članaka, rasprave, naručivanje proizvoda i usluga te drugi. Komunikacija je došla do tako visoke razine da glavni sadržaj pojedinih *web*-sjedišta, društvenih mreža, nastaje tako da danas veliki broj korisnika dodaje svoje priloge i reagira na priloge drugih.

Vrlo se brzo ustanovilo da se navedene prednosti CMS-a mogu iskoristiti i za *web-*sjedišta koja u pravilu održava jedna osoba. Krajem 90-ih godina način rada CMS-ova preuzela su *web-*sjedišta s člancima primarno organiziranim u kronološki niz, poput dnevnika – *web-log*ovi, odnosno **blogovi**.

#### **Napomena**

Rad pomoću CMS-ova nekim je korisnicima neprirodan jer osjećaju gubitak kontrole nad objavljivanjem: korisnici ne utječu izravno na izgled stranice, nego dodaju članke od kojih programi stvaraju stranice.

#### **Napomena**

Danas većini korisnika važna *web-*sjedišta poput društvenih mreža, trgovina ili drugih sustava namijenjenih poslovanju ne bi postojala bez sustava za upravljanje sadržajem. Svaki od tih sustava stvoren je prema zahtjevima komunikacije na određenom *web-*sjedištu i značajno se razlikuje od CMS-ova opće namjene, kao što je *WordPress*.

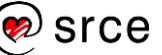

*Web* u kojem značajnu ulogu igraju tzv. *obični ljudi* sa svojim blogovima, komentarima, ali i doprinosima u društvenim mrežama, mnogim je korisnicima pružao nov doživljaj te je skovan pojam *Web* 2.0. Utjecaj *dvosmjernog weba* bio je toliki da je 2006. godine američki magazin *Time* sve korisnike proglasio osobom godine zbog doprinosa izgradnji *weba*.

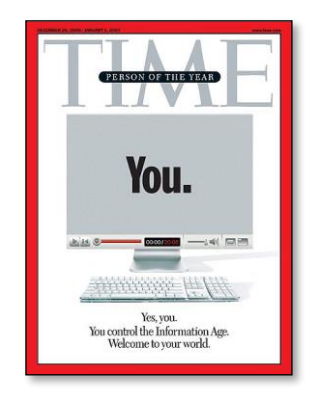

*Naslovnica časopisa Time koja slavi web-sjedišta s doprinosima mnoštva malih autora.*

Od početka razvoja CMS-ova razvijeno je niz takvih sustava – kako općenitih, tako i specijaliziranih, kako besplatnih tako i komercijalnih. Posebnu su skupinu činili sustavi koji su omogućavali razvoj blogova, među koje se 2003. smjestio i *WordPress*.

Danas postoji niz CMS-ova, od kojih se neki mogu instalirati na bilo koje računalo i potpuno prilagoditi potrebama, dok su drugi vezani za poslužitelje pojedinog davatelja usluga i u pravilu manje fleksibilni. U prvoj su skupini najpoznatiji upravo *WordPress*, pa *Joomla* i *Drupal*, a u drugoj *Wix, Weebly, Squarespace*, *Shopify, Google Sites* i drugi. Na ovom se tečaju govori o CMS-u *WordPress*, no svi su CMS-ovi slični te je prelazak s jednoga na drugi relativno jednostavan.

Danas je pomoću *WordPressa* izrađeno više od 43 % svih *web-*sjedišta, dok je pomoću svih ostalih poznatih CMS-ova izrađeno oko 23 %. Ostala su *web-*sjedišta izrađena ili od statičkih stranica, što je najčešće slučaj s vrlo starim i vrlo malim *web-*sjedištima, ili imaju vlastiti sustav za upravljanje sadržajem, što je slučaj s vrlo velikim *web-*sjedištima sa specifičnim zahtjevima (izvor: W<sup>3</sup>Techs).

Dakle, udio *WordPressa* u *web-*sjedištima izrađenim putem svima dostupnih CMS-ova iznosi više od 63 %.

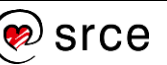

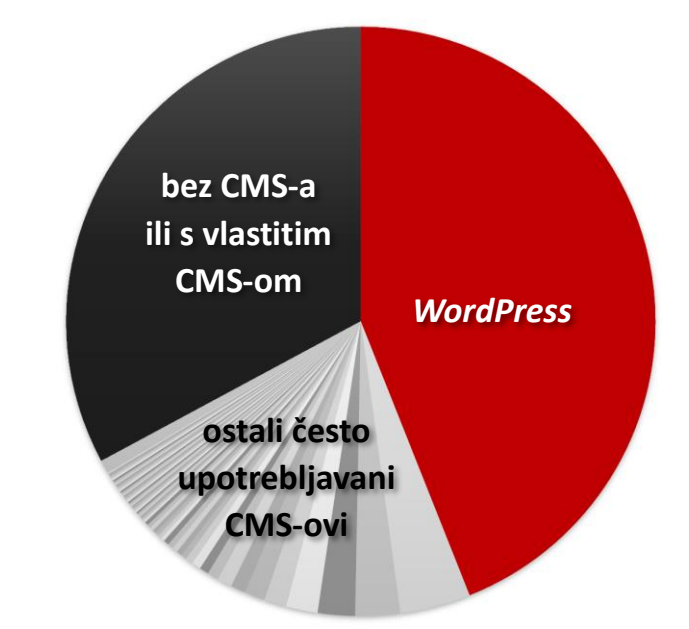

*WordPress* je **sustav otvorenoga kôda**, što za korisnike znači da je besplatan i da ga, ako raspolažu odgovarajućim znanjima, mogu mijenjati ili nadograđivati ili da mogu na druge načine sudjelovati u njegovu razvoju. Važno je stalno imati na umu da je *WordPress* rezultat rada zajednice volontera diljem svijeta.

Kao i svi ostali programi, tako se *WordPress* s godinama mijenjao te je od sustava namijenjenoga jednom autoru narastao do CMS-a koji podržava rad cijele redakcije i koji se može proširiti tako da zadovoljava potrebe različitih autora i organizacija.

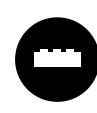

*WordPress* je sustav otvorenoga kôda, što među ostalim znači da se relativno jednostavno mogu stvarati dodaci potrebni za ostvarivanje raznih posebnih funkcija, za omogućavanje jednostavnijega rada, povećanje sigurnosti itd.

Nekoliko je desetaka tisuća službenih dodataka *WordPressu*, ali samo će mali izbor dodataka biti najavljen, a djelomično i prikazan tijekom ovoga tečaja. Odgovarajući dijelovi teksta bit će označeni znakom *kockice*.

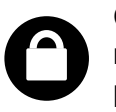

Činjenica da je *WordPress* popularan ima i drugu stranu medalje jer popularni sustavi privlače napadače koji se pokušavaju okoristiti tuđim *web*-sjedištima za ostvarivanje svojih kriminalnih aktivnosti.

Autori *WordPressa* ulažu mnogo napora u stvaranje sustava u koji će biti teško provaliti, no i vlasnici *web*-sjedišta izrađenih pomoću *WordPressa* moraju surađivati. Sigurnosne će napomene tijekom tečaja biti označene znakom lokota kao u ovom primjeru.

#### **Napomena**

Službeno *WordPressovo web*-sjedište je [wordpress.org.](https://wordpress.org/)

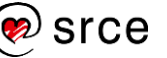

### <span id="page-12-0"></span>**1.2. Pregled sadržaja tečaja**

U ovom su tečaju obuhvaćeni osnovni pojmovi potrebni za razumijevanje rada u CMS-u te prikaz osnovnoga načina rada u *WordPressu* za *web-*sjedište namijenjeno informiranju korisnika.

U tri dana tečaja sadržaj je raspoređen od nužnih prema onima koji *samo* osiguravaju dobru posjećenost *web-*sjedišta, slično kao što se odvijao povijesni razvoj CMS-ova. Okvirno je sadržaj podijeljen po danima na sljedeći način:

- prvi se dan govori o postavljanju *web*-sjedišta i unosu sadržaja, a cilj je upoznavanje odnosa između objekata *WordPressa*, što uključuje i upoznavanje s editorom
- drugi dan počinje detaljnijim upoznavanjem tekstnih blokova i blokova za rad sa slikama te načina rada s njima, nastavlja se promjenama s ciljem lakšega snalaženja posjetitelja na *web*-sjedištu i postizanju boljega dojma (svrstavanje objava u rubrike, dizajn *web-*sjedišta); dan završava pregledom blokova potrebnih za uključivanje raznovrsnih sadržaja u tekst
- treći dan nastavlja vrstama blokova potrebnih za objave i stranice, a onda se ponuda blokova širi i na blokove potrebne za dizajn *web*sjedišta te zato polaznici taj dan mogu urediti dizajn *web-*sjedišta prema svojim željama; na kraju se govori o optimizaciji za tražilice te radu u timu
- četvrti dan se govori o društvenim mrežama i drugim sustavima koje mogu koristiti posjetiteljima *web-*sjedišta, o raznim mjestima za smještanje *web*-sjedišta te otvara mogućnosti za daljnje usavršavanje autora.

Polaznici će na tečaju stvoriti prazno *web-*sjedište te ga nadopunjavati sadržajima vezanim za zadanu temu, **Čvorovi**. Pri radu će upotrijebiti većinu osnovnih funkcija *WordPressa* te nekoliko njegovih proširenja da bi stekli dojam o širini funkcija koje se mogu ostvariti *WordPressom*.

U ovom tečaju neće biti spomenute promjene koje treba učiniti u programima koji pokreću *WordPress* ili u dodacima *WordPressu*, ma koliko one bile jednostavne. U tečaju neće biti niti prilagođavanja izgleda stranica koje zahtijevaju znanje HTML-a ili drugih jezika potrebnih za izradu *web-*stranica.

Iako se sa znanjem stečenima na tečaju može izgraditi vlastito *web-*sjedište, još je važnije da se polaznici nakon kraja tečaja mogu samostalno snalaziti u zaista mnogobrojnim i raznolikim člancima i videosnimkama koji opisuju rad u *WordPressu*, a koji se mogu naći na *webu.* Tako će polaznici moći nadograđivati svoje znanje te uspješno raditi i u sljedećim verzijama *WordPressa.*

**Napomena:** Čitateljima ovog dokumenta koji ne pohađaju tečaj ili samostalno ponavljaju sadržaj tečaja preporuča se sljedeći redoslijed:

1. pročitati sve od početka do uvoda u poglavlje "Instalacija *WordPressa*" cjeline "Instalacija *WordPressa* i prvi koraci"

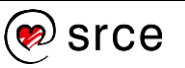

- 2. osigurati si mjesto za rad:
	- pročitati cjelinu "Gdje raditi s *WordPressom?*" u napomeni na početku poglavlja 2.3 je uputa o prelasku na dodatak i mjestu na koje se treba vratiti
	- polaznici koji nemaju svoje mjesto za rad trebaju pročitati i dodatak, poglavlje "Instalacija lokalnoga *web-*poslužitelja" u kojem se govori o instalaciji *WordPressa* na vlastito računalo
	- pregledati poglavlje "Instalacija *Wordpressa*" cjeline "Instalacija *WordPressa* i prvi koraci"
- 3. nastaviti čitati i raditi vježbe koje slijede.

Važno je napomenuti i da se sve akcije koje se spominju u tečaju mogu provesti sa slikama i datotekama koje se nalaze u materijalima za tečaj, svrstane po poglavljima. Sastavljanje vlastitih tekstova ograničeno je na rečenicu-dvije u nekoliko vježbi.

# <span id="page-14-0"></span>**2. Instalacija** *WordPressa* **i prvi koraci**

*Po završetku ovoga poglavlja polaznik će moći:*

- *razdvojiti dva značenja naziva web-poslužitelj*
- *razlikovati statičko od dinamičkih web-sjedišta*
- *prikupiti podatke potrebne za instalaciju WordPressa*
- *instalirati WordPress na način nalik na instalaciju jednim klikom*
- *opisati korake instalacije i povezati ih s pojmovima web-poslužitelj, CMS, programi, baza podataka*
- *razlikovati pogled posjetitelja od pogleda administratora*
- *u ulozi administratora prelaziti s prednje strane web-sjedišta na stražnju stranu i nazad*
- *prepoznati dijelove nadzorne ploče i prilagoditi prikaz na njezinom glavnom, radnom dijelu*
- *promijeniti temu te razlikovati klasične od blok-tema.*

*Web-***sjedište** je skup povezanih stranica jednoga vlasnika na jednoj domeni koje posjetitelji doživljavaju kao skup stranica dostupan jednim ili više klikova s naslovnice (engl. *home page*). Svi podaci koje posjetitelji primaju u obliku stranica *web-*sjedišta moraju biti pohranjeni na nekom stalno dostupnom računalu, tj. mora se osigurati isporuka tih podataka posjetiteljima kad god to oni zažele.

U ovom će poglavlju prvo biti riječi o programima i računalima koji osiguravaju isporuku stranica posjetiteljima, a zatim će biti opisan jedan način postavljanja *web-*sjedišta pokretanog *WordPressom*. Poglavlje završava razgledavanjem upravo stvorenoga *web-*sjedišta te namještanjem njegova izgleda.

### <span id="page-14-1"></span>**2.1.** *Web***-poslužitelj**

*Web***-poslužitelj** (engl. *web server*) je program koji odgovara na zahtjeve za isporukom *web-*stranica.

Do *web*-poslužitelja stižu zahtjevi za *web*-stranicama od kojih svaki sadrži adresu željene stranice na temelju koje poslužitelj zapakira i pošalje ili *web*-stranicu ili, bitno rjeđe, poruku o nedostupnosti stranice. Na sličan se način isporučuju i slike koje se prikazuju na *web*-stranicama te drugi podaci potrebni za prikaz stranica.

Računalo na kojem radi program s ulogom *web*-poslužitelja obično se također naziva *web*-poslužiteljem premda ono može imati i druge uloge, kao što su rad s elektroničkom poštom i slično. Razumljivo, katkad se druga uloga stavlja u prvi plan, pa se računalo čija je glavna uloga uloga *web*-poslužitelja naziva poslužiteljem za elektroničku poštu.

Poslužitelji u pravilu rade stalno, što se obično označava s 24/7/365.

### **Napomena**

Uobičajen je izraz "posjetitelj *web*-sjedišta" premda korisnik koji gleda stranice ništa ne posjećuje – on zahtijeva stranice i stranice mu se isporučuju.

#### **Napomena**

Kućni *routeri*, uređaji koji u većini obitelji služe za izlaz iz lokalne mreže na Internet također sadrže *web*poslužitelj.

Zato korisnik može, na primjer, postavke veze namještati na obrascima *web*-stranica koje isporučuje upravo taj uređaj.

#### **Napomena**

Klijentsko računalo također može imati različite uloge, pa, među ostalim, može biti i poslužitelj.

Programi koji zahtijevaju usluge od poslužitelja nazivaju se **klijentskim programima**, a računala na kojima se oni izvode klijentskim računalima.

U početku postojanja *weba* autori *web*-stranica su na poslužitelje stavljali *web*-stranice – tekstove napisane u HTML-u koji su bili isporučivani posjetiteljima te su ih klijentski programi posjetitelja prikazivali kao *web*-stranice. Na *web*-poslužiteljima su se osim tekstova nalazili i drugi podaci, prije svega slike, koje klijentski programi naknadno zahtijevaju na temelju podataka napisanih na *web*-stranici.

Kad su stranice pohranjene na poslužiteljima, adrese stranica su **URL**-ovi (engl. *uniform resource locator*), koji uz ime domene računala sadržavaju put do datoteke u obliku niza mapa koje se nalaze jedna unutar druge te, na kraju, imena datoteke koja se nalazi u posljednjoj mapi i koju treba isporučiti klijentu.

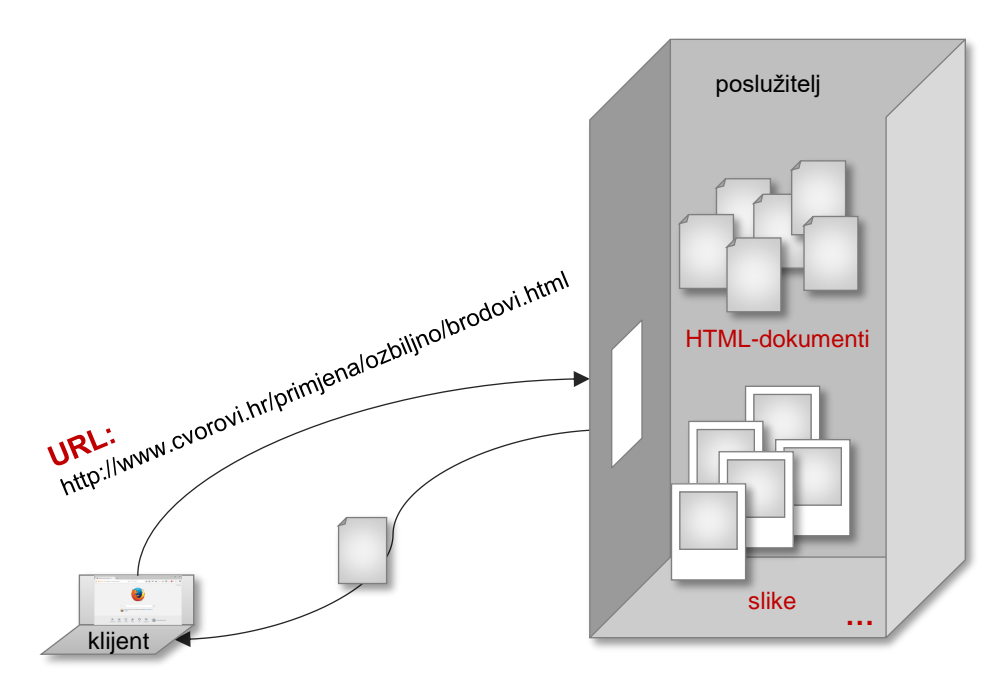

*Prikaz dohvaćanja statičkih web-stranica s pohranjenim sadržajem web-sjedišta na poslužitelju. Klijent poslužitelju šalje URL te dobiva odgovarajući sadržaj.*

Danas ovakav način rada na mnogim *web-*sjedištima više nije moguć jer se njihov sadržaj često mijenja – gotovo svaki dan, sat, a moguće je i mijenjanje nekoliko puta u sekundi ako je, na primjer, riječ o društvenim mrežama, trgovinama na Internetu, *online* praćenju sportskih događaja ili nekoj drugoj dinamičnoj aktivnosti. Osim toga, svaki korisnik često dobiva *svoj* sadržaj na stranici, što je slučaj kod društvenih mreža.

Sadržaj koji se isporučuje posjetitelju *web*-stranica iz navedenih se razloga danas umjesto u obliku HTML-dokumenata pohranjuje na druge načine, prikladnije za često mijenjanje podataka, a *web*-stranice pohranjene na poslužiteljima zbog slabih su mogućnosti promjena dobile naziv **statičke** *web*-**stranice**.

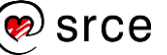

### <span id="page-16-0"></span>**2.2. Sustavi za upravljanje sadržajem**

Stranice koje korisnici danas dobivaju stvaraju se u trenutku nakon što *web*-poslužitelj primi zahtjev za stranicom. Njihov se sadržaj lako može mijenjati od trenutka do trenutka, od prikazivanja jednom korisniku do prikazivanja nekom drugom – i to sve bez utjecaja autora *web*-sjedišta. Zbog stalnih se promjena isporučenog sadržaja takve stranice zovu **dinamičke** *web*-**stranice**.

Sustavi za upravljanje sadržajem, CMS-ovi, stvaraju **dinamička**  *web-***sjedišta**, tj. skupove dinamičkih *web-*stranica, i u pravilu ih čine sljedeći elementi:

- baza podataka u koju ljudi unose podatke (članke, popise korisnika, komentare,…)
- programi koji služe za upravljanje unosom i prikazom podataka
- dizajn koji utječe na cijelo *web*-sjedište
- slike i ostali multimedijski sadržaj
- ostali podaci (na primjer tekstovi elemenata korisničkoga sučelja na raznim jezicima).

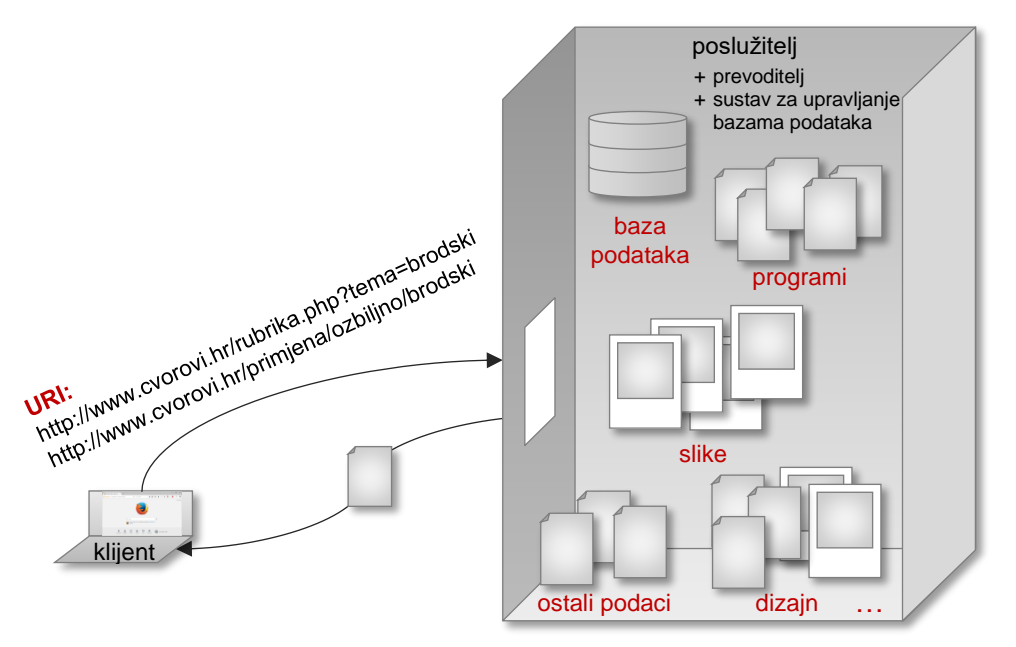

*Prikaz dohvaćanja dinamičkih web-stranica s istaknutim komponentama web-sjedišta na poslužitelju.*

Na temelju navedenih podataka i adrese koju dobije od posjetitelja, *web*-poslužitelj stvara stranicu u HTML-u i isporučuje je posjetitelju. Zato adresa stranice više ne može sadržavati mjesto stranice u strukturi mapa na poslužitelju, kao što je to bio slučaj kod URL-a, nego sadrži opis načina stvaranja te stranice ili njezino ime. Takve se adrese nazivaju **URI** (engl. *uniform resource identifier*), te su zbog svoje fleksibilnosti proširenje ranijeg načina stvaranja adresa, URL-a.

U praksi se za adresu *web-*stranica u bilo kojem obliku često nailazi na stari, netočni, naziv URL, što znači da čitatelji moraju biti spremni sami otkriti o kojem je obliku adrese riječ.

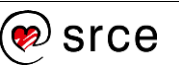

#### **Napomena**

Fraze ..u CMS-u" te ..u *WordPressu*" skraćene su od fraze "na web-sjedištu izrađenom pomoću CMS-a (ili sustava *WordPress*)", pri čemu se misli ili na ono *web*-sjedište na kojem autor objavljuje svoje sadržaje ili na sva *web*-sjedišta izgrađena pomoću *WordPressa*. Razlika između ovih značenja je ili nebitna ili se vidi iz konteksta.

Pri isporuci *web*-stranica poslužitelj prvo dohvaća sadržaj određen primljenim URI-jem iz baze podataka, a zatim slaže sadržaj na *web-*stranicu. Na sadržaj stranice osim adrese mogu utjecati i drugi podaci, pa tako identitet posjetitelja koji je u tom trenutku prijavljen na stranicama određuje što on treba i smije vidjeti ili, na primjer, lokacija korisnika određuje vremensku prognozu i reklame koje će biti prikazane.

Autori rade u CMS-u tako da unose sadržaj i postavke *web-*sjedišta putem *web*-stranica dostupnih samo autorima. Upisani se sadržaj pohranjuje u bazu podataka.

### <span id="page-17-0"></span>**2.3. Instalacija** *WordPressa*

Za početak rada nužni su:

- *web*-poslužitelj s dodatnim programima:
	- *interpreter* (prevoditelj) za PHP, programski jezik u kojem je pisan *WordPress*
	- sustav za rad s bazama podataka, na primjer *MariaDB* ili *MySQL*
- baza podataka
- programi koji čine *WordPress*.

Programi na poslužitelju, interpreter i sustav za rad s bazama podataka, moraju biti odgovarajućih verzija, što treba provjeriti ili se raspitati kod administratora poslužitelja. Zahtjevi koje postavlja *WordPress* na te programe nalaze se na *web-*sjedištu [wordpress.org,](https://wordpress.org/) a mogu se naći u blizini poveznice za preuzimanje ili tražilicom na tom *web-*sjedištu (upisati *uvjeti* ili *requirements* ovisno o jeziku prikaza stranice).

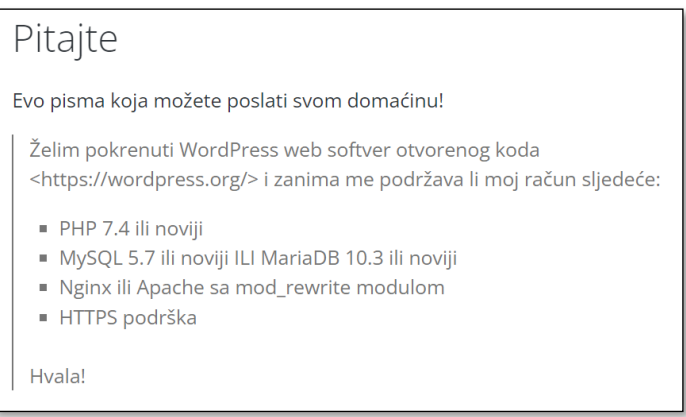

*Primjer pisma administratoru koje se nalazi na stranici <https://hr.wordpress.org/about/requirements/>*

Nakon što se budući autor *web-*sjedišta uvjeri da poslužitelj zadovoljava uvjete za instalaciju *WordPressa*, dogovara ili ugovara uslugu udomljavanja svojih stranica te uz to dobiva podatke potrebne za rad.

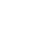

18

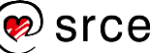

Na sljedećoj se stranici nalazi tablica s podacima koje budući autor *web*sjedišta treba prikupiti za poslužitelj bez obzira na to gdje se on nalazi – neki će biti potrebni odmah pri instalaciji, a neki kasnije tijekom tečaja.

Na ovome je tečaju polaznicima dostupan poslužitelj u Srcu, a tijekom tečaja će preseliti svoje *web-*sjedište na poslužitelj na vlastitom računalu. Tako se osigurava mogućnost vježbanja nakon kraja tečaja.

Nakon što je autoru osiguran pristup *web-*poslužitelju, u *WordPressu* se može početi raditi na niz raznih načina, od kojih će na početku tečaja biti prikazan jedan od najbržih – način nalik tzv. instalaciji jednim klikom, dostupan na mnogim poslužiteljima. U dodatku tečaju opisana je klasična petominutna instalacija *WordPressa* koja počinje prijenosom datoteka koje čine *WordPress* na poslužitelj i stvaranjem baze podataka, a završava instalacijom koja je nakon provedenih prethodnih koraka jednaka instalaciji opisanoj u ovome poglavlju.

Postavljanjem svega navedenoga dobiva se *web*-sjedište s primjerom sadržaja i s nekoliko dizajna spremnih za primjenu.

### **2.3.1.** *Web***-poslužitelj**

Za polaznike tečaja uz vodstvo predavača pripremljen je *web*-poslužitelj dostupan putem adrese [http://wordpress.ucionice.srce.hr.](http://wordpress.ucionice.srce.hr/)

Autor se prvo treba uvjeriti u dostupnost poslužitelja.

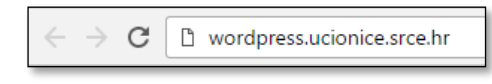

*Adresna traka web-preglednika s adresom web-poslužitelja.*

Ako se u adresnu traku *web*-preglednika upiše adresa *web-*poslužitelja, dobiva se odgovor koji je najčešće u obliku *web*-stranice. Ta stranica može biti očekivanoga sadržaja, ali poslužitelj može poslati sadržaj koji govori da stranica nije nađena (takozvana pogreška 404) ili poruku o nekom drugom problemu koji se pojavio pri stvaranju ili isporuci stranice. Ako se u adresnu traku upiše adresa poslužitelja koji ne postoji ili trenutačno nije aktivan, *web*-preglednik javlja da poslužitelj nije nađen.

Način provjere ostalih potrebnih programa na *web*-poslužitelju ovisi o poslužitelju te o programima koji se nalaze na njemu. Važno je provjeriti jesu li verzije tih programa u skladu barem s minimalnim zahtjevima *WordPressa*, što u pravilu znači da svi potrebni programi moraju biti ažurni. *WordPress* provjerava te uvjete prije instalacije, ali i kasnije, te po potrebi obavještava vlasnika *web-*sjedišta o zastarjelim verzijama.

U učionici se udovoljavanje zahtjevima za instalaciju može provjeriti putem sljedećih adresa:

- podaci o interpreteru za PHP na <http://wordpress.ucionice.srce.hr/phpinfo.php>
- podaci o sustavu za rad s bazama podataka na prethodno navedenoj adresi i na stranici [http://wordpress.ucionice.srce.hr/phpmyadmin.](http://wordpress.ucionice.srce.hr/phpmyadmin)

#### **Napomena**

Na tečaju se za početak rada dobivaju pristupni podaci za poslužitelj na Srcu.

Polaznici koji ovaj dio tečaja prolaze bez sudjelovanja na tečaju, a nemaju osigurano *web-*sjedište za vježbanje, nakon ovoga poglavlja prelaze na dodatak "Instalacija lokalnoga *web*-poslužitelja".

Nakon obavljenoga posla trebaju se vratiti na poglavlje 2.3.3 te raditi dalje koristeći se korisničkim podacima iz tablice koja se odnosi na njihov, lokalni, *web-*poslužitelj.

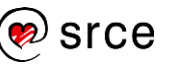

### **Korisnički podaci potrebni za rad tijekom tečaja**

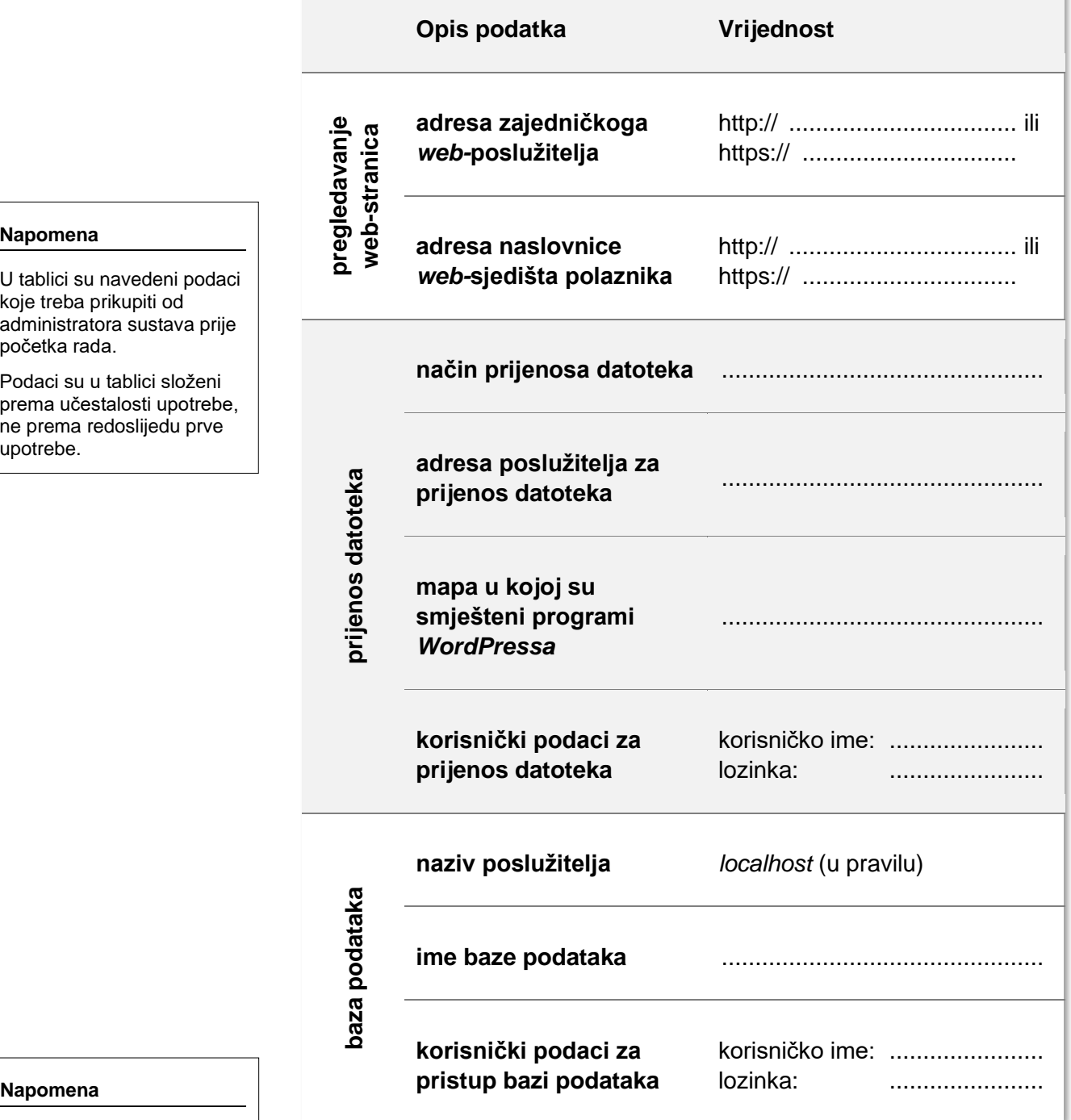

#### **Napomena**

U tablici su navedeni podaci koje treba prikupiti od administratora sustava prije početka rada.

Podaci su u tablici složeni prema učestalosti upotrebe, ne prema redoslijedu prve upotrebe.

Dokument s podacima o poslužitelju treba čuvati jer će biti potrebni i nakon instalacije *WordPressa.* isto vrijedi i na ovome tečaju i na vlastitome *web-*sjedištu.

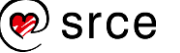

### **2.3.2. Baza podataka**

Za rad *WordPressa* potrebna je baza podataka koja će sadržavati sadržaje koje autori upišu u obliku tekstova i druge podatke o *web*sjedištu.

Neki davatelji usluga udomljavanja *web-*sjedišta korisnicima stvaraju baze podataka te im daju podatke za pristup, kod nekih se baze stvaraju jednim klikom, često je automatsko stvaranje pri instalaciji *WordPressa*, dok je kod ostalih potrebno proučiti upute za stvaranje baze podataka.

Na ovom su tečaju već stvorene baze podataka, a podaci za pristup dani su u ranije navedenoj tablici.

### **2.3.3. Smještaj programa i instalacija** *WordPressa*

Prije početka instalacije *WordPressa* svi se potrebni programi preuzimaju s *web*-sjedišta [wordpress.org](https://wordpress.org/) te postavljaju u odgovarajuću mapu na poslužitelju na kojem će se nalaziti *web-*sjedište (v. skupinu redaka "Prijenos datoteka" u tablici s korisničkim podacima).

No, prije početka ovog tečaja već je u mapu svakog pojedinog polaznika smještena po jedna kopija tih programa verzije 6.0.3 s mogućnošću izbora jezika. Tako se može oponašati tzv. instalacija jednim klikom, tj. na početku tečaja neće biti potrebno prenositi datoteke.

Instalacija *WordPressa* u ovim okolnostima započinje posjetom *web-*sjedištu, tj. upisivanjem adrese *web-*sjedišta polaznika u adresnu traku. Prvo se dobiva stranica s izborom jezika, a nakon toga stranica na kojoj *WordPress* podsjeća korisnika da će mu trebati podaci o bazi podataka – upravo oni koji su navedeni u tablici na prethodnoj strani priručnika.

Slijedi stranica na kojoj treba upisati podatke vezane za bazu podataka: **ime baze podataka**, **korisničko ime** i **lozinku** za bazu podataka te **naziv poslužitelja**. **Prefiks**, koji se također može prilagoditi, odnosi se na unutarnju organizaciju baze podataka te zasad može ostati nepromijenjen.

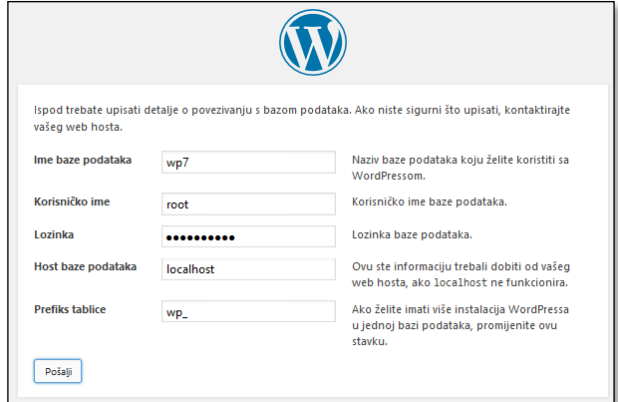

*Prvi posjet web-sjedištu – upis podataka o bazi podataka. Podaci su primjer, ne odgovaraju podacima na tečaju.*

#### **Napomena**

Tečaj se može pratiti i na kasnijim verzijama *WordPressa* jer je većina promjena u programima korisnicima obično nevidljiva, a odnosi se na efikasnost rada sustava i na njegovu sigurnost.

U tečaju se radi s hrvatskom lokalizacijom (prijevodom, postavkama datuma i sl.) korisničkoga sučelja *WordPressa*, a engleski se nazivi spominju samo tamo gdie hrvatski još nisu udomaćeni.

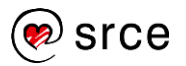

Nakon ispunjavanja ovoga obrasca program pokušava uspostaviti vezu s bazom podataka, što je nužan preduvjet za nastavak instalacije. O uspjehu povezivanja ili eventualnim pogreškama program izvještava korisnika.

U sljedećem se koraku, na sljedećoj stranici, upisuju podaci o budućem *web*-sjedištu.

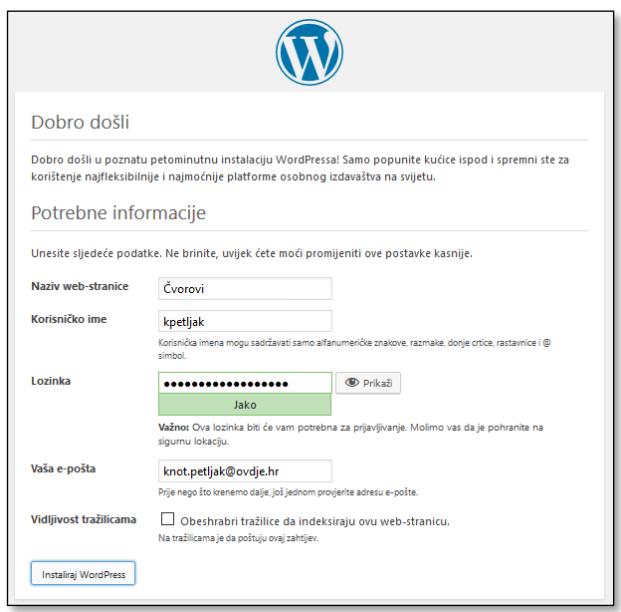

*Prvi pristup web-sjedištu – drugi (posljednji) korak instalacije.*

Podatke o *web-*sjedištu bira sâm korisnik, budući administrator:

• **naziv** *web***-stranice** koji će se nalaziti na jahaču kartice *web*preglednika te na gumbu otvorenog *web-*preglednika na traci zadataka

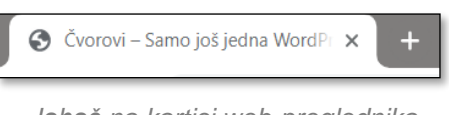

*Jahač na kartici web-preglednika neposredno nakon kraja instalacije.*

• **korisničko ime** i **lozinka administratora** *web***-sjedišta**, osobe koja će moći uređivati sadržaje *web*-sjedišta u *WordPressu* i mijenjati postavke *web*-sjedišta.

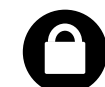

Budući da se mnogi napadi na *web-*sjedišta obavljaju *grubom silom*, tj. isprobavanjem raznih kombinacija korisničkih imena i lozinki, budući administrator treba izmisliti lozinku koju će biti

teško pogoditi. Pravilo je da se lozinka nije previše jednostavna te da se ne sastoji od riječi iz rječnika, pri čemu složenost lozinke procjenjuje i *WordPress* nakon što je budući administrator upiše. Ako je izabrao prejednostavnu (slabu) lozinku, *WordPress* zahtijeva da je administrator potvrdi.

Korisničko ime također treba biti teško za pogoditi, a suprotan su primjer korisnička imena *admin*, *administrator* i sl. – imena koja bi trebalo izbjeći.

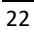

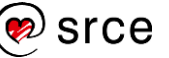

Ako je na poslužitelju na kojem je korisnik instalirao *WordPress* aktivan poslužitelj elektroničke pošte, korisnik će primiti poruku o uspješno dovršenoj instalaciji.

Polje **Vidljivost tražilicama** treba postaviti na vrijednost *obeshrabri tražilice da indeksiraju ovu stranicu –* u suprotnom bi tražilice, ako slučajno naiđu na upravo stvoreno *web-*sjedište, obišle sve njegove stranice, pohranile ih te učinile dostupnim svojim korisnicima.

Svi se upisani podaci kasnije mogu promijeniti.

Korisničko ime i lozinku administratora *web-*sjedišta dobro zapamtiti. Lozinka se naknadno može promijeniti, ali promjena tih podataka zahtijeva ili aktivan poslužitelj e-pošte na poslužitelju na kojem se nalazi *web-*sjedište te mogućnost dostupa autora do sandučića e-pošte s adresom navedenom pri instalaciji ili izravan rad s bazom podataka, što je većini korisnika relativno složeno.

### <span id="page-22-0"></span>**2.4. Pregledavanje početnoga** *web-***sjedišta iz uloge posjetitelja**

Nakon završene instalacije *WordPress* preusmjerava korisnika na stranicu za prijavu da bi odmah mogao početi uređivati *web*-sjedište. Iskusnim se korisnicima preporuča odmah krenuti u tom smjeru, ali je za upoznavanje s *WordPressom* najbolje prvo pogledati stranice kao običan korisnik.

Da bi se otvorile stranice iz uloge posjetitelja treba umjesto postojeće adrese upisati adresu naslovnice *web*-sjedišta.

Pri prvom se posjetu posjetitelju otvara naslovnica *web*-sjedišta na kojoj se mogu uočiti:

- 1. naziv *web*-stranice (*web*-sjedišta) upisan pri instalaciji koji je na svim stranicama *web-*sjedišta ujedno i poveznica na početnu stranicu
- 2. upisana objava *Dobar dan, svijete* s datumom instalacije kao datumom objave te jednim komentarom posjetitelja
- 3. izbornik, koji se trenutačno sastoji samo od jedne poveznice, *Primjer stranice*,

te drugi, za prvi posjet manje važni detalji. Može se uočiti da je na vrhu stranice slika i da je stranica oblikovana isticanjem teksta – na primjer, naslov objave je napisan većim slovima u odnosu na tekst, dok je datum napisan kosim znakovima.

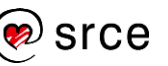

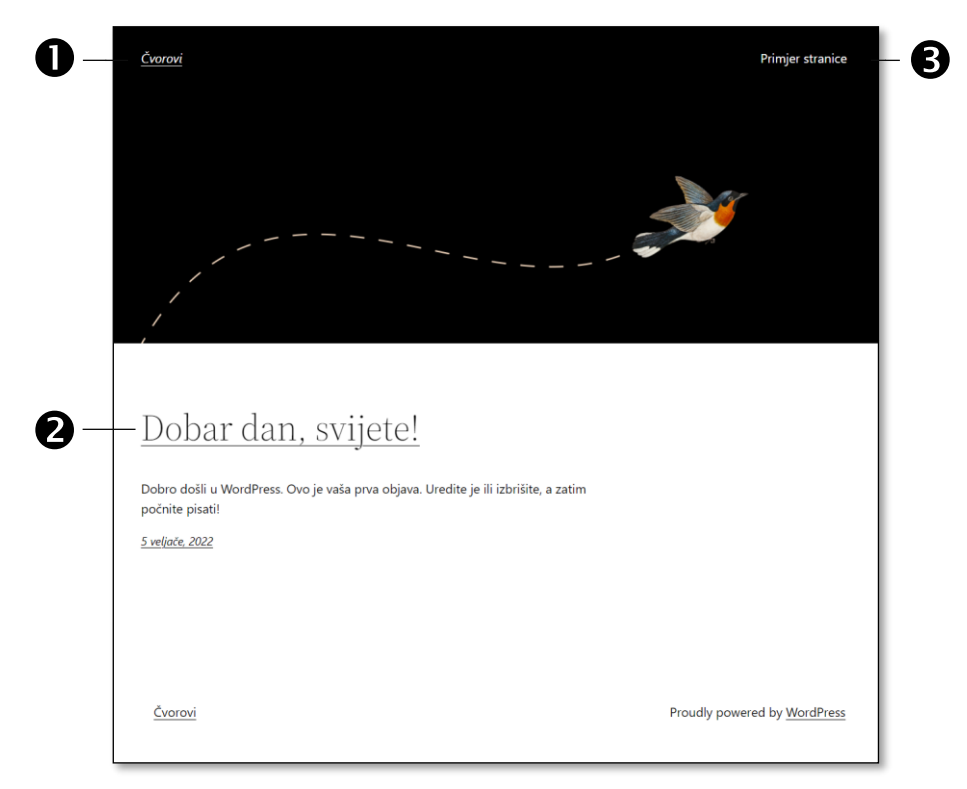

*Izgled naslovnice web-sjedišta nakon instalacije.*

Na stranici koja se dobiva nakon instalacije u glavnom se dijelu nalazi jedna objava, a kasnije će se na istom mjestu nalaziti niz objava koje će upisati vlasnik *web-*sjedišta. Klikom na naslov prikazane objave otvara se stranica s naslovom *Dobar dan, svijete – Čvorovi*, s tekstom objave i jednim komentarom objave te malo drugačijim izgledom ostalih elemenata stranice.

Obični korisnici mogu komentirati objave, ali se prema početnim postavkama *WordPressa* njihovi komentari prikazuju tek kad to odobri administrator *web*-sjedišta.

### **2.4.1. Pregledavanje** *web***-sjedišta s mobilnih uređaja**

Većina *web*-sjedišta u *WordPressu* dizajnirana je tako da se prilagođava veličini i obliku ekrana na kojem se prikazuje, što je osobito važno ako je riječ o vrlo uskim ekranima poput ekrana pametnih telefona.

Pri prijelazu na mali ekran izgled stranice može varirati u ovisnosti o položaju monitora – je li vodoravan ili uspravan (pejzaž ili portret). U uspravnom se položaju ekrana izbornik smanjuje i prikazuje u obliku poveznice s vodoravnim crticama. U ovom su to dizajnu dvije crtice, no češća je oznaka s tri crtice, po čemu je taj izbornik dobio ime *hamburger-menu* (≡).

Dizajn koji se prilagođava obliku monitora tako da se osnovni dijelovi stranice raspoređuju na prikladan način zove se **responzivni dizajn**. Većina je dizajna koji se dobivaju kroz *WordPress* responzivna.

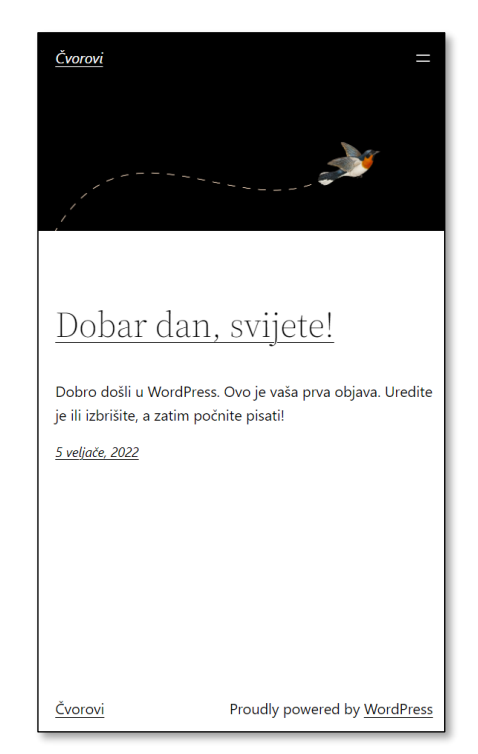

*Prikaz upravo stvorenoga web-sjedišta s mobilnog uređaja. U desnom gornjem kutu nalazi se izbornik.*

### <span id="page-24-0"></span>**2.5. Prijava na** *web-***sjedište**

Korisnik čiji su podaci upisani pri postavljanju *web*-sjedišta ima ulogu administratora i u početku je jedini korisnik koji se može prijaviti na *web*sjedište.

Do okvira za prijavu se dolazi upisivanjem */wp-login.php* iza adrese naslovnice *web*-sjedišta. Prvi je znak kosa crta i upisuje se ako već ne postoji na kraju adrese naslovnice.

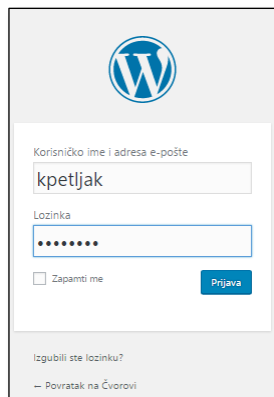

#### **Napomena**

Iza adrese naslovnice *web*sjedišta može se napisati i */wp-admin*, što je adresa stranice na kojoj se nalazi tzv. nadzorna ploča, skup svih alata za uređivanje.

Kad vidi tu adresu i korisnik još nije prijavljen, *WordPress* ga preusmjeri na stranicu za prijavu.

Ova je adresa važna za dostup do nadzorne ploče za korisnike koji svoja *web*sjedišta imaju na domeni wordpress.com. Više o tome u poglavlju o udomljavanju *web*-sjedišta.

*Okvir za prijavu. Ako je instalirana izvorna verzija WordPressa, a ne lokalizirana, pojavljuje se i polje za izbor jezika.*

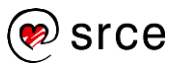

Iskusni korisnici *weba* mogu primijetiti da se korisnički podaci šalju putem protokola HTTP, odnosno da ispred adrese *web*stranice za prijavu ne stoji zaključani lokot, simbol zaštićenoga načina prijenosa, HTTPS-a.

Glavni koraci prijelaza na HTTPS opisani su u poglavlju o postavkama *web-*sjedišta.

### <span id="page-25-0"></span>**2.6. Prednja i stražnja strana – pogledi na** *web***-sjedište iz uloge administratora**

Nakon prijave *WordPress* korisniku-administratoru prikazuje **nadzornu ploču** (engl. *dashboard*), stranicu s koje može urediti sve detalje svojega *web*-sjedišta. Nadzorna se ploča još naziva i **stražnjom stranom** (engl. *back end*) *web*-sjedišta u *WordPressu*.

Administrator može *web*-sjedište promatrati i s **prednje strane** (engl. *front end*) koja nalikuje na pogled običnoga posjetitelja te je dostupna adresom koju upotrebljavaju posjetitelji.

U oba slučaja administrator na vrhu ekrana vidi **alatnu traku** (engl. *toolbar*) koja mu omogućava obavljanje važnih poslova.

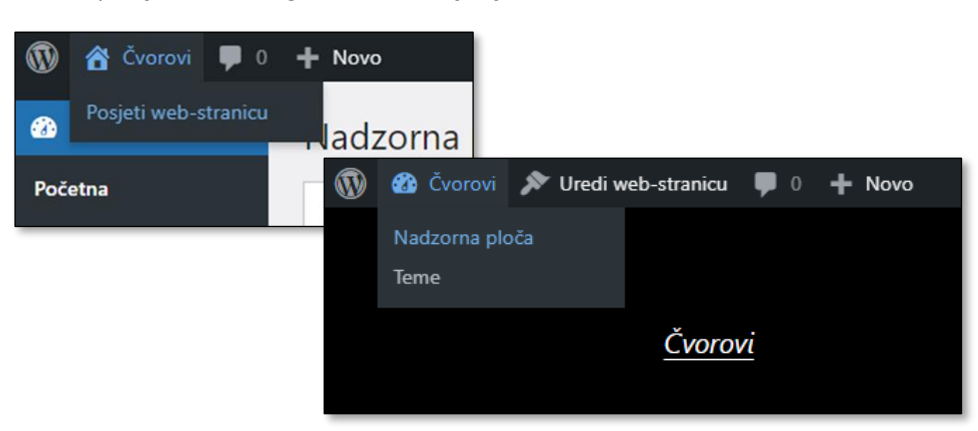

*Alatna traka na nadzornoj ploči i na prednjoj strani web-sjedišta. Otvoreni su izbornici koji služe za prelazak s jedne strane na drugu.*

Kada je prikazana nadzorna ploča, klikom na naziv *web*-sjedišta u alatnoj traci ili još i na poveznicu **Posjeti** *web***-stranicu** prelazi se na prednju stranu *web*-sjedišta.

Alatna traka na prednjoj strani *web-*sjedišta također sadrži naziv *web-*sjedišta, ali je u tom slučaju on poveznica za prelazak na naslovnicu nadzorne ploče. Zadržavanjem pokazivača miša na imenu *web*-sjedišta otvara se padajući izbornik koji sadrži poveznice za prelazak na različite dijelove nadzorne ploče, prečace, kojih može biti više nego što je to vidljivo neposredno nakon instalacije.

Jedina bitno različita funkcija na alatnoj traci na prednjoj strani *web-*sjedišta u odnosu na stražnju stranu jest funkcija **Uredi** *web***stranicu** koja omogućava promjenu dizajna *web*-sjedišta.

#### **Napomena**

Pojavljivanje alatne trake na prednjoj strani *web-*sjedišta, kao i mnogih drugih elemenata korisničkog sučelja, svaki korisnik može za sebe isključiti.

#### **Napomena**

Ikona s logom *WordPress*a otvara izbornik s poveznicom na informaciju o aktualnoj verziji *WordPressa* te s poveznicama na službene stranice *WordPress*a.

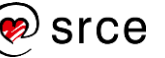

Ako se uspoređuju pogled administratora i pogled anonimnog posjetitelja *web-*sjedišta, na prednjoj se strani *web-*sjedišta može uočiti još jedna razlika: ako je otvorena objava, administrator na alatnoj traci vidi i poveznicu **Uredi objavu** kojom se otvara glavni sadržaj stranice za uređivanje. Time se ujedno prelazi na stražnju stranu *web*-sjedišta.

### <span id="page-26-0"></span>**2.7. Sadržaj i prilagođavanje nadzorne ploče**

Na stranici s nadzornom pločom nalaze se:

- 1. alatna traka
- 2. izbornik, koji može sadržavati opise funkcija ili samo ikone, što se mijenja posljednjom funkcijom izbornika s ikonom trokutića (**Zatvori izbornik** / **Otvori izbornik**).
- 3. glavni dio stranice
- 4. kutak za korisničke podatke prijavljenoga korisnika.

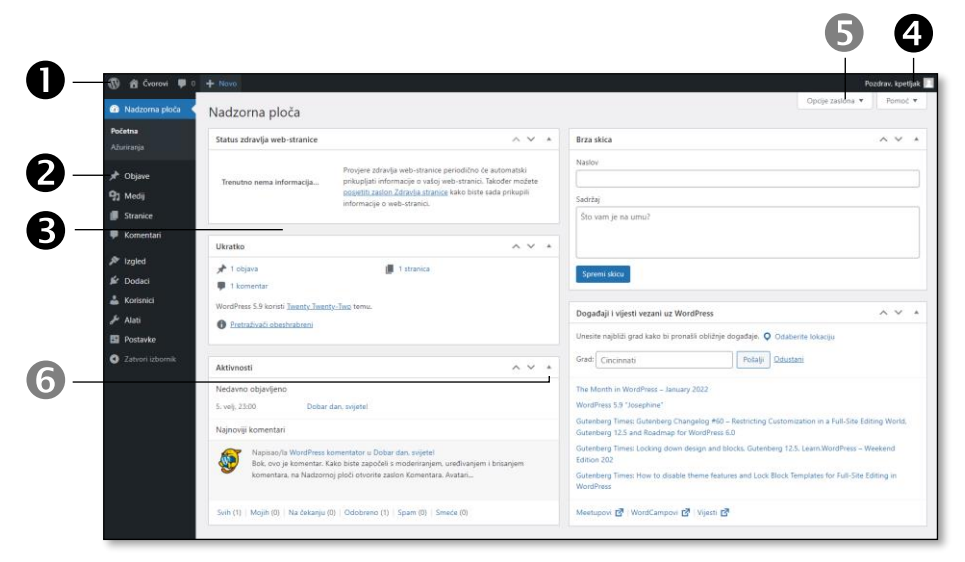

*Osnovni dijelovi nadzorne ploče.*

Na glavnome se dijelu nadzorne ploče nalazi skup okvira (*widgeta*) koji pružaju uvid u stanje *web*-sjedišta, ali i okoline, pa se tako, na primjer, na njoj nalaze vijesti s *web*-sjedišta [wordpress.org.](https://wordpress.org/)

Osim okvira prikazanih na prethodnoj slici nakon instalacije je u središnjem dijelu stranice nadzorne ploče prikazan vrlo uočljiv okvir *Dobro došli u WordPress* koji se može sakriti klikom na poveznicu **Zatvori.** Ostali se okviri mogu minimizirati klikom na odgovarajući trokutić **®** ili potpuno sakriti funkcijom **Opcije zaslona ®**, a funkcija **Opcije zaslona** služi i za vraćanje okvira na glavni dio stranice.

Crtkani okvir s tekstom *Ovdje povuci okvire* služi za premještanje prikazanih okvira. Premještanje ima smisla nakon instalacije dodataka *WordPressu* od kojih neki na nadzornu ploču postavljaju svoje okvire s prikazom aktivnosti, pa je dobro da administrator stavi na vrh one koji su mu najpotrebniji.

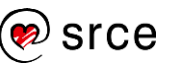

U izborniku <sup>o</sup> se na vrhu nalaze nazivi različitih vrsta sadržaja: objave, medijski zapisi (na primjer, slike), stranice i komentari. U donjem su dijelu izbornika poveznice na različite postavke *web*-sjedišta.

#### **Napomena**

Polaznicima je na poslužitelju Srca na raspolaganju verzija 6.0.3, no zbog automatskog ažuriranja ona odmah prelazi u aktualnu verziju.

Ovaj je priručnik pisan tako da slijedi logiku objavljivanja pa se može pratiti i na novijim verzijama *WordPressa.*

#### **Napomena**

Verzije u kojima su samo ispravljene pogreške izdaju se po potrebi, a verzije s većim promjenama svakih 4-6 mjeseci.

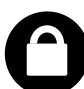

Nakon izdavanja nove inačice *WordPress* se automatski ažurira, nakon čega administrator dobije poruku e-poštom i na naslovnici nadzorne ploče se pojavi obavijest o izvršenoj nadogradnji.

Automatsko ažuriranje se na stranici **Ažuriranja** nadzorne ploče može ograničiti tako da se automatski preuzimaju samo verzije kojima se ispravljaju pogreške, ali ne i verzije s bitno novim mogućnostima. Dakle, u tom se slučaju preuzimaju i instaliraju verzije s različitim trećim brojevima u oznaci (tzv. *minor releases*), dok su prva dva broja ista – na primjer, ako imamo verziju 6.0.2, instalirat će se verzija 6.0.3, ali ne i 6.1.

Za instalirane se teme (dizajne) ili druge dodatke na nadzornoj se ploči katkad pojavi crveni kružić s brojem ažuriranja koja bi trebalo provesti. Dok se *WordPress* po početnim postavkama ažurira automatski, za dodatke administrator mora sâm odlučiti želi li automatsko ažuriranje ili ne. To se u pravilu može obaviti klikom na gumb za pokretanje ažuriranja, a tek u rijetkim slučajevima ponovnom instalacijom.

Više riječi o ažuriranju će biti nakon opisa tema i dodataka.

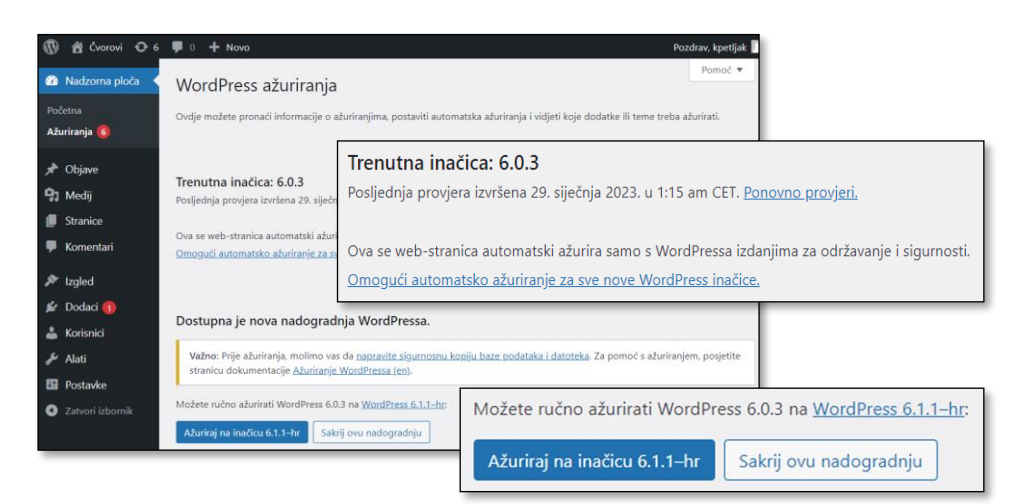

*Obavijest o dostupnim nadogradnjama WordPressa na naslovnici nadzorne ploče (crveni kružići) u slučaju da je isključeno automatsko ažuriranje pojedinih njegovih dijelova. Prelaskom na stranicu ažuriranja vidi se da je ažuriranje WordPressa dostupno i da ga treba pokrenuti ručno.*

Na nadzornoj se ploči nalazi i okvir *Status zdravlja web-stranice* koji administratora obavještava o broju promjena koje bi trebalo provesti da bi *web-*sjedište sigurnije i efikasnije radilo, a sadrži i poveznicu na potpuni popis problema. Neki će problemi biti spomenuti tijekom tečaja.

Jezik kojim su napisani tekstovi *WordPressa* na prednjoj strani *web*sjedišta (datum, *pročitaj više* i sl.) i kojim je prikazana nadzorna ploča zadan je instalacijom *WordPressa*, ali se može promijeniti. Slično vrijedi i za datume, koji se u raznim jezicima pišu različito.

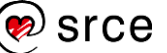

Prikaz jezika i datuma koji se odnose na cijelo *web*-sjedište namješta se putem nadzorne ploče – *Postavke* → **Općenito**. Ako izabrani jezik nije instaliran na sustavu, instalira se nakon pohranjivanja promjena.

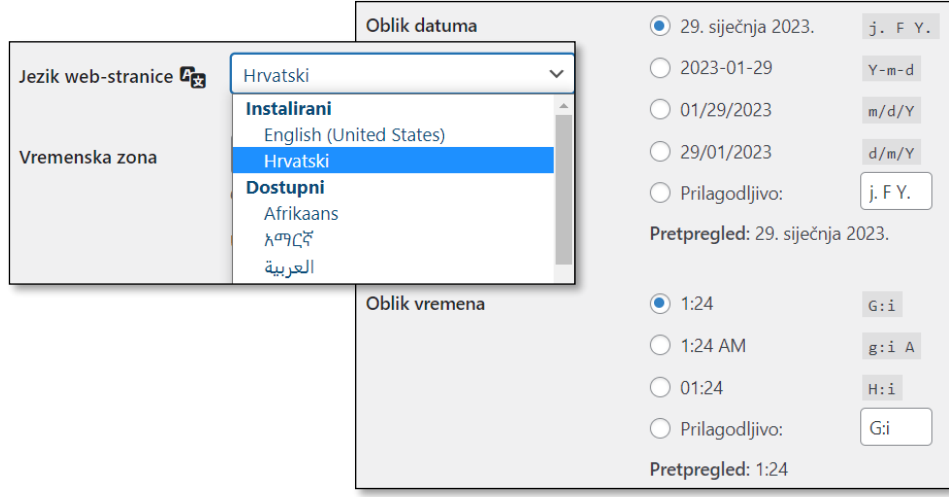

*Promjena jezika prednje strane web-sjedišta te prikaza datuma i vremena. Mogući su svi uobičajeni načini prikaza, dijelom dostupni putem stavke Prilagodljivo.*

Pri promjeni jezika treba imati na umu da se ona odnosi na osnovne *WordPressove* programe, koji su obično potpuno prevedeni, ali i na tekstove uključene u dizajne (teme) ili dodatke *WordPressu.* Zbog njihove brojnosti može se dogoditi da neki tekstovi nisu prevedeni, što, osobito na prednjoj strani *web-*sjedišta, može uzrokovati nesklad između raznih dijelova stranice.

Srećom, otkad se od pojave *WordPressa* 5.9 mogu urediti svi elementi dizajna, problem je pri upotrebi novijih dizajna bitno manji nego ranije i u pravilu se odnosi samo na dodatke. No i u tim se slučajevima može ukloniti nesklad. Ovisno o konkretnom slučaju, prevođenje zahtijeva rad na dijelu *web*-sjedišta [wordpress.org](https://wordpress.org/) namijenjenog prevođenju, upotrebu dodatnoga programa (na primjer, *Poedit*) ili uređivanje *WordPressovih* programa, što sve prelazi granice ovoga tečaja.

Postavke jezika za pojedinoga se korisnika namještaju zajedno sa svim drugim podacima njegova profila, a dostupne su klikom na ime korisnika u kutku s korisničkim podacima → **Uredi profil**.

Budući da administrator svakodnevno radi s nadzornom pločom, dobro je da je upozna i uredi. Osim rasporeda okvira s raznim podacima na ugodnost rada mogu utjecati druge postavke, na primjer:

- boje korisničkog sučelja nadzorne ploče
- jezik nadzorne ploče, koji se može razlikovati od jezika prednje strane *web-*sjedišta
- odluka o (ne)prikazivanju alatne trake kad korisnik pregledava svoje stranice s prednje strane.

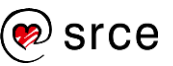

### <span id="page-29-0"></span>**2.8. Elementi stranica izgrađenih** *WordPressom*

Prije dodavanja sadržaja na *web-*sjedište bit će riječi o postavljanju njegova izgleda.

Jedna od važnih značajki CMS-ova jest jednostavna promjena dizajna *web*-sjedišta. Ta je promjena neovisna o sadržaju te se može provesti u bilo kojem trenutku i ponavljati kad god administrator smatra da je to potrebno.

U dizajn su uključeni, na primjer:

- položaj naslova i naslovnih slika *web*-sjedišta
- raspored glavnih i dodatnih sadržaja na stranici
- položaj izbornika
- izbor fontova
- izbor boja teksta, podloga, crta i drugih grafičkih elemenata.

Sve što utječe na izgled *web*-sjedišta u *WordPressu* nalazi se u paketu datoteka koji se zove **tema**. *WordPress* se instalira s nekoliko uključenih tema, mogu se dodavati druge teme, besplatne ili plaćene, a korisnici sa znanjem jezika koji služi oblikovanju stranice (CSS) mogu proizvoljno mijenjati izgled tema. Za potpunu slobodu u stvaranju tema potrebno je još poznavanje i HTML-a, što se uz znanje CSS-a podrazumijeva, te PHP-a.

U verziji *WordPressa* 5.9 došlo je do značajnih promjena u temama:

- teme rađene za *WordPress* do verzija 5.8.x, tzv. **klasične teme**, imale su definirana područja koja su se popunjavala sadržajem
- teme rađene za *WordPress* 5.9 i kasnije, tzv. **blok-teme** omogućavaju postavljanje sadržaja na proizvoljna mjesta.

Bez obzira jesu li područja zadana temom ili ih korisnik sâm definira, pri dizajniranju *web*-stranica govori se o sljedećim elementima:

- 1. **zaglavlje**, prostor u kojem se prema početnim postavkama nalaze naziv *web*-sjedišta i izbornik
- 2. **bočne trake**, mjesto u kojem se mogu nalaziti raznoliki pomoćni sadržaji koji služe za dopunu sadržaja stranice, navigaciju, isticanje obavijesti i drugo
- 3. **podnožje**, koje se obično nalazi na dnu stranice i također može sadržavati raznolike sadržaje
- 4. **glavni dio stranice** u kojem se nalaze popisi objava, sadržaji pojedinih objava, sadržaji stranica i ostali sadržaji koji su glavni razlog postojanja promatranoga *web*-sjedišta.

Poznavanje osnovnih dijelova *WordPressa* i njegovih tema olakšava snalaženje na *web*-sjedištu, odluku o rasporedu sadržaja unutar tih dijelova (posredno i na stranici) te, konačno, izbor teme.

#### **Napomena**

Unatoč lakoći promjene izgleda *web-*sjedišta nije poželjno prečesto iz temelja mijenjati njegov izgled – najviše zbog stalnih posjetitelja. Nasuprot tome, manje promjene, povremena osvježavanja dizajna su poželjna.

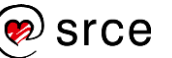

Osnove rada u *WordPressu* (C702)

 $\frac{1}{M}$ 

**bočna traka**

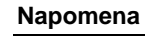

Nazivi *zaglavlje* i *bočna traka* ne znače da će se odgovarajući dijelovi naći zaista na vrhu ili uz rub stranice, kao što bi se moglo očekivati – važnije su namjene tih dijelova stranice.

*Jedan od mogućih rasporeda dijelova stranice.*

**podnožje**

**zaglavlje**

 $\bullet$   $\bullet$   $\bullet$ 

 $\mathbf \Omega$ 

8

4

**glavni dio stranice**

**bočna traka**

 $\rightarrow$   $\sigma$   $\sigma$ 

 $\mathbf{R}$  is the state  $\mathbf{R}$ 

### **Napomena**

Za klasične teme, koje imaju zadana mjesta za punjenje sadržajem, dobro je upoznati ih koristeći se izvornom dokumentacijom teme.

*Usporedba načina razmještaja glavnih elemenata stranice pri prikazu popisa najnovijih objava i pri prikazu jedne objave u temi Twenty Sixteen, koja ima sva četiri osnovna dijela stranice.*

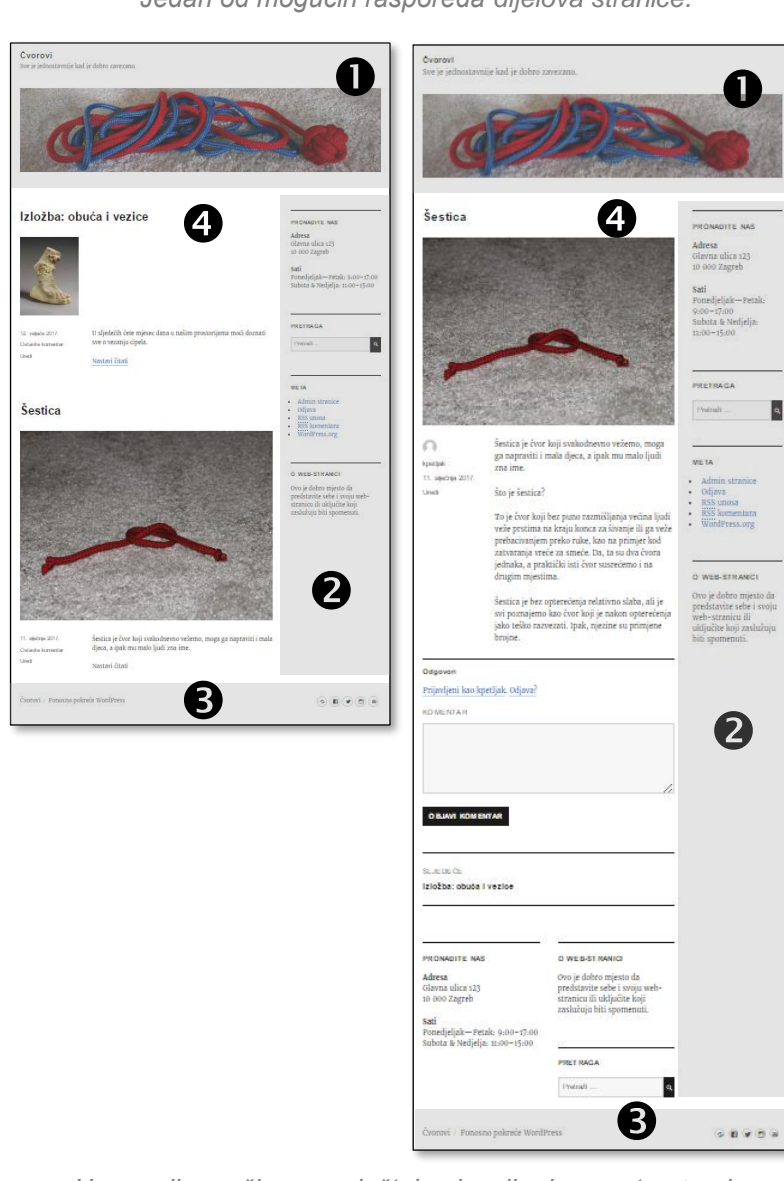

*WordPress* uobičajeno ima barem dvije vrste stranica – za popis objava i sa pojedinačne objave ili stranice (v. prethodnu sliku). U današnjim verzijama *web-*sjedišta postoje i mnoge druge vrste stranica, tzv. predlošci (*template*). Tako se na *web-*sjedištu mogu naći predložak za popis objava, za pojedinačnu objavu ili stranicu, rezultate pretraživanja, nepostojeću stranicu i drugi. Više o predlošcima i uređivanju predložaka slijedi nakon upoznavanja načina rada u editoru, koji se upotrebljava za uređivanje sadržaja svih vrsta.

### <span id="page-31-0"></span>**2.9. Izbor teme i namještanje njezinih postavki**

Kao što je ranije bilo rečeno, teme namijenjene za *WordPress* do verzija 5.8.x razlikuju se od novih tema, a razlika je u nedavno dodanoj mogućnosti potpunog uređivanja *web-*stranice (engl. *full site editing*). Radi naglašavanja slobodne upotrebe blokova za uređivanje dizajna cijeloga *web-*sjedišta, a ne samo sadržaja objava ili stranica, te se teme nazivaju **blok-teme**.

Blok-teme i klasične teme se razlikuju u načinu rada toliko da se čak i alatna traka i izbornici nadzorne ploče razlikuju u ovisnosti o primijenjenoj temi. Iz sljedeće se slike vidi da je, ako je na *web-*sjedištu aktivna tema s potpunim uređivanjem *web-*stranice, onda administrator ima manje različitih funkcija za uređivanje pojedinih dijelova *web*sjedišta. Razlog za to smanjivanje je činjenica da se sve što se u prethodnim verzijama uređivalo posebnim editorima, sada uređuje istim editorom kojim se sastavljaju objave.

Osim što bi ova promjena trebala doprinijeti bržem učenju, zbog mogućnosti proširivanja editora novim vrstama blokova (vrstama sadržaja) ona bi trebala doprinijeti i fleksibilnosti sustava.

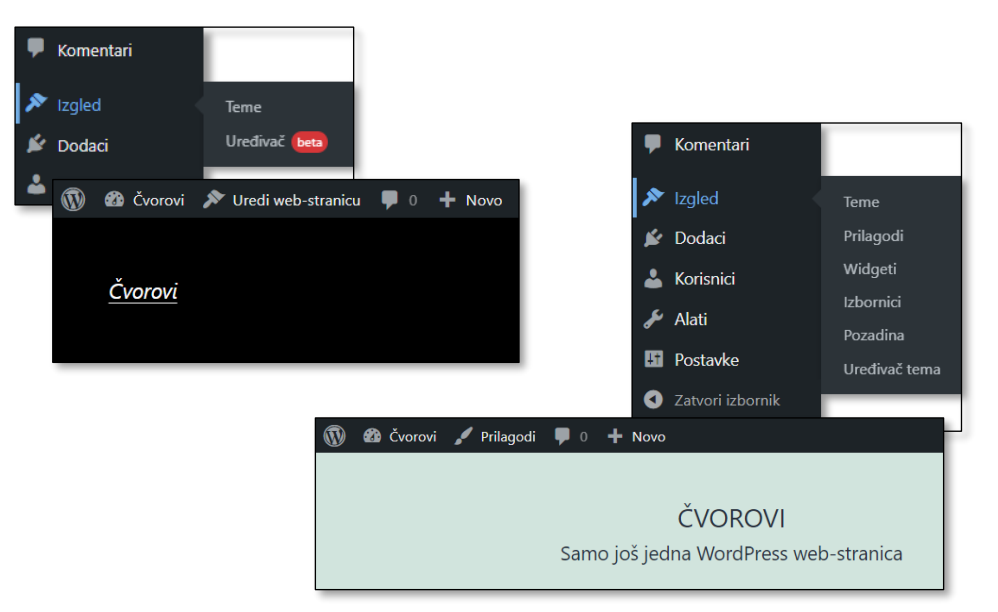

*Alatna traka i dio izbornika nadzorne ploče za temu bez potpunog uređivanja web-stranice i temu s tim svojstvom.*

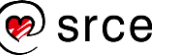

Tema koja se upotrebljava za prikaz *web-*stranica mijenja se s nadzorne ploče putem izbornika *Izgled* → **Teme**. U instalaciju *WordPressa*  uključene su po tri teme, a za verziju 6.0 to su:

- *Twenty Twenty-Two*  s potpunim uređivanjem *web-*stranice
- *Twenty Twenty-One –* bez potpunog uređivanja *web*-stranice
- *Twenty Twenty –* bez potpunog uređivanja *web*-stranice.

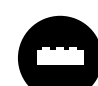

Tri instalirane teme u *WordPressu* omogućavaju korisnicima upoznavanje s načinom i posljedicama promjene tema, dok je ukupni broj raspoloživih tema ogroman. Izbor i omogućavanje

upotrebe drugih tema bit će opisani nakon upoznavanja s elementima *WordPressa* koji mogu utjecati na izbor teme te s radom u editoru *Gutenberg.*

Za svaku se temu mogu vidjeti **Detalji teme**, a za klasične je teme moguć i **Pretpregled uživo** sa sadržajima *web-*sjedišta koje se uređuje. Tema se primjenjuje na sve stranice aktivacijom (gumb **Aktiviraj**).

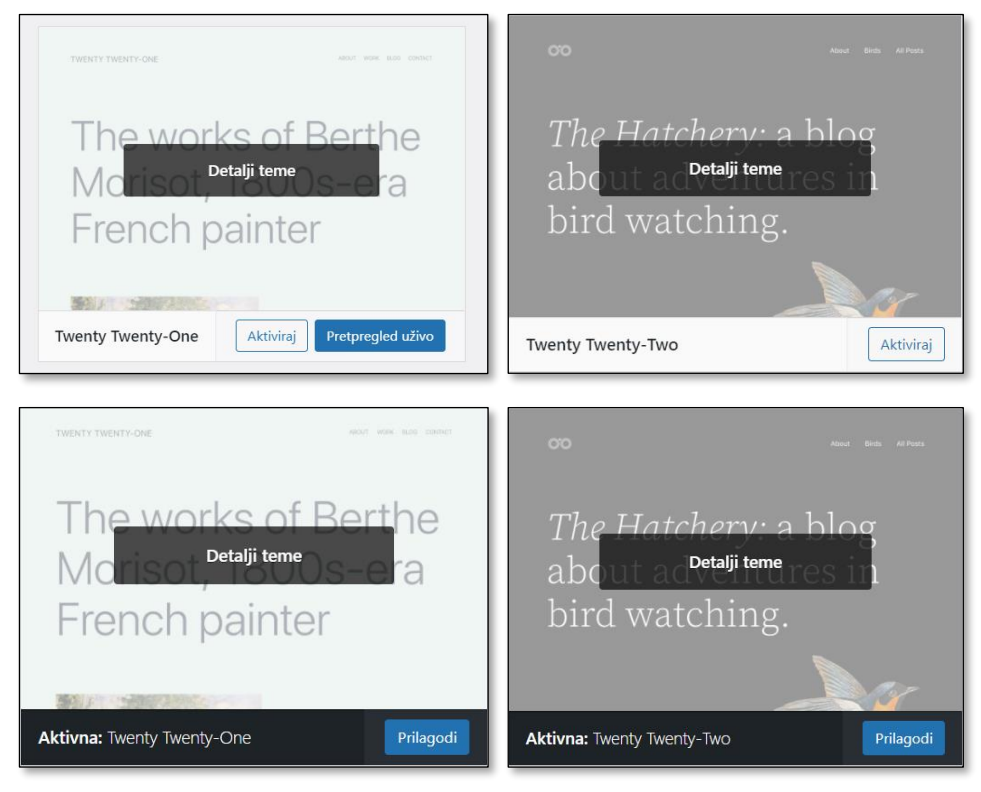

*Gornji red: neaktivirane teme – klasična ima mogućnost pretpregleda prije aktiviranja. Donji red: aktivne teme s gumbima Prilagodi koji vode na različite funkcije ovisno o vrsti teme.*

U ovom su tečaju opisane samo blok-teme, a polaznici zainteresirani za klasične teme opis načina prilagođavanja izgleda *web-*sjedišta mogu pronaći u prethodnoj verziji priručnika, dostupnoj na stranicama Srca.

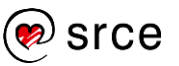

### <span id="page-33-0"></span>**2.10. Pitanja za ponavljanje: Instalacija** *WordPressa* **i prvi koraci**

*Web-*poslužitelji, sustavi za upravljanje sadržajem i instalacija *WordPressa*:

1. Koja su dva značenja izraza *web-*poslužitelj?

Važno: svako osobno računalo može postati *web*-poslužitelj.

2. Koji su programi potrebni na *web*-poslužitelju da bi se na njemu moglo postaviti *web-*sjedište izrađeno pomoću *WordPressa*?

Vlastito se iskustvo može steći postavljanjem *web-*poslužitelja na svom računalu, što je opisano u dodatku.

3. Koji program treba na svom računalu imati autor *web-*sjedišta i priloga na njemu?

U kojem se programu upisuju podaci, mijenjaju sadržaj i izgled *web-*sjedišta?

4. Koji je podatak dobiven od vlasnika poslužitelja potreban za pokretanje instalacije *WordPressa*?

Pregledajte tablicu korisničkih podataka te u mislima ponovite postupak instalacije.

5. Koji se podaci dobiveni od vlasnika poslužitelja upisuju u *web-*obrasce pri instalaciji *WordPressa*?

Pregledajte tablicu korisničkih podataka te po potrebi u mislima ponovite postupak instalacije.

Prednja i stražnja strana *web-*sjedišta izgrađenog *WordPressom*:

6. U čemu se razlikuje pogled administratora na naslovnicu *web-*sjedišta od pogleda običnoga posjetitelja?

Ako su vam oba izgleda jednaka, provjerite jeste li u postavkama svoga profila isključili prikaz alatne trake.

7. Koji se podaci vezani za *web-*sjedište nalaze na svakoj prikazanoj stranici *web-*sjedišta?

Pregledajte stranice i provjerite!

# <span id="page-34-0"></span>**3. Dodavanje i uređivanje sadržaja**

*Po završetku ovoga poglavlja polaznik će moći:*

- *upisati sadržaj nove objave i urediti sadržaj postojeće*
- *u editoru Gutenberg moći prilagoditi radnu okolinu (dostup do opcija editora, prikaz postavki objava/stranica i pojedinog bloka)*
- *odabrati pod kojim će uvjetima njegova objava biti vidljiva te namjestiti odgovarajuće opcije*
- *izabrati alate potrebne za učinkovito snalaženje u popisu koji sadrži velik broj objava ili stranica*
- *izdvojiti dio objave koji će biti vidljiv u popisu objava na web-stranici*
- *objavi pridružiti istaknutu sliku i po potrebi je zamijeniti ili ukloniti*
- *razlikovati stranice od objava*
- *usporediti uređivanje stranica i uređivanje objava.*

Tekstni sadržaj u *WordPressu* može biti postavljen kao objava ili kao stranica. Objave i stranice se vrlo malo razlikuju po izgledu i po parametrima koji im se mogu pridružiti, ali je velika razlika u načinu postupanja s njima:

- **objave** u pravilu sadrže vijesti te se automatski pojavljuju u popisima objava, kronološki sortirane od novijih prema starijima, poput objava u blogovima
- **stranice** služe za objavljivanje stalnih podataka i u pravilu su dostupne putem poveznica iz izbornika.

U ovom će poglavlju biti riječi o upisivanju i uređivanju objava i stranica, pri čemu će naglasak biti više na njihovim svojstvima nego na atraktivnom sadržaju.

### <span id="page-34-1"></span>**3.1. Upis i pohranjivanje objava**

Objava se može stvoriti na dva načina:

- s alatne trake na prednjoj ili stražnjoj strani *web*-sjedišta: *Novo* → **Objava**
- iz izbornika nadzorne ploče: *Objave* → **Dodaj novu**.

U oba se slučaja otvara stranica s obrascem za unos objave u okviru nadzorne ploče.

Stranica na kojoj se počinje pisati objava na prvi pogled djeluje više kao prazan list papira nego kao stranica s uređivačem teksta, što je zasluga *Gutenberga*, editora koji je u *WordPressu* u uporabi od *WordPressa*  verzije 5.0.

#### **Napomena**

Do iste se funkcije često može doći na razne načine.

Pri radu s mnogim sustavima, pa tako i *WordPressom*, puno je bolje pratiti logiku grupiranja i raspoređivanja funkcija nego mjesto na koje treba kliknuti, čemu su mnogi korisnici skloni. Naime, funkcija koja je potrebna često ima pristup s mjesta na kojem je potrebna pa je pri novom poslu korisnik može pronaći na nekom novom mjestu, a i svaka nova verzija sustava može donijeti malo promijenjeni raspored funkcija.

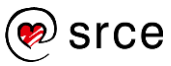

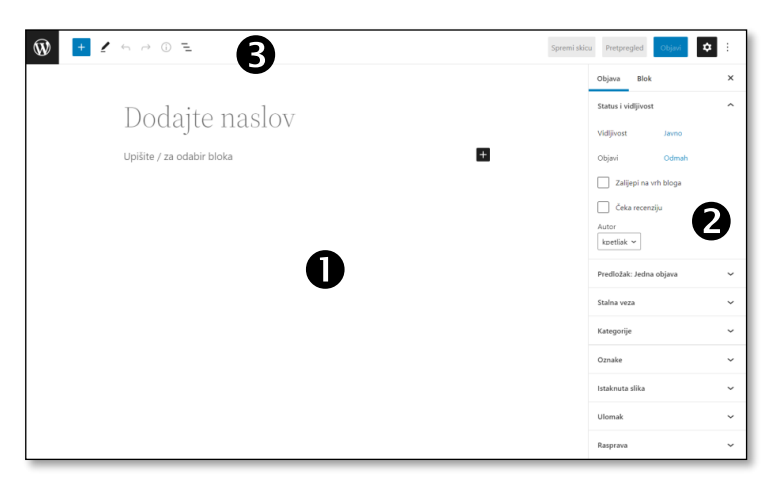

*Slika ekrana nakon početka stvaranja objave koja prikazuje početne postavke editora Gutenberg.*

Stranica za uređivanje tekstova – objava i stranica, sastoji se od tri dijela:

- 1. glavni dio stranice u kojem se piše sadržaj
- 2. stupac **Postavke** u kojem se uređuju svojstva **Objave**, odnosno pojedinog dijela sadržaja, **Bloka**
- 3. gornja alatna traka.

Prikaz elemenata editora može se prilagoditi klikom na gumb sa znakom zupčanika ( $\ddot{\bullet}$ ) ili na izbornik (:) u desnom gornjem kutu stranice. Više o namještanju postavki editora će biti riječi u sljedećem poglavlju, a za sada je važno da se:

- klikom na zupčanik ( $\clubsuit$ ) prikazuje i skriva stupac **Postavke**, koji za upoznavanje načina rada treba biti prikazan, a može se sakriti kad se autor želi koncentrirati na sadržaj objave
- u tzv. režimu punog zaslona, prikazanom na prethodnoj slici, klikom na logo *WordPressa* u lijevom gornjem kutu vraća se na nadzornu ploču, što nije isto kao funkcija klika na malo manji logo *WordPressa* na stranicama nadzorne ploče.

U svakoj je objavi u pravilu potrebno napisati naslov ili sadržaj objave, no poželjno je napisati oboje. Ako autor ne upiše naslov, na stranicama nadzorne ploče umjesto naslova stajat će tekst *(bez naslova)* dok će na prednjoj strani *web-*sjedišta objava zaista biti bez naslova.

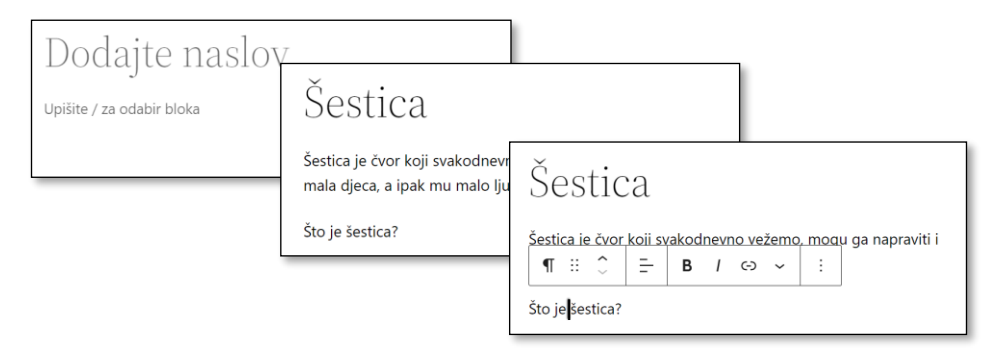

*Područje za pisanje prije početka rada, tijekom pisanja i tijekom uređivanja teksta, dok je pokazivač miša iznad odlomka.*

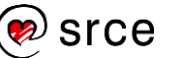
Pri pisanju se u novi odlomak prelazi na uobičajeni način, pritiskom na tipku [Enter], no u ovom se editoru novi odlomak stvara kao novi blok. Tijekom rada će biti pokazano da postoji puno vrsta blokova i da se sa svima njima radi na sličan način – to je glavna prednost editora Gutenberg pred dosadašnjim editorima uključenim u razne CMS-ove.

Kad se miš postavi iznad odlomka, uz njegov se vrh pojavi alatna traka koja odgovara bloku-odlomku, a na kojoj se prvo mogu uočiti gumbi za podebljavanje, odnosno pisanje kosih slova.

Rad s odlomcima je unatoč alatnoj traci na, u početku, neobičnom mjestu, jednak načinu rada u bilo kojem programu za obradu teksta:

- povlačenjem miša se može izabrati sadržaj jednog bloka, dijela bloka ili nekoliko blokova te kopirati, izrezivati ili brisati
- brisanjem znaka za prijelom odlomka spajaju se odlomci (treba pritisnuti tipku [Del] dok je točka unosa na kraju gornjeg odlomka ili tipku [Backspace] dok je točka unosa na početku donjeg)
- kopiranje, izrezivanje i lijepljenje postoji u ovom editoru.

Izgled objave u okviru za unos teksta otprilike odgovara budućem izgledu objave na *web*-stranici, no ne odgovara potpuno. Da bi autor još tijekom rada na objavi mogao vidjeti objavu u obliku u kojem će biti prikazana posjetiteljima, postoji gumb **Pretpregled** kojim se u novoj kartici *web*-preglednika otvara prikaz još nepohranjene objave. Prije otvaranja pretpregleda može se izabrati vrsta ekrana, ali se prilagođavanje uskim ekranima može potaknuti i mijenjanjem širine prozora preglednika.

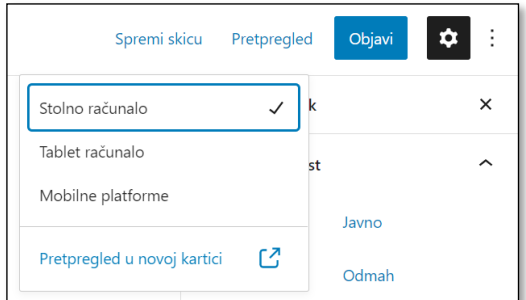

**Napomena**

Korisnici kojima traka smeta na tom mjestu mogu je premjestiti na vrh ekrana opcijom editora **Gornja alatna traka** izbornika.

#### **Napomena**

Ako se na kartici za pretpregled klikom na poveznicu prijeđe na naslovnicu, još se neće vidjeti promjena u popisu objava.

*Gumbi u gornjoj alatnoj traci: gumb Pretpregled i gumb Objavi iza kojeg se kriju razni načini spremanja.*

Iako stranica za pretpregled sadrži funkciju **Uredi objavu**, za daljnje je uređivanje objave bolje vratiti se na stranicu za uređivanje, što se može učiniti promjenom kartice ili zatvaranjem kartice pretpregleda. Naime, poveznicom **Uredi objavu** se otvara još jedna kartica za uređivanje teksta, što bi moglo zbuniti korisnika.

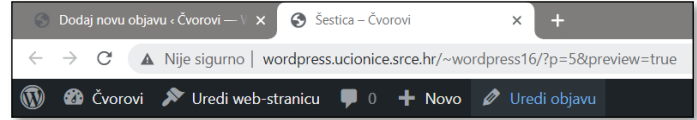

*Kartica za dodavanje objave u pozadini i kartica za pretpregled u prednjem planu.*

Kad je korisnik završio s uređivanjem objave, objavu treba pohraniti. No, pohranjivanje u *WordPressu* nudi više mogućnosti od običnog objavljivanja dovršenoga teksta:

- **Spremi skicu** pohranjuje objavu tako da ona neće biti vidljiva posjetiteljima
- **Objavi** sprema objavu tako da je ona vidljiva posjetiteljima svima ili samo nekima, odmah ili od nekog kasnijeg trenutka.

Spremanje objave koja neće biti vidljiva posjetiteljima služi za spremanje tekstova nedovršenih zbog nedostatka vremena u trenutku pisanja ili zato jer objavu mora pregledati druga osoba. Ako na *web*-sjedištu radi više od jedne osobe, može se suradnicima preciznije dati do znanja u kojem je stanju objava – *skica* obično znači da autor još treba raditi na objavi, dok *čeka recenziju* znači da se očekuje akcija suradnika (označeno polje **Čeka recenziju**).

Nakon klika na gumb **Objavi** *WordPress* pregledno prikazuje niz polja vezanih za status i vidljivost objave te zahtijeva potvrdu upisanih podataka. Ta se polja inače nalaze i u postavkama bloka.

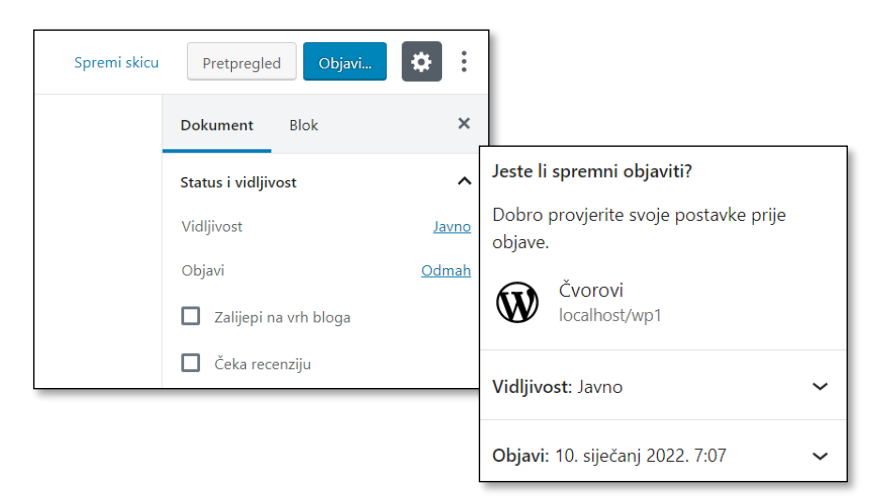

*Postavke dokumenta koje se odnose na status i vidljivost u postavkama bloka te pri provjeri prije objave.*

Objavljene su objave, ako se ništa ne promijeni, *javne*, no **vidljivost** im se može i promijeniti. Tako objave mogu biti *zaštićene lozinkom*, a može se namjestiti i da budu *privatne*, odnosno dostupne samo autorima koji mogu uređivati tuđe vijesti (dakle, zasad samo administratoru).

Konačno, većina se objava objavljuje odmah, no postoje situacije u kojima neki tekst treba objaviti kasnije. Za tempiranje objavljivanja postoji polje **Objavi** u kojem se može izabrati trenutak u kojem treba objaviti objavu.

Dakle, objava koju autor pohrani može se nalaziti u nizu stanja koja su jasno istaknuta u okviru **Status i vidljivost** i u popisu objava na nadzornoj ploči, a administrator može promijeniti status i vidljivost bilo koje objave funkcijama iz okvirića **Status i vidljivost**.

#### **Napomena**

Da bi se tempirane objave pojavile na stranici u željeno vrijeme, *WordPress* mora imati ispravno postavljenu vremensku zonu. Ta je postavka dostupna preko nadzorne ploče, *Postavke* → **Općenito**.

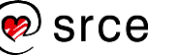

| Zahtijeva akciju    |  | Objavljeno              |                                            |  |  |
|---------------------|--|-------------------------|--------------------------------------------|--|--|
| (doradu, pregled, ) |  | status                  | vidljivost                                 |  |  |
| skica<br>na čekanju |  | objavljeno<br>tempirano | privatno<br>javno<br>zaštićeno<br>lozinkom |  |  |

*Različita stanja objave.*

Osim akcijom autora objave se spremaju i automatski svake minute ili prije pretpregleda. Ako autor uređuje već objavljenu vijest, na prednjoj će se strani *web*-sjedišta vidjeti stara verzija dok god autor sâm ne pohrani novu. Naime, spremljene međuverzije nisu nužno potpune pa bi mogle zbuniti posjetitelja.

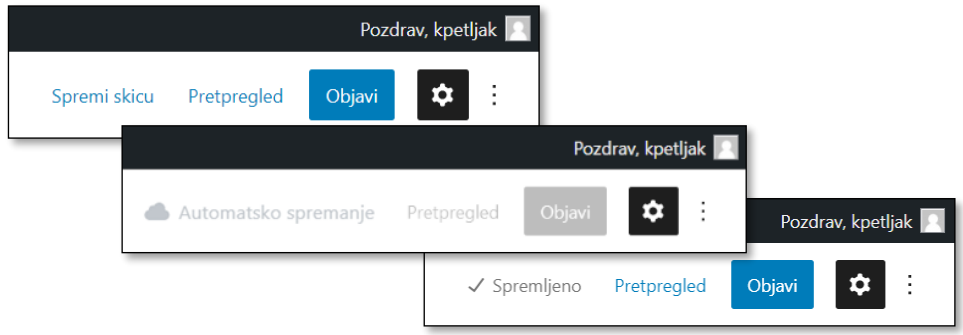

*Skica se može spremiti ručno (poveznica Spremi skicu), a prema uobičajenim postavkama WordPressa omogućeno je i automatsko spremanje.*

# **3.2. Rad s popisima objava**

Sve pohranjene objave administrator može vidjeti na nadzornoj ploči pod točkom izbornika **Objave** ili *Objave* → **Sve objave**.

Popis objava se, slično kao naslovnica nadzorne ploče, može prilagoditi potrebama korisnika klikom na gumb **Opcije zaslona** . Na primjer, mogu se privremeno sakriti stupci čiji sadržaj još nije objašnjen u ovom tečaju pa u popisu ostaju vidljivi samo osnovni podaci opisani u prethodnom poglavlju:

- naslov objave sa statusom (na primjer, *skica*)
- autor
- datum objave.

### **Napomena**

Rad s raznim popisima u *WordPressu* slijedi istu logiku, što znači da se jednom svladana logika rada s popisima objava može primijeniti u nizu drugih situacija.

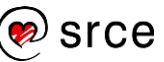

| Svih (15)   Objavljenih (12)   Skice (3)   Smeća (3) |                                       |                  | Pretraži objave |           |                                 |
|------------------------------------------------------|---------------------------------------|------------------|-----------------|-----------|---------------------------------|
| Grupne radnje<br>v Primijeni<br>Svi datumi           | Sve kategorije<br>$^\mathrm{v}$<br>۳. | Filtriraj        |                 |           | 5 stavki                        |
| Naslov                                               | Autor                                 | Kategorije       | Oznake          |           | Datum <b>v</b>                  |
| Muški i ženski čvor                                  | kpetljak                              | Nekategorizirano |                 |           | Objavljeno<br>16,8,2019,        |
| Čvorovi na slušalicama - Skica                       | kpetljak                              | Nekategorizirano |                 |           | Zadnja<br>izmjena<br>15,8,2019  |
| Dobar dan, svijete! - Skica                          | kpetljak                              | Nekategorizirano |                 | $\vert$ 1 | Zadnja<br>izmjena<br>30,6,2019. |
| Izložba: obuća i vezice                              | kpetljak                              | Nekategorizirano |                 |           | Objavljeno<br>11.5.2019,        |
| Šestica                                              | kpetljak                              | Nekategorizirano |                 |           | Objavljeno<br>11,5,2019.        |
| Naslov                                               | Autor                                 | Kategorije       | Oznake          |           | Datum <b>v</b>                  |

*Podaci vidljivi u popisu objava.*

Stupci Naslov, Datum te stupac s brojem komentara <sup>o</sup> imaju naslove u obliku poveznica koji služe za sortiranje popisa po podacima iz odgovarajućeg stupca. Svaki sljedeći klik na isti naslov stupca mijenja redoslijed sortiranja – od uzlaznog na silazni i obratno.

Budući da broj objava može biti jako velik, vrlo je vjerojatno da će se popis objava protezati na više ekrana. Namještanje velikoga broja stavaka po stranici u obrascu **Opcije zaslona** u kombinaciji sa sortiranjem i(li) pretragom unutar stranice ([Ctrl]+[F]) može olakšati rad, ali se pokazuje da je filtriranje, tj. ograničavanje skupa prikazanih poruka na one koje zadovoljavaju neko svojstvo, alat koji više doprinosi produktivnosti administratora.

Objave se mogu brzo filtrirati izborom statusa (*sve*, *objavljene*, *skice*, itd.) ili drugih zanimljivih kriterija (na primjer, u slučaju rada u timu, pojavljuje se izbor *moja*). Kod svojstava koja se razlikuju od jednog do drugog *web-*sjedišta za filtriranje se upotrebljavaju padajući popisi iz kojih treba izabrati željene filtere te kliknuti na gumb **Filtriraj** .

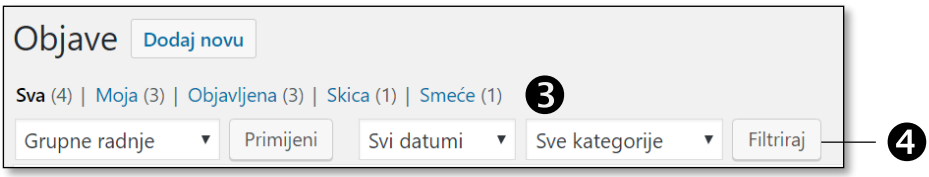

*Mogućnosti za filtriranje: poveznice*  $\bullet$  *i filtriranje iz padajućih popisa*  $\bullet$ *.* 

Objave se mogu i pretraživati po cijelom tekstu objave, pri čemu se traži upisani niz znakova, a ne nužno cijela riječ. To je vrlo praktično za tekstove na hrvatskom jeziku jer se često može upisati samo korijen riječi koja bi se trebala naći u tekstu, iako vrlo često niti to ne pomaže (primjer je u prvoj objavi: *dijete*, *djeca*).

Kad korisnik pronađe objavu koju želi urediti i postavi miš iznad retka popisa u kojem se nalaze njezini podaci, omogućava se prelazak na stranicu za uređivanje klikom na naslov objave ili na poveznicu **Uredi**. Tzv. brzim poveznicama omogućeni su i **Pregled** (pretpregled u slučaju

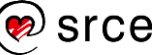

skice) i bacanje u **Smeće**, odnosno **Vraćanje** i **Trajno brisanje** za objave koje se već nalaze u smeću.

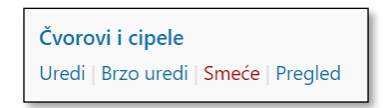

*Uobičajene akcije s pojedinačnom porukom u popisu objava. Ovisno o stanju objave predložene akcije mogu biti i drugačije.*

Najzanimljivija je poveznica **Brzo uredi** kojom se već na popisu objava otvara mali obrazac za unos najvažnijih podataka o objavi – od statusa objave, naslova i datuma do promjene autora ako na *web-*sjedištu postoji više od jednog autora. Sve promjene treba pohraniti klikom na gumb **Ažuriraj**.

Brzo se uređivanje može provesti i putem padajućeg popisa *Grupne radnje* → **Uredi** ako su odgovarajuće objave prethodno označene klikovima na potvrdne okvire. Kao **Grupna radnja** predviđeno je i brisanje poruka.

# **3.3. Izdvajanje uvodnoga dijela objave**

Tekst objave može biti dugačak, a naslovnica bi trebala sadržavati najave dovoljno velikoga broja objava da bi posjetitelji različitih interesa mogli pronaći nešto za sebe. Teoretski bi na naslovnici mogli biti samo naslovi, no lakše je potaknuti posjetitelje da pročitaju objavu ako su uz naslove prikazani kratki uvodni tekstovi.

Ako se u prethodno napisanu objavu *Šestica* doda tekst iz istoimenog pripremljenog materijala za tečaj, na naslovnici će se prikazivati prvih 55 riječi toga teksta i to spojenih u jedan odlomak. U drugim temama to može biti drugačije, a može biti prikazana i cijela objava.

Dio objave koji bi trebao biti vidljiv na naslovnici odvaja se od ostatka objave blokom vrste *više*.

Pri pisanju teksta novi se blok dodaje završavanjem odlomka, tj. pritiskanjem tipke [Enter], pri čemu se pojavi tekst *Upišite / za odabir bloka.* Blok se može dodati i na druge načine, a u početku je najjednostavnije postaviti miš u sredinu prostora između dva bloka te kliknuti na znak *plus*.

Popis blokova se prilagođava korisniku te se na početku među blokovima na vrhu popisa ne mora nalaziti blok vrste *više.* U tom je slučaju najjednostavnije u polje za pretraživanje početi upisivati naziv vrste bloka, *više*.

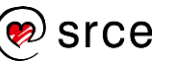

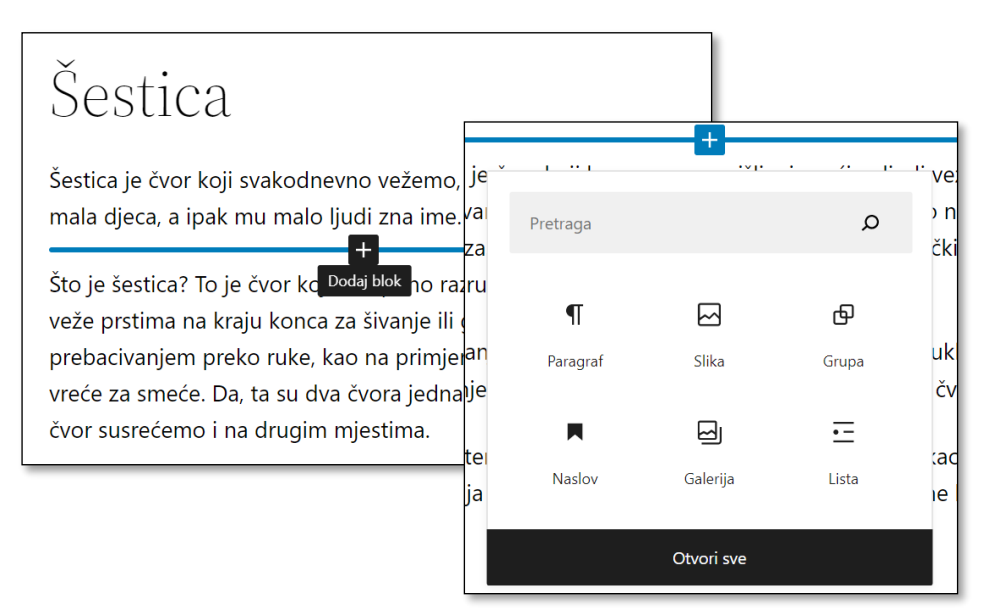

*Mjesto na kojem se može umetnuti blok i dio popisa vrsta blokova koji se pojavljuje nakon klika na znak* "+".

Nakon umetanja bloka vrste *više* u editoru se vidi novi blok, dok se u pretpregledu ne vidi nikakva promjena. Tek se nakon pohranjivanja objave na naslovnici *web-*sjedišta u popisu objava prikazuje dio teksta do bloka vrste *više*, dok je cijela objava dostupna klikom na njezin naslov.

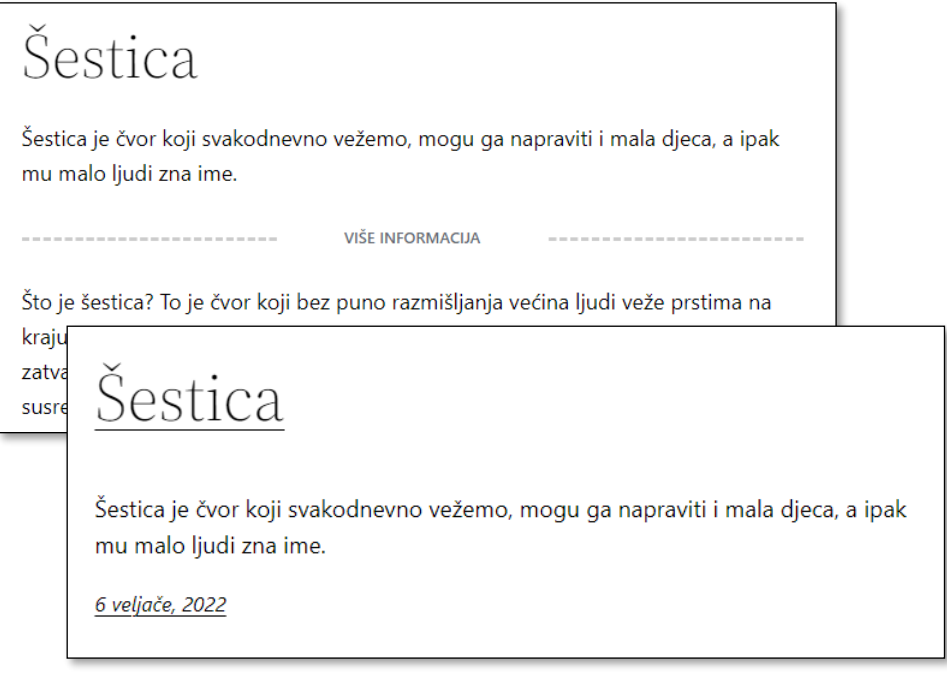

*Blok vrste više u editoru i uvodni tekst objave na naslovnici. Klikom na naslov ili datum otvara se cijela objava.*

Nakon uvodnog teksta može stajati i tekst *Pročitaj više* ili sličan, a umjesto teksta se može nalaziti i slika (gumb).

U ekstremnom se slučaju blok *više* može staviti na početak teksta – tada će se na naslovnici vidjeti samo naslov teksta i, eventualno, istaknuta slika o kojoj će biti riječi u sljedećem poglavlju.

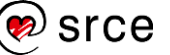

# **3.4. Dodavanje istaknute slike objavi**

**Istaknuta slika** se u popisu objava pojavljuje uz objavu i služi za privlačenje pogleda na nju. Ako se objava prenese na društvene mreže, u pravilu se uz naslov vidi i istaknuta slika objave.

Mogućnost uključivanja istaknute slike ovisi o izabranoj temi, no zbog njezine važnosti danas je ona uključena u gotovo sve teme. Štoviše, u posljednje vrijeme istaknute slike zauzimaju sve istaknutije mjesto na stranici, što u praksi znači da trebaju biti poprilično velike i kvalitetne.

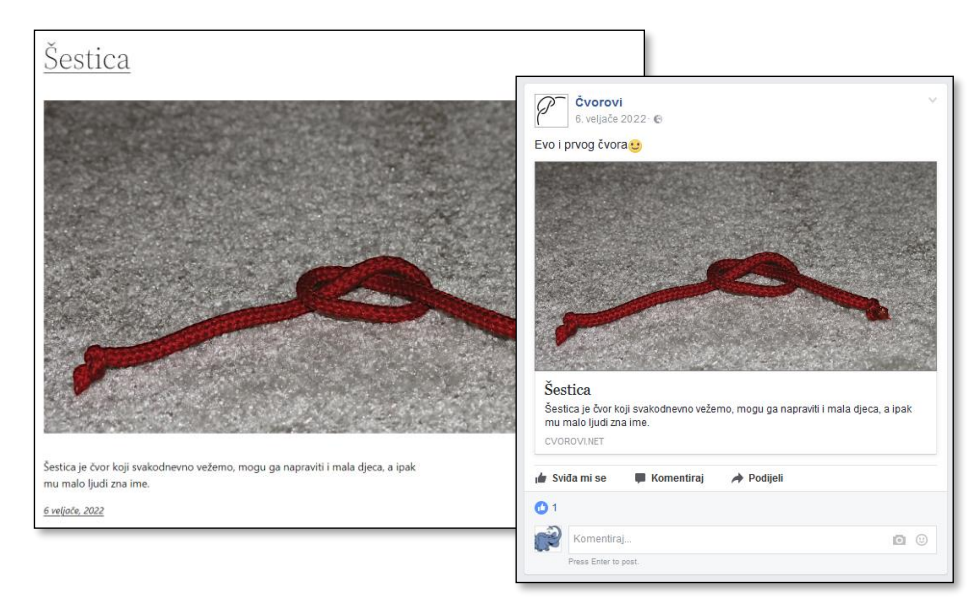

*Istaknuta slika u popisu objava i u objavi na Facebooku.*

Na stranici s prikazanom cijelom objavom istaknute se slike mogu, ali ne moraju pojavljivati – ovisno o izabranoj temi, a kod blok-tema definiranom izgledu stranice. Ako se pojavljuju, to je obično negdje u blizini naslova.

Pri izboru istaknute slike treba paziti na niz detalja:

- istaknute slike predstavljaju objavu i moraju privući one posjetitelje koje će zanimati sadržaj objave
- istaknute slike najbolje obavljaju svoj posao ako su jasne, s dovoljno kontrasta i s malo detalja
- za izabranu temu, a kod blok-tema za definirani izgled stranice, često postoji idealna veličina slike, a uvijek prikladne i potpuno neprikladne veličine (najčešće oblici, tj. omjeri širine i visine)
- položaj slike u odnosu na objavu ovisi o izabranoj temi, a kod bloktema definiranom izgledu stranice, te može utjecati na izbor slike jer nije svaka slika prikladna za svaki položaj (na primjer, često je važno jesu li slike postavljene kao portret ili kao pejzaž, tj. uspravno ili vodoravno).

Istaknuta slika je svojstvo objave, a ne dio sadržaja, pa se ne dodaje uz tekst, nego u bočnom stupcu **Postavke** ( ), na kartici **Objava**.

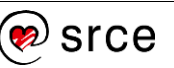

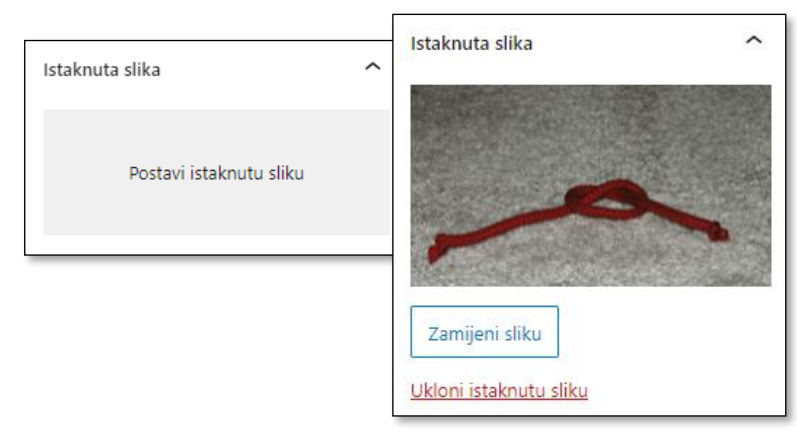

*Okvir Istaknuta slika prije i nakon postavljanja slike.*

Klikom na poveznicu **Postavi istaknutu sliku** otvara se **Zbirka medija**, skup svih slika i ostalih medijskih zapisa koje su autori sadržaja na *web*sjedištu postavili u *WordPress*.

Način rada sa zbirkom medija jednak je na svim mjestima u *WordPressu* na kojima se umeću slike ili drugi multimedijski sadržaji, a bit će detaljnije opisan u sljedećem poglavlju.

Nakon dodavanja istaknute slike treba provjeriti izgled objave – objaviti ili ažurirati objavu, te pogledati popis novosti na naslovnici i potom cijelu objavu.

Istaknuta se slika može zamijeniti ili ukloniti funkcijama okvira **Istaknuta slika**.

# **3.5. Zbirka medija**

Za istaknutu sliku, ali i većinu drugih slika na *web-*sjedištu, korisnik na *web-*poslužitelj prenosi svoje slike. Osim slika na *web-*sjedište se mogu postavljati i drugi gotovi dokumenti (PDF-datoteke, zvučni ili video zapisi itd.) i svi se oni pohranjuju na poslužitelj, a administratorima su dostupni putem alata **Zbirka medija**.

Zbirka medija otvara se na jedan od dva načina:

- pri dodavanju medijskog zapisa na objavu ili stranicu, klikom na gumb za postavljanje medijskog zapisa (na primjer, za umetanje istaknute slike)
- iz izbornika klikom na poveznicu **Medij** ako administrator želi pregledati medijske zapise bez uključivanja u objavu ili stranicu.

Na početku rada zbirka medija je prazna.

#### **Napomena**

Zbirka medija otvara se s različitim naslovima, pa se tako prikaz sadržaja zbirke medija u ovoj cjelini nalazi ispod naslova **Istaknuta slika**.

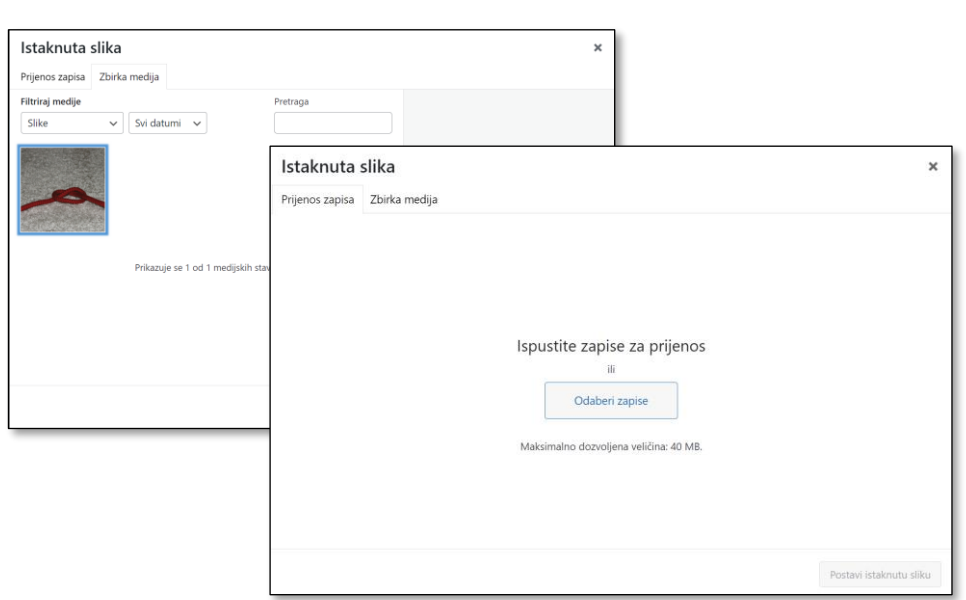

*Zbirka medija – kartica s medijskim zapisima u ovom trenutku tečaja te kartica Prijenos zapisa koja poziva na prijenos povlačenjem.* 

Postupak je dodavanja slika u zbirku medija sljedeći:

- 1. U okviru zbirke medija izabrati karticu **Prijenos zapisa**.
- 2. Izabrati sliku na svom računalu. Veličina datoteke koja se prenosi ne smije prelaziti ograničenje postavljeno na poslužitelju, što je u slučaju prikazanom na slici 40 MB. Ako autor želi postaviti sliku koja je veća od najveće propisane veličine, treba je smanjiti na svom računalu prije prijenosa.
- 3. Premjestiti sliku na jedan od dva načina:
	- povlačenjem iz prozora s popisom datoteka smještenih u nekoj mapi na računalu korisnika (na primjer *Eksplorera za datoteke* ili s radne površine) u označeni prostor za prijenos
	- izborom datoteke (gumb **Odaberi zapise**).
- 4. Upravo učitana slika prikazuje se u umanjenom prikazu (*thumbnail*) i označena je. U bočnom su stupcu prikazana njezina svojstva.
- 5. Slika se postavlja gumbom **Odaberi**.

Korisnici koji svoje objave pišu putem mobilnih uređaja mogu nakon klika na gumb **Odaberi zapise** pri dodavanju slika u zbirku medija uočiti nove izvore zapisa, primjerene radu na terenu, na primjer mogućnost prijenosa s kamere – nakon fotografiranja slika se može odabrati i postaviti u tekst te ujedno i u zbirku medija. Osim toga, slika se pohranjuje i u zbirku fotografija mobitela.

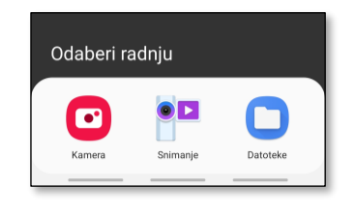

*Izbor koji se dobiva na mobitelu nakon klika na gumb Odaberi zapise.*

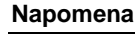

Budući da je riječ o zbirci medija, prenijeti se mogu različite vrste datoteka, no samo su neke od njih slikovne, na primjer, JPG, JPEG, PNG, GIF.

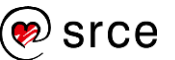

Uz svaku se sliku u zbirci medija nalaze pohranjeni i podaci o njoj. Oni su vidljivi, na primjer, u bočnoj traci, **Detalji privitka**.

Svojstva prikazana među detaljima privitka jesu:

- prikazani podaci o slici i datoteci koji se ne mogu mijenjati u zbirci medija (ime datoteke, datum prijenosa, veličina slike u MB i pikselima)
- **alternativni tekst** tekst koji se prikazuje na mjestu slike tijekom učitavanja slike te koji čitaju čitači *web-*stranica za slijepe i slabovidne osobe
- **naslov** (*title*) naslov slike koji se ne prikazuje na *web-*stranici na koju je slika uključena, ali služi za snalaženje u zbirci medija
- **natpis** (*caption*) tekst koji će biti prikazan ispod slike kao njezin opis ako je slika umetnuta u tekst
- **opis** opis slike koji se ne prikazuje na *web-*stranici, ali služi za snalaženje u zbirci medija
- **URL datoteke**  adresa koja se može upotrijebiti za izravan pristup slici; često se na prvi pogled vidi samo njezin početni dio, a najjednostavnije se može označiti cijela tako da se klikne na natpis **Kopiraj URL u međuspremnik**.

Ako se ovi podaci ispune odmah pri dodavanju slike u zbirku medija, bit će preneseni na svaku stranicu pri uključivanju slika. Naravno, pri pojedinom se uključivanju slike u tekst svaki od ovih podataka može promijeniti.

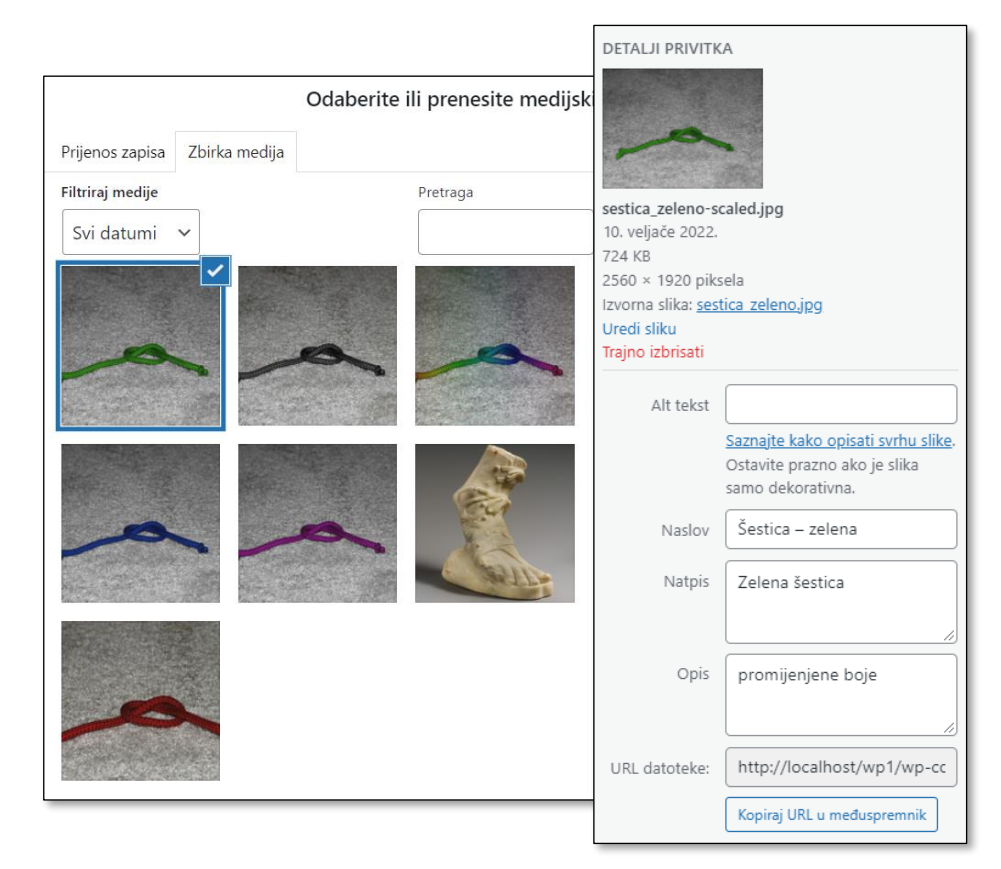

*Zbirka medija: izabrana slika i njezina svojstva.*

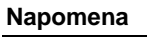

U zbirci medija uz polje **alternativni tekst** stoji poveznica na dio *web*sjedišta [w3.org](https://www.w3.org/) na kojem su opisane važne činjenice vezane za pristupačnost *web-*stranica – vrijedi pročitati predloženu stranicu, a i ostale.

#### **Napomena**

Pri uključivanju slika koje nisu vlastite u dobro je uz sliku pohraniti opis i(li) adresu izvora.

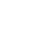

46

Ime datoteke se mora pažljivo odrediti prije postavljanja slike u *WordPress* uvažavajući općenite upute za slanje slika putem mreže, pri čemu se ne zna na kojim će se sve operacijskim sustavima u budućnosti naći. Zato bi bilo dobro da se u imenu nalaze samo slova engleske abecede, znamenke i znak **-** (minus), dok *slova s* dijakritičkim znakovima (*naša slova*), razmaci i podvlake pripadaju manje poželjnim znakovima.

Pregledavanje medijskih zapisa u zbirci medija nalikuje pregledavanju popisa objava ili stranica, a slične su i mogućnosti filtriranja i pretraživanja. Budući da se filtriranje i pretraživanje obavljaju isključivo po tekstnim podacima, poželjno je odmah po unosu slike odvojiti malo vremena za unos sadržaja u odgovarajuća polja u **Detaljima privitka**. Konkretno, riječ je o imenu datoteke te poljima **naslov** i **opis**.

Medijska se zbirka može pregledavati u prikazu popisa i rešetkastom prikazu, a gumbi za promjenu načina prikaza nalaze se u blizini gumba za filtriranje.

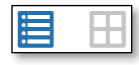

*Gumbi za promjenu načina prikaza galerije (popis i rešetka).*

Iako se zbirka medija otvara u sličnom obliku i kad se otvori s nadzorne ploče i kad se otvori, na primjer, pri umetanju slika u objavu ili na stranicu, efekti tih načina postavljanja slika nisu isti. Naime, ako korisnik umetne sliku dok uređuje objavu, ta se objava poveže za sliku, dok se slika koja se prvo umetnula u zbirku medija, a zatim umetnula u tekst ne poveže. Rezultat je vidljiv u popisu medija.

| Slušalice sa žicom<br>slusalice.jpg                         | kpetljak | (Nezalijepljeno)<br>Zalijepi          |
|-------------------------------------------------------------|----------|---------------------------------------|
| Mramorna noga u sandali<br>met_marble_right_foot-scaled.jpg | kpetljak | Izložba: obuća i<br>vezice<br>Odspoji |
| Crvena šestica<br>sestica_1000px.jpq                        | kpetljak | Šestica<br>Odspoji                    |

*Popis medija s prikazanim stanjem povezivanja s objavama.*

Ako neki medij nije povezan s objavom, može se povezati na ovome mjestu klikom na poveznicu **Zalijepi**. Medij može ostati nezalijepljen ako nije povezan niti s jednom objavom ili stranicom, nego se nalazi, na primjer, u zaglavlju stranica – zato se ne treba oslanjati samo na to polje pri brisanju medija.

Popis objava zalijepljenih za pojedinu stranicu mogu iskoristiti neke teme za automatski prikaz galerija sa svim slikama iz objave.

Postoje dodaci koji prikazuju u kojim je sve objavama uključen koji medijski zapis, a jedan od njih je *Find Posts Using Attachment*. On u popisu medija prikaže sve objave i stranice u kojima se pojedini medij upotrebljava (iako radi i u verziji 6.0, u trenutku pisanja ovoga tečaja službeno je testiran samo do verzije 5.8.6).

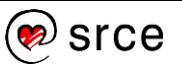

## **3.6. Stranice**

Stranice su namijenjene objavljivanju univerzalnih sadržaja koji vrijede za cijelo *web-*sjedište i čija aktualnost ne ovisi o vremenu. Ta se neovisnost često ističe tako da se stranice u većini tema prikazuju bez datuma objavljivanja, a neprikazivanjem imena autora ističe se da podaci na njima potječu od vlasnika *web-*sjedišta, što u slučaju da je to neka organizacija nije nužno isto što i osobni stav ili doprinos autora.

Objave su u popisima objava sortirane kronološki od najnovije prema starijima, a mogu se po potrebi izvlačiti iz baze podataka i po drugim kriterijima te tako formirati različite popise objava. Nasuprot tome, stranice su najčešće fiksno grupirane prema sadržaju, posjećuju se putem izbornika i tijekom vremena ne mogu postati manje dostupne nego što su bile u trenutku objavljivanja – osim ako vlasnik *web*-sjedišta ne izmijeni izbornik.

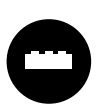

Jednom napisana stranica se metodama dostupnim iz osnovne instalacije *WordPressa* ne može pretvoriti u objavu, jednako kao što se ni objava ne može pretvoriti u stranicu.

Ako autor zaista treba pretvoriti mnoštvo stranica u objave ili obratno, može se poslužiti nekim od dodataka (*pluginova*) s tom namjenom. Jedan od dodataka s tom namjenom je *Post Type Switcher*.

Izbornici s poveznicama na stranice se mogu nalaziti na različitim mjestima *web*-stranice i biti različitih oblika, pri čemu lokacije i oblici izbornika ovise o izabranoj temi (v. sliku na sljedećoj stranici).

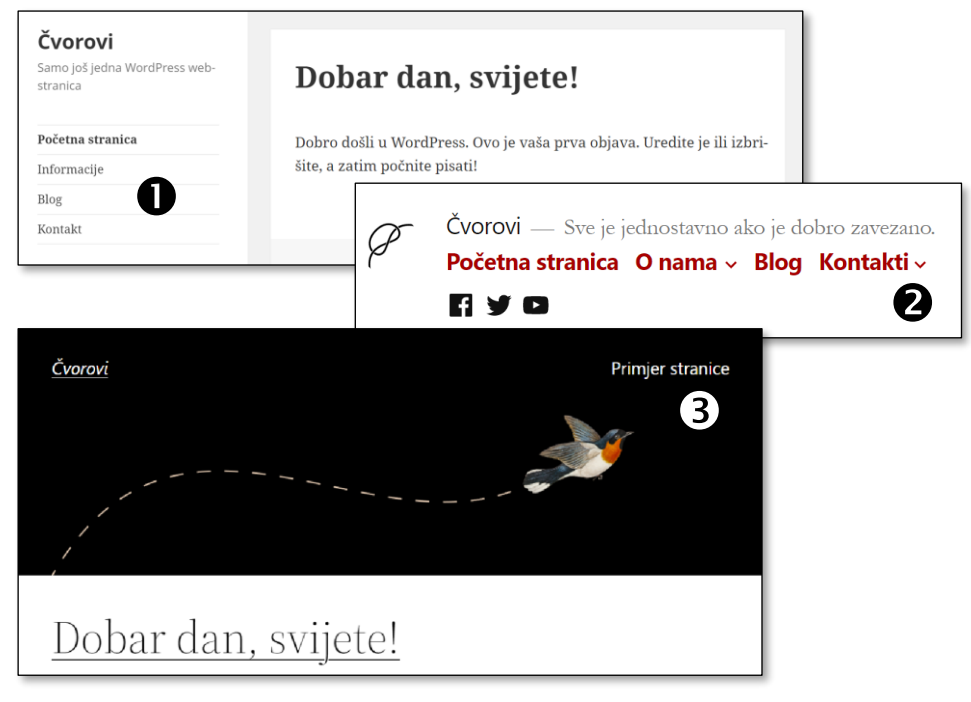

*Primjeri položaja izbornika: u bočnoj traci u temi Twenty Fifteen , neposredno ispod naslova u temi Tweny Nineteen i u temi Twenty Twenty-Two (stanie u ovom trenutku tečaja)*  $\bullet$ .

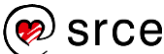

48

#### **Napomena**

Stranica u *WordPressu* nije isto što i *web*-stranica.

*Web-*stranica stvorena *WordPressom* može sadržavati zaglavlje, podnožje, bočne trake, izbornike i ono najvažnije – glavni sadržaj koji može biti, na primjer, objava, stranica ili medijski sadržaj.

Popis upisanih stranica dostupan je s nadzorne ploče klikom na poveznicu **Stranice** i nalazi se odmah nakon već spomenutih sadržaja – objava i medijske zbirke. Kao što je to bio slučaj s objavama, pri instalaciji je već dodan sadržaj – jedna objavljena i jedna neobjavljena stranica.

Popis stranica sadrži slične elemente kao popis objava, a to su:

- popis stranica s poveznicama za uređivanje, brzo uređivanje i sl. koji se pojavljuju za onaj redak iznad kojeg se nalazi pokazivač miša
- potvrdni okviri za biranje stranica nad kojima će biti provedene grupne radnje i padajući popisi grupnih radnji
- naslovi stupaca; oni stupci po čijim se sadržajima može sortirati su napisani u obliku poveznica
- filteri u obliku poveznica i padajućega popisa
- okvirić za pretraživanje
- gumb za stvaranje nove stranice
- gumb **Opcije zaslona** za prilagođavanje izgleda popisa stranica.

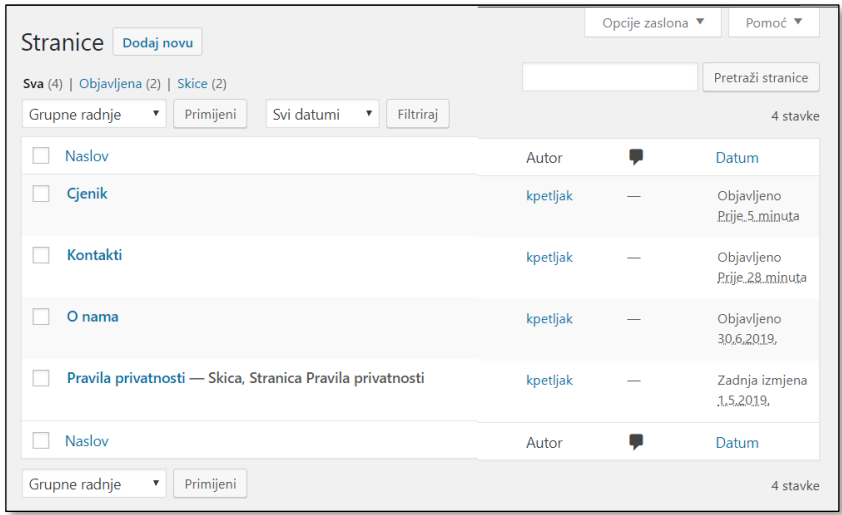

*Popis stranica – na prvi pogled jednak popisu objava.*

U uređivanje stranice se ulazi bilo klikom na naslov stranice u popisu, bilo klikom na poveznicu **Uredi**, te se otvara *web-*stranica za uređivanje na kojoj najveći dio zauzima editor gotovo jednak onome koji se upotrebljava pri sastavljanju objava. Desno od područja za unos sadržaja nalazi se područje **Postavke** – postavke stranice i postavke bloka.

U okviru **Status i vidljivost** područja **Postavke** mogu se, slično kao kod objava, namjestiti podaci koji utječu pretežno na pojavljivanje stranica na prednjoj strani *web-*sjedišta. Tako stranica može biti objavljena ili samo pohranjena, može biti vidljiva svima ili samo izabranim posjetiteljima, a objavljivanje se stranice može, jednako kao i objavljivanje objave, namjestiti za točno određeni trenutak.

### **Napomena**

Primjeri sadržaja gotovo svakog *web-*sjedišta prikladnog za objavljivanje na stranicama su informacije o stranicama ili vlasniku stranica, stranica s kontakt-podacima te stranica o pravilima privatnosti, za koju već prazno *web-*sjedište ima napisani predložak.

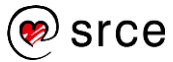

Kod stranica koje su već vezane za izbornik treba paziti da ih se ne postavlja u stanje nevidljivo posjetiteljima i ne briše jer posjetitelji u protivnom nakon klika na odgovarajuću poveznicu u izborniku dobivaju poruku o nepostojećoj stranici.

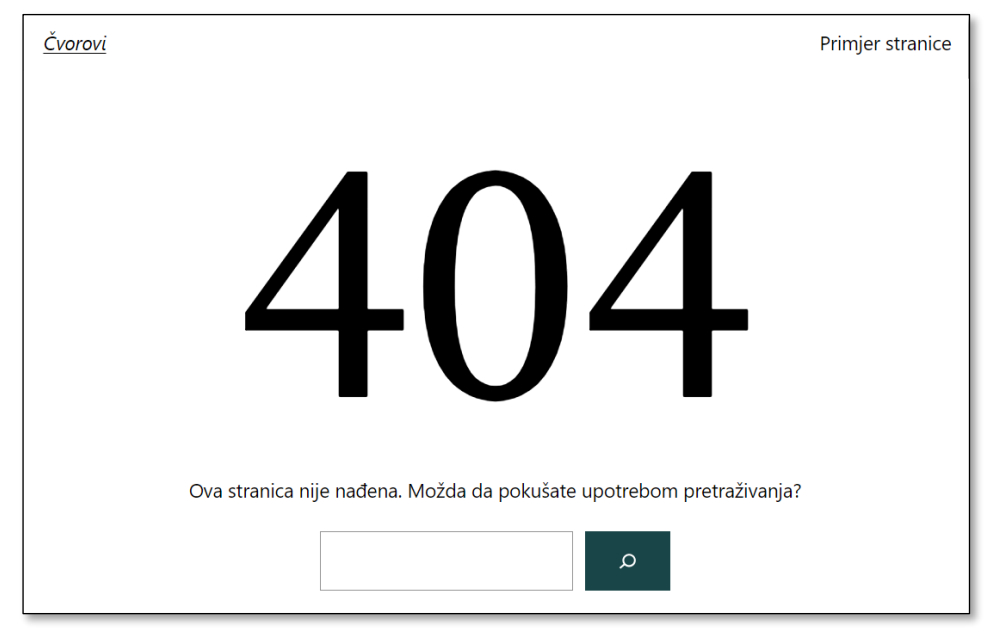

*Poruka o nepostojećoj stranici.*

Obavijest o nepostojećoj stranici (pogreški 404) dobiva se kad god korisnik zatraži sadržaj s nepostojećom adresom, bez obzira na to je li riječ o stranici, objavi ili nekom trećem sadržaju. Izgled te stranice je zadan temom, ali se kod blok-tema u pravilu može potpuno prilagoditi potrebama vlasnika *web-*sjedišta.

Premda se svi vlasnici *web-*sjedišta nadaju da će njihovi potencijalni posjetitelji uvijek zatražiti postojeće stranice, mnogi od njih posebno uljepšavaju stranice na kojima se nalazi obavijest o nepostojećem sadržaju. Neki pokušavaju zadržati posjetitelja prikazom izbora važnih objava ili stranica, a drugi pokušavaju zabaviti posjetitelje duhovitim tekstovima ili slikama.

## **3.7. Vježba: Dodavanje i uređivanje objava i stranica**

Objave – kopiranje iz *Wordovog* dokumenta, istaknuta slika, blok vrste *više*:

1. Polazeći od alatne trake stvorite novu objavu s naslovom i tekstom koji se nalazi u datoteci *izlozba.docx*. Kopirajte cijeli tekst, zajedno s naslovom, te ga zalijepite u novu objavu dok stojite na polju *Dodajte naslov*.

Uočite da se naslov teksta zalijepio bez oblikovanja, tj. da će biti oblikovan jednako kao i svi ostali naslovi objava. Uočite da je podebljani tekst ostao podebljan.

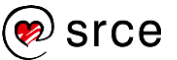

2. Pronađite na *webu* fotografiju stopala koje se spominje u tekstu (poveznica se nalazi u mapi s materijalima, a možete i sami potražiti *marble right foot wearing a sandal* s domene [metmuseum.org\)](https://www.metmuseum.org/). Zamislite da ste dobili dozvolu za objavljivanje te slike i postavite je kao istaknutu sliku.

Sliku treba prije prijenosa na poslužitelj pohraniti – kopiranje i lijepljenje ovdje ne daje rezultat.

3. Eksperimentirajte s blokom vrste *više*: Postavite ga nakon prvog odlomka te pogledajte popis najnovijih objava na naslovnici. Može li najava vijesti u tom obliku privući pozornost posjetitelja zainteresiranih za izložbe? Imate li bolje mjesto za razdvajanje uvodnog dijela od ostatka teksta? Dodajte na početak teksta rečenicu "U sljedećih ćete mjesec dana u našim prostorijama moći doznati sve o vezanju cipela – od prapovijesti do današnjih dana.", te klikom na strelice u alatnoj traci bloka premjestite blok vrste *više* iza nove uvodne rečenice.

Glavni problem s uvodnim tekstovima je pronalaženje teksta koji će privući posjetitelje kojima je namijenjena cijela objava.

Crtica u *Gutenbergu* ne nastaje, kao u programu *Word*, samoispravkom iz minusa koji se nalazi između razmaka. Umjesto toga se autori tekstova koji rade na operacijskom sustavu *Windows* mogu, na primjer, poslužiti kombinacijom tipaka [windows]+[.] te pronalaženjem crtice među simbolima.

### 4. Objavite svoju novu objavu.

Pregledajte naslovnicu svog *web-*sjedišta te uočite nesklad istaknutih slika u popisu objava. Usporedite istaknutu sliku u popisu objava s istaknutom slikom na stranici sa cijelom objavom. Pokušajte ustanoviti kakve bi slike trebalo postaviti da bi naslovnica djelovala skladno.

Da bi naslovnica bila uredna, sve bi slike trebale biti jednake veličine. Slika će biti uređena u jednom od kasnijih poglavlja.

### Objave – simulacija rada s mobitela:

5. Smanjite prozor *web-*preglednika tako da ima oblik i veličinu ekrana mobitela, tj. da se izgled prikazane stranice promijeni u izgled prikladan za mobilne uređaje. Možete se poslužiti i povećavanjem prikaza sadržaja (zumiranjem).

Uočite promijenjeni izgled *web-*stranica s prednje strane *web*sjedišta.

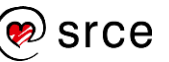

6. Ne mijenjajući veličinu prozora dodajte novu objavu s naslovom *Čvorovi na slušalicama* te započnite pisati tekst o problemima sa zapetljanom žicom na slušalicama koje nosite uz mobitel. Nakon prve rečenice spremite objavu kao skicu, pregledajte naslovnicu i pokušajte naći upravo napisan početak objave.

Uočite promijenjeni izgled *web-*stranice s editorom *Gutenberg* na nadzornoj ploči, a osobito izgled poveznice za spremanje skice.

### Rad s popisom objava:

7. Vratite prozor na uobičajenu veličinu, te na nadzornoj ploči pregledajte popis objava.

Uočite zapisani status objave o slušalicama.

8. Vratite se na uređivanje upravo započete objave, dodajte još jednu rečenicu, po želji i izdvojenu sliku, te je spremite ponovno kao skicu. Osigurajte da se na naslovnici vidi samo uvodni dio objave i poveznica na ostatak objave te ponovno spremite objavu.

Ako želite, sliku možete dodati i tako da objavu uredite s mobitela te fotografirate svoje slušalice sa čvorovima na žici.

9. Među svojstvima dokumenta pronađite broj revizija te klikom na taj broj otvorite mogućnost pregledavanja revizija objave. Prisjetite se redoslijeda zadataka i usporedite pohranjene dokumente.

Razmislite zašto je dobro objavu pregledavati u pretpregledu te objaviti tek kad je potpuno dovršena.

- 10. Objavu *Dobar dan, svijete* postavite u stanje skice bez otvaranja editora, tj. koristeći se poveznicom **Brzo uredi**.
- 11. Brzo, upotrebom sortiranja, ustanovite koja je objava najstarija.
- Stranice sadržaji potrebni kasnije u tečaju za stvaranje izbornika:
	- 12. Stvorite stranicu *Kontakti* te u nju smjestite sljedeći tekst:

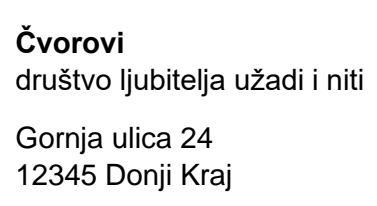

Nakon prvog i trećeg reda su prijelomi redaka, nakon drugog prijelom odlomka. Prijelom reda upišite kombinacijom tipaka [Shift]+[Enter], prvi red podebljajte upotrebom prečaca za podebljavanje.

13. Trebate objaviti cjenik usluga udruge Čvorovi tako da se ne nalazi u popisu vijesti, nego da bude dostupan samo iz izbornika. Stvorite stranicu *Cjenik* s jednom stavkom: *Radionica za 5 – 7 sudionika u trajanju od najmanje dva školska sata koja se održava* 

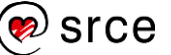

### *u prostorijama udruge Čvorovi stoji 70 €/sat s uključenim materijalom.* Spremite cjenik.

Između broja i mjerne jedinice mora po hrvatskom pravopisu stajati razmak, no što ako *web-*preglednik upravo na tom mjestu odluči prelomiti red? Problem rješavaju nelomljivi razmaci, korisni i za imena koja se ne smiju prelomiti (Karlo IV.), a nažalost ih je relativno teško kontrolirano upisati u *Gutenbergu* – pisanje u programu *Word*, kopiranje i lijepljenje su jednostavno rješenje.

## 14. Pregledajte *web-*sjedište i uočite izbornik.

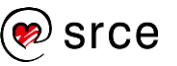

Osnove rada u *WordPressu* (C702)

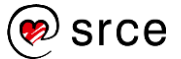

# **4. Rad u editoru** *Gutenberg* **– tekst i slike**

*Po završetku ovoga poglavlja polaznik će moći:*

- *namjestiti okolinu pri radu s editorom Gutenberg*
- *pronaći popis tipkovničkih prečaca za editor Gutenberg*
- *opisati rad s blokovima bez obzira na njihovu vrstu*
- *rasporediti blokove unutar stranice*
- *razlikovati svojstva dokumenta (objave, stranice) od svojstava bloka*
- *za tekstne blokove odlomak, popis i naslov obrazložiti upotrebu svih svojstava blokova te nabrojiti ostale tekstne blokove i njihove namjene*
- *umetnuti poveznice na dijelu teksta i na slikama, bez obzira vode li na adresu izvan web*-*sjedišta ili na neki sadržaj iz WordPressa te naknadno promijeniti ili obrisati poveznicu*
- *dodati slike s vlastitog računala u tekst*
- *postaviti slike na željeno mjesto u tekst te naknadno urediti svojstva slike*
- *razlikovati smanjeni prikaz slike u WordPressovu editoru od smanjene slike pripremljene za prikaz na stranici te slike smanjene u programu za obradu slika*
- *prepoznati različite oblike slika prikladne za objavljivanje na webu – PGN, JP(E)G, GIF, WebP*

Na početku ovoga je tečaja bilo pokazano pisanje teksta u nekoliko odlomaka, što je vjerojatno većini polaznika bio prvi susret s editorom *Gutenberg* koji se isporučuje s verzijama *WordPressa* od 5.0 nadalje i koji ne postoji u drugim sustavima za upravljanje sadržajem.

Editor *Gutenberg* bio je uveden da bi se na isti način moglo uređivati sve što se vidi na *web-*stranici – do njegova potpunog uvođenja za poslove uređivanja *web-*sjedišta jedan je editor bio za objave i stranice, drugi je način uređivanja bio za izbornike, treći za dodatne sadržaje koji se ponavljaju na svim stranicama itd.

U prethodnom je poglavlju bilo riječi o upisivanju objava i stranica s naglaskom na njihova svojstva. U ovom se poglavlju, s naglaskom na tekstne blokove te blokove sa slikama, govori o svojstvima blokova, a tek nakon upoznavanja rada s blokovima, u sljedećoj cjelini, bit će riječi o uređivanju dizajna cijelog *web-*sjedišta – sve to istim editorom.

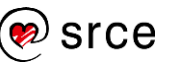

# **4.1. Namještanje postavki editora**

Editor *Gutenberg* promatra sve elemente koje upisuju autori kao blokove: odlomak je blok, nabrajanje je blok, tablica je blok, blokovi su i slike i prikazi video-zapisa. Popis blokova je ogroman i nije završen jer se instalacijom dodataka mogu dodati novi blokovi, koji ne postoje u početnoj instalaciji *Gutenberga.* 

Blokovi se umeću, premještaju i brišu na jednak način, a važno je da se neovisno o vrsti bloka na istim mjestima u editoru nalaze funkcije za oblikovanje blokova i namještanje njihovih svojstava, što sve olakšava rad s raznovrsnim objektima.

## **4.1.1. Sučelje editora**

Nakon ulaska u editor *Gutenberg* pojavljuje se gotovo prazno područje za pisanje  $\bullet$ , stupac s postavkama dokumenta i aktivnoga bloka ili blokova <sup>o</sup> te alatna traka editora <sup>o</sup>. U području za pisanje nalaze se smjernice za početak rada – pisanje naslova te odabir bloka, a nakon ulaska u bilo koji od blokova iznad bloka se pojavljuje alatna traka  $\bullet$  s najvažnijim funkcijama za odgovarajuću vrstu bloka.

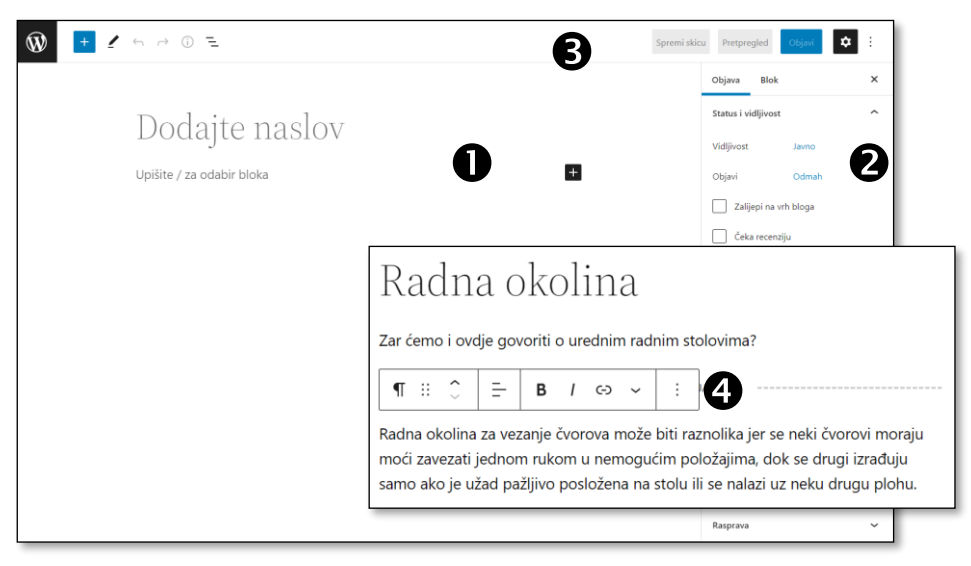

*Slika ekrana nakon početka stvaranja objave i slika alatne trake bloka Paragraf.*

Iz stupca s postavkama <sup>o</sup> do sada je u tečaju bila opisana prva kartica koja ima različita imena u ovisnosti o tome uređuje li se objava ili stranica (natpisi na kartici su *Objava*, odnosno **Stranica)**. U ovom će poglavlju biti riječi o sadržaju objava i stranica koji se u *Gutenbergu*  smještava u blokove, što znači da će biti promatrana svojstva na kartici **Blok**.

Da bi se autor objave ili stranice mogao bolje koncentrirati na sadržaj svoga rada, postoji nekoliko postavki koje mu mogu pomoći, a koje treba uključiti ili isključiti ovisno o situaciji:

• uključivanje ili isključivanje trake **Postavke**, što se obavlja klikom na gumb s ikonom zupčanika ( $\clubsuit$ ) u desnom gornjem kutu

- iz izbornika *Prikaži više alata i opcija* (:):
	- spajanje alatne trake bloka s alatnom trakom dokumenta u jedinstvenu gornju alatnu traku: **Gornja alatna traka**
	- isticanje aktivnoga bloka tamnijom nijansom boje: **Istakni aktivni blok**
	- skrivanje alata nadzorne ploče: **Režim punog zaslona**, koji je u početku uključen.

Trajno potrebni alati za rad s dokumentom nalaze se uvijek u alatnoj traci editora i ne mogu se isključiti:

- logo *WordPressa* u *režimu punog zaslona*, koji služi za povratak na nadzornu ploču, odnosno izbornik s alatima nadzorne ploče ako je *režim punog zaslona* isključen
- **umetač blokova** u kojem se nalazi potpuni popis blokova koji se mogu umetnuti na mjesto koje se uređuje
- **alati**: **uredi** i **odaberi** koji određuju što će se moći raditi sa sadržajem bloka
- **poništi**, poništavanje zadnje akcije, zajedno s vrlo poznatim tipkovničkim prečacem [Ctrl]+[Z]
- **vrati poništenu radnju**, vraćanje poništene radnje, sa sličnim prečacem [Ctrl]+[Shift]+[Z]
- **detalji**, prikaz statistike teksta broj riječi, odlomaka i sl., te kod dokumenata s podnaslovima prikaz strukture
- **prikaz (blokova) u listi**, koji može služiti za brzo premještanje na neki udaljeni sadržaj u tekstu ili za premještanje blokova.

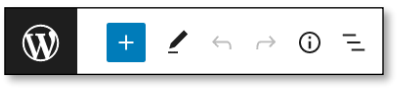

*Alati za rad s dokumentom.*

Tipke prečaca nisu ograničene na upravo spomenuto poništavanje posljednje akcije ili vraćanje poništenog – štoviše, računa se na intenzivnu upotrebu tipkovnice, a popis svih prečaca dân je u izborniku *Opcije* (:) → **Tipke prečaca**. Na primjer, najčešće upotrebljavana oblikovanja teksta kao što su podebljavanje, kurziv i sl. imaju iste prečace kao i u većini programa za obradu teksta, a zanimljivo je da se, iako u *Gutenbergu* postoje*,* u popisu ne nalaze vjerojatno najpoznatiji prečaci – za izrezivanje, kopiranje i lijepljenje.

## **4.1.2. Rad s blokovima**

Kao što je ranije bilo pokazano, običan se tekst može pisati kao u bilo kojem drugom editoru, što znači da se odlomci razdvajaju pritiskom na tipku [Enter] – jedina je razlika što će ti odlomci biti prikazani kao odvojeni blokovi, katkad s plavim okvirom, a katkad samo s vlastitom alatnom trakom. Unatoč toj prividnoj odvojenosti odlomaka rad s blokovima je jednak načinu rada s odlomcima u većini drugih editora.

### **Napomena**

Alatna traka editora nalazi se pri vrhu ekrana, dok postoje i alatne trake blokova koje se u pravilu pojavljuju uz aktivni blok.

Alatne trake blokova se mogu premjestiti na vrh ekrana putem izbornika *Opcije* ( ) → **Gornja alatna traka**.

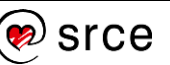

Ranije je pokazano da se blok vrste *paragraf* dijeli na odlomke pritiskanjem tipke [Enter], a odlomci se spajaju jednako kao i u ostalim editorima jer treba samo obrisati znak za kraj odlomka pritiskanjem tipke [Del] ili [Backspace], ovisno o položaju točke unosa.

Klik, dvoklik i troklik na dio teksta unutar bloka obavljaju u *Gutenbergu* iste poslove kao u mnogim drugim programima: postavljanje pokazivača miša, označavanje riječi, označavanje cijelog bloka.

Za svaki se aktivni blok prikazuje njegova alatna traka, u pravilu tik uz njegov vrh.

Alatna traka počinje simbolom vrste bloka, što je za blok vrste *paragraf* znak ¶. Klik na taj znak omogućava promjenu vrste bloka, a predloženi blokovi ovise o vrsti bloka koji se uređuje i zato će promjena bloka biti pokazana kasnije, u kontekstu pojedinih vrsta blokova.

Upisani se blokovi mogu premještati hvatanjem za šest točkica na lijevoj strani alatne trake bloka i povlačenjem, a može se pomaknuti i upotrebom stranica s iste alatne trake.

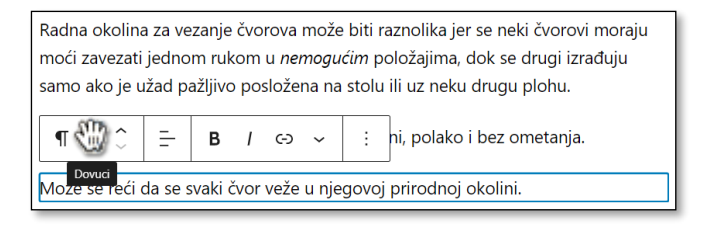

*Alati za pomicanje slike uz blok koji se može pomaknuti samo gore. Pokazivač miša u obliku ruke se pojavljuje pri premještanju bloka.*

Dodatni izbornik (**Opcije**, simbol :) nudi funkcije koje su uglavnom iste za sve vrste blokova. Za većinu tih funkcija na ovom se tečaju koriste druge metode (upotreba gumba, prečaca ili povlačenje mišem), no zbog raznolikosti korisnika i radnih uvjeta programi često imaju nekoliko različitih pristupa istim funkcijama te je takav pristup upotrijebljen i u *WordPressu.*

Na primjer, blokovi se brišu ili brisanjem sadržaja ili koristeći se izbornikom dostupnim iz alatne trake bloka.

Na alatnoj su traci prikazani često upotrebljavani alati za uređivanje bloka ili njegovih dijelova, dok su rjeđe upotrebljavani alati dostupni klikom na strelicu (∨) pri kraju alatne trake. Na primjer, kod blokova vrste *paragraf* gumb za podebljanje je odmah vidljiv na alatnoj traci dok je gumb za pisanje eksponenta dostupan tek nakon klika na strelicu.

U oknu **Postavke** u kartici **Blok** nalaze se rjeđe upotrebljavane postavke te postavke koje za definiranje zahtijevaju više prostora. Sve postavke toga okna odnose se na cijeli blok, tj. na taj se način ne mogu uređivati njegovi dijelovi.

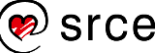

Novi se blok može stvoriti pritiskanjem tipke [Enter] ili klikom miša na ikonu *plus* u alatnoj traci ili između postojećih blokova:

- Ako se blok stvara klikom miša, odmah se pojavljuje popis vrsta blokova iz koje se može izabrati odgovarajuća vrsta – mišem ili upisivanjem naziva vrste bloka u polje za pretraživanje.
- Ako se blok stvara tipkovnicom, pritiskom na tipku [Enter], vrsta bloka se izabire upisivanjem znaka / (kosa crta) i te pisanjem imena vrste bloka – upravo onako kao što glasi prikazani savjet nakon stvaranja novog bloka (*Upišite / za odabir bloka*). Već nakon prvog upisanog znaka pojavljuje se popis blokova s tim znakom, što olakšava pretraživanje i znači da za efikasan rad treba upoznati vrste blokova, njihove namjene i imena.

Popis vrsta blokova započinje najčešće upotrebljavanim blokovima, a klikom na **Otvori sve** dobiva se popis svih blokova koji se mogu uključiti u sadržaj koji se uređuje. Blokovi su grupirani prema funkciji – tekstni blokovi, slike, medijski zapisi i drugo. Dostupni su samo oni blokovi koji u određenoj situaciji imaju smisla, dok ostali mogu biti potpuno skriveni ili onemogućeni. Tako se u ovom primjeru ne može izabrati blok **Više** jer je već jednom umetnut u objavu.

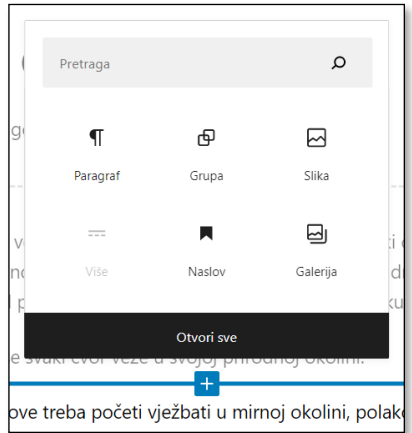

#### **Napomena**

Popis svih blokova koje korisnik može upotrebljavati odmah nakon instalacije *WordPressa* nalazi se u dodatku ovoga priručnika.

Dodaci *WordPressu* mogu povećati skup raspoloživih blokova.

*Odabir bloka – najčešće upotrebljavani blokovi. Do sada su na ovom tečaju upotrijebljeni blokovi Paragraf i Više.*

# **4.2. Blokovi vrste** *paragraf*

Ako se u novi blok počne samo pisati, on će postati blok vrste *paragraf*. Kao i za ostale vrste blokova, i paragrafi (odlomci) imaju mogućnosti definiranja izgleda i ostalih postavki vidljive na dva mjesta – kroz alate alatne trake i kroz popis postavki bloka.

## **4.2.1. Alatna traka – alati za oblikovanje**

Na alatnoj su traci, izravno ili putem dodatnog padajućeg izbornika (ikona ∨), dostupne mogućnosti oblikovanja primjenjive na bilo koji dio odlomka:

- poravnanje teksta lijevo, centrirano ili desno
- podebljana slova i kurziv, primjenjivo i na pojedinačne riječi
- eksponent i indeks
- isticanje bojanje teksta i pozadine; u prvom se planu nude boje koje su u skladu s dizajnom *web-*sjedišta, ali se mogu dobiti sve
- križanje teksta, potrebno radi isticanja promjena na već objavljenim stranicama
- unos tipkovnicom za imitaciju znakova napisanih strojem za pisanje.

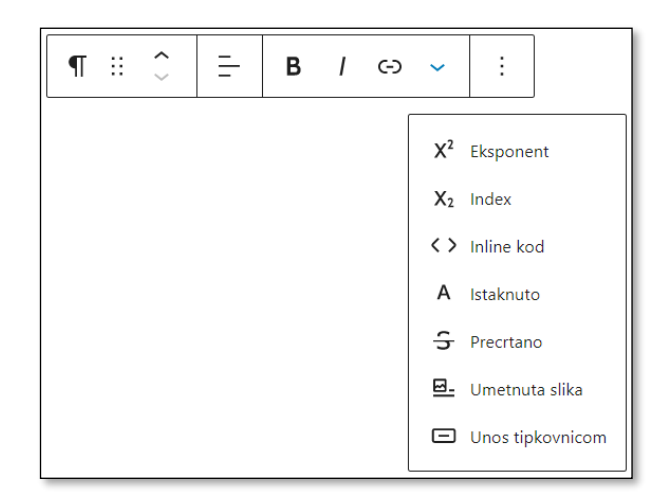

*Alati uz blok vrste paragraf.*

Skup alata za oblikovanje namjerno je sužen da bi autore spriječio u pretjeranoj upotrebi oblikovanja, što vrlo često doprinosi nepreglednosti teksta. No, budući da postoji dostup do mogućnosti rada u HTML-u (način rada **Uredi kao HTML** dostupan iz izbornika uz blok), ograničenje na oblikovanje za autore koji poznaju taj jezik u stvari i ne postoji.

Postoji i niz dodataka editoru kao i drugih editora koji autorima dozvoljavaju sva oblikovanja na koja su navikli, no preporuča se prvo upoznati sve *Gutenbergove* alate, a eventualno nakon toga, s valjanim razlogom, potražiti proširenja.

Među manje istaknutim funkcijama bloka *paragraf* nalazi se funkcija **Umetnuta slika**. To je u pravilu vrlo mala slika koja se ponaša kao jedno slovo u tekstu te dodavanjem novoga teksta prelazi iz reda u red. To u ovom editoru nije prvi izbor za umetanje slika, nego služi za umetanje formula, malih zaštitnih znakova, za pisanje dječjih slikopriča i drugo. Za uobičajeno umetanje slika postoji posebna vrsta blokova, *slike.*

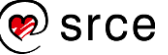

## **4.2.2. Postavke bloka**

Dok se funkcije alatne trake odnose uglavnom na svojstva dijela odlomka, u na kartici **Blok** stupca **Postavke** nalaze se svojstva cijeloga bloka. Ako stupac **Postavke** nije prikazan, treba upotrijebiti gumb s ikonom zupčanika  $(\clubsuit)$ .

Prva se skupina svojstava odnosi na boje. To su:

- boja teksta
- boja pozadine
- boja poveznica.

Svaka od tih boja uređuje se klikom na odgovarajuće polje pri čemu se otvara mogućnost izbora boje:

- izabrana boja, ujedno i element koji služi za slobodni izbor boje
- boje teme, koje se mogu promijeniti na razini *web-*sjedišta
- izvorne boje, koje se također mogu promijeniti.

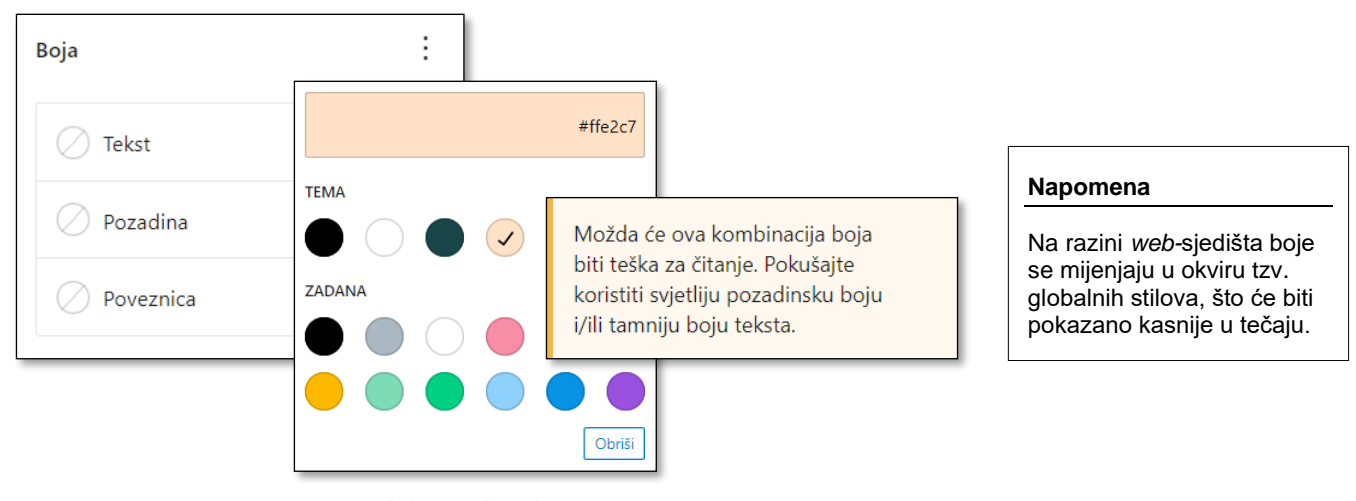

*Izbor boje teksta i poruka o neprikladnoj kombinaciji koja se može pojaviti u nedostatku kontrasta između boje pozadine i boje teksta (ne odnosi se na kombinaciju sa slike).*

Ako korisnik izabere kombinaciju boje teksta i boje pozadine koja se teško čita, bit će upozoren porukom ispod područja za izbor boja. Boja se može vratiti na početnu vrijednost klikom na gumb **Obriši**.

U postavkama bloka pod naslovom **Tipografija** prvo se vidi polje za izbor veličine znakova.

Veličinu znakova treba mijenjati vrlo pažljivo jer tekst s puno promjena veličina znakova djeluje neuredno. Zato je prva mogućnost izbora svedena na samo četiri različite veličine – *malo, srednje veliko, veliko, jako veliko (1, 2, 3* i *4 ).* Te se četiri veličine jasno razlikuju jedna od druge, a, s druge strane, lako je u raznim objavama ili na raznim stranicama ponoviti naglašavanje istom veličinom znakova.

Klikom na gumb za postavke dolazi se do izravnog upisa veličine znakova, što treba upotrebljavati samo u iznimnim situacijama ili pri

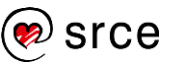

oblikovanju pojedinih vrsta sadržaja na razini cijeloga *web-*sjedišta, o čemu će biti riječi kasnije u tečaju.

Vraćanje na izvorne postavke (**Resetiraj sve**) kao i uključivanje dodatnih mogućnosti oblikovanja teksta dostupni su klikom na tri točkice pokraj naslova **Tipografija**.

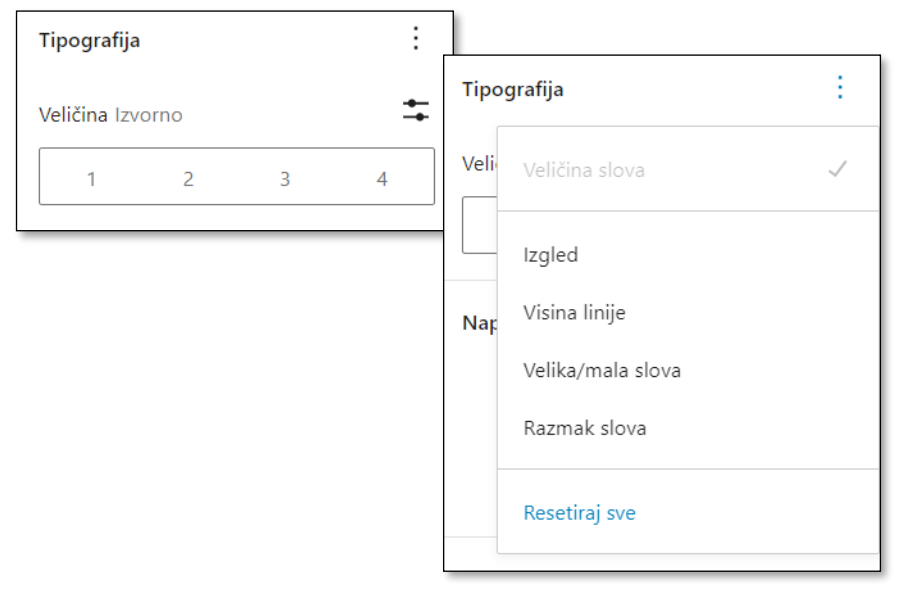

*Izbor veličine znakova i okvir za izbor drugih mogućnosti oblikovanja te vraćanje na početne postavke oblikovanja teksta.*

## **4.2.3. Poveznice**

U odlomak se na dio teksta može postaviti poveznica, za što su potrebna dva koraka:

- 1. označiti dio teksta na kojem će biti poveznica
- 2. kliknuti na ikonu alata **Poveznica** te učiniti jedno od sljedećeg:
	- zalijepiti adresu stranice na koju treba voditi poveznica, pri čemu je ta adresa ranije kopirana iz adresne trake preglednika dok je bila prikazana željena stranica, što je metoda prikladna za stranice izvan vlastitog *web-*sjedišta
	- upisivanjem riječi u isto polje pretražiti vlastite objave, stranice i medijske zapise te izabrati neki od pronađenih sadržaja.

Pri izboru niza riječi na koje će biti postavljena poveznica treba uzeti u obzir da će te riječi biti grafički istaknute, što znači da trebaju činiti cjelinu te imati smisao koji će privući posjetitelje koje bi mogao zanimati povezani sadržaj. Iz istoga je razloga poželjno da istaknute riječi budu u nominativu ili nekom padežu istoga oblika, a, ako nisu, dobro je uključiti i prijedloge (*kontakti*, *o nama*).

Pri umetanju poveznica nudi se izbor **Otvori u novoj kartici**. Autorima tekstova za *web* često djeluje privlačno postaviti da se sve poveznice koje vode na druga *web-*sjedišta otvaraju u novim prozorima ili karticama jer pri zatvaranju tih kartica ostaje otvorena stranica izvornog

## **Napomena**

Kopiranje adrese iz rezultata pretrage tražilicom *Google* daje adresu koja prvo vodi na *Google*, a tek onda otvara željenu stranicu – dakle, treba kopirati adresu otvorene stranice, ne rezultata pretraživanja.

Iznimka je samo *web*preglednik *Chrome*, koji skriva tu pojavu i daje ispravnu adresu.

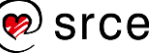

*web-*sjedišta. No, treba uzeti u obzir da je otvaranje u novim karticama ili prozorima (ovisno o postavkama *web-*preglednika) neočekivano ponašanje i da može zbuniti posjetitelje, osobito one koji se teško snalaze u vizualnom materijalu. Budući da opcija **Otvori u novoj kartici**  nije postavljena bez razloga, autori tekstova mogu u opravdanim slučajevima upotrijebiti tu opciju. U svakom se slučaju, neovisno o CMS-u koji upotrebljavaju, autori moraju informirati o ovoj temi – dobar je početak potražiti nešto o poveznicama i pristupačnosti (*accessibility*).

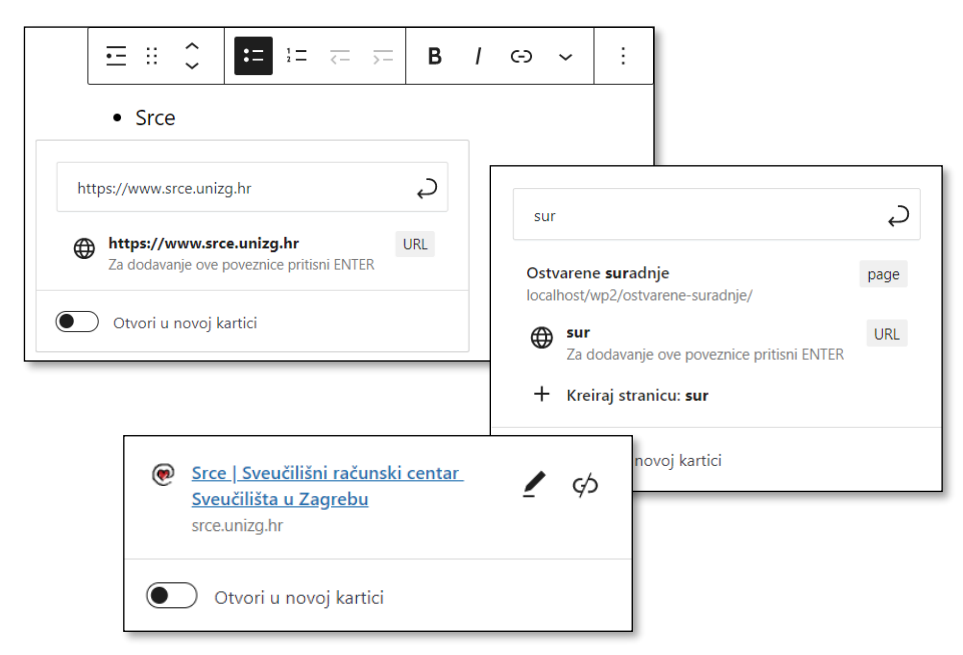

*Umetanje unosom adrese i pretraživanjem te korak prije promjene poveznice (nakon klika na već stvorenu poveznicu).*

Postojeća se poveznica može promijeniti i ukloniti. Tekst se na poveznici mijenja kao i svaki drugi tekst, a i tekst i adresa se mogu promijeniti tako da se klikne na poveznicu, nakon čega se prikaže naslov povezane *web-*stranice sa slikom olovke koja simbolizira funkciju **Uredi**, tj. promjenu poveznice. Na istom se mjestu poveznica može i obrisati – alatom **Ukloni poveznicu** (v. prethodnu sliku).

Na poveznicu se može staviti i adresa e-pošte, pa će klik na takvu poveznicu otvoriti program koji je za posjetitelja na njegovom računalu određen za rad s e-poštom te stvoriti poruku s već upisanom adresom primatelja. Adresa e-pošte se u poveznicu upisuje tako da se u polje za adresu upiše naziv protokola *mailto:* te nakon toga adresa e-pošte primatelja (na primjer: *mailto:info@cvorovi.hr*).

Objavljivanje adresa na ovaj način se izbjegava jer posjetitelj koji želi poslati poruku ne mora biti na svom računalu, gdje ima konfiguriran program za e-poštu, što može uzrokovati dodatni posao. Ipak, važni je razlog protiv ostavljanja adrese e-pošte na stranicama vezan za sigurnost.

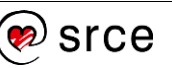

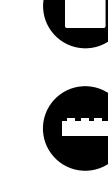

Programi zlonamjernih vlasnika često pretražuju *web-*sjedišta u potrazi za adresama e-pošte da bi na te adrese mogli slati neželjen sadržaj: *spam,* patke (engl. *hoax*) te poruke koje sadrže malver. Oni najčešće traže adrese u *čistom* obliku, tj. nizove znakova koji sadrže znak **@**, desno od njega nešto što nalikuje na ime domene, a lijevo nešto što nalikuje korisničkom imenu. Zato su već male promjene u adresi korisne (knot.cvoric\_OBRISIOVO@gmail.com).

Postoji niz dodataka *WordPressu* koji automatski maskiraju sve što izgleda kao adresa elektroničke pošte – nalazilo se to u poveznici ili ne. Pritom posjetitelj vidi adresu u uobičajenom obliku ili kao sliku, a maskirana se adresa vidi ako se pogleda izvor stranice.

Takvi dodaci obično u svom imenu uz riječi *e-mail address* imaju riječi *encoder, protection* i sl.

Potpuno sigurna metoda skrivanja adrese od skupljača adresa ne postoji, pa je zato uobičajena komunikacija posjetitelja s vlasnikom *web-*sjedišta drugim metodama, na primjer putem obrazaca, koji će biti opisani pred kraj ovoga tečaja.

## **4.3. Blokovi vrste** *lista*

Sljedeća je vrsta blokova *lista* kojom se stvaraju blokovi s popisima raznih vrsta – nabrajanje, numerirani popisi i višerazinski popisi.

Da bi se istaknule oznake za početke natuknica, popisi moraju biti lijevo poravnati, tako da među alatima za oblikovanje popisa ne postoje alati za poravnanje.

Zbog specifičnost ove vrste blokova na alatnoj se traci pojavljuju alati potrebni za rad s popisima – izbor vrste popisa (**Neporedana** i **Poredana lista**) te gumbi za povećavanje i smanjivanje uvlake, tj. stvaranje višerazinskih popisa.

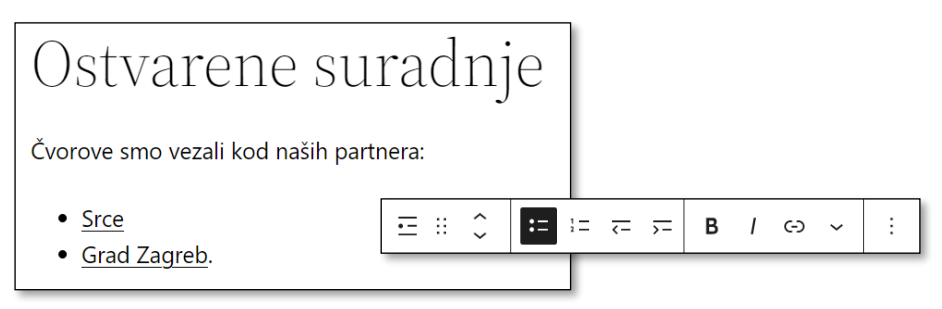

*Vidljivi alati uz blok vrste lista. Prvi gumb služi za promjenu vrste bloka.*

Blok vrste *lista* se klikom na prvi gumb njegove alatne trake može pretvoriti u odlomke, pri čemu svaka stavka popisa postaje jedan odlomak, tj. jedan blok. Obratno, ako se označi nekoliko blokova vrste *paragraf*, može ih se klikom na gumb alatne trake s ikonom vrste bloka pretvoriti u jedan blok vrste *lista*.

#### **Napomena**

Adrese elektroničke pošte upisane putem nadzorne ploče nisu vidljive na *webu*, tj. upotrebljavaju se samo na poslužitelju za automatsko slanje raznih poruka.

Takva je, na primjer, i adresa administratora *web-*sjedišta upisana pri njegovu stvaranju.

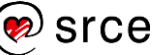

## **4.4. Blokovi vrste** *naslov*

Naslov objave, odnosno stranice, nalazi se na vrhu područja za pisanje te predstavlja naslov koji će se pojaviti u popisima objava, u izborniku i na drugim mjestima.

Naslovi u tekstu služe za privlačenje pozornosti čitatelja na određeni dio sadržaja te za strukturiranje sadržaja radi povećanja preglednosti. Da bi se to moglo provesti, naslovi čine posebnu vrsta bloka.

U *Gutenbergu* naslovi nisu jedino sredstvo za privlačenje pozornosti na pojedine dijelove teksta, ali su dobar izbor za strukturiranje sadržaja koji su po svojoj prirodi dugački, poput stranice *Polica privatnosti* koja je stvorena pri instalaciji *WordPressa* te predstavlja kostur pravila privatnosti koje bi svatko trebao imati na svom *web-*sjedištu. Osim toga, upotreba naslova bolja je od upotrebe povećanih znakova običnih odlomaka jer tekstovi u naslovima tražilicama daju do znanja o čemu je riječ u tekstu i koje su osobito važne riječi.

Naslovima se, uz uobičajeno poravnanje, podebljavanje znakova i upotrebu kurziva te postavljanje poveznica može promijeniti i razina naslova. Razina *H1* se u pravilu upotrebljava za naslove objava i stranica i nije dobro upotrebljavati je unutar teksta.

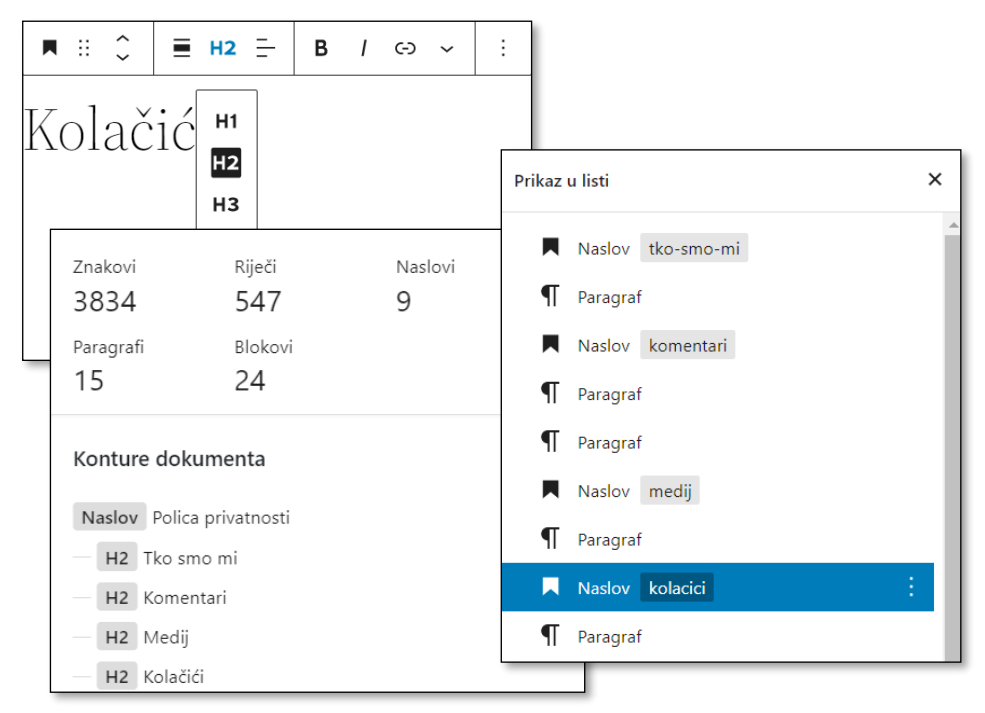

*Alatna traka za uređivanje naslova te početak strukture sadržaja dokumenta "Polica privatnosti" u dva prikaza dostupna s alatne trake editora – Detalji i Prikaz u listi.*

U dugim je dokumentima korisno na naslov postaviti tzv. **sidro**, oznaku mjesta na koje će se moći doći upotrebom poveznice. Pomoću sidara se može sastaviti tablica sadržaja na istoj stranici ili se pri dolasku s druge stranice stranica može otvoriti odmah na mjestu koje bi moglo zanimati posjetitelja. Osim toga, **Prikaz u listi** (v. prethodnu sliku) prikazuje i sidra, što olakšava snalaženje.

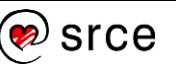

Na prethodnoj je slici pokazano da su na stranici *Polica privatnosti*  definirana sidra na naslovima, na primjer *kolacici.* Dobro je da ime sidra ne sadrži dijakritičke znakove, dok razmake ne smije sadržavati te umjesto njih autori obično stavljaju crtice (v. sidro *tko-smo-mi*).

Sidra se dodaju u postavkama bloka vrste *naslov* i nekih drugih, a nalaze se u skupini **Napredno**.

Poveznica koja bi s iste stranice vodila na naslov *Kolačići* kao adresu bi trebao imati *#kolacici*, dok bi adresa s kojom bi se na isto mjesto dolazilo s druge stranice mogla biti *https://nekadomena.hr/pravilaprivatnosti#kolacici*.

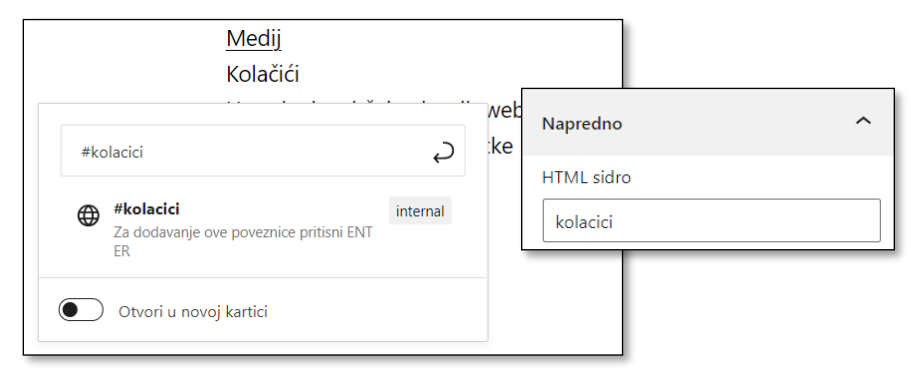

*HTML sidro i poveznice iz tablice sadržaja stranice kojim se stranica otvara upravo na tom mjestu.*

## **4.5. Pregled ostalih vrsta tekstnih blokova**

Osim navedenih vrsta tekstnih blokova postoje i drugi:

- **citat** i **izvučeni citat** vrste blokova koji se sastoje od polja za citat i polja za izvor citata, a oblikovani su tako da se ističu, odnosno stoje uz tekst ili vizualno prekidaju tok teksta
- **stih** vrsta bloka u kojem se pritiskom na tipku [Enter] prelazi u novi red, a ne stvara novi blok (isto se može postići pritiskanjem kombinacije [Shift]+[Enter] u bloku vrste *paragraf*, ali je ovo većini korisnika praktičnije)
- **predoblikovano** vrsta bloka koja prikazuje tekst upravo onako kako je napisan, uvažavajući sve razmake i prijelome odlomaka; obično je prikazan fontom koji nalikuje na znakove napisane pisaćim strojem, a primjenjuje se najčešće za prikaz tekstova u programskim i drugim jezicima namijenjenim računalima.

Za *Gutenberg* se stalno stvaraju novi blokovi, što znači da ovaj popis nije potpun. Autorima je važno da nakon svakog ažuriranja *WordPressa* pogledaju popis blokova te da razmisle može li im neka od novih vrsta blokova pomoći u radu. Osim toga, postoje i brojni dodaci koji proširuju skup raspoloživih blokova.

Ipak, najvažnije je da autori usvoje način rada s blokovima općenito, što znači da razlikuju alatnu traku editora i bloka te postavke dokumenta (objave, stranice) od postavki bloka.

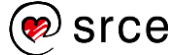

# **4.6. Pojedinačne slike u tekstu**

Tijekom početnog upoznavanja s objavama u *WordPressu* pokazano je postavljanje istaknutih slika uz objavu. Te se slike pojavljuju u popisima objava gdje služe za privlačenje pozornosti posjetitelja na pojedinu objavu, a mogu poslužiti i kao poveznica na potpuni sadržaj objave, ilustracija objave pri prenošenju na društvene mreže i sl.

Slike u tekstu nadopunjuju tekst, što se odražava na njihov sadržaj, smještaj i dodatna svojstva, a posredno i na način umetanja – smještene su u posebne blokove unutar dokumenta, blokove vrste *slika*.

Dodavanje slika, kao i bilo kojega drugog sadržaja vezanog za objave i stranice, započinje u *Gutenbergu* dodavanjem bloka – ovaj puta vrste *slika.* Iako je blok dobro odmah staviti na ispravno mjesto, i kod ove se vrste blokova može računati na kasnije pomicanje.

Nakon dodavanja bloka vrste *slika* na odgovarajuće se mjesto postavlja prazni blok u čijem su glavnom dijelu gumbi za određivanje izvora slike.

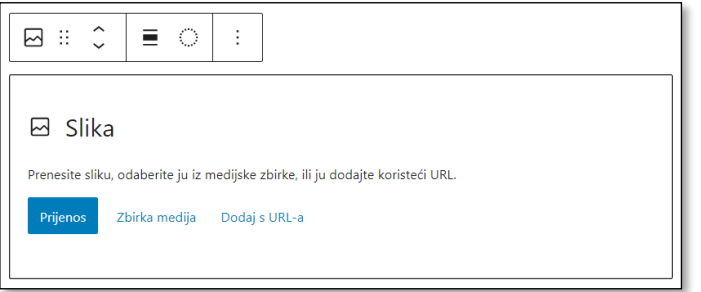

*Izgled bloka vrste slika neposredno nakon umetanja.*

Izvor slike može biti:

- zbirka medija na istom *web-*sjedištu, pri čemu slika može biti prenesena neposredno prije uključivanja u objavu ili ranije, pa se u trenutku dodavanja u tekst već nalazi u zbirci medija (gumbi **Prijenos** i **Zbirka medija**)
- neko drugo *web-*sjedište, a slika će biti samo prikazana na stranici koja s uređuje (gumb **Dodaj s URL-a**).

## **4.6.1. Dodavanje slika s uključivanjem u zbirku medija**

Gumb **Prijenos** pri umetanju slika otvara uobičajeni prozor za izbor datoteka, nakon čega se slika pohranjuje u zbirci medija i uključuje na stranicu.

Izborom funkcije **Zbirka medija** otvara se okvir zbirke medija, do na naslov jednak onome koji se otvara pri umetanju istaknute slike. Sve se ranije prenesene slike nalaze u zbirci medija i raspoložive su za umetanje u tekst, a tu je ponovno kartica za prijenos zapisa, gdje se može prenijeti nekoliko slika odjednom, ali se za unos u tekst može izabrati samo jedna.

### **Napomena**

Blok vrste *slika* može se stvoriti i tako da se slika iz prozora *Eksplorera za datoteke* ili s radne površine povuče u područje editora. Mjesto na koje se umeće blok se, ovisno o položaju pokazivača miša, prikazuje plavom crtom.

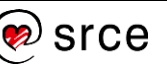

Prije početka prijenosa slike u zbirku medija dobro je na stranici preko koje se obavlja prijenos pročitati ograničenje na veličinu pojedinačnoga sadržaja i usporediti ga s veličinama slika koje treba prenijeti. Ograničenje je, u pravilu, na razini cijeloga poslužitelja, na što autor često nema utjecaja, pa veće slike autor mora smanjiti na svom računalu prije prijenosa u *WordPress*. Više o veličinama slika bit će riječi na kraju poglavlja o umetanju pojedinačnih slika.

Kao što je bilo spomenuto u poglavlju *Zbirka medija,* uz sliku se pohranjuju i podaci o njoj. Ime datoteke, veličina i datum su primjeri podataka na koje zbirka medija preuzme sama i na koje korisnik ne može utjecati, ali zato može mijenjati tekstne podatke koji se pojavljuju na različitim mjestima uz sliku – posljednja je šansa za promjenu tih podataka pri izboru slike iz zbirke medija. Sve ostale promjene koje se učine vrijedit će samo za objavu ili stranicu u koju je slika uključena i služe za isticanje detalja koji je važan za pojedinu objavu.

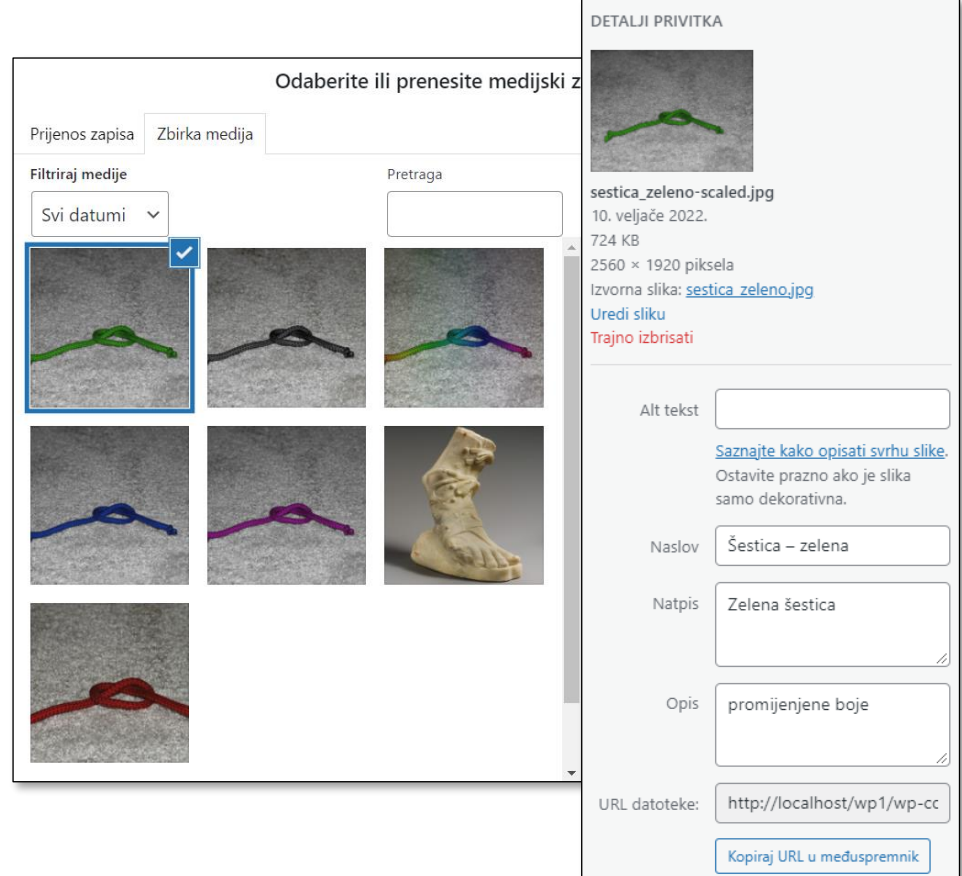

*Zbirka medija s podacima o slici.* 

## **4.6.2. Blok** *slika* **– svojstva**

Kad se slika umetne u svoj blok u dokumentu, ona se može uređivati alatnom trakom te joj se mogu u traci **Postavke** mogu određivati druga svojstva.

### **Napomena**

U zbirci medija uz polje **alternativni tekst** stoji poveznica na dio *web*sjedišta [w3.org](https://www.w3.org/) na kojem su opisane važne činjenice vezane za pristupačnost *web-*stranica – vrijedi pročitati i predloženu stranicu, a i ostale.

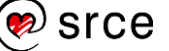

Osnove rada u *WordPressu* (C702)

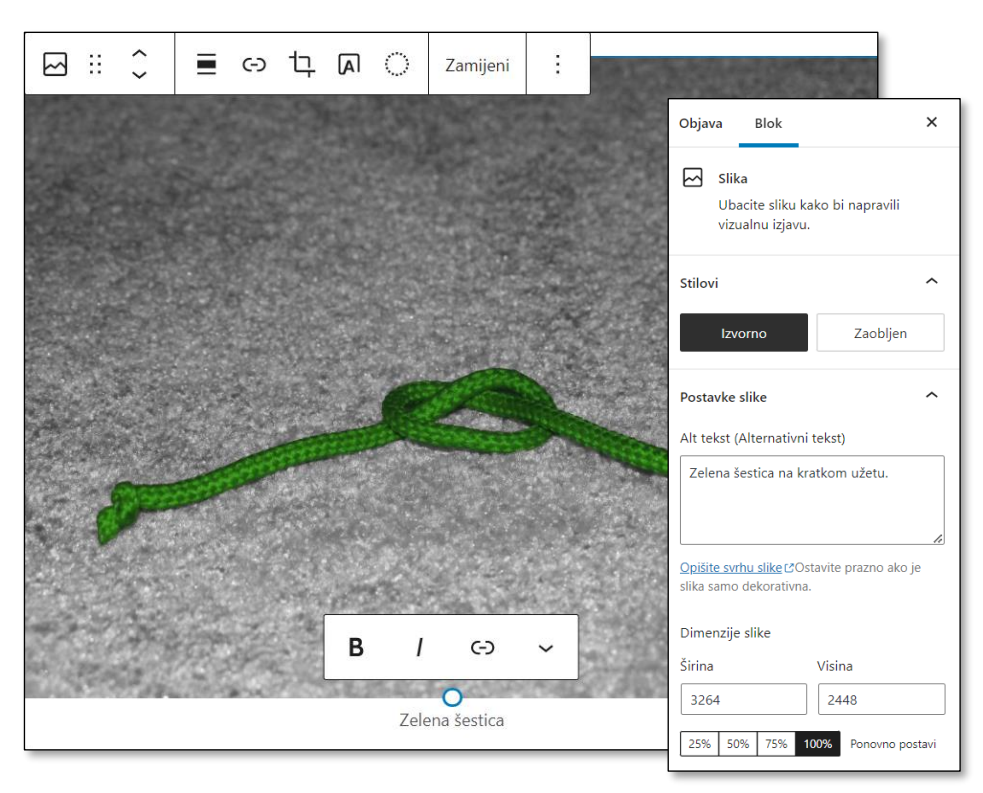

*Slika nakon umetanja i postavke slike.*

Prvo treba razmisliti o tekstnim opisima slike prenesenim iz zbirke medija:

- **alternativni tekst**, važan za radi osiguranja pristupačnosti osobama koje se koriste čitačima ekrana zbog poteškoća s vidom i koji treba biti upisan ako slika predstavlja sadržaj koji je važan za razumijevanje objave
- **natpis** tekst koji će biti prikazan ispod slike, najčešće drugačijom vrstom znakova u odnosu na ostatak teksta.

Natpis se nalazi i uređuje ispod slike, a ima svoju alatnu traku kojom se mogu istaknuti neki njegovi dijelovi ili se može postaviti poveznica. Natpis se može i obrisati, nakon čega zauzima mjesto u editoru, ali se na stranici ne primjećuje da natpis nedostaje. Na mjesto obrisanog se natpisa u slučaju potrebe može staviti novi tekst.

Polje **Natpis** je prikladno i za navođenje izvora slike ako njezin autor nije autor članka. Budući da se na tekst ili dio teksta u tom polju mogu postaviti poveznice, mogućnosti su ovdje veće nego u zbirci medija, gdje se u istoimeno polje može pohraniti samo običan tekst. Problem pohranjivanja adresa izvora uz sliku se može riješiti tako da se pri uključivanju u zbirku medija izvori s poveznicama pišu u polje **Opis** te se pri uključivanju u tekst kopiraju u natpis ispod slike.

Slijede svojstva koja će najviše utjecati na prvi dojam o stranici, a prvo od njih je **položaj slike** u odnosu na tekst, dostupno s alatne trake bloka vrste *slika*, iz alata **Promijeni poravnanje**.

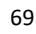

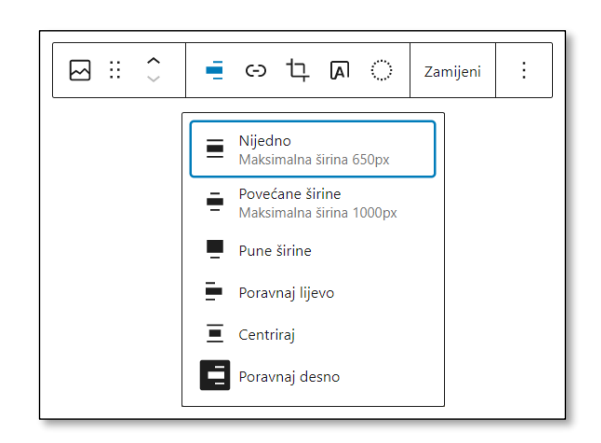

*Alatna traka bloka vrste slika s mogućnostima poravnanja u temi Twenty Twenty-Two.*

Za poravnanje slike se u većini tema nude sljedeće mogućnosti:

- s omatanjem teksta oko slike
	- *poravnaj lijevo –* tekst obilazi sliku s desne strane
	- *poravnaj desno –* tekst obilazi sliku s lijeve strane
- između odlomaka
	- *centrirano –* uže od širine teksta
	- *povećane širine –* malo šire od širine teksta
	- *pune širine –* širine prozora *web-*preglednika.

Iako točan izgled ovih mogućnosti (širina, odmak od teksta itd.) ovisi o temi i o promjenama koje je u dizajnu proveo administrator, u editoru je položaj slike u odnosu na tekst prikazan poprilično vjerno.

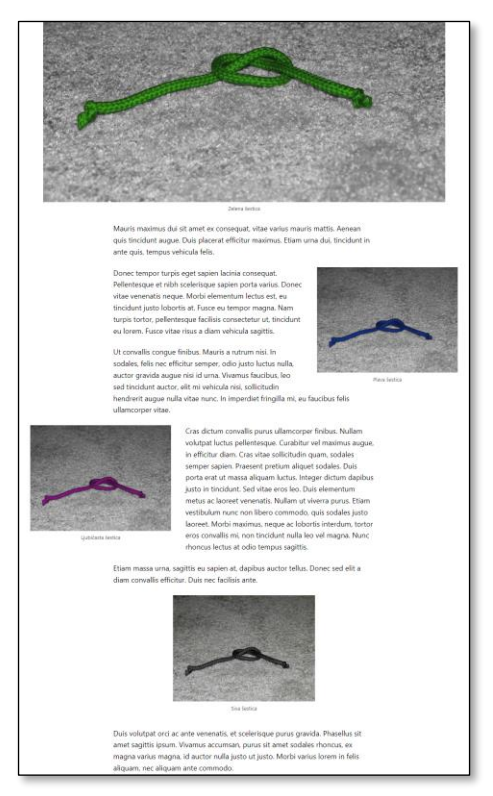

*Neke od mogućnosti poravnanja slika.*

*Ovakva je šarolikost u istoj objavi smislena samo prilikom testiranja funkcija.*

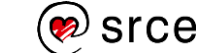

Uz položaj slike usko je vezana i veličina prikaza slike, što se u editoru *Gutenberg* uređuje u skupini polja **Dimenzije slike**. Ta je skupina prikazana samo ako promjena veličine prikaza ima smisla, tj. nije prikazana kod slika povećane ili pune širine.

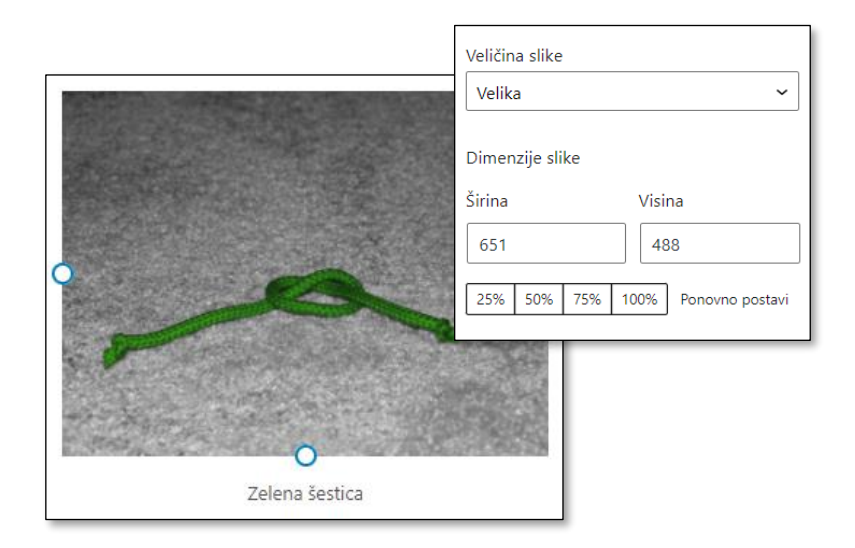

*Izbor veličine slike i dimenzija prikazane slike.*

Dimenzije slike mogu se urediti i povlačenjem plavih hvataljki na donjoj ili lijevoj strani slike, pri čemu se širina i visina slike mijenjaju proporcionalno. Promjena dimenzija može se poništiti klikom na poveznicu **Ponovno postavi** skupine **Dimenzije slike**.

Da bi se razumio izbor **Veličine slike**, treba znati kako *WordPress*  pohranjuje fotografije. Na stranici nadzorne ploče *Postavke* → **Medij** nalaze se dimenzije za *minijature*, *srednje slike* i *velike slike* te prema tim dimenzijama *WordPress* smanji svaku sliku pri ulasku u zbirku medija. Prema početnim postavkama te su slike sljedećih veličina:

- minijature su izrezane na veličinu 150 × 150 piksela
- srednje slike imaju širinu i visinu najviše 300 piksela
- velike slike imaju širinu i visinu najviše 1024 piksela

Dakle, za jednu postavljenu sliku *WordPress* sprema barem četiri, a u praksi i više. Tako su srednje-velike slike maksimalne duljine stranice 768 px, dvostruke srednje-velike 1536 px, dvostruke velike 2048 px i najveće 2560 px, a teme mogu dodati još i neke svoje veličine slika.

*WordPress* pohranjuje smanjene slike jer autori sadržaja često učitavaju velike slike, kakve su na *web-*stranicama rijetko potrebne. Kad bi se posjetiteljima stranica uvijek slala izvorna slika, prijenos podataka bi neopravdano dugo trajao, a posjetitelji predugo čekali željeni sadržaj – zato umjesto izvorne slike *WordPress* posjetiteljima *web-*sjedišta šalje slike takve veličine da kvaliteta prikaza ostane dobra, a potroši se najmanje vremena na njihov prijenos. Da ne bi svaki put morao smanjivati slike i tako trošiti procesorsko vrijeme poslužitelja, *WordPress*  unaprijed pripremi smanjene slike. Dakle, uobičajeno je da *WordPress* ugađa posjetiteljima i zbog toga troši dodatni prostor na poslužitelju.

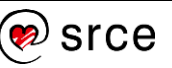

Posljedice izbora u polju **Veličine slike** su sljedeće:

• Ako se izabere veličina slike *srednja*, *velika* ili *puna*, *WordPress* na stranici šalje popis raspoloživih slika i njihovih dimenzija pa većina *web-*preglednika koji prikazuju stranicu ovisno o veličini prozora izabire odgovarajuću.

Izbor veličine koji provede administrator u tom slučaju ostaje samo za *web-*preglednike koji to ne mogu provesti.

• Ako se izabere *minijatura*, uvijek se prenose slike veličine *minijatura* te autor treba paziti da se slici ne poveća dimenzije jer bi to dovelo do rastegnute slike i dojma mutne slike.

Kao pomoć autoru objava i stranica slika se nakon promjene u polju **Veličina slike** u tekstu pojavi u prirodnim dimenzijama za tu veličinu. Ako je ta veličina premala za efekt koji se želi postići, treba izabrati veću.

Na alatnoj se traci slika nalazi i alat **Unesi poveznicu** koji nudi više nego alat s istom ikonom u bloku vrste *paragraf*: Naime, osim umetanja poveznice lijepljenjem adrese, uobičajenog za poveznice na vanjska *web-*sjedišta, te izbora objave ili stranice s vlastitog *web-*sjedišta upisivanjem dijela naslova ili teksta, postoje još dvije mogućnosti:

- *medijski zapis* otvara se izvorna inačica prikazane slike, pa posjetitelj ima dojam da se slika uvećala
- *stranica privitka* otvara se stranica sa svim elementima *web*sjedišta (naslov, podnožje i dr.) koja sadrži obično relativno veliku inačicu prikazane slike, podatke o njoj iz zbirke medija te poveznicu na izvornu sliku.

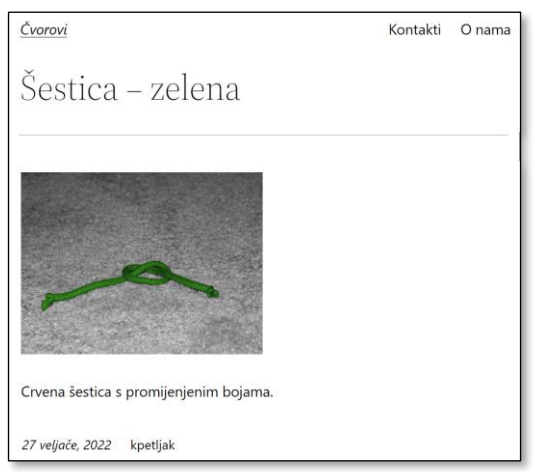

*Stranica medijskoga zapisa s podacima: naslov, opis, datum prijenosa i korisničko ime autora slike.*

Slikama se nakon umetanja mogu zamijeniti sva svojstva, a može im se promijeniti i izgled.

Osim toga, već pri pretpregledu stranice korisnik može vidjeti da je slika dobila okvir, sjenu, efekt nakon prelaska mišem i sl., što je rezultat djelovanja primijenjene teme.

### **Napomena**

Poveznicu na izvornu sliku dobro je postaviti kad se očekuje da će posjetitelji morati *čitati* sliku (na primjer, neki dijagram) ili da će puno posjetitelja htjeti preuzeti sliku u izvornoj veličini.

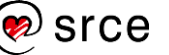
## **4.6.3. Uređivanje slika**

Izgled slike može se mijenjati skupinom alata **Stilovi** bočne trake s postavkama bloka, a točan skup alata ovisi o upotrijebljenoj temi.

Na kraju, kad su sve postavke slike namještene, a autor nađe bolju sliku, može je zamijeniti upotrebom alata **Zamijeni** alatne trake. Time sva namještena svojstva slike ostaju sačuvana, samo se mijenja sadržaj, tj. dolazi nova slika.

Slika se nakon umetanja može rotirati, a može se pretvoriti u manju pravokutnu sliku uklanjanjem neželjenih sadržaja koji se nalaze pri rubovima slika. Za te poslove služi alat **Izreži** kojim alatna traka dobiva tri nova alata:

- **Uvećanje**, tj. namještanje dijela slike koji će biti prikazan, pri čemu je najjednostavnije sliku uvećavati mišjim kotačićem, a precizno je pomicati povlačenjem miša
- **Omjer**, namještanje omjera duljina stranica, za koji je poželjno da je na svim jednako postavljenim slikama barem na pojedinoj objavi ili stranici jednak (npr. jednak za sve slike lijevo ili desno od teksta, jednak za sve slike povećane širine itd.)
- **Zakretanja** u koracima od po 90°.

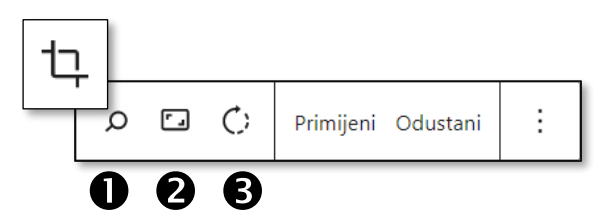

*Alat Izreži te funkcije za uređivanje slike dostupne nakon klika na taj gumb.*

Promjena slike završava klikom na poveznicu **Primijeni** nakon čega se na poslužitelj sprema nova inačica slike. To je dobro jer ostaje pohranjena izvorna slika i može se upotrijebiti ako se ustanovi da izrezivanje nije uspješno, no istovremeno je pohranjivanje kopije loše jer nova inačica, ponovno u raznim veličinama, zauzima mjesto na poslužitelju. U svakom slučaju, treba paziti da je prije klika na gumb **Primijeni** slika zaista dovedena u željeno stanje da se ne bi pohranjivale suvišne kopije slika.

Iako je bolje slike uređivati u specijaliziranim programima za obradu slika, funkcije zbirke medija dostupne poveznicom **Uredi sliku** također mogu poslužiti. Slične funkcije postoje i u medijskoj zbirci.

Nakon izrezivanja, rotacije ili promjene veličine slike u zbirci medija se vidi uređena slika, no zadržana je i izvorna inačica.

## **Napomena**

Slike koje dolaze iz raznih fotoaparata često imaju različite omjere duljine i širine (16:9, 5:4 i druge) te je radi urednosti *web*siedišta nužno ujednačiti njihove oblike.

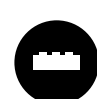

Uz svu pažnju uvijek ostanu neiskorištene slike, osobito izrezane ili smanjene, a suvišne smanjene slike mogu se ukloniti upotrebom dodataka za uređivanje zbirke medija.

Ključne riječi koje mogu poslužiti u pretrazi su *unused*, *media*, *delete* i slične. Jedan od njih je, na primjer, *Media Cleaner: Clean your WordPress!*.

Korisni su i dodaci koji pregledu slika u zbirci medija dodaju stupac s nazivima objava ili stranica u kojima su upotrijebljeni (na primjer, *Find Posts Using Attachment*). To ne mora biti isto kao naziv objava i stranica pri čijem su uređivanju postavljeni u *WordPress*, što prikazuje sâm *WordPress.*

Slike se mogu urediti i tako da se upotrijebi *duotone* filtar, dostupan klikom na gumb Primijeni *duotone* filtar. *Duotonom* se mijenja prikaz slike tako da se crna boja pretvori u jednu boju, bijela u drugu, a sve ostale boje nijanse poprime vrijednosti između ta dva ekstrema.

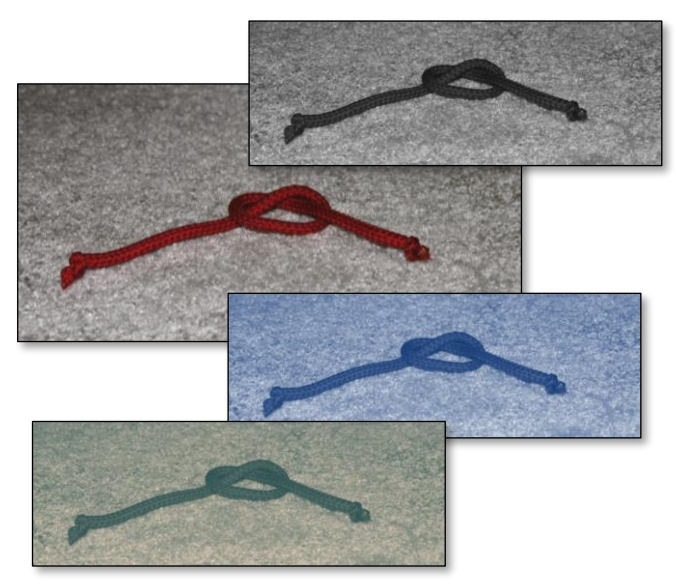

*Primjer: izvorna slika i ista slika s primijenjena tri različita duotone filtera.*

*Duotone* filtar se rijetko upotrebljava na slikama u tekstu, koje nose informacije – njegova je upotreba važnija na stranicama na kojima posjetitelj na temelju slika bira sadržaj koji će čitati, a gdje bi neuređene slike, nastale u raznim okolnostima, mogle djelovati neuredno. Na primjer, to su istaknute slike objava na naslovnici, u popisima vijesti i sl. i zato će *duotone* filtar na ovom tečaju biti upotrijebljen pri izradi nove naslovnice *web-*sjedišta.

## **4.6.4. Veličina slika**

Bez obzira na veličinu postavljene slike *WordPress* je pohrani u izvornoj veličini, ali i veličinama u kojima bi mogla biti prikazana na stranici ako se upotrebljavaju unaprijed zadane veličine (*minijatura, srednje, veliko*). Time se postiže da se slike posjetiteljima šalju u veličini potrebnoj za prikaz na stranici te se štedi na vremenu prijenosa.

### **Napomena**

Sve se pohranjene slike mogu vidjeti ako se na poslužitelju pristupi mapi u kojoj je pohranjen *WordPress*, te se otvori mapa *wp-content/uploads* i posjeti podređene mape.

Zanimljivo je pogledati datoteke radi stjecanja uvida u način pohranjivanja slika ili eventualno kopirati neki vrijedni original, dok je brisanje tamo pohranjenih datoteka posao isključivo za administratora koji vrlo dobro zna što radi. Postoje i dodaci koji brišu nepotrebne slike, ali i s njima treba biti oprezan.

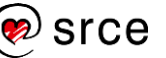

Kolika može biti razlika u veličinama datoteka opisuje sljedeći primjer. Slike koje dolaze s mobitela ili fotoaparata često imaju širinu i visinu od nekoliko tisuća piksela, dok je u tekstovima u kojima su slike pokraj teksta uobičajeno imati slike sa stranicama duljina nekoliko stotina piksela. Na primjer, odnos izvorne slike širine 3000 px i slike širine 500 px koja je potrebna za uključivanje u tekst prikazan je sljedećom slikom.

*Usporedba veličina slika od kojih jedna ima šest puta kraće stranice od druge.* 

Dakle, slika šest puta manje širine od originala zauzima 36 puta manje prostora na poslužitelju. Iz tehničkih je razloga to oko 36 puta manje, a ne točno 36, ali smisao ostaje isti.

Razlozi za razmišljanje o veličini slike prije postavljanja na poslužitelj su:

- Bez obzira na veličinu prikazane slike ili eventualno dodatno smanjivanje *WordPress* na poslužitelju čuva izvornu sliku koja može biti jako velika. Budući da je količina raspoloživoga prostora na poslužitelju obično ograničena (i svaki se dodatni gigabajt prostora naplaćuje), dobro je slike prije postavljanja u *WordPress* smanjiti na veličinu u kojoj će biti prikazane.
- Za svaki poslužitelj postoji ograničenje na veličinu datoteka koje se prenose na poslužitelj putem *WordPressa* i sličnih sustava.

Zbog navedenih problema autor sadržaja za *web-*stranice treba prije početka umetanja slika razmisliti o njihovoj namjeni, u skladu s tim razraditi strategiju postavljanja slika u tekst te prilagoditi njihove veličine. Konkretno, treba razlikovati ilustracije od izuzetno kvalitetnih slika koje će biti istaknute slike ili slike pune širine u tekstu.

Točna veličina slika ovisi o temi i tu postoje razlike između klasičnih tema i blok-tema. Klasične teme imaju određena mjesta za sadržaje te zbog toga postoje preporučene veličine slika za svaku od primjena. Zato je za njih potrebno proučiti izvornu dokumentaciju za upotrijebljenu temu te slike prilagoditi njezinim zahtjevima.

Kod blok-tema korisnik može slobodno namjestiti sadržaje po želji, tako da veličina slika ovisi o njegovom rasporedu sadržaja. Kao pomoć u određivanju veličine slika preporuča se potražiti aktualne podatke o razlučivosti monitora koje se skupljaju na raznim poslužiteljima, a mogu se izdvojiti podaci za područja iz kojih dolaze potencijalni posjetitelji i drugim kriterijima (potražiti *web browser screen resolution statistics*).

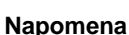

Autorima često na prvi pogled ograničenje za količinu prostora na poslužitelju od nekoliko gigabajta izgleda jako ograničavajuće, no ako se slike prije objavljivanja smanje na dimenzije koje su potrebne za objavljivanje na *web*u, vidi se da je i nekoliko gigabajta obično dovoljno za nekoliko godina redovitog objavljivanja objava sa slikama.

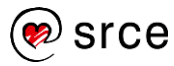

Početkom 2023. se može vjerovati da je razlučivost ekrana većine posjetitelja sa stolnih i prijenosnih računala manja ili jednaka 1920 × 1080 (potrebno znati zbog širina slika koje će biti prikazane na punoj širini stranice), a da znatan broj posjetitelja ima ekrane visine 768 px (važno da visina ne bude prevelika, npr. kod istaknutih slika).

Osim veličine slike u pikselima postoji i problem veličine slike u kB ili većim jedinicama koji se u pravilu rješava na dva načina:

- smanjivanjem slike na vlastitom računalu
- izborom odgovarajućeg formata slike.

Slika se može smanjiti u nekom od programa za obradu slika, najbolje instaliranom na vlastitom računalu.

S druge strane, svladavanje programa za obradu slika rješava još jedan problem sa slikama i, općenito, izgledom *web-*sjedišta. Iako je vježbanje fotografiranja neizostavno, za profesionalan izgled *web-*sjedišta potrebno je još međusobno uskladiti slike, uglavnom kompoziciju i boje, što se također može riješiti programima za obradu slike.

Ako se u *WordPress* prenosi slika upravo snimljena kamerom mobitela, nastupaju novi problemi jer su veličine slika koje proizvodi kamera mobitela obično veće od ograničenja za veličinu slika na poslužitelju. Autor koji planira takvo brzo objavljivanje može prije fotografiranja u postavkama kamere smanjiti veličinu slike u pikselima, čime se dobivaju manje slikovne datoteke.

Za već snimljene slike postoje dva rješenja: upotreba neke aplikacije na mobitelu koja smanjuje slike ili prijenos slike na stolno ili prijenosno računalo te smanjivanje i uključivanje na ranije opisani način.

Drugi je način smanjivanja količine prostora koji slika zauzima ispravan odabir vrste datoteke pri spremanju slika:

- **JPG (JPEG)** format je način pohranjivanja slika koji sažima slike i to tako da na fotografijama malo promijeni dijelove za koje je siguran da će ih ljudi teško primijetiti.
- **PNG format** je način pohranjivanja slika koji bez promjene slike izvrsno sažima slike s glatkim plohama i jednolikim prijelazima (na primjer, logotipe ili isječke crteža, *clipart*). Taj format može imati i prozirne dijelove lijepog prijelaza prema neprozirnima, tako da se ispod dijelova slike vidi pozadina.
- **GIF format** dobro komprimira slike s jednobojnim plohama, ali na raspolaganju ima samo 265 boja te su prijelazi između prozirnih i neprozirnih područja oštri – ukratko, takve slike često djeluju neprirodno. Prednost im je jednostavno dodavanje animacija.
- **WebP format** daje najmanje datoteke i ujedinjava dobra svojstva svih prethodnih (relativno dobro komprimira slike raznih vrsta, podržava prozirnost i to s blagim prijelazima prema neprozirnom te podržava animacije).

## **Napomena**

Za upoznavanje s moćnim besplatnim programom za obradu slika Srce polaznicima iz akademske zajednice nudi radionicu "GIMP ili kako besplatno fotošopirati slike", a svima je na raspolaganju tečaje "Osnove rada s alatima za grafički dizajn".

### **Napomena**

Svaki autor treba minimalno razlikovati upotrebu JPG i PNG formata te svoje radove spremati u odgovarajućem obliku

Ako se na *webu* nađe slika s glatkim plohama pohranjena u **JPG** obliku, ona je već uništena i ništa se neće dobiti samo promjenom formata! Dakle, pri traženju slika treba ciljano tražiti slike odgovarajućeg oblika – u pretraživanje se može, na primjer, uključiti *filetype:jpg***.**

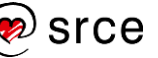

Osim navedenih formata postoje i formati za slike koje se mogu proizvoljno rastezati, kao, na primjer, crteži u programu *PowerPoint.*  Takve se slike često koriste kao simboli u okvirićima kojima se zbog responzivnog dizajna često mijenja veličina. Format za takve slike koji se upotrebljava na *webu* je **SVG**, a *WordPress* ga iz sigurnosnih razloga ne prihvaća.

Ipak, ako autor sâm proizvodi takve slike ili ako ih dobiva iz pouzdanih izvora, nema razloga da ih ne uključi na svoje stranice.

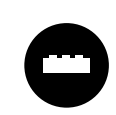

Pretraživanjem zbirke dodataka upotrebom ključne riječi *svg*  dobiva se niz dodataka, od kojih su u ovom kontekstu zanimljivi oni koji omogućavaju postavljanje SVG datoteka u

*WordPress*.

Preporučiti se može dodatak *SVG Support.*

## **4.6.5. Dodavanje slika koje se već nalaze na** *webu*

Korisnici koji imaju slike u galerijama na drugim *web-*sjedištima mogu ih dodati i bez postavljanja na poslužitelj na kojem se nalazi njihovo *web-*sjedište u *WordPressu*. U tom slučaju treba:

- 1. osigurati da je slika javno vidljiva
- 2. ovisno o izvoru kopirati adresu slike (URL, URI), na primjer, desnim klikom na sliku u postojećoj zbirci te upotrebom funkcije za kopiranje adrese slike
- 3. kliknuti na gumb **Dodaj s URL-a** praznog bloka vrste slika, te u polje za adresu zalijepiti adresu slike.

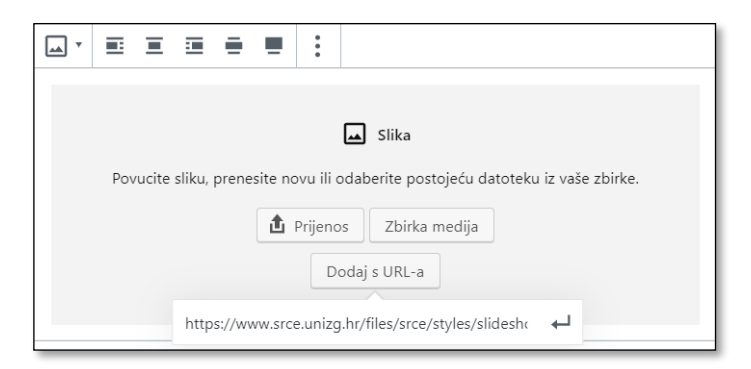

*Umetanje slike s weba.*

Ponovno se od autora dokumenta očekuje da razmisli o polju **alternativni tekst** i o **natpisu** slike te da ih po potrebi ispuni.

Polja za određivanje **veličine slike** u ovom slučaju ne postoje među postavkama jer se ona odnose na različite veličine slika pohranjenih u *WordPressu*. **Dimenzije** prikazane slike mogu se odrediti implicitno poravnanjem (na primjer, *puna širina*), a za ona poravnanja koja dozvoljavaju promjenu širine prikazana su i polja za određivanje dimenzija prikazane slike.

### **Napomena**

Način izrade slika koje se mogu rastezati dio je sadržaja tečaja *Osnove rada s alatima za grafički dizajn (Inkscape, GIMP)* te radionice za članove akademske zajednice *Inkscape ili vektorska grafika za svakoga.*

Zbog upravo navedene kombinacije dimenzija slika i mogućega dugog vremena prijenosa nije poželjno umetati velike slike iz galerija izravno u tekst. Puno je bolje rješenje u programu za obradu slika pripremiti sliku u manjoj veličini te tako pripremljenu sliku postaviti na stranicu. Ako je potrebna velika slika, može se na malu sliku postaviti poveznica koja pokazuje na sliku izvorne veličine u nekoj vanjskoj galeriji.

Problem velikih slika može se gledati i s druge strane, strane vlasnika poslužitelja na kojem se nalaze slike. Pri uključivanju slika s drugih *web-*sjedišta relativno velik sadržaj, slike, prenosi se s drugog poslužitelja i tako se opterećuju tuđi poslužitelj i njegove veze umjesto onoga na kojem se nalazi cijelo *web-*sjedište. Ta je pojava toliko važna da je dobila ime, *hotlinking*. Vlasnik poslužitelja na kojem se nalaze slike *hotlinking* može spriječiti, na primjer, tako da ako netko izvana traži neku njegovu sliku, on pošalje cijelu stranicu s tom slikom, ali i svojim logotipom, možda ponekom reklamom i sl. Druga je mogućnost da se zabrani prijenos slika, ali dozvoli uključivanje sadržaja koji ima sve karakteristike *web-*sjedišta koje je izvor. To je slučaj s, na primjer, *Instagramom*, koji će biti opisan kasnije, među blokovima vrste *ugradnje.*

Ako autor odluči u svoj tekst uključiti slike s drugih *web-*sjedišta, mora biti svjestan da autori izvornog *web*-sjedišta mogu odlučiti reorganizirati svoj sadržaj te time promijeniti adresu slike ili je čak obrisati. Time će zalijepljena adresa slike postati nevažeća te će slika "nestati" s webstranice na koju je bila uključena. Točan izgled prostora na kojem je trebala biti slika ovisi o postavkama slike i o *web-*pregledniku posjetitelja.

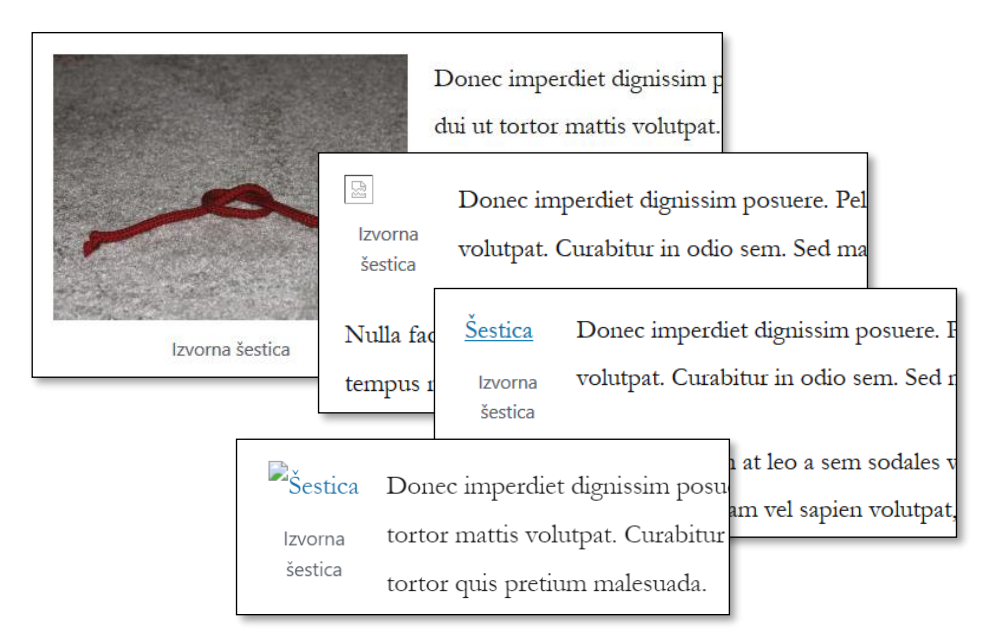

*Tekst sa slikom koja je preuzeta s drugog web-sjedišta i isti tekst nakon brisanja slike na izvornom mjestu. Prikaz je u raznim preglednicima, s natpisom te s alternativnim tekstom i bez njega.*

srce

#### **Napomena**

Pri prenošenju slika s drugih *web-*sjedišta treba paziti i na autorska prava, tj. smiju se prenositi samo slike koje su označene kao slike koje su dozvoljene za ponovnu upotrebu.

## **4.6.6. Lijepljenje slika**

Ako se u *web*-pregledniku kopira tekst sa slikom te zalijepi u editoru, slika će se pojaviti u vlastitom bloku, ali neće biti kopirana na *web*sjedište, tj. preuzimat će se s *web*-sjedišta s kojeg je kopirana. Dakle, rezultat će biti isti kao da je slika umetnuta kopiranjem i lijepljenjem adrese slike, samo što je u ovom slučaju većini korisnika postupak intuitivniji. U alatnoj se traci u tom slučaju pojavljuje novi gumb, Dodaj vanjsku sliku, kojom se slika može preuzeti na vlastiti poslužitelj.

Ako se slika kopira s vlastitog računala, na primjer kao dio slike iz programa za obradu slika, nakon lijepljenja će se slika automatski pohraniti u zbirku medija pod imenom *image* ili *image-x*, gdje je *x* redni broj slike, a vrsta datoteka će uvijek biti PNG iako to za fotografije nije najprikladniji format.

Slika se može kopirati i tako da se označi datoteka na vlastitom računalu i zalijepi u dokument – objavu ili stranicu. Pritom se zadržava ime datoteke.

## **4.7. Vježba: Rad u editoru Gutenberg – tekst i slike**

Rad s odlomcima

1. Na stranici *Kontakti* dodajte na kraj još jedan odlomak s telefonskim brojem +38511234321. Ispred telefonskog broja upišite emotikon sa sličicom fiksnog telefona,  $\mathbf{F}$ .

Načuli ste da se kao poveznica može postaviti i telefonski broj, a iz iskustva znate da to osobito vole posjetitelji koji stranice gledaju na mobitelima. Nađite na *webu* oblik poveznice za telefonski broj te postavite poveznicu na telefonski broj svog prijatelja. Pregledajte stranicu s mobitela te pokušajte nazvati prijatelja.

U operacijskom sustavu *Windows* emotikoni se mogu tražiti u popisu emotikona ([windows]+[.]) upisivanjem njegova opisa.

Pri traženju oblika poveznice za telefonski broj u stvari trebate naći naziv protokola, ono što se za *web* stranice piše https ili http, a za e-poštu mailto.

2. Na temelju teksta iz datoteke *uzarija.docx* napišite objavu. Blok vrste *više* stavite na neko prikladno mjesto. Kao istaknutu sliku pronađite na *WordPressovoj* tražilici slika koje se smiju upotrijebiti, *Openverse* [\(https://openverse.org\)](https://openverse.org/) Ako autor zahtijeva navođenje svoga imena, navedite ga na kraju teksta. Uočite i ispravite pogrešku u pisanju.

Pri kopiranju uočite prenošenje nekih i neprenošenje drugih vrsta oblikovanja. Zapamtite *WordPressovu* tražilicu slika s CC licencama, tj. onih koje smijete uključivati u svoje radove.

#### **Napomena**

Više o pisanju i prenošenju teksta iz programa *Word* i sličnih nalazi se u dodatku *Pisanje.*

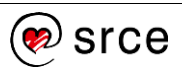

3. Kao novu objavu dodajte haiku o društvenim mrežama:

*Zavezano uže leži na starome stolu. Instagram.*

Možete upotrijebiti prijelome redova u bloku vrste *paragraf* ili blok vrste *stih.* Kako bi izgledala pjesma ako se na kraju svakog stiha pritisne tipka [Enter]? Razmislite i o bloku vrste *citat.* Istaknuta slika za ovu objavu je *uze\_stol.jpg.*

Možete isprobati pisanje pjesme od nekoliko kitica kombinirajući prijelome redaka i prijelome odlomaka.

Umetanje slika i postavljanje u tekst između odlomaka:

- 4. Radite s objavom čiji se tekstni dio sadržaja nalazi u datoteci *lorem\_ipsum.docx* te slikama *IMAG\*.jpg* (tri slike). Naslov objave je *Muški i ženski čvor*, a u tekst se stavlja prvih sedam odlomaka teksta. Prenesite sve tri slike u zbirku medija.
- 5. Prvu sliku stavite nakon prvog odlomka, drugu trećeg, treću nakon petog. Ako je važno da posjetitelji usporede načine vezanja muškog i

Razmislite o poravnanju, veličini i dimenzijama slika!

6. Pogledajte naslovnicu *web*-sjedišta i riješite probleme s ovom objavom.

Potreban je blok vrste *više* (razmislite o prikladnom mjestu tog bloka), a jedna će slika postati istaknuta – koja?

Jesu li u ovom slučaju potrebni natpisi?

ženskog čvora, kako ćete postaviti slike?

## Mijenjanje svojstava slika:

- 7. Svim slikama u tekstu dodajte alternativni tekst te promijenite natpise ispod slike. Potražite sliku u zbirci medija te pogledajte sadržaje istih polja.
- 8. Za drugu sliku promijenite ista polja u zbirci medija, obrišite je u objavi i ponovno postavite. Opišite razliku između poslova obavljenih u prethodnom i ovom zadatku te njihovih rezultata. Spremite stranicu.

Ovaj i prethodni zadatak su važni jer pokazuju doseg promjena polja *alternativni tekst* i *natpis* kad se upisuju u zbirku medija i kad se upisuju uz sliku u tekstu.

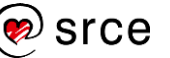

Utjecaj tema i veličina ekrana na postavljanje slika:

- 9. Kopirajte cijeli sadržaj objave, stvorite novu objavu te zalijepite kopirani sadržaj.
- 10. U kopiji objave slike u tekstu postavite pokraj teksta tako da cijela objava i dalje djeluje skladno (pazite na veličine slika). Spremite objavu.
- 11. Upotrebom funkcije **Prilagodi** s prednje strane *web-*sjedišta i pretpregledu raznih tema uočite kako tema može utjecati na izgled objave i izbor veličine slike u prvoj i u drugoj objavi.

Poravnaj lijevo i desno te ostale mogućnosti poravnanja ne pojavljuju se u svim temama. Osim toga, pojedine mogućnosti poravnanja daju jednaka poravnanja unutar jedne teme, ali ne moraju biti jednaka poravnanjima u drugoj.

12. Pregledajte objavu u prozoru veličine koja odgovara stolnom računalu i u prozoru koji odgovara širini mobitela. Opišite sve što ste do sad uočili, a rezultat je prilagođavanja izgleda stranice širini ekrana (položaji slika, promjena položaja bočne trake i drugo).

Uređivanje slika:

13. Uredite istaknutu sliku objave o izložbi tako da ima omjer 16:9. Provjerite omjere širine i visine ostalih slika i po potrebi ih uskladite na omjer 16:9.

Uređivanje slika u zbirci medija se malo razlikuje od uređivanja u bloku vrste *slika*. Treba prvo postaviti omjer širine i visine, zatim namjestiti okvir za izrezivanje te još jednom kliknuti na ikonu za izrezivanje.

14. Usporedite sve naslovne slike i pokušajte ustanoviti jesu li sve istoga omjera širine i visine.

S trenutačnim dizajnom naslovnice, odnosno popisa objava, nije jako važno da su sve slike istih proporcija.

## 15. Razmislite zašto bi moglo trebati zrcaljenje slike – nađite barem dva bitno različita razloga.

Razmišljajte o fotografiranju i o položaju slika u tekstu.

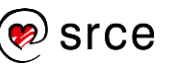

## Naslovi:

16. Na novu stranicu s naslovom *Tečajevi* dvaput zalijepite cijeli tekst *Lorem ipsum*. Nakon prva dva odlomka napišite prvi naslov, nakon sljedeća dva drugi itd. Naslovima pridružite razine tako da sačuvate strukturu kao na sljedećoj ilustraciji:

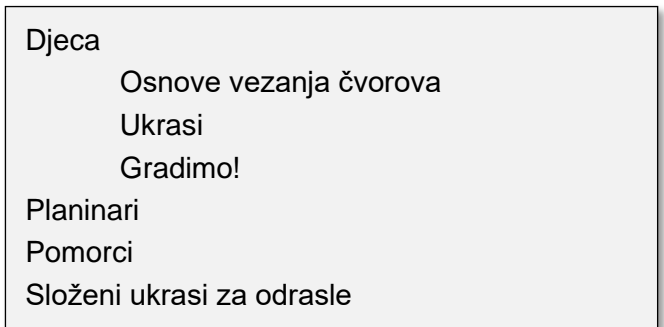

- 17. Tekstu dodajte dvije slike s *weba* koje bi se trebale nalaziti desno od teksta, svaka u svom poglavlju.
- 18. Spremite stranicu i pregledajte je. Na nadzornoj ploči, pod **Izgled**  → **Teme**, izaberite neku temu te otvorite pretpregled u novoj kartici.

Ponovite prethodni korak s trećom temom, ponovno u novoj kartici. Usporedite tri kartice s prikazima iste objave u različitim temama.

Osim razlike u naslovu i običnom tekstu, uočite i eventualne razlike u postavljanju i oblikovanju slika.

*19.* Uz tekst o tečajevima dodajte svoju omiljenu izreku o učenju. Uočite da blok vrste *citat* ima prostor za autora – biste li ga ostavili praznog ili biste napisali tekst kao što je *N. N.?*

# **5. Svrstavanje objava**

*Po završetku ovoga poglavlja polaznik će moći:*

- *pridružiti postojeće ili nove kategorije svojim objavama*
- *raspravljati o različitim mogućnostima organiziranja objava u kategorije i potkategorije na jednom web*-*sjedištu*
- *pridružiti postojeće ili nove oznake svojim objavama*
- *razlikovati oznake od kategorija*
- *postaviti blokove koji će na temelju pridruženih kategorija i oznaka posjetiteljima olakšati snalaženje na web*-*sjedištu*

Na način opisan u prethodnim poglavljima autor *web-*sjedišta može upisivati i uređivati objave i stranice. Objave se nižu na naslovnici, a stranice automatski smještavaju u izbornik. No, svaki se autor nada da će i njegovi naizgled manje važni sadržaji biti čitani i dugo nakon objave, kad se već dugo neće nalaziti na naslovnici *web-*sjedišta među najnovijim vijestima.

U ovoj će cjelini biti pokazano kako se posjetitelja *web-*sjedišta može privući da pročita što više njemu zanimljivih objava, dok će kasnije u tečaju biti riječi o privlačenju korisnika tražilica u *web-*sjedište.

# **5.1. Kategorije objava**

Kategorije objava odgovaraju rubrikama u novinama ili časopisima. No, budući da je riječ o objavama koje se izvlače iz baze podataka u trenutku prikazivanja stranice, objave se, za razliku od članaka u tiskanim medijima ili na statičkim stranicama, mogu nalaziti u nekoliko kategorija (rubrika) te se prikazivati u svakoj od njih. Svaka je objava u *WordPressu* svrstana u barem jednu kategoriju.

Na početku rada s kategorijama autor *web*-sjedišta treba odlučiti o čemu će pisati na svom *web-*sjedištu te u skladu s tim odlučiti koje će rubrike, odnosno kategorije postaviti na svoje *web-sjedište.* Kategorije mogu biti organizirane hijerarhijski, tj. jedna kategorija može sadržavati nekoliko drugih.

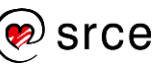

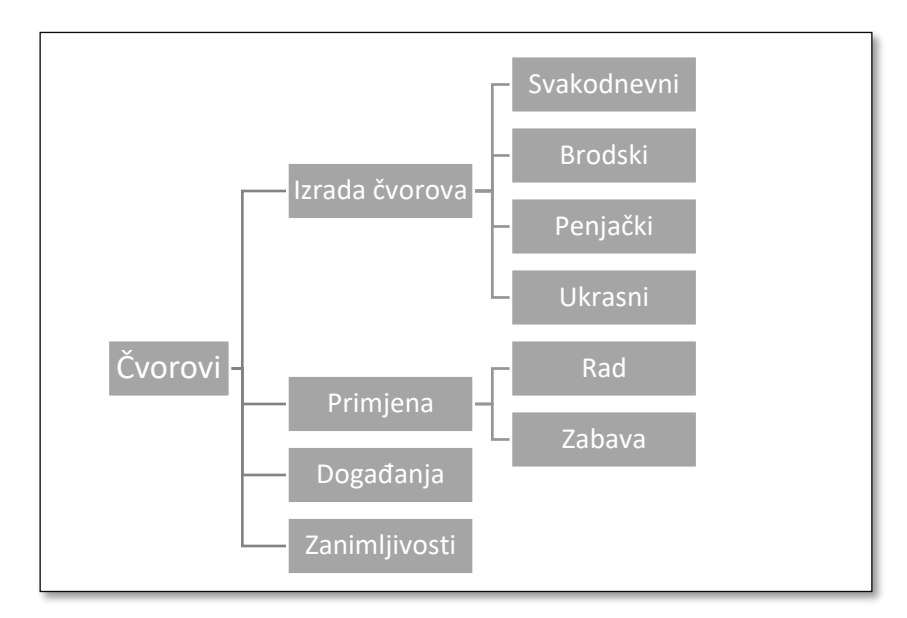

*Jedan mogući raspored kategorija na web-sjedištu Čvorovi. Korisno je prije početka rada na web-sjedištu skicirati kategorije (rubrike) na ovaj ili sličan način.*

Na nadzornoj se ploči u podizborniku **Objave** nalaze dvije točke koje do sada nisu bile spomenute u tečaju: **Kategorije** i **Oznake**. Izborom bilo koje od njih dobiva se ista slika – s lijeve strane prostor za dodavanje nove kategorije, odnosno oznake, a s desne popis postojećih kategorija, odnosno oznaka.

| <b>o</b> Čvorovi<br>v                        | $\overline{0}$ $\overline{+}$ Novo |  |  |  |  |
|----------------------------------------------|------------------------------------|--|--|--|--|
| Nadzorna ploča                               | Nadzorna ploča                     |  |  |  |  |
| Početna<br>Nadogradnje                       | Kratki pregled                     |  |  |  |  |
| Objave                                       | * 11 objava<br>Sve objave          |  |  |  |  |
| <b>91</b> Medijski zapisi<br><b>Stranice</b> | Dodaj novu<br>Twenty<br>Kategorije |  |  |  |  |
| Komentari                                    | spamu<br>Oznake<br>r nalazi        |  |  |  |  |

*Podizbornik Objave.*

Prije nego što autor *web-*sjedišta počne dodavati kategorije, postavljena je jedna kategorija, *Nekategorizirano*, kojoj pripadaju sve do tada napisane objave. Nove se kategorije mogu dodavati iz pregleda kategorija ili pri uređivanju objava.

Pri dodavanju nove kategorije putem stranice **Kategorije** kategoriji se obvezno dodaje **Ime <sup>o</sup>,** a kategorijama koje su u hijerarhiji ispod neke druge treba upisati i naziv nadređene kategorije (**Matična kategorija**). Nadređena se kategorija može mijenjati, tako da, na primjer, neka kategorija (rubrika) u nekom trenutku razvoja *web-*sjedišta može postati potkategorija nove, opširnije kategorije (rubrike).

Sadržaj polja **Opis** može se upisati i može se dodati na stranicu s prikazom svih objava jedne kategorije, a sadržaj polja **Slug** bit će dio adrese stranice s prikazanim nizom članaka odgovarajuće kategorije.

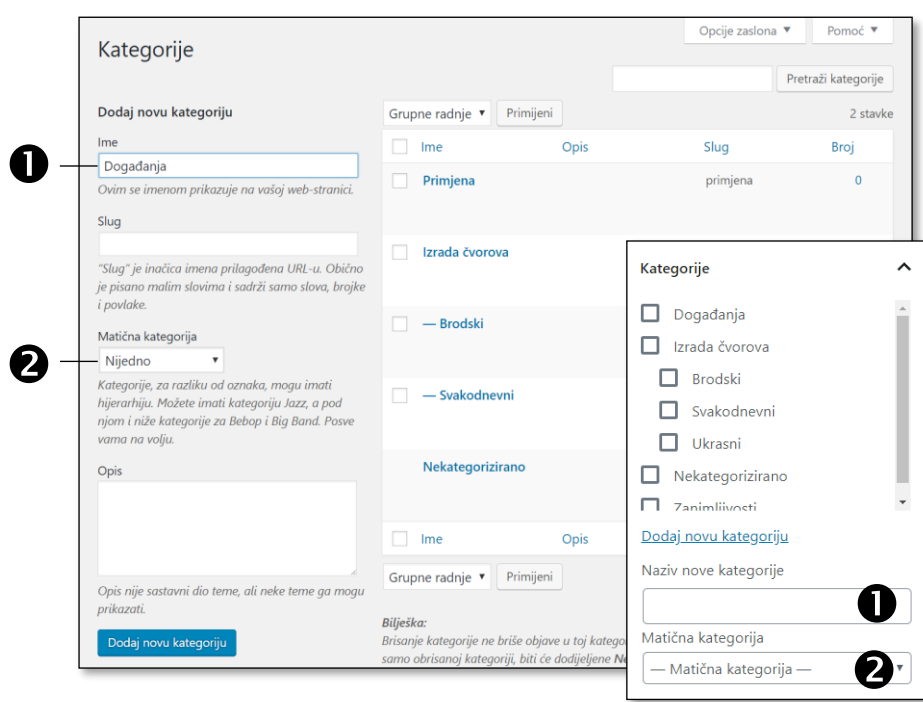

*Dodavanje nove kategorije sa stranice Kategorije i iz postavki objava pri uređivanju objava. Na obje su slike istaknuta dva najvažnija polja istih funkcija.*

Sve upisane kategorije s istaknutom hijerarhijom navedene su u tablici na desnoj strani stranice za uređivanje skupa kategorija. U tablici su navedena imena kategorija te za svaku kategoriju ona svojstva koja je autor izabrao uređujući **Opcije zaslona** za ovu stranicu.

Kategorije se mogu i brisati, pri čemu se objavama koje ostanu bez kategorije pridružuje kategorija *Nekategorizirano* ili druga, zadana kao **Izvorna kategorija objave** u postavkama pisanja (*Postavke* → **Pisanje**). Ta se kategorija ne može obrisati iz popisa kategorija.

Objavama se kategorije mogu pridružiti pri uređivanju objava, brzom uređivanju i grupnom uređivanju. U situaciji kao što je na ovom tečaju, kad autor naknadno određuje ili samo pridružuje kategorije, vrlo je korisno grupno uređivanje, do kojeg se dolazi iz popisa objava tako da se prvo izaberu objave koje će biti u istoj kategoriji, te se izabere **Uredi** kao **Grupna radnja** iznad popisa objava.

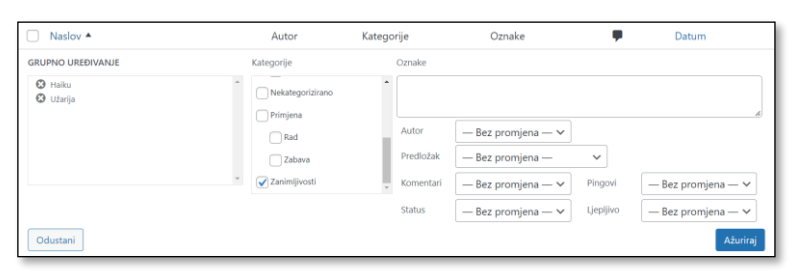

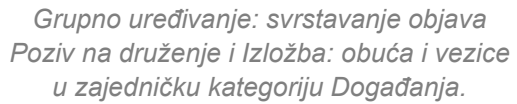

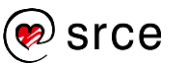

Nakon što je objavi pridružena jedna ili više kategorija, naziv kategorije se u većini tema pojavljuje uz podatke o članku.

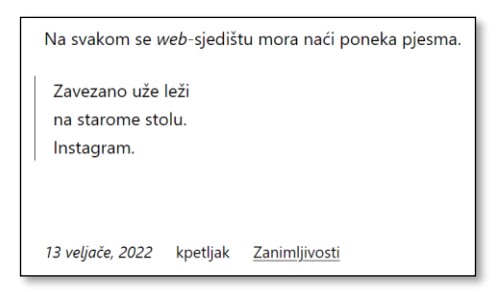

*Naziv kategorije uz prikazane podatke o članku. Točan sadržaj i smještaj tih podataka ovisi o temi.*

Napisani naziv kategorije koji se nalazi uz članak je poveznica koji vodi do stranice izgleda bloga, dakle s prikazanim početnim dijelovima vijesti, a koja sadrži samo one vijesti koje pripadaju navedenoj kategoriji.

Adresa stranice koja prikazuje popis objava pojedine kategorije sastoji se od adrese naslovnice *web-*sjedišta iza koje slijedi kosa crta, riječ *category*, te riječ koja se nalazi u polju **Slug** pri određivanju kategorije. Ako autor nije ništa upisao u to polje, *WordPress* je postavio riječ koja što je moguće više nalikuje na ime kategorije, a ipak sadrži samo one znakove koji se uobičajeno nalaze u adresi stranice – slova engleske abecede, znamenke i crtice.

Umjesto riječi *category* može se na nadzornoj ploči, u *Postavke* → **Stalne veze**, u polje **Osnovica kategorije** postaviti bilo koja drugu riječ (*rubrika, tema…*).

Naslov stranice koja prikazuje popis objava pojedine kategorije jasno ističe naziv kategorije, ali ne uvijek i nadređenih kategorija. U nekim se temama prikazuje i opis kategorije.

# **5.2. Brzi pristupi objavama pojedine kategorije**

Osim što posjetitelj može pri pregledavanju objava pročitati naziv kategorije objave te potom klikom na odgovarajuću poveznicu posjetiti odgovarajuću kategoriju, popis objava pojedine kategorije može biti dostupan i na druge načine. Konkretno, posjetitelju se može omogućiti pristup objavama pojedine kategorije bez slučajnog otvaranja neke objave koja pripada toj kategoriji.

Za izravni pristup kategorijama najjednostavnije je na stranicu postaviti blok vrste *kategorije* koji prikazuje popis kategorija koje sadrže objave. To se u pravilu postavlja na naslovnicu ili na predložak stranice tako da je popis rubrika vidljiv sa svake stranice.

Postavke koje se mogu namjestiti su:

- **Prikaži kao padajući izbornik**, čime se popis sažima u padajući popis, koji se po potrebi, klikom na strelicu, raširi
- **Prikaži broj objava** osigurava da se uz naziv kategorije prikaže i broj objava te kategorije u zagradama

#### **Napomena**

Osim posjetiteljima *web-*sjedišta, svrstavanje po kategorijama koristi i autorima jer se na nadzornoj ploči objave mogu filtrirati po kategorijama.

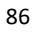

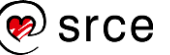

• **Prikaži samo kategorije najviše razine** bira iz hijerarhije kategorija jednu ili sve razine kategorija i pri prikazu popisa kategorija najviše smisla ima s izabranom opcijom **Prikaži hijerarhiju**.

Blok vrste *kategorije* nema svoj naslov, čime administratori *web-*sjedišta dobivaju više slobode u oblikovanju popisa rubrika na svom *web*siedištu.

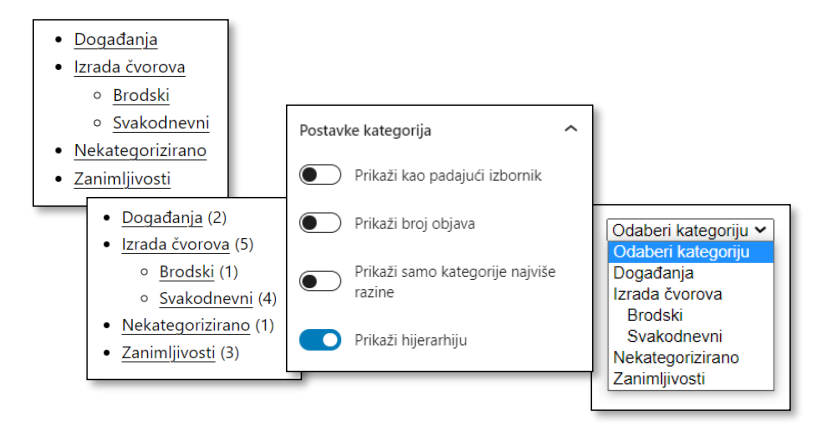

*Postavke bloka vrste kategorije i nekoliko njegovih izgleda na prednjoj strani web-sjedišta u temi Twenty Twenty-Two.*

Osim u blok *kategorije,* poveznice na stranice s objavama iz pojedinih kategorija mogu se unijeti u izbornik, što će biti pokazano u cjelini *Postavke web-sjedišta.*

# **5.3. Oznake i dodaci za upotrebu oznaka**

Oznake se, kao i kategorije, pridružuju objavama, a ključna je razlika između kategorija i oznaka u tome što oznake nisu organizirane hijerarhijski, kao rubrike i podrubrike u časopisima.

Oznake bi se na *web-*sjedištu Čvorovi mogle odnositi na podjele po raznim svojstvima:

- vrsta užeta prikladnu za izradu pojedinoga čvora ili većega rada
- namjena čvora (spajanje užeta, produljivanje užeta, kraj užeta, stvaranje trake itd.)
- razina potrebne vještine

ili na nešto četvrto.

Tako bi svaka objava mogla dobiti oznake iz više skupina, na primjer, *jednostavno* i *spajanje užeta*, pri čemu prije odlučivanja o oznakama treba razmisliti o postojećem i planiranom sadržaju *web-*sjedišta te upotrijebiti oznake koje će se nalaziti u većem broju objava, ali ne u svima. Tako će oznake moći poslužiti za izvlačenje objava željenoga sadržaja.

**Napomena**

Objava se u pravilu nalazi u jednoj kategoriji, rjeđe u dvije ili tri, dok može imati proizvoljni broj oznaka.

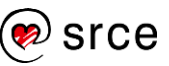

Objavi se pri uređivanju objave može pridružiti ranije stvorena oznaka ili se može dodati nova oznaka. Oznake se, kao i kategorije, mogu na nadzornoj ploči uređivati i izvan objava.

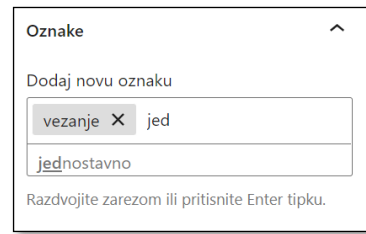

*Izbor postojeće oznake – postojeće se oznake pojavljuju kao prijedlozi nakon barem tri upisana slova.*

Upisane se oznake prikazuju uz objavu i to, ponovno kao i kategorije, u obliku poveznica koji vode do stranice na kojoj su prikazane objave s odgovarajućom oznakom. Adresa stranice u sebi sadrži adresu naslovnice *web-*sjedišta iza koje slijedi kosa crta, pa riječ *tag* te nakon još jedne kose crte oznaka, kao u primjeru [http://cvorovi.hr/tag/kraj.](http://cvorovi.hr/tag/kraj) Umjesto riječi *tag* koja se pojavljuje u adresi administrator može izabrati neku drugu, na primjer *oznaka*, te je upisati u polje **Osnovica oznake** na stranici *Postavke* → **Stalne veze** nadzorne ploče.

Budući da su oznake u pravilu manje predvidive od kategorija, nije ih uobičajeno stavljati u izbornike, no vrlo su popularni prikazi koji ističu tu njihovu nepredvidivost – oblaci oznaka. Blok vrste *oblak oznaka* (engl. *tag cloud*) uključen u instalaciju *WordPressa* prikazuje najčešće upotrebljavane oznake koje teme obično oblikuju tako da su češće upotrebljavane oznake veće ili na drugi način više istaknute u odnosu na one rjeđe upotrebljavane.

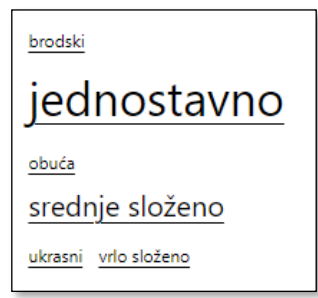

*Oblak oznaka u raznim temama – stanje nakon osnovnih vježbi na kraju ovoga poglavlja.* 

## **5.4. Ljepljiva objava**

Ljepljive objave služe za izdvajanje posebno važnih objava iz uobičajenoga niza objava. Konačan je cilj takvoga izdvajanja njihovo isticanje.

U jednom se trenutku na *web-*sjedištu može nalaziti više istaknutih objava pa se tako mogu sve ljepljive objave prikazivati neovisno o ostalima, čineći, na primjer na naslovnici, područje osobito važnih vijesti.

## **Napomena**

Unatoč imenu, u oblaku oznaka *WordPress* može prikazati i kategorije. Promjena prikazanih objekata obavlja se pri namještanju svojstava bloka.

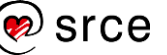

Objava se može proglasiti ljepljivom tako da se pri uređivanju objave u postavkama dokumenta u skupini **Status i vidljivost** označi **Zalijepi na vrh bloga**.

Objava se može proglasiti istaknutom (ljepljivom) ili se može vratiti u normalno stanje i iz brzog uređivanja objava. Taj je način uređivanja osobito praktičan jer se u popisu objava vidi koje su objave istaknute, a koje ne pa administrator može odlučiti što je u pojedinom trenutku prestalo biti važno, postalo važno ili ostalo toliko važno da se i dalje mora nalaziti na vrhu popisa objava.

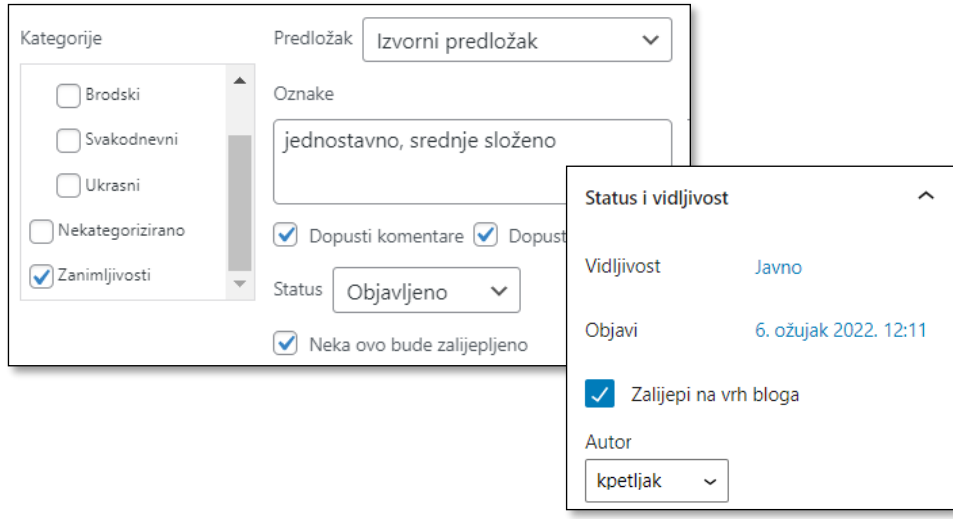

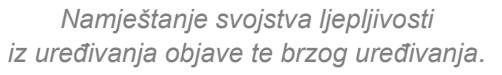

U klasičnim su temama ljepljive objave automatski zalijepljene na vrh popisa poruka u blogu dok god joj se taj status ne ukine. Nasuprot tome, u blok-temama administrator mora odrediti što će se događati s ljepljivim objavama te im tako samostalno odrediti drugačiji izgled u odnosu na objave prosječne važnosti.

# **5.5. Vježba: Svrstavanje objava**

## Kategorije:

- 1. U popisu objava na nadzornoj ploči filtrirajte objave po kategoriji odaberite *nekategorizirano*. Jednoj nekategoriziranoj objavi pridružite bilo koju kategoriju koja se ne nalazi u skici kategorija na početku poglavlja. Kategoriju dodajte pri uređivanju objave. Provjerite je li se smanjio broj nekategoriziranih objava.
- 2. Prikažite u popisu objava sve objave, te upotrebom funkcije **Opcije zaslona** prikažite stupce kategorija i oznaka. Napomena: objava iz prethodnog zadatka nalazit će se u dvjema kategorijama. Postavite preostale kategorije kao u skici na početku poglavlja,

pridružite svakoj objavi barem jednu kategoriju te ih uklonite iz kategorije *Nekategorizirano*. Radite s brzim uređivanjem objava.

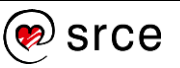

3. Dodajte oznake objavama: *jednostavno*, *složeno*, *vrlo složeno* ovisno o Vašoj procjeni težine vezanja čvorova iz pojedine objave. Objave koje nemaju praktični karakter ne moraju dobiti oznake, ali poziv za druženje zbog raznih radionica može dobiti sve tri oznake.

Dodatni zadatak: dodajte i oznake vezane za funkciju čvorova: kraj, spajanje, produljivanje, izrada trake, te ako želite, još poneku oznaku. Pridružite oznake objavama.

Oznake, usporedba pomagala za snalaženje na *web-*sjedištu:

4. Stvorite novu stranicu imena *Test* te postavite blokove s popisom kategorija i oblakom oznaka. Koji Vam blok u ovom trenutku izgleda korisnije – popis kategorija ili oblak oznaka? Ovu ćete stranicu spremiti, ali ne i objaviti.

Procjena korisnosti ovisi o namjeni *web-*sjedišta i očekivanoj publici.

5. Dodajte i blok za pretragu. Isprobajte taj blok tražeći po riječima i dijelovima riječi.

## Istaknuta objava:

6. Pogledajte naslovnicu svojega *web-*sjedišta te na drugoj kartici proglasite jednu staru objavu ljepljivom (istaknutom). Pregledajte u novoj kartici naslovnicu te usporedite izgled naslovnice prije i poslije posljednje promjene. Pogledajte naslovnicu u pretpregledu s još nekoliko tema. Pregledajte i popis svih objava na nadzornoj ploči.

Neke teme imaju mogućnost proglašavanja objava ljepljivima, neke nemaju – osim pri uređivanju objava, to se vidi među oznakama u svojstvima teme (*sticky*). Ta se oznaka pojavljuje i u filteru pri traženju novih tema.

Blok-teme, na primjer *Twenty-Twenty-Two*, mogu, ali ne moraju ljepljive objave isticati drugačijim izgledom. Konkretno, na početku rada s tom teme istaknute se objave ne ističu i ne mijenja se redoslijed objava, no administrator može i potpuno izdvojiti najvažnije objave prikazujući ih, na primjer, drugačijom bojom teksta ili podloge. O tome će riječi biti u cjelini o dizajnu *web*sjedišta.

# **6. Postavke** *web***-sjedišta**

*Po završetku ovoga poglavlja polaznik će moći:*

- *razlikovati predložak od stranice koja se isporučuje posjetiteljima*
- *razlikovati predložak od dijela predloška*
- *u predlošku uočiti dijelove stranica koji odgovaraju zaglavlju i podnožju*
- *urediti zaglavlje i podnožje naslovnice i ostalih stranica*
- *stvoriti nove izbornike i urediti im sadržaj*
- *promijeniti globalne stilove te stilove pojedinih blokova*
- *u popisu svih dostupnih tema izabrati blok-temu*
- *preuzeti i primijeniti novu temu*
- *pregledati popis instaliranih dodataka*
- *pronaći i instalirati preporučene dodatke.*

Do sada je u tečaju pokazano uređivanje objava i stranica na *web-*sjedištu izrađenom pomoću *WordPressa*. Premda objave i stranice čine glavni sadržaj *web-*sjedišta, treba obratiti pozornost i na druge detalje, od kojih neki utječu na opći dojam, neki na snalaženje posjetitelja na *web-*sjedištu, a neki *samo* na učinkovitost rada autora.

Poglavlje o postavkama *web-*sjedišta započinje uređivanjem zaglavlja i podnožja kao vrlo istaknutih dijelova *web*-sjedišta, pri čemu se polaznici upoznaju i s mogućnošću postavljanja blokova unutar blokova.

Uređivanje izbornika, iako se oni često nalaze u zaglavlju, izdvojeno je u posebno poglavlje jer predstavlja uvod u potpuno uređivanje *web*sjedišta.

U nastavku je poglavlja riječ o temama (dizajnima),zatim se opisuje značenje dodataka *WordPressu*, a na kraju je opis najvažnijih postavki *web*-sjedišta skupljene u točku izbornika **Postavke**.

# **6.1. Zaglavlja i podnožja**

Tijekom dosadašnjega je rada trebalo pogledati *web-*sjedište s primijenjenim raznim temama, ali bi za nastavak rada trebala biti aktivna neka od blok-tema. Radi lakšega praćenja sadržaja ove cjeline najbolje je da to bude tema koja se isporučuje s *WordPressom* 6.0, tema *Twenty Twenty-Two.* 

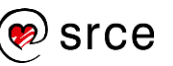

Uređivanje izgleda *web-*sjedišta najprirodnije je započeti uređivanjem početne stranice. Do funkcije uređivanja može se doći na nekoliko načina, na primjer:

- s prednje strane, dok je prikazana naslovnica, kliknuti na poveznicu **Uredi web-stranicu** alatne trake
- s nadzorne ploče izabrati **Izgled** → **Uređivač**.

U oba se slučaja otvara stranica sa sadržajem jednakim sadržaju naslovnice – to je u stvari **predložak** za naslovnicu, na kojem je omogućena promjena svakog elementa. Pri prijelazu mišem pojedini element postaje aktivan i dobiva plavi obrub te se klikom na njega otvaraju mogućnosti uređivanja toga elementa.

Uređivanje predložaka potpuno slijedi logiku uređivanja objava i stranica te omogućava kontrolu nad svim dijelovima stranice. Zato se taj način rada, uveden u *WordPressu* 5.9, zove **potpuno uređivanje** *web***stranice** (engl. *full site editing, FSE*).

Na vrhu stranice, u istom redu s alatnom trakom editora, vidi se koji se predložak ili **dio predloška** uređuje, a dio predloška se može promijeniti i na kartici **Predlošci** okvira na desnoj strani stranice, **Postavke**. Dijelovi predloška su dijelovi *web-*stranica koji se mogu upotrijebiti na predlošcima za razne stranice, a najčešće su to zaglavlja i podnožja stranica.

Elementi koji se mogu urediti u uređivaču prikazani su na sljedećoj slici, a u ovom će poglavlju potpuno uređivanje *web-*stranice biti pokazano samo na primjeru zaglavlja i podnožja.

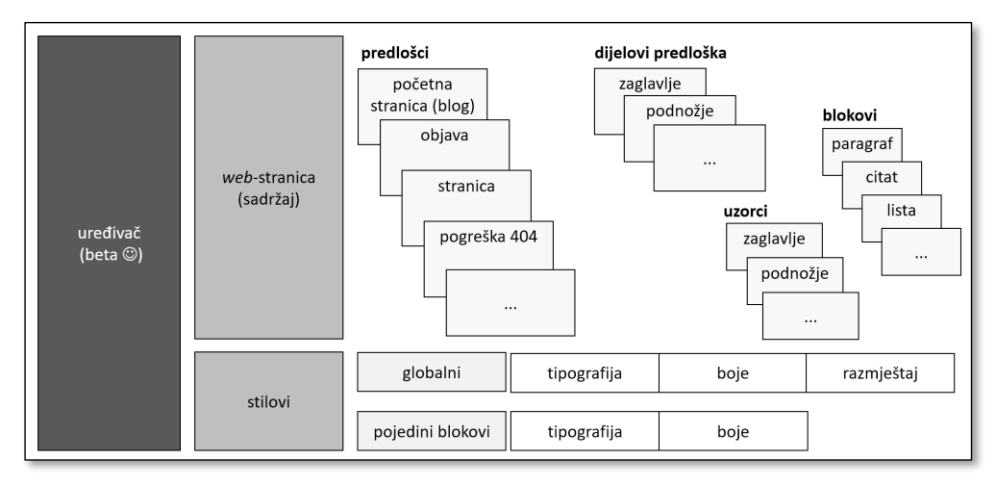

*Zaglavlje i podnožje su dijelovi predložaka, čijom se promjenom mijenjaju predlošci za stranice, a posredno i izgled stranica web-sjedišta.*

Iako je zaglavlje složenije od podnožja, u ovom će tečaju prvo biti pokazano uređivanje toga bloka.

#### **Napomena**

Uređivanje klasičnih tema bitno se razlikuje od uređivanja blok-tema. Način razlikovanja tema opisan je u ovoj cjelini, u poglavlju *Izbor i preuzimanje teme.*

Način rada s klasičnim temama opisan je u prethodnoj verziji ovoga priručnika, dostupnoj sa stranica Srca. Ta je verzija pisana za *WordPress* 5.2, ali se većina sadržaja može pratiti i za kasnije verzije, pod uvjetom da je na *web*siedištu aktivna klasična tema.

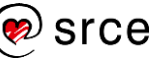

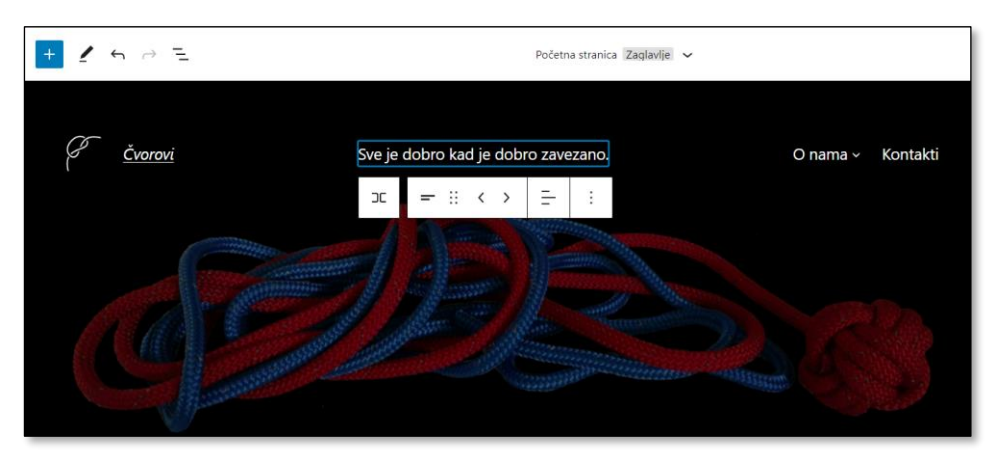

*Uređivanje zaglavlja.*

Nakon klika na zaglavlje u području **Postavke** se prikazuju svojstva bloka vrste *zaglavlje* i vidi se da se nude samo napredne postavke. Alatna traka bloka prikazuje da je riječ o bloku koji dio predloška i zove se *zaglavlje (tamno, malo*) te da se on može **Zamijeniti** za neki drugi stil zaglavlja – *zaglavlje* ili *zaglavlje (tamno, veliko*). Na raspolaganju su i mnogi uzorci, no radi boljeg upoznavanja načina rada oni neće biti upotrijebljeni. Dakle, neka zasad zaglavlje ostane stila *zaglavlje (tamno, malo*).

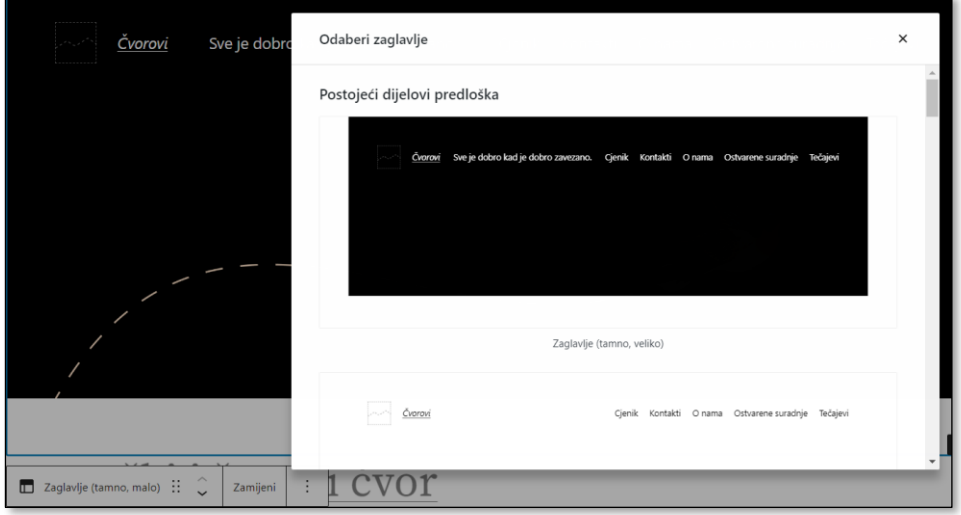

*Alatna traka bloka vrste zaglavlje te izbor vrste zaglavlja nakon klika na gumb Zamijeni.*

Klikovima na pojedine dijelove zaglavlja vidi se da se u njemu nalaze drugi elementi – to su blokovi unutar bloka. Oni se najbolje vide ako se iz alatne trake editora klikom na odgovarajući gumb otvori **Prikaz u listi**.

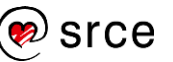

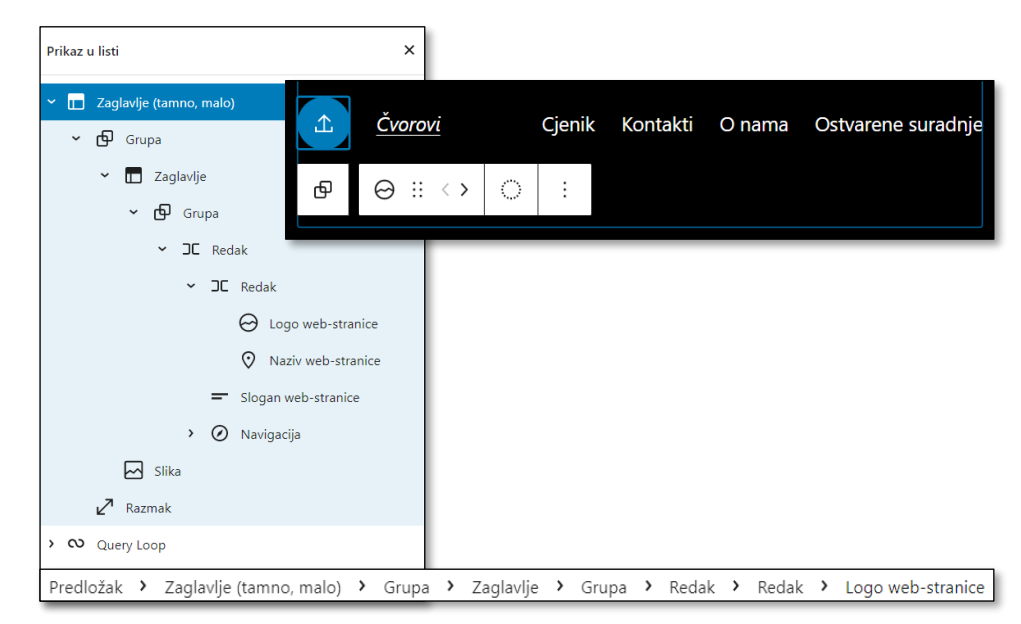

*Sadržaj zaglavlja – popis blokova u obliku strukturiranog popisa te dva načina prikaza strukture nakon što je odabran blok (vrste svih nadređenih blokova u traci stanja te ikona izravno nadređenog bloka lijevo od alatne trake bloka).*

Blokovi koji se vide u popisu blokova se vide blokovi dvaju namjena:

- blokovi sa sadržajem
	- *popis stranica*
	- *logo web-stranice*
	- *naziv web-stranice*
- blokovi koji služe za grupiranje i razmještanje sadržaja na stranicu
	- *grupa* služi za postavljanje blokova u područje sa zajedničkom pozadinom ili drugim osobinama oblikovanja
	- *redak* služi za postavljanje sadržaja u jedan redak
	- *navigacija* blok koji može sadržavati poveznice i postaviti ih na stranicu u obliku izbornika.

U blok vrste *logo web-stranice* može se postaviti slika – logotip koji će posjetitelji lako povezivati s autorom i sadržajem *web-*sjedišta. Ista će se slika pojaviti na svakom mjestu na koji se uključi taj blok.

Logo se dodaje klikom na ikonu za prijenos datoteka na poslužitelj (*upload*) koja je postavljena umjesto uobičajenih gumba s tekstom **Prijenos** jer u ovome bloku nema mjesta za velike gumbe. Slika se uređuje jednako kao i bilo koja druga uz nekoliko dodatnih mogućnosti koje se mogu namjestiti u bloku **Postavke**:

- **Poveži sliku prema početnoj stranici**  uobičajeno ponašanje, većina posjetitelja očekuje da će ih klik na logo *web-*sjedišta dovesti na njegovu naslovnicu
- **Upotrijebi kao ikonu** *web-***stranice** ista se slika postavi na jahaču kartice na kojoj je otvorena bilo koja stranica *web-*sjedišta, dok za ikonu *web-*stranica koja će se razlikovati od loga treba slijediti poveznicu koji se nalazi uz ovu postavku.

## **Napomena**

Da bi se dobio bolji osjećaj za strukturu stranice u ovom se prikazu spominju samo najvažnije postavke blokova, a težište je na odnosu između pojedinih elemenata dizajna te odnosu blokova unutar pojedinog predloška.

### **Napomena**

Logo i ikona *web-*stranice su različiti ako je logo takav da, smanjen na veličinu jahača kartice, ne bi bio prepoznatljiv.

U slučaju stranica udruge Čvorovi problem je u boji jer se bijeli logo ne vidi na jahaču, a tamni na tamnome zaglavlju.

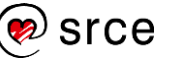

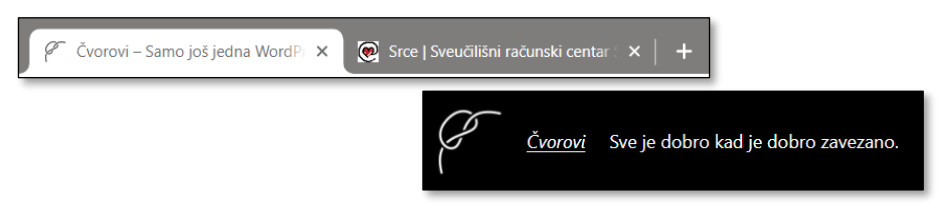

*Logo web-stranice i ikona web-stranice koji su različitih boja. Uz logo web-stranice nalaze se naziv i slogan web-stranice.*

Desno od bloka vrste *logo web-stranice* nalazi se blok *naziv webstranice.* Ako se u njemu promijeni sadržaj, promijenit će se na svim mjestima na *web-*sjedištu – i na prikazanim stranicama, i na obavijestima koje administratoru stižu s *web-*sjedišta i drugdje.

Nakon naziva *web-*sjedišta neki bi administratori htjeli umetnuti slogan – nekoliko riječi koje će posjetitelje podsjećati na njihovu djelatnost. Blok se može umetnuti na nekoliko načina, na primjer:

- na prikazu stranice:
	- pritiskanjem tipke [Enter] na kraju bloka iza kojega treba umetnuti novi blok, u ovom slučaju na kraju bloka s nazivom *web-*stranice
	- odabirom bloka koji sadrži blok *naziv web-stranice* te klikom na znak **+** na kraju toga bloka
- na prikazu blokova u listi
	- pritiskanjem tipke [Enter] na bloku iza kojega treba umetnuti novi blok
	- s nazivom *web-*stranice
	- klikom na izbornik pokraj bloka *naziv web-stranice* (:) te dodavanjem novog bloka (**Ubaci nakon**).

Nakon dodavanja bloka treba izabrati njegovu vrstu, u ovom slučaju *slogan web-stranice*, te izmisliti vlastiti tekst.

Ako se pri dodavanju bloka pogriješi, on se lako obriše ili premjesti povlačenjem miša u popisu blokova.

U zaglavlju se nalazi još i slika koja se uređuje jednako kao slike u tekstu.

U ovom uvodnom dijelu, početku upoznavanja oblikovanja zajedničkih elemenata stranica, neće biti puno riječi o blokovima koji služe za razmještanje elemenata – treba tek istaknuti tri vrste blokova upotrijebljenih u zaglavlju stila *zaglavlje (tamno, malo)*:

- Blok vrste *grupa* sadrži sve do sada spomenute blokove i u svojim postavkama ima definirane boje – bijelu za tekst i poveznice te crnu za podlogu. Sve se tri boje mogu promijeniti, no u slučaju veće promjene treba zamijeniti i logotip da bi se uskladio s tekstom.
- Blok vrste *razmak* služi za odmicanje prethodnih blokova od sadržaja koji će na stranicu biti postavljen iza zaglavlja i njemu se u postavkama može mijenjati visina.
- Blok vrste *redak* služi za poravnavanje sadržaja.

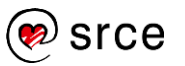

Na kraju uređivanja treba pohraniti promjene, pri čemu *Gutenberg*  upozorava na koje će sve elemente dizajna promjena utjecati.

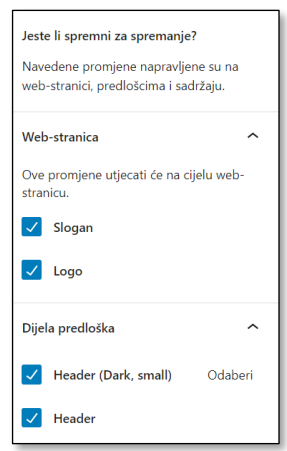

*Promjena u zaglavlju može utjecati na razne postavke web-sjedišta i dijelove predložaka.*

Nakon uređivanja zaglavlja na isti se način može urediti podnožje u kojem se kao sadržaj nalaze blokovi vrsta *naziv web-sjedišta* te *paragraf*, a *redak* i dvije *grupe* osiguravaju položaj sadržaja u odnosu na stranicu kakav je zamislio autor teme, a koji svaki administrator može promijeniti prema svojim potrebama i idejama.

## **6.2. Izbornici**

**Izbornik** je skupina poveznica. Svaki izbornik ima svoje ime i, da bi bio vidljiv, mora mu se odrediti položaj u nekom bloku vrste *navigacija*.

U temi *Twenty Twenty-Two* u bloku *navigacija* je nakon instalacije smješten blok vrste *popis stranica*, blok u koji se uključi svaka nova stranica. Da bi se promijenio redoslijed poveznica ili uvela struktura u izbornik, prvo treba kliknuti na gumb **Uredi** te time pretvoriti automatski stvarani popis stranica u niz poveznica koji se može uređivati.

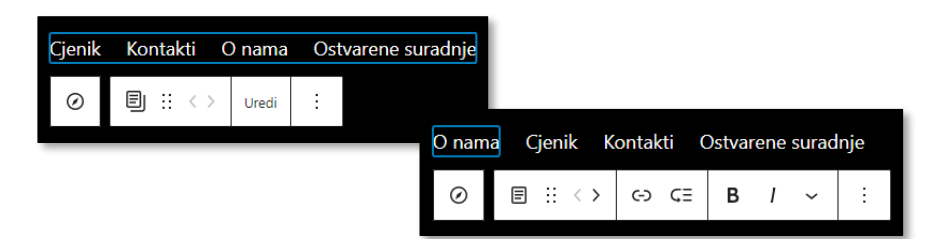

*Izbornik bloka koji se nalazi unutar bloka navigacija prije i poslije pretvaranja popisa stranica u poveznice – na gornjoj se slici vidi da je unutar navigacije popis stranica, na donjoj se unutar navigacije nalaze pojedinačne poveznice.* 

Kad je izbornik sastavljen od pojedinačnih poveznica, njima se može izravnim pisanjem mijenjati tekst, gumbima alatne trake bloka *prilagođena poveznica* se može mijenjati adresa stranica na koju vode ili se mogu premještati. Poveznice se mogu premještati i povlačenjem odgovarajućih oznaka u oknu **Prikaz u listi**.

#### **Napomena**

I u ovome poglavlju, kao i u prethodnom, treba uvijek točno znati koji je blok odabran. Kao pomoć mogu poslužiti ikona bloka u njegovoj alatnoj traci te popis blokova u alatu **Prikaz u listi**.

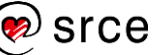

Poveznice se dodaju klikom na gumb s oznakom plus (**+**) na desnom kraju bloka dok je odabran blok *navigacija* ili pritiskanjem tipke [Enter] na kraju prethodne poveznice u izborniku. Time se omogućava stvaranje poveznice, ali se blok može promijeniti i u neku drugu vrstu

Adresa na koju će voditi poveznica umeće se na jedan od dva načina:

- ako je riječ o stranici, objavi ili kategoriji istoga *web-*sjedišta, ona se izabire iz rezultata pretraživanja, a njezin naslov postaje tekst na poveznici; pretražuje se po punom tekstu objava i stranica
- ako je riječ o stranici nekog drugog *web-*sjedišta, ona se piše ili lijepi u polje URL, a potom se izravno na stranici može urediti tekst poveznice.

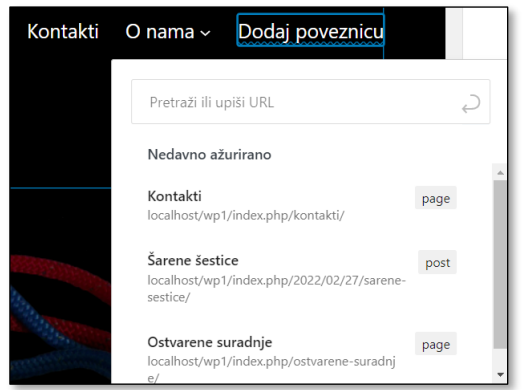

*Okvir za lijepljenje adrese ili izbor postojećeg sadržaja (stranice, objave, kategorije) s web-sjedišta.*

Tekstovi na poveznicama te adrese odredišta mogu se promijeniti i kasnije, pri uređivanju poveznice, do čega se dolazi klikom na ikonu **Poveznica**.

Poveznica izbornika, kao i kod pojedinačnih poveznica u objavama ili na stranicama može voditi i na adresu e-pošte, no to iz sigurnosnih razloga niti ovdje nije preporučljivo postavljati.

Pri dodavanju bloka u navigaciju se vidi da blok vrste *navigacija* nije samo zbirka poveznica, tj. dozvoljeno je dodavanje samo onih blokova koji odgovaraju navigaciji (ne i, na primjer, običnih slika ili lista).

Najvažnije vrste blokova koje se mogu smjestiti unutar bloka vrste *navigacija* su:

- *prilagođena veza*, koja može, ovisno o stranici na koju vodi
	- ostati blok vrste *prilagođena veza* (izvan *web-*sjedišta)
	- pretvoriti se u blok vrste *poveznica objave*, *poveznica stranice* ili *poveznica kategorije* (unutar *web-*sjedišta)
- *logo web-stranice* (pogodan za poveznicu koja vodi na naslovnicu)
- *pretraga*
- *ikone društvenih mreža* za odgovarajuće poveznice.

Podizbornik se može stvoriti dodavanjem bloka vrste *podizbornik* u navigaciju ili pretvaranjem postojeće poveznice u podizbornik – i jedno i

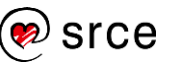

drugo gumbom alatne trake **Dodaj podizbornik**. Kod dodavanja podizbornika se dodaje tekst poveznice, a u oba slučaja administrator treba odlučiti želi li da ta poveznica otvara stranicu ili će služiti samo za otvaranje podizbornika. U drugom slučaju treba funkcijom **Poveznica**  alatne trake podizbornika obrisati poveznicu ili odmah pri stvaranju poveznice upisati kao adresu znak **#**, čime se u stvari otvara ista stranica koja je već otvorena..

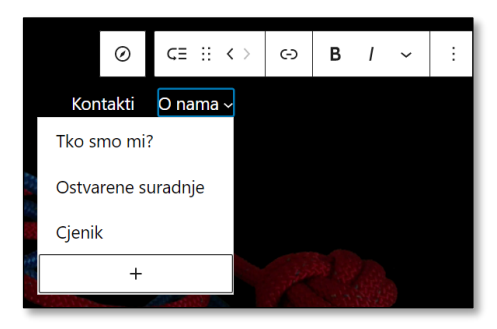

*Uređivanje podizbornika O nama: popis već umetnutih poveznica podizbornika, gumb plus (+) za dodavanje poveznica u podizbornik te gumb alatne trake za uređivanje poveznice, uključujući i njegovo uklanjanje.*

U podizbornik se poveznice dodaju klikom na gumb plus (**+**) podizbornika ili pritiskanjem tipke [Enter] na kraju bilo koje poveznice. Poveznice se mogu premjestiti s glavne razine pomicanjem odgovarajućih oznaka u oknu **Prikaz u listi**.

Pri uređivanju bloka vrste *navigacija* pojavljuje se i gumb **Odaberi izbornik** kojim se može doći do popisa svih izbornika. Aktivni je izbornik označen kvačicom, a funkcija **Upravljaj izbornicima** vodi na popis izbornika koji je na prvi pogled jednak popisu objava ili stranica i jednako se tako izbornici mogu preimenovati, dodavati ili brisati. Ipak, uređivanje pojedinih poveznica i dalje se obavlja na ranije opisan način, tj. pri uređivanju stranica.

Među postavkama navigacije važne su i nove sljedeće mogućnosti:

- u skupini **Razmještaj** se može odrediti **orijentacija**, tj. stoji li izbornik vodoravno ili uspravno
- u skupini **Prikaz** se može odrediti ponašanje **preklapanja izbornika**, što određuje kad će izbornik biti skriven iza odgovarajuće ikone (u temi *Twenty Twenty-Two* to su dvije vodoravne crte, no čest je slučaj i da su tri, tzv. *hamburger menu*); uobičajena je postavka responzivnog dizajna da se izbornik vidi na većim ekranima, no da se na malima sakrije iza ikone.

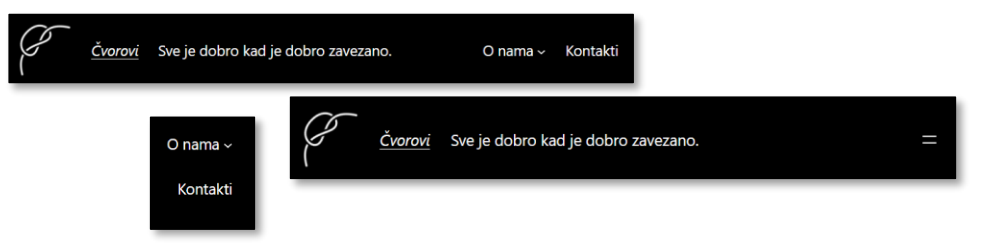

*Uvijek vidljiv vodoravni izbornik, izbornik koji se otvara* 

*klikom na ikonu (Preklopljeni izbornik) te izbornik s uspravnom orijentacijom.*

srce

### **Napomena**

Stvaranjem podizbornika *Rubrike* s poveznicama na stranice kategorija može se istaknuti struktura rubrika, odnosno kategorija na *web*sjedištu.

#### **Napomena**

Blok vrste *navigacija* može se upotrijebiti i za stvaranje tablice sadržaja unutar jedne objave ili stranice.

Zato treba na dijelove stranice, naslove, u naprednim postavkama naslova postaviti HTMLsidra te u izbornik poveznice oblika *#ime-sidra* za svaki pojedini naslov.

Pri stvaranju novoga bloka vrste *navigacija* može se izabrati između izbora postojećeg izbornika (**Odaberi izbornik**), bloka koji će sadržavati sve stranice (**Dodaj sve stranice**) te praznog izbornika (**Započni s praznim**). Iznimka je samo u situaciji kad je manje mjesta za blok nego što bi zauzele poveznice na sve stranice – u tom se slučaju ne nudi mogućnost **Dodaj sve stranice**.

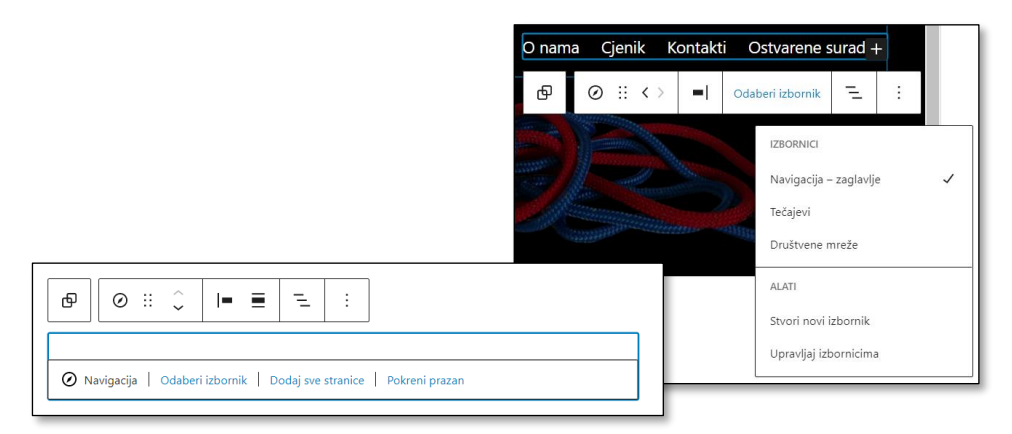

### *Stvaranje bloka vrste navigacija te odabir izbornika.*

Pri dodavanju postojećeg izbornika treba biti pažljiv i prvo pogledati ima li smisla postaviti isti izbornik na drugo mjesto. Problem može biti u sadržaju, ali i podizbornicima koji se ne uklapaju najbolje na sva mjesta (trebaju mjesto na stranici za prikaz, za *padanje*).

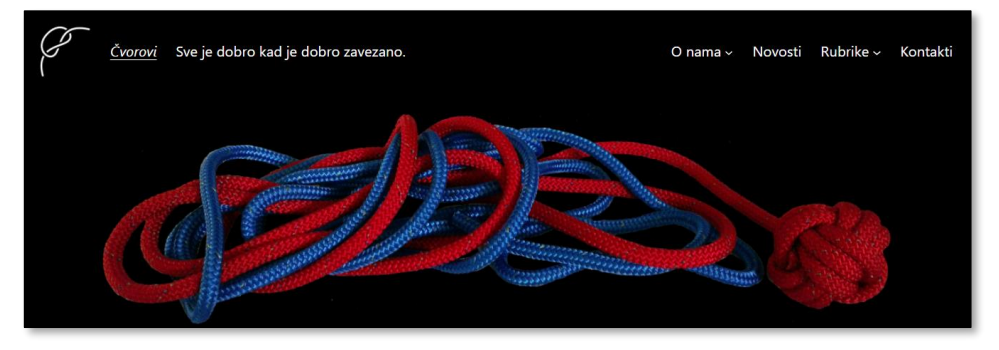

*Izgled zaglavlja nakon uređivanja.*

Nalik izbornicima je i blok *ikone društvenih mreža*, koji se uređuje tako da se izabere ikona društvene mreže te se potom upiše adresa stranice. Korisnik je sâm odgovoran da uz svaku ikonu upiše odgovarajuću adresu.

|                                   | $\mathbf{\Omega} \oplus \mathbf{O}$ |    |   |  |  |
|-----------------------------------|-------------------------------------|----|---|--|--|
|                                   | Y)                                  | in | œ |  |  |
| https://www.facebook.com/srce.hr/ |                                     |    |   |  |  |

*Uređivanje jedne poveznice društvene mreže.*

Iako ikone društvenih mreža djeluju kao umetnute slike, među postavkama bloka vrste *ikone društvenih mreža* se može pronaći promjena njihove boje te tako uskladiti s bojama *web-*sjedišta.

### **Napomena**

Ako se na željenom mjestu ne može automatski stvoriti izbornik sa svim stranicama, treba ga stvoriti gdje god, pretvoriti u poveznice, organizirati poveznice u podizbornike te premjestiti izbornik na željeno mjesto.

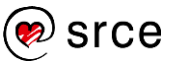

## **6.3. Izbor i preuzimanje teme**

*Web*-sjedištu u *WordPressu* može se mijenjati dizajn izborom nove teme i prilagođavanjem već izabrane.

Trenutačno postoje dvije bitno različite skupine tema koje se mogu preuzeti u okviru *WordPressa*:

- teme s potpunim uređivanjem *web-*stranica (*full site editing*)
- klasične teme, sa zadanim mjestima za postavljanje sadržaja.

Izvan *WordPressa* se mogu kupiti i teme koje su vrste *page builder*. Takve su teme bile važne nekim korisnicima jer su mogli bez puno napora dodavati proizvoljne elemente stranicama u WYSIWYG editoru, dok danas, uvođenjem potpunog uređivanja *web-*stranica, one gube na značenju.

Koliko god teme vrste *page builder* na prvi pogled bile privlačne, one imaju nekoliko nepoželjnih osobina od kojih je prva da svaka ima svoj način uređivanja sadržaja, potpuno različit od uobičajenog u *WordPressu*.

Osim toga, kad istekne pretplata i korisnik više ne dobiva ažuriranja koja bi temu uskladila s novim verzijama *WordPressa*, relativno je teško prijeći s njih na neku temu koja slijedi logiku *WordPressa*.

Treći, možda i najvažniji, argument protiv ovakvih tema je činjenica da kod takvih tema učitavanje stranica često traje dulje nego kod *običnih*  tema, što smeta korisnicima, a i tražilice mogu kažnjavati nižim položajem na popisu rezultata pretraživanja.

Klasične su teme, koliko god različite bile, sve izgrađene od dijelova zadanih idejom *WordPressa* – zaglavlja, podnožja, bočnih stupaca i područja za glavni sadržaj *web-*stranica. Razlike među temama su u broju i smještaju tih dijelova te u njihovu izgledu, a osobito u načinu prikazivanja popisa objava i pojedinačnih objava.

Blok-teme dolaze s početnim dizajnom, predlošcima i uzorcima blokova, koje administrator može mijenjati i nadopunjavati – kako pri postavljanju *web*-sjedišta, tako i kasnije, kad se pokaže potreba za redizajnom.

Izborom poveznice *Izgled* → **Teme** se dolazi do popisa popis instaliranih tema sa slikama. *WordPress* uvijek dolazi s tri instalirane teme, od kojih su u verziji 6.0 dvije klasične, a jedna je blok-tema.

Ako je instalirana klasična tema, može se vidjeti kako bi s njom izgledao već upisani sadržaj – tome služi gumb **Pretpregled uživo**. Gumb **Detalji teme** vodi na popis svojstava i druge podatke o toj temi.

Svojstvo koje ukazuje na blok-teme je *potpuno uređivanje web-stranice*.

Tema se primjenjuje na *web-*sjedište klikom na gumb **Aktiviraj**.

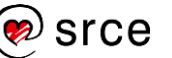

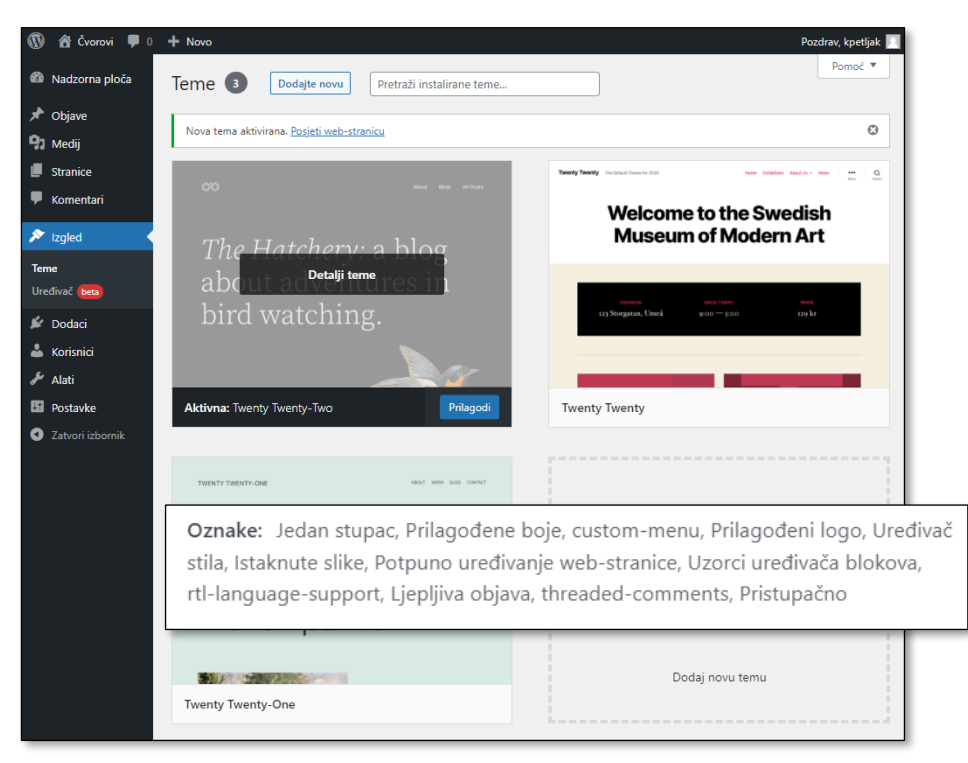

*Popis instaliranih tema na početku rada s WordPressom. Miš se nalazi iznad prve teme, koja je ujedno aktivna. Na maloj je slici popis svojstava teme Twenty Twenty-Two koji se dobiva klikom na gumb Detalji teme.*

Izbor teme koja još nije instalirana na *web-*sjedište započinje također sa stranice *Izgled* → **Teme**, ovaj put klikom na gumb **Dodajte novu**.

Teme koje još nisu instalirane mogu se pregledavati kao sličice ili u **Pretpregledu**, gdje se vidi samo unaprijed upisani sadržaj. Pretpregled sa sadržajem *web*-sjedišta moguć tek nakon instalacije teme.

Da bi izbor tema prema željama administratora bio što jednostavniji, postoji **Filtar osobina** kojim administrator može odrediti mogućnosti teme koje su mu važne za izgradnju *web*-sjedišta. Budući da se na ovome tečaju radi s temama koje podržavaju potpuno uređivanje *web*sjedišta, u filtru treba izabrati odgovarajuće svojstvo, *potpuno uređivanje web-stranice* (*full-site-editing)*. Važno je napomenuti da postojanje bočnih traka, stupaca ili rešetkasti razmještaj kao i mogućnosti dodavanja slika ili promjene boja nemaju nikakvo značenje kod tema koje podržavaju potpuno uređivanje *web-*stranice jer su to elementi stranice koje dodaje sâm administrator.

 $\triangledown$  Potpuno uređivanje web-stranice

*Najvažnije svojstvo pri izboru teme za ovaj tečaj.*

U filtru se ne mogu izabrati sva svojstva tako da je nakon filtriranja dobro pogledati popis svojstava teme.

Pri pregledavanju primjera naslovnica *web*-sjedišta izrađenih pomoću pojedinih tema treba razmišljati o tome jesu li prikazane naslovnice vrste

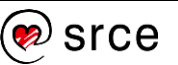

*blog* (niz objava) ili ne, tj. jesu li stvorene kao *statične početne stranice.* Statične početne stranice na sebi obično sadržavaju raznoliki sadržaj o kojem će biti riječi u nastavku ovog tečaja.

Teme se instaliraju jedna po jedna, klikom na gumb **Instaliraj**, pri čemu, ovisno o *web-*poslužitelju, *WordPress* može pitati za korisničko ime i lozinku za prijenos datoteka, naziv poslužitelja te protokol. Te podatke treba prepisati iz tablice s korisničkim podacima za prijenos podataka na poslužitelj.

Osim putem nadzorne ploče koja omogućava izravnu instalaciju, teme su dostupne i s raznih *web-*sjedišta. U tom se slučaju treba preuzeti **zip** datoteka sa svim datotekama teme, raspakirati je te cijelu mapu s temom kopirati u mapu *wp-content/themes* mape u kojoj se nalazi pohranjen *WordPress*.

No, *WordPressove* teme ne sadrže samo opise dizajna, nego i programe koji služe za stvaranje izgleda stranica. Budući da programi osim vidljivih poslova namijenjenih stvaranju stranice mogu tajno obavljati bilo kakve poslove, pa i neželjene ili čak nezakonite, nužno je teme preuzimati samo s provjerenih *web*-sjedišta.

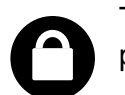

Teme se, kao i *WordPress*, redovito ažuriraju, što ima dvije posljedice.

Nakon ažuriranja *WordPressa* treba provjeriti slaže li se još uvijek aktivna tema s osnovnim programima *WordPressa*. Osim toga, ne treba ignorirati prijedloge za ažuriranje izabrane teme koji se povremeno pojavljuju na nadzornoj ploči.

U slučaju da je administrator svjestan da bi nakon ažuriranja moglo biti problema s temom, može isključiti automatsko ažuriranje *WordPressa*. U tom slučaju treba, što je moguće brže nakon dobivanja obavijesti o novoj verziji, preuzeti je na kopiju *web-*sjedišta, testirati, eventualno ispraviti novonastale pogreške te nakon toga s novim stanjem uskladiti i javno *web-*sjedište.

To je još jedan od razloga za postojanje lokalne kopije javnoga *web*sjedišta, na primjer na privatnome računalu administratora.

Instalirane se teme na stranici *Izgled* → **Teme** mogu obrisati bez ostatka. To se preporuča učiniti za sve nepotrebne teme.

# **6.4. Uređivanje** *web-***sjedišta**

Do sada je bilo pokazano da predložak za početnu stranicu sadrži dva dijela predloška, zaglavlje i podnožje, te da se oni mogu slobodno uređivati. U ovom će poglavlju biti pokazano što se sve može urediti na razini cijeloga *web-*sjedišta. Uređivanjem na jednom mjestu postiže se usklađenost izgleda svih stranica, što je važno posjetiteljima, te lakši rad na uređivanju stranica, što je važno autorima na *web-*sjedištu.

#### **Napomena**

Iako je tijekom učenja praktično imati instalirano puno tema, zbog mogućih pogrešaka u njima i potencijalne ranjivosti sustava je na javnom *web*sjedištu poželjno imati što manje, tj. treba ukloniti sve nepotrebne teme.

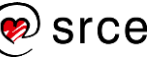

Uređivati se mogu:

- predlošci za stranice i dijelovi stranica i jedno i drugo su obrasci, mjesta u koja se stavljaju objave, stranice i ostali sadržaji
- stilovi, čime se definira izgled pojedinih dijelova sadržaja.

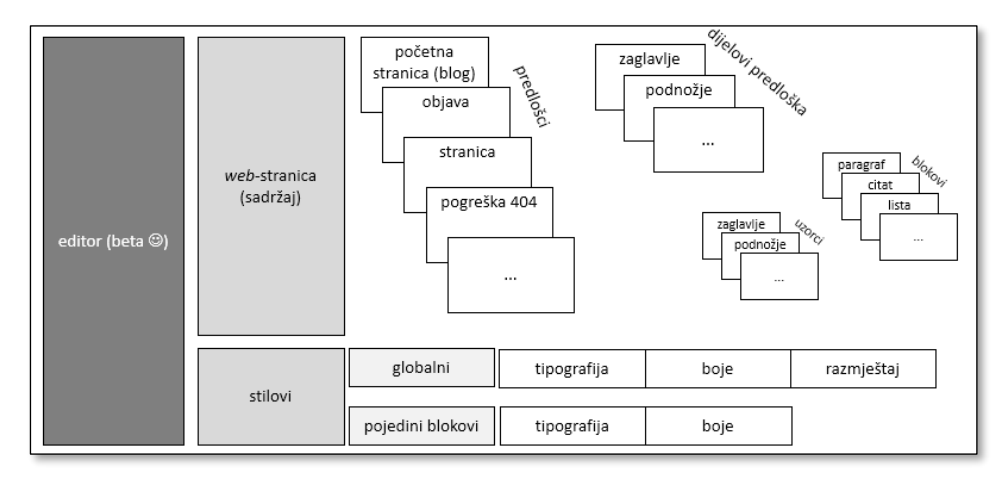

*Elementi dizajna web-sjedišta izrađenih pomoću blok-tema.*

Stranica za uređivanje izgleda *web-*sjedišta otvara se na jedan od dva načina:

- s nadzorne ploče: *Izgled* → **Uređivač**
- s prednje strane *web*-sjedišta klikom na poveznicu **Uredi** *web***stranicu**.

Uređivanje izgleda *web-*stranice započinje uređivanjem početne stranice, što je prikazano na sredini alatne trake editora. Ranije je bilo pokazano da se do pojedinih dijelova te stranice, zaglavlja i podnožja, može stići kretanjem po toj stranici, izborom dijela stranice iz padajućeg popisa u alatnoj traci editora ili iz okvira **Postavke**, kartica **Predložak**. Tako je do sada bilo uređeno zaglavlje početne stranice.

Ostali su predlošci dostupni, na primjer, klikom na ikonu *WordPressa* te na poveznicu **Predlošci**. Broj predložaka ovisi o temi, a može se i proširivati.

Najvažniji su predlošci:

- *početna stranica*
- 404 stranica koja se prikazuje kad poslužitelj dobije zadatak isporučiti stranicu s adresom koja ne odgovara niti jednom sadržaju *web*-sjedišta
- *stranica* predložak za pojedine stranice
- *jedna objava* predložak za pojedine objave
- *arhiva –* predložak za niz objava.

#### **Napomena**

U drugim temama imena predložaka mogu biti drugačija, a mogu postojati i drugačije namjene.

Korisnik može definirati i svoje predloške, koje samostalno pridružuje stranicama.

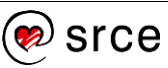

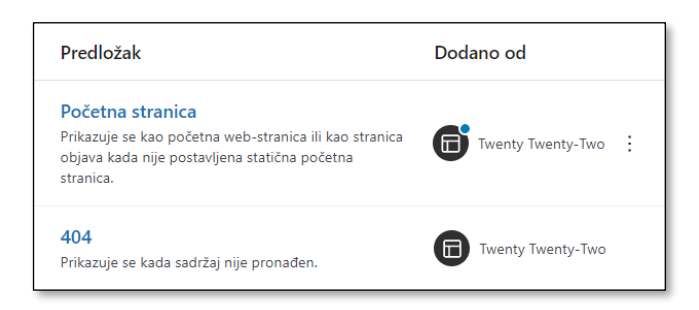

*Početak popisa predložaka.*

*Plava točka znači da je korisnik izmijenio predložak, a u izborniku se nudi mogućnost vraćanja predloška na početni izgled.*

**Dijelovi predloška** su skupine blokova koji se mogu uključiti u predloške. U temi *Twenty Twenty-Two* svi se dijelovi predložaka odnose na ranije spomenute zaglavlje i podnožje, pri čemu je zanimljiv njihov odnos:

- dio predloška *Zaglavlje* nosi glavni sadržaj zaglavlja (logo i naziv *web*-sjedišta s poveznicama na naslovnicu, slogan, izbornik)
- ostala zaglavlja u sebi sadrže dio *Zaglavlje*, a osim njega imaju dodatne sadržaje za pojačavanje dojma (sliku, naslov) – zajedničkim se sadržajem osigurava da sve stranice, bez obzira na upotrijebljeno zaglavlje, imaju istu mogućnost navigacije.

U predloške se stavljaju blokovi sa sadržajem. Taj sadržaj može biti statički, neki fiksni tekst ili slike, ali može biti i dinamički, dohvaćen u trenutku generiranja *web-*stranice iz baze podataka u kojoj su pohranjene sve objave, stranice i drugi sadržaji.

Za praćenje strukture bilo kakvog sadržaja najbolje je iz alatne trake editora otvoriti **Prikaz u listi** – tako se može vidjeti da se, na primjer, na stranici svake objave prikazuje *naslov objave, istaknuta slika, sadržaj objave* i drugo. Sve to *WordPress* u trenutku stvaranja stranica puni sadržajem na temelju korisnikova zahtjeva te podataka koji se nalaze u njegovoj bazi podataka. Slični su podaci i na naslovnici, s bitnom razlikom – prikazani su podaci nekoliko objava.

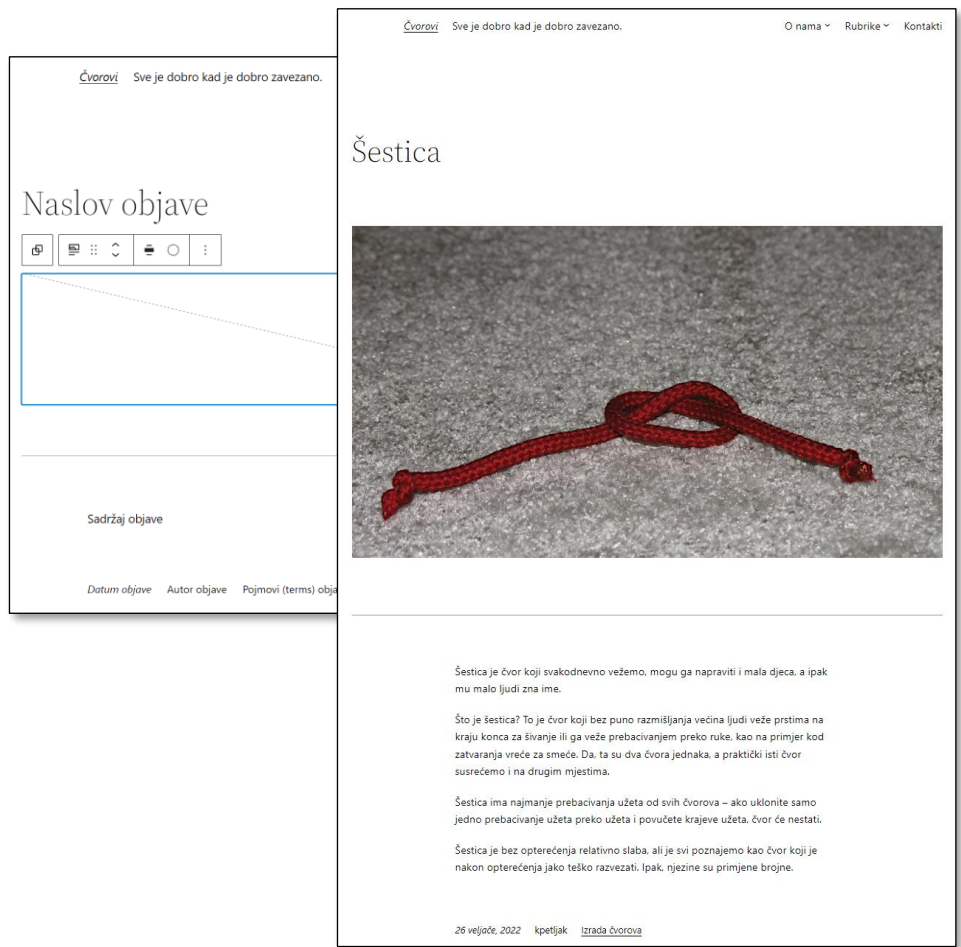

*Predložak objave i objava.*

Predlošci određuju mjesta na kojima će se pojavljivati pojedini dijelovi sadržaja, a postoji još jedna skupina postavki, koja određuje izgled sadržaja – stilovi.

## **6.5. Stilovi**

U uređivanje stilova se iz uređivanja bilo kojega predloška ulazi klikom na gumb s ikonom  $\mathbb O$ , čime se ujedno zatvara okno za postavke predložaka i blokova. U pravilu se uređuju postavke za cijelo *web*sjedište, ali se mogu urediti i postavke za pojedine blokove.

Ulaskom u uređivanje stilova prvo se otvara mogućnost uređivanja globalnih stilova, stilova koji se primjenjuju na cijelo *web-*sjedište.

Najvažnije su postavke:

- **tipografija** može se između fontova koje nudi tema izabrati odgovarajući, namjestiti veličina znakova i prored, pri čemu se radi posebno za običan tekst, a posebno za poveznice
- **boje** prvo se izabire paleta, a zatim se određuje pravilo za pojedine elemente *web-*sjedišta: pozadinu stranice, tekst i poveznice.

#### **Napomena**

Tema *Twenty Twenty-Two*  nudi izbor između jednog fonta sa serifima (viticama, crticama na kraju crta) i jednog bez serifa.

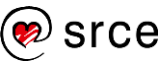

Boje koje se izaberu pojavljivat će se u svojstvima svih blokova u kojima se može mijenjati boja.

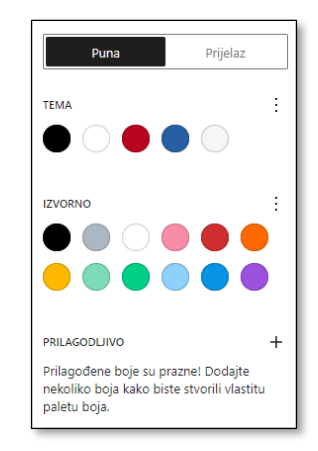

*Kartica Puna (boja) pri izboru tema. Boje teme se pojavljuju kod svih tema, ostali popisi boja ne.*

Pri određivanju boja treba minimalno namjestiti boje teme, koje će se pri uređivanju raznih sadržaja uvijek pojavljivati na vrhu izbora. Mogu se dodati i vlastiti prijelazi, čime se osigurava da će svi blokovi s prijelazom biti unaprijed zadanih boja, što doprinosi urednosti *web-*sjedišta.

Osim boja za cijelo *web-*sjedište kod uređivanja stilova se mogu urediti stilovi za pojedine vrste blokova – do toga se uređivanja stiže klikom na poveznicu **Blokovi** okvira za uređivanje stilova. Na primjer, mogu se promijeniti boje ili veličina znakova autora i datuma objave, a često se uređuju i gumbi koji se stavljaju na *web*-sjedište.

## **6.6. Dodaci**

*WordPress* je sustav otvorenoga kôda, što znači da svatko tko je vješt u izradi *web-*stranica i programiranju može prilagoditi bilo koji njegov dio svojim potrebama. No, u praksi se takav pristup pokazuje nepraktičnim, što zbog potrebe za ljudima sa znanjem programiranja, što zbog činjenice da administratori rijetko imaju potrebu za potpuno novim proširenjima, tj. zato što je gotovo sigurno već puno ljudi na svijetu obavilo isti posao.

Kolike mogu biti razlike između potreba korisnika najbolje se može vidjeti iz činjenice da *WordPress* u praksi služi za izradu *web-*sjedišta raznih veličina te širina i vrsta sadržaja. Najjednostavniji su blogovi s jednom rubrikom koje vode pojedinci, a složenost raste preko postavljanja *web-*sjedišta tvrtki ili drugih organizacija sve do sustava s uključenim plaćanjem, kao što su sustavi rezervacija u turizmu, *web*-trgovine i drugo.

Uključivanje mogućnosti svih prilagodbi u *WordPress* učinilo bi sustav tromim te potencijalno nestabilnim i ranjivim, a omogućavanje izbora pri instalaciji učinilo bi instalaciju složenijom nego što je sada, što bi sigurno odbilo mnoge korisnike. Zato je usvojen koncept dodataka (*plugin*) –

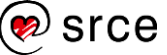

dijelova programa koji se mogu naknadno izabrati prema potrebama pojedinoga *web-*sjedišta, preuzeti i instalirati.

Dodaci *WordPressu* mogu obavljati različite poslove, kao što su:

- "nevidljivi" poslovi u pozadini (na primjer, poslovi vezani za sprečavanje stizanja neželjenih poruka u komentarima)
- prikazivanje sadržaja u okviru nadzorne ploče, najčešće na njezinoj naslovnici (na primjer, prikazivanje statistike posjeta)
- proširenje skupa funkcija vidljivih posjetiteljima (na primjer, prikupljanje podataka od korisnika putem obrazaca)
- prikazivanje sadržaja na stranicama vidljivim posjetiteljima na nov način, na primjer na bočnim trakama (na primjer, popis najčitanijih objava ili objava s najviše komentara).

Ukratko, gotovo svi se poslovi mogu prilagoditi korisnicima upotrebom dodataka.

Trenutačno se samo proširenja koja se mogu instalirati putem nadzorne ploče u *WordPressu* broje u desecima tisuća, a broj proširenja napisanih za pojedina *web-*sjedišta koja nisu dana na raspolaganje zajednici sigurno je još puno veći. Velik je broj tih proširenja temeljito testiran, dokumentiran te održavan s ciljem ispravnosti programa i usklađenosti (kompatibilnosti) s aktualnom verzijom *WordPressa*.

U ovoj je cjelini već pokazano kako se putem nadzorne ploče mogu izabrati, preuzeti i instalirati teme. Sličan je postupak i za ostale dodatke – na nadzornoj se ploči treba otvoriti stranica *Dodaci* → **Instaliraj novi**  nadzorne ploče te treba potražiti odgovarajući dodatak.

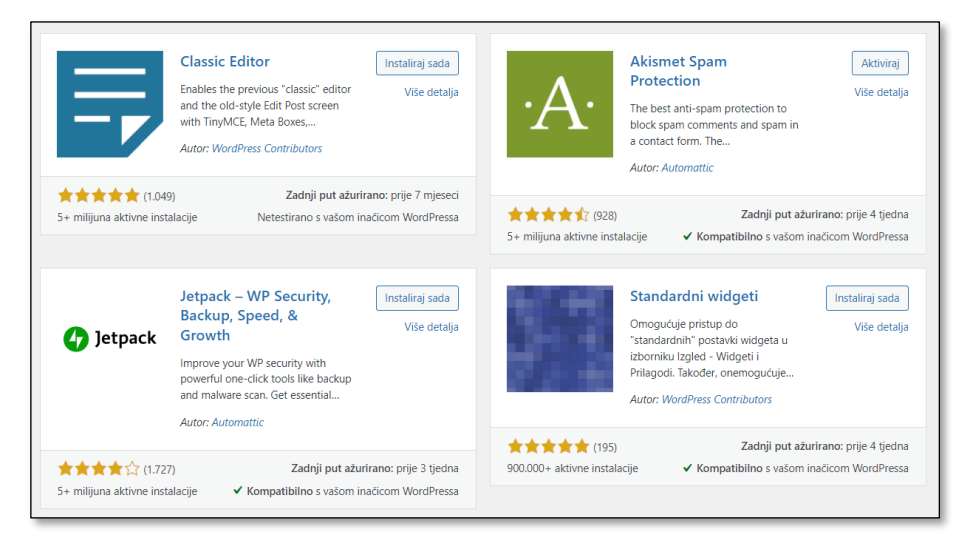

*Izbor dodataka – na stranici za izbor prikazano je vrlo malo dodataka, više ih se dobiva ciljano, pretraživanjem.*

Pretraživati se može po riječima naziva ili opisa dodatka, pri čemu je poželjno upotrebljavati engleski jezik jer dodaci, osobito oni koji svoj posao obavljaju isključivo u pozadini, bez interakcije s posjetiteljima, često nemaju prevedene čak ni opise. Proširenja se mogu izabrati i upotrebom oznaka koje autori pišu uz dodatke upravo radi lakšeg grupiranja i pretraživanja.

### **Napomena**

Isti je popis dodataka dostupan na *web*-stranici [wordpress.org/plugins.](https://wordpress.org/plugins/) Tamo prijavljeni korisnici mogu označiti neke dodatke kao omiljene (favorites,  $\blacktriangleright$ ) te ih na nadzornoj ploči svojega *web*-sjedišta pregledavati u popisu omiljenih dodataka.

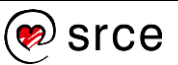

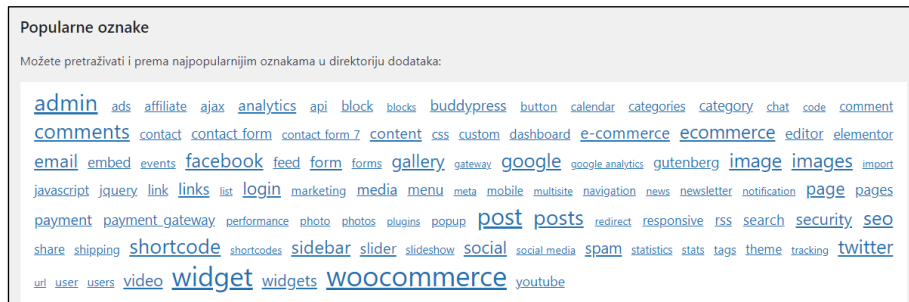

*Najpopularnije oznake uz dodatke.*

#### **Napomena**

Zanimljivi podaci o dodatku koje treba pogledati su i broj instalacija, datum posljednje provjere, stil i iscrpnost opisa načina rada s dodatkom te, konačno, broj ocjena korisnika i sama ocjena.

Prije instalacije dodatka treba pogledati i je li željeni dodatak kompatibilan s instaliranom verzijom *WordPressa*, odnosno s kojim je verzijama *WordPressa* kompatibilan. Najsigurnije je instalirati samo provjerene dodatke, no i dodaci testirani na prethodnim verzijama najčešće će ispravno obavljati svoj posao.

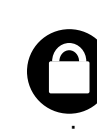

Dodaci se mogu preuzeti i s drugih *web-*sjedišta te postaviti u mapu *wp-content/plugins* na poslužitelju. Budući da je riječ o programima, preporuča se instalirati samo dodatke iz provjerenih izvora.

Pri biranju dodataka putem nadzorne ploče *WordPressa* treba obratiti pozornost i na vrijeme posljednjeg ažuriranja, osobito ako je riječ o dodatku koji (još) nije provjeren u radu s najnovijom verzijom *WordPressa*. Naime, vrlo stari dodaci mogu biti ranjivi za nove prijetnje, čak i ako su u vrijeme nastanka radili besprijekorno.

Prije instalacije poželjno je napraviti i sigurnosnu kopiju svih programa i podataka. Postupak izrade sigurnosne kopije, ali i rekonstrukcije *web-*sjedišta iz postojeće kopije, bit će prikazani kasnije u ovom tečaju.

Za instalaciju dodatka treba prenijeti datoteke na poslužitelj, pa *WordPress* pita za odgovarajuće korisničke podatke.

Početak rada s novim dodatkom sastoji se od tri koraka:

- 1. instalacija dodatka koja je jednaka instalaciji teme
- 2. aktivacija dodatka, operacija koja se obavlja jednim klikom
- 3. namještanje postavki dodatka.

Nakon instalacije *WordPressa* instalirana su dva, u početku neaktivna, dodatka. Dodatak *Hello Dolly* služi za zabavu administratoru, može se aktivirati, deaktivirati te ukloniti bez posljedica na rad cijelog sustava.

Mnogim se dodacima mogu ili čak moraju namještati dodatne postavke, što se također može učiniti odgovarajućom poveznicom iz popisa dodataka. Dodaci mogu dodati i poveznice na svoje postavke u izbornik nadzorne ploče i(li) na druga mjesta.

Pri odabiru i instalaciji dodatka treba uzeti u obzir da instalirani dodaci često usporavaju rad *WordPressa*. Zbog toga je poželjno instalirati samo one dodatke koji su zaista potrebni, te nepoželjne dodatke deinstalirati ili barem deaktivirati.

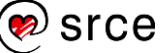
Dodaci se, kao i *WordPress*, kao i teme, redovito ažuriraju, što znači da ne treba zanemariti prijedloge za ažuriranje dodataka koji se pojavljuju na nadzornoj ploči te da nakon svakog ažuriranja *WordPressa* treba provjeriti funkcioniraju li dodaci i s novom verzijom. Manje instaliranih dodataka i ovdje nosi manje posla, tj. određenu prednost.

Za dodatke se u popisu dodataka može zadati i automatsko ažuriranje. O provedenom ažuriranju *WordPress* šalje poruku e-pošte na adresu administratora navedenu u odjeljku *Postavke* → **Općenito**.

Iako se sve ove aktivnosti provode putem sučelja *WordPressa*, dakle postoje neka jamstva da instalirani i nedavno ažurirani dodatak nije zlonamjeran, dobro je povremeno na *webu* provjeriti stanje dodatka, osobito ako je riječ o dodatku manje uglednoga autora. To se može učiniti pretraživanjem *weba* uz ograničenje na starost stranica na posljednjih nekoliko mjeseci ili traženjem veze instaliranog dodatka s neželjenim programima i aktivnostima.

Namjena je ovoga tečaja opisati osnovna svojstva *WordPressa* te ukazati na mogućnost nadogradnje instalacijom dodataka. Naime, samo korisnik s potpunim poznavanjem osnovnih funkcija može procijeniti je li mu neki dodatak zaista potreban te instalacijom potrebnih dodataka unaprijediti svoje *web-*sjedište bez značajnog usporavanja. Osim toga, korisnik s dobrim poznavanjem osnovnih mogućnosti *WordPressa* moći će pri promatranju tuđih *web-*sjedišta za funkcije ili efekte koji mu se sviđaju procijeniti može li nešto slično ostvariti bez instalacije dodataka te, ako ne može, potražiti dodatke.

Instalacije pojedinih dodataka i namještanje postavki za dodatke kojima je to potrebno učiniti raspoređene su kroz ostatak tečaja, svrstane prema namjeni dodataka.

# **6.7. Ostale postavke** *web-***sjedišta**

Osim globalnog izgleda, *web*-sjedištu se mogu namjestiti i neke naizgled sitnije postavke, također važne za nesmetano praćenje sadržaja. Te su postavke dostupne poveznicom **Postavke** izbornika nadzorne ploče.

Do sada su u tečaju bile prikazane postavke koje utječu na prikaz sadržaja, a dostupne su putem stranice *Postavke* → **Općenito**:

- **adresa e-pošte administracije**
- **vremenska zona**
- **oblik datuma**
- **oblik vremena**
- **jezik** *web***-stranice.**

U nastavku će biti opisane još neke važne postavke.

Pri postavljanju *web*-sjedišta u ovom je tečaju izabran izgled bloga, tako da **Naslovna stranica prikazuje** *Vaše najnovije objave*. Na stranici

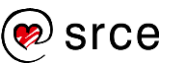

*Postavke* → **Čitanje** može se još namjestiti broj objava prikazan na naslovnici, dok se do starijih objava može doći listanjem, pretraživanjem (ako je polje za pretraživanje na *web-*sjedištu postavljeno na stranicu) ili putem dodataka koji omogućavaju pregled objava.

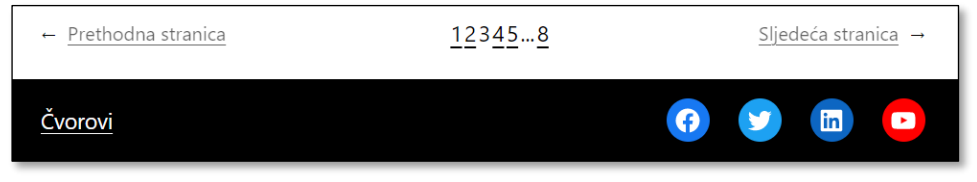

*Dio stranice s poveznicama za izbor stranice., gumbima za listanje te podnožjem.*

Na kraju slijedi još jedna važna postavka, određivanje protokola kojim će se pristupati stranicama *web-*sjedišta. *Web* je zamišljen tako da se zahtjevi za *web-*stranicama formuliraju i da se *web-*stranice isporučuju protokolom HTTP*.* Taj protokol šalje podatke mrežom u svima čitljivom obliku, pa se promet relativno lako može pratiti, što u početku razvoja *weba* nije bio velik problem. Danas se *webom* šalju razni podaci za koje ne bi bilo dobro da dođu u ruke svima, pa je razvijen protokol HTTPS koji zahtijeva šifriranje prometa i to tako da ga mogu pročitati samo klijent i odgovarajući poslužitelj. Tipični takvi podaci su korisnička imena i lozinke, ali postoje još osjetljiviji podaci, na primjer brojevi kartica pri online plaćanju.

Većina današnjih preglednika za stranice koje se prenose HTTP-om znakom u adresnoj traci naglašava da je prijenos nesiguran, što negativno djeluje na dojam o *web*-sjedištu čak i ako se prenose samo podaci koje bi zaista svatko mogao vidjeti.

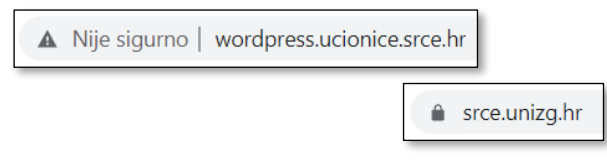

*Oznake za web-stranice koje se prenose protokolima HTTP i HTTPS.*

Postupak za promjenu protokola za cijelo *web-*sjedište je sljedeći:

- 1. nabaviti certifikat za *web-*sjedište postupak i cijena ovise o davatelju usluga i namjeni *web-*sjedišta
- 2. instalirati certifikat postupak ovisi o konkretnom poslužitelju
- 3. postaviti postavke *WordPress*-a tako da isporučuje stranice zahtijevane protokolom HTTPS te da stranice zahtijevane protokolom HTTP obavijesti posjetiteljima preusmjeri na HTTP.

*WordPress* u okviru **Status zdravlja** *web-***stranice** među ostalim problemima pokazuje upozorenje ako se stranice isporučuju protokolom HTTP. Ako je certifikat instaliran, uz to će se upozorenje pojaviti gumb za prijelaz na HTTPS, što znači da se on može obaviti jednim klikom.

Instalacija certifikata ovisi o *web-*poslužitelju i najčešće je korisnicima dostupna jednim klikom.

### **Napomena**

Imitirajući ono što je važno ljudima tražilice nagrađuju stranice koje se isporučuju protokolom HTTPS. U tome prednjači *Google*, a nagrada se odnosi na bolju poziciju u rezultatima pretraživanja u odnosu na stranice koje se prenose HTTP-om.

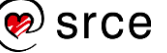

## **6.8. Vježba: Postavke** *web-***sjedišta**

Izbornici i podnožje:

1. U podnožje dodajte blok vrste *ikone društvenih mreža* te u njega ikone barem triju društvenih mreža s poveznicama na vaše javne stranice na tim mrežama.

Postavite blok na odgovarajuće mjesto, eventualno služeći se blokom vrste *redak* da biste njega i još neki sadržaj poravnali u jedan red.

U postavkama bloka vrste *ikone društvenih mreža* pronađite mogućnost promjene boja te uskladite boje ikona društvenih mreža s bojama svojega *web-*sjedišta.

2. Postavite poveznicu na stranicu *Pravila privatnosti* kao blok proizvoljne vrste, također u podnožje. Uredite podnožje tako da vam djeluje skladno!

Možda ćete obrisati neki blok, možda ćete nešto dodati, možda obojiti pozadinu podnožja – slobodno eksperimentirajte. Ako vam se ne svidi rezultat, možete posjetiti uređivač, izabrati **Dijelovi predloška** i kod dijela predloška *Podnožje* upotrebom izbornika  $\left(\frac{1}{2}\right)$ očistiti oblikovanja.

### Teme:

3. Aktivirajte neku drugu blok-temu te proučite izgled zaglavlja i podnožja.

Opišite izgled zaglavlja na prednjoj strani *web-*sjedišta te usporedite s prikazom blokova u listi. Osobito proučite blokove koji služe za grupiranje i poravnavanje – *grupe*, *retke*, *stupce*.

4. Usporedite i izgled ostalih elemenata s prednje strane *web-*sjedišta – o njima će biti riječi kasnije. Ponovno aktivirajte temu *Twenty Twenty-Two.*

Zaglavlje:

- 5. U materijalima za ovo poglavlje nalazi se slika prikladna za zaglavlje naslovnice (niska i široka). Zamijenite postojeću sliku u zaglavlju.
- 6. Pokušajte promijeniti boju pozadine najveće grupe.

Umetnuta slika ima prozirnu pozadinu tako da se ovaj zadatak može izvršiti.

7. Uočite da se na *web-*sjedištu vide dvije vrste zaglavlja – jedna na naslovnici i jedna na ostalim stranicama. Poučite odnose između tri dijela predloška koji u imenu imaju riječ *zaglavlje.* Dio predloška *Zaglavlje* se nalazi u predlošcima za ostala zaglavlja, ali ipak ne djeluje svagdje isto.

Trebali biste uočiti da se na stranicama koje sadrže jednu objavu ili stranicu ne vidi logo. To je zbog njegove boje – bijel je na bijeloj

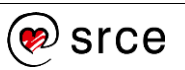

pozadini. Problem se može riješiti bojanjem pozadine zaglavlja *Zaglavlje.*

### Globalni stilovi:

8. Uđite u uređivanje stilova te namjestite boje teme tako da odgovaraju naslovnoj slici.

Postavke *web-*sjedišta:

9. Provjerite oblik datuma te koji se sve oblici nude. Namjestite postavke *web-*sjedišta tako da se datumi prikazuju na neki od načina uobičajenih u Hrvatskoj, različit od postavljenoga nakon instalacije.

Provjerite rezultat i zadržite format datuma koji vam odgovara.

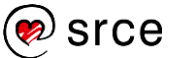

# **7.** *Gutenberg* **– blokovi za razne sadržaje**

*Po završetku ovoga poglavlja polaznik će moći:*

- *dodati galeriju slika u tekst i urediti njezina svojstva*
- *dodati video u tekst*
- *usporediti dvije mogućnosti fizičkoga smještanja videa: na WordPressu ili na nekom drugom web-sjedištu*
- *postaviti druge vrste medijskoga sadržaja u WordPress te ih povezati sa svojim tekstovima*
- *dodati video sadržaje ugrađivanjem s web-sjedišta specijaliziranih za objavu videa (na primjer, YouTube)*
- *usporediti dvije mogućnosti fizičkoga smještanja videa: na WordPressu ili na nekom drugom web-sjedištu*
- *postaviti druge vrste medijskoga sadržaja u WordPress te ih povezati sa svojim tekstovima*
- *umetnuti HTML-element ili kratki kôd u dokument ako su za to dane precizne upute*
- *dodati dugmad na web-stranicu*
- *stvoriti i urediti tablicu*
- *primijeniti stečeno znanje na izradu statične početne stranice.*

Do sada je u tečaju bio pokazan način rada s blokovima – njihovo stvaranje, pomicanje, namještanje pozicije i postavki i sl. Dvije su vrste blokova, *paragraf* i *slika*, služili da se demonstrira način rada, a ranije upotrijebljeni blok, vrste *više*, bio je primjer jednostavnoga bloka sa samo jednom postavkom. Pri uređivanju zaglavlja bili su upotrijebljene još neke vrste blokova koji služe za navigaciju.

U ovoj će cjelini biti riječi o raznim vrstama blokova koje bi trebale pokazati raznolikost sadržaja koji blok može sadržavati. S prijašnjim su se editorima različiti sadržaji umetali na različite načine, a jedno od važnih *Gutenbergovih* svojstava je upravo ta jednoobraznost rada s blokovima najrazličitijih vrsta.

Pojedina poglavlja ove cjeline bit će relativno kratka jer je poznato što treba navesti za svaku novu vrstu bloka:

- opis namjene
- opis alatne trake i njezinih funkcija
- opis postavki bloka, koje se uređuju u traci na desnoj strani prozora
- eventualno dodatne napomene o sadržajima pojedine vrste.

Radi preglednosti slika popisa svih blokova koji se u dijelovima vidi pri dodavanju bloka nalazi se u dodatku ovog tečaja.

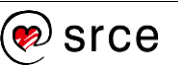

# **7.1. Galerija slika – izvorni** *Gutenbergov* **blok**

Ako slike objašnjavaju tekst, onda ih treba postaviti tako da su vidljive pri čitanju teksta, tj. da posjetitelji mogu istovremeno čitati i tekst i slike. No, u tekst često treba umetnuti mnoštvo slika koje nisu nužne za razumijevanje teksta, ne mogu poslužiti niti kao ukrasi, a kojih ima toliko da bi stranicu mogle učiniti dugačkom i zamornom. Zato se u tim situacijama nizovi slika mogu grupirati u galerije.

Stranica može imati jednu ili više galerija.

Nakon umetanja bloka vrste *galerija* pojavljuje se okvir naizgled potpuno jednak onome kod umetanja slika, ali s jednom razlikom – sad se može odabrati više od jedne slike za prijenos, odnosno umetanje, što je i smisao galerija.

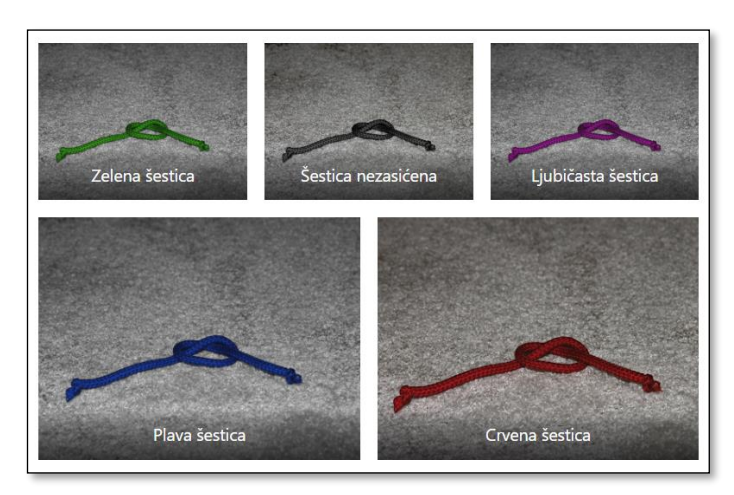

*Galerija s tri stupca.*

Galerija je blok u kojem se nalaze drugi blokovi, slike, koje se mogu pojedinačno uređivati kao i bilo koja druga slika u tekstu. Slika se može i obrisati.

Galeriji se mogu dodavati klikom na gumb **Prijenos** ili poveznicu **Zbirka medija**, a među postavkama bloka vrste *galerija* ističu se:

- **poravnanje** bloka, slično kao kod pojedinačnih slika
- broi stupaca u galeriji
- postavka **Izreži sliku**, osobito važna ako su slike različitih oblika (omjera širine i visine)
- **Poveznica za**, postavka koja određuje što će se otvarati klikom na slike ako je riječ o slici u nekom drugom obliku (sâma slika, tj. medijski zapis ili stranica privitka); ako su u galeriji, na primjer, logotipi partnera, poveznice na njihova *web*-sjedišta treba umetati za svaku sliku pojedinačno
- natpis galerije.

### **Napomena**

Sad je već u galeriji puno slika – one se mogu filtrirati, na primjer po datumu ili kriteriju *prenijeto u ovu objavu.*

### **Napomena**

Ako se slika obriše iz galerije, ostaje u zbirci medija. Ako se slika obriše iz zbirke medija, pri prikazu galerije se preskače, kao da nije bila umetnuta.

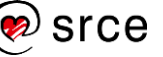

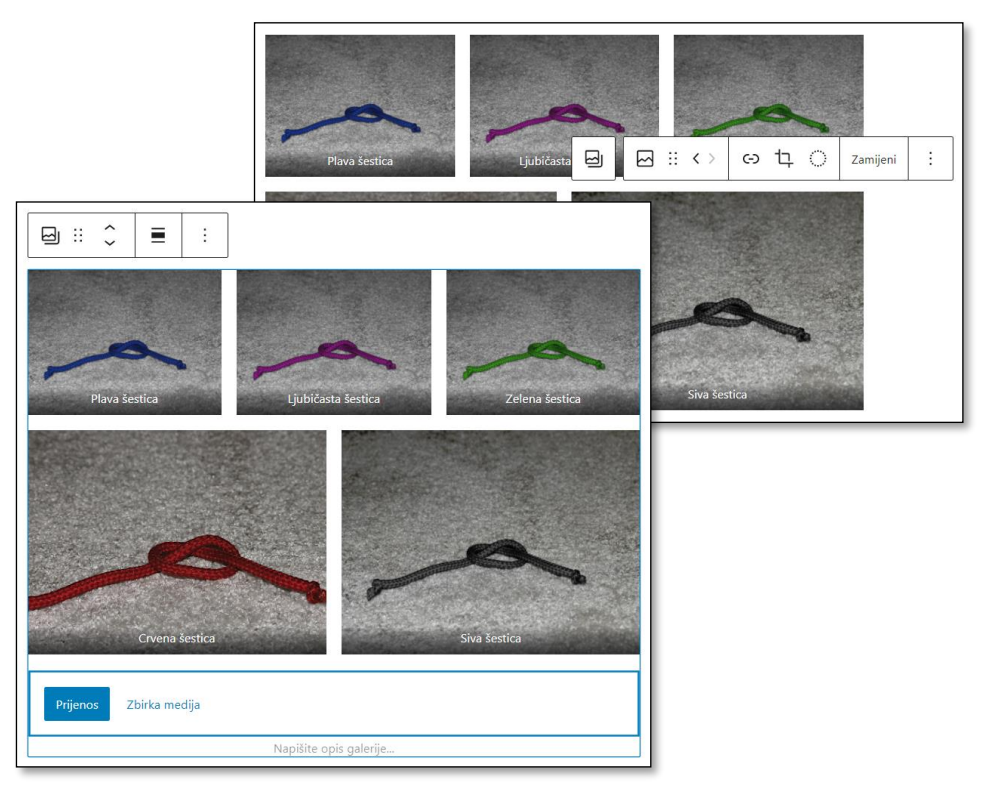

*Uređivanje galerije (dolje) i uređivanje pojedine slike (gore).*

# **7.2. Galerije slika ostvarene pomoću dodataka**

Osim oblika galerije uključenog u početnu instalaciju *WordPressa*, postoje i mnogi drugi oblici, a postoje i drugačiji načini prikazivanja slika, kao što su *slider* (klizač) ili *slideshow* (prezentacija). Time se umjesto tablično slike prikazuju u jednom okviru unutar *web-*stranice s mogućnošću listanja, pojavljivanja opisa pri prelasku mišem, automatskog mijenjanja slika i drugim.

Trenutačno je uobičajeno listanje slika pri kojem je pozadina zatamnjena. To je takozvani efekt *lightbox* kojim se postiže da tekst i ostali elementi stranice ne odvlače pozornost pri pregledavanju slika.

Čest je i prikaz galerije u obliku umanjenih slika (*thumbnail*) na koje se mora kliknuti da bi se dobila slika u veličini prikladnoj za gledanje.

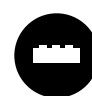

Pri pretraživanju zbirke dodataka može se uočiti da riječ *gallery*  često opisuje zbirke slike nalik na ugrađenu galeriju, tj. takvu da su uvijek prikazane sve umanjene slike (*thumbnails*). Zato

je pri traženju galerije koja će imati mogućnost listanja dobro zadati ranije navedene riječi *slider* ili *slideshow.*

Treba ponoviti da se pri izboru dodatka gledaju barem sljedeći podaci:

- kompatibilnost s trenutačnom inačicom *WordPressa*
- broj aktivnih instalacija
- broj ocjena i srednja ocjena
- razlozi za negativne recenzije

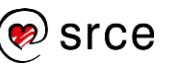

- broj verzije (govori o dugovječnosti dodatka)
- ime autora (pogledati i ostale njegove dodatke)
- sadržaj koji je dostupan klikom na poveznicu **Više detalja**, a osobito kartica **Uslikani zasloni** sa svima razumljivim sadržajem.

Naravno, svi dodatni podaci koji se mogu naći u opisu dodatka ili bilo gdje drugdje mogu također dobro doći pri izboru dodatka koji će se dobro uklopiti u *web-*sjedište i koji će biti jednostavan za upotrebu.

U svakome slučaju, nakon instalacije i aktivacije dodatka gotovo svi dodaci daju neki oblik uputa za početnike i poveznicu na potpune upute, što se isplati pogledati.

Nakon instalacije dodatka za galeriju često se uočavaju odgovarajuće nove poveznice na izborniku nadzorne ploče, no s obzirom na logiku rada u editoru *Gutenberg* logično je potražiti novu vrstu bloka u editoru.

Na primjer, za dodatak *Smart Slider 3* odgovarajući se blok može naći pretraživanjem vrsta blokova ili u skupini **Uobičajeni blokovi**. Nakon umetanja blok poziva na dodavanje već postojeće galerije.

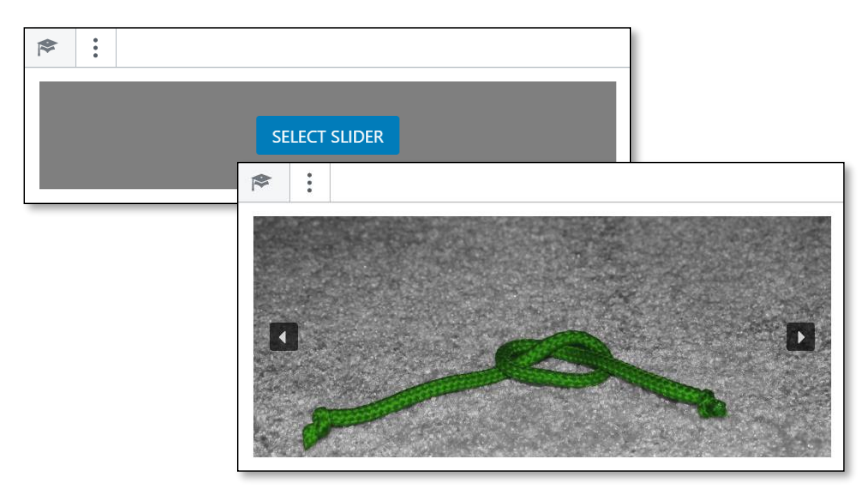

*Izgled bloka dodatka Smart Slider 3 neposredno nakon umetanja te nakon izbora galerije.*

To znači da galeriju tek treba stvoriti, a pristup svim operacijama za galeriju je iz izbornika nadzorne ploče koji odgovara tom dodatku. Precizan način rada je obično opisan uz dodatak i razlikuje se od jednog do drugog dodatka, a zajedničko je sljedeće:

- prvo treba stvoriti galeriju alatima instaliranoga dodatka; u pravilu se ne može upotrijebiti galerija postavljena izvornim blokom vrste *galerija*
- u objavu ili na stranicu treba uključiti blok odgovarajuće vrste te funkcijama tog bloka izabrati odgovarajuću zbirku slika (galeriju)
- postavljanje svojstava umetnute galerije kao cjeline se može očekivati na uobičajenim mjestima (traka **Postavke** u editoru ili alatna traka bloka), dok se postavke prikaza slika u galeriji namještaju na stranicama nadzorne ploče koje je nadzornoj ploči dodao dodatak, potpuno neovisno o tekstu u koji su umetnuti.

### **Napomena**

Dobre upute rezultat su činjenice da mnogi autori daju besplatne dodatke kao reklamu za plaćeni dodatak s više funkcija te se zato moraju truditi potencijalnim korisnicima jednostavno objasniti da je njihov dodatak upravo ono što su tražili. Najbolji je način za to dovođenje do rezultata pomoću jednostavnog korisničkog sučelja i dobrih uputa.

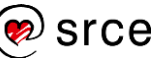

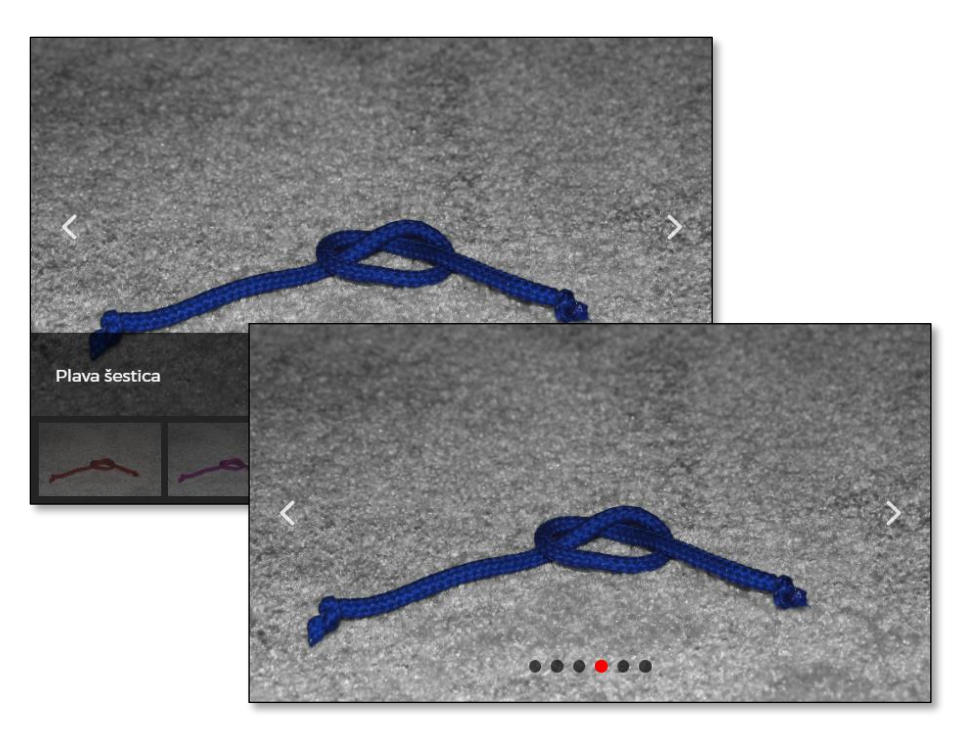

*Nizovi slika organiziranih pomoću dodatka Smart Slider 3 s dva različita skupa postavki.*

# **7.3. Videozapisi – blokovi skupine Ugradnje**

Umetanje videozapisa u *WordPress* vrlo je jednostavno ako je video već objavljen na nekom od poznatih *web*-sjedišta za objavljivanje videa – *YouTube*, *Vimeo*, *Facebook*, *Twitter, TED* i drugi.

Ako se blok stvara pritiskom na tipku [Enter] u prethodnom bloku, za umetanje je videa s *web-*sjedišta *YouTube* najjednostavnije odmah početi pisati tekst */youtube*, a, ako se radi mišem, može se odgovarajuća vrsta bloka potražiti u skupini **Ugradnje**. Drugi način odmah otvara pogled na širinu ugradnji – *YouTube, pa Twitter* i *Facebook*, preko niza malo poznatih *web-*sjedišta, sve do posljednjeg, *Amazon Kindle.*  Naravno, i u ovoj se skupini mogu naći dodaci, pa se popis može povećati.

Nakon stvaranja bloka vrste *YouTube* treba upisati ili zalijepiti adresu, pri čemu to nije adresa videa, nego stranice na kojoj se on nalazi.

#### **Napomena**

Lijepljenjem adrese stranice na kojoj je objavljen video (*YouTube*, *Vimeo*,…) na početak tekstnoga bloka umjesto pisanja znaka za odabir blok se odmah pretvara u vrstu koja podržava video.

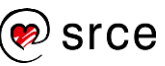

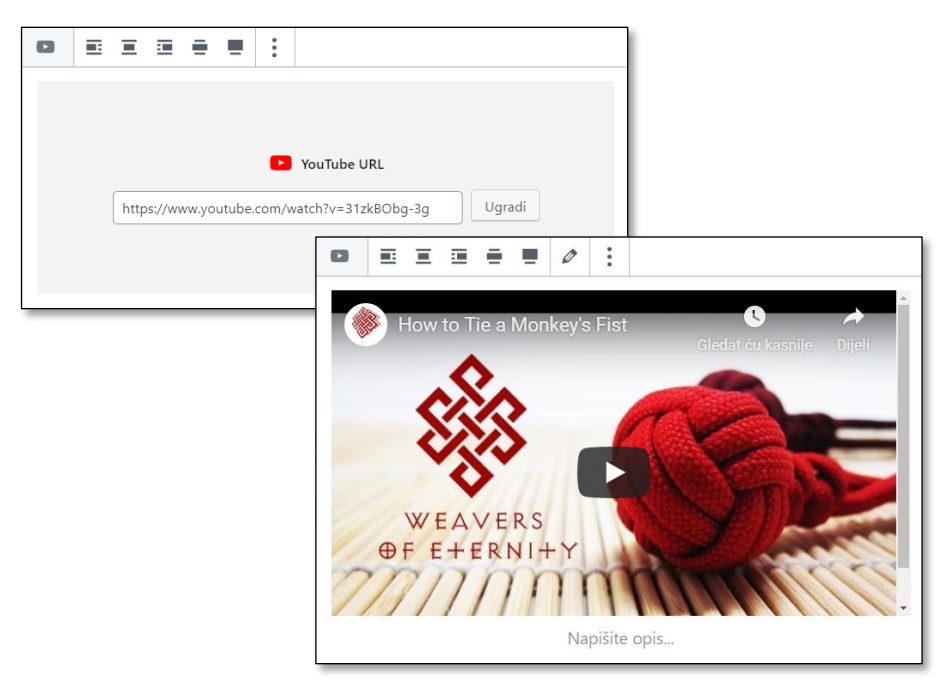

*Umetanje videa neposredno nakon lijepljenja adrese te nekoliko trenutaka kasnije, kad se već aktivirao pretpregled.*

Video se može pregledavati već u editoru, no glavni su poslovi u editoru obično ipak drugačiji. Prvo treba odrediti položaj videa u odnosu na okolni tekst, za što se mogu uočiti iste mogućnosti koje postoje kod umetanja slika. Olovka na alatnoj traci ima istu funkciju kao kod slika i galerija – naknadni izbor, odnosno promjena, medijskoga zapisa.

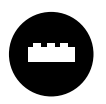

Vlasnik *web-*sjedišta može zaželjeti video koji se mora pregledavati na njegovoj stranici (tj. bez poveznice na **YouTube** na prikazu videa), s automatski uključenim tekstnim

prijevodom, bez prijedloga za daljnje gledanje na kraju videa, pokretanje na točno određenom mjestu ili nešto drugo.

Za mnoge želje i potrebe korisnika postoje raspoloživi dodaci.

Na sličan se način mogu uključiti sadržaji s nekih drugih *web-*sjedišta namijenjenih objavljivanju videa, kao što su *Vimeo*, TED i drugi, sve do u okviru ovog tečaja zanimljivog *WordPress.tv.*

Ista je metoda prikladna i za ugradnju audio sadržaja, na primjer s *web*sjedišta *SoundCloud*, *Mixcloud* i drugih.

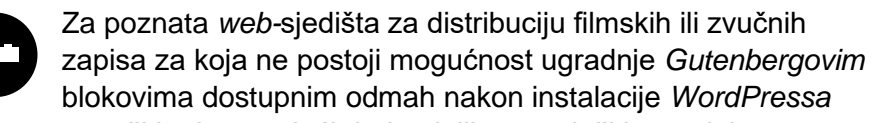

može se potražiti odgovarajući dodatak ili se poslužiti ugradnjom pomoću HTML-kôda koja će biti opisana kasnije u tečaju.

118

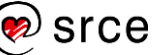

# **7.4. Videozapisi – izvorni** *Gutenbergov* **blok**

Osim uključivanja videa objavljenog na poznatim *web-*sjedištima za objavljivanje videa, u *WordPressu* se video može učitati na način analogan slikama te uključiti pomoću bloka *video*.

Pohranjivanje videa na vlastitom *web-*poslužitelju se ne preporuča jer su videoisječci općenito relativno veliki pa zauzimaju dragocjeni prostor na poslužitelju. Osim toga, ako na poslužitelju postoji ograničenje na ukupni mjesečni, tjedni ili sl. promet ostvaren prijenosom podataka na i sa *web-*sjedišta, veliki sadržaji ponovno nisu prednost.

Dodatna je prednost popularnih *web-*sjedišta za smještanje videa postojanje i česta upotreba njihovih tražilica te dobre pozicije njihovih filmova u popisima rezultata drugih tražilica. Zato se može dogoditi da posjetitelji prvo nađu video, pa onda na temelju njegovog opisa, opisa kanala ili autora posjete i *web-*sjedište u *WordPressu*, tamo nađu nešto za sebe i zadrže se.

Premda smještanje sadržaja na specijalizirana *web-*sjedišta drugih vlasnika imaju mnoštvo prednosti nad smještanjem na vlastiti poslužitelj, treba ipak imati na umu da autor ne može potpuno određivati pravila koja vrijede na tim poslužiteljima. Naime, tijekom vremena se mogu promijeniti pravila vezana za ukupnu količinu prostora za pohranu, promet ili brzinu prijenosa, privatnost, vlasništvo i slično. To znači da autor stalno mora biti informiran o uvjetima davanja usluge, što katkad može biti zamorno.

# **7.5. Ostale vrste datoteka**

Autor objava na *webu* može zaželjeti svojim posjetiteljima pokazati neki dokument u bilo kojem od standardnih oblika, na primjer u PDF obliku ili nekom od oblika paketa **Microsoft Office** (**docx**, **xlsx**, **ppsx**, **ppsx**…). Često se događa da to nije volja sâmog autora, nego je autor dobio ispis iz nekog drugog programa u tom obliku te da zbog duljine ili složene organizacije sadržaja ne može taj tekst jednostavno pretvoriti u *webstranice.*

Poučen prethodnim iskustvima, autor može u editoru započeti novi blok upisujući */pdf* nadajući se da će se pojaviti blok takvog oblika. No, zanimljivo je da se u tom slučaju kao jedini izbor pojavi blok vrste *datoteka.*

Kod bloka vrste *datoteka* se, slično kao kod slika, videa i zvučnih datoteka, treba izabrati datoteka koja se uključuje u objavu te se ona potom prenosi u zbirku medija. U bloku ostaju poveznica na tu datoteku, gumb **Preuzmi,** te dodatni gumb **Kopiraj URL** koji može poslužiti u situacijama da se isti dokument treba brzo kopirati u drugu objavu. Ako je datoteka vrste PDF, pojavljuje se i pretpregled datoteke u okviru umetnutom na stranicu.

#### **Napomena**

*Hotlinking* kod velikih *web-*sjedišta za smještanje videa je obično dozvoljen, a davatelji usluga troškove pojačanoga prometa mogu nadoknaditi reklamama koje prikazuju.

### **Napomena**

Autor koji želi da njegov video bude vidljiv na njegovu *web-*sjedištu, ali ne i *web-*sjedištu *YouTube* može u postavkama objavljenoga videa namjestiti vidljivost na *unlisted*. Ostale su mogućnosti, s očiglednim značenjima, *public* i *private.*

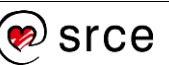

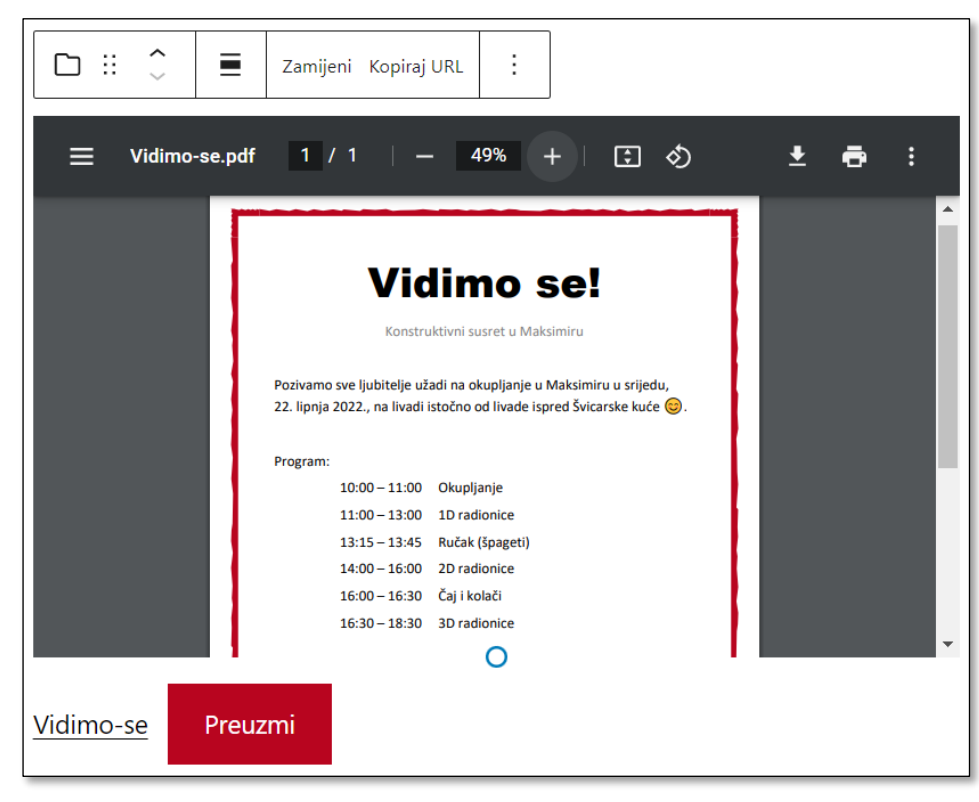

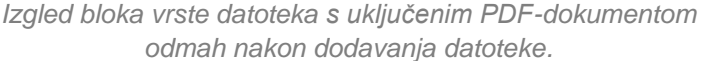

Tri su elementa uključena na stranicu za tri načina pristupa dokumentu:

- poveznica
	- tekst je prenesen iz polja **Naslov** zbirke medija i može se promijeniti na stranici na koju je dokument uključen
	- postavkama bloka se može namjestiti da poveznica vodi na medijski zapis ili na stranicu s medijskim zapisom (*stranica privitka*, koja sadrži samo poveznicu i podatke o datoteci, bez pretpregleda)
	- briše se brisanjem teksta
- gumb
	- početni tekst je *Preuzmi*, a može se promijeniti
	- uvijek vodi na medijski zapis
	- mogućnost uklanjanja je u postavkama bloka
- pretpregled samo za PDF-dokumente
	- poravnanjem dostupnim iz alatne trake bloka se može namjestiti širina okvira za pretpregled, postavkama bloka ili povlačenjem hvataljki visina
	- mogućnost uklanjanja je u postavkama bloka.

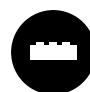

Ako su priloženi dokumenti namijenjeni prvenstveno pregledavanju, posjetiteljima bi moglo biti praktično vidjeti dokumente na stranici odmah, bez preuzimanja – i to ne samo za datoteke vrste PDF.

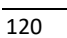

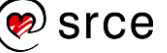

Slično kao u slučaju videa, dodaci za pregledavanje dokumenata su u pravilu specijalizirani za jednu vrstu datoteka. Ipak, zbog učestalosti upotrebe nekih formata datoteka postoje dodaci koji mogu interpretirati razne formate datoteka – u pravilu uredske formate i PDF-datoteke, pri čemu preglednici za potonje nude razne mogućnosti prilagodbe pretpregleda.

Takvi preglednici ne postoje za sve vrste datoteka.

# **7.6. Uključivanje karata – HTML blok**

Iako su u *Gutenberg* uključeni brojni blokovi raznih namjena, a još ih se više može dodati instalacijom raznih dodataka, katkad postoji potreba za ugrađivanjem sadržaja za koje ne postoje blokovi.

Način uključivanja dodatnih sadržaja će biti prikazan na primjeru uključivanja *Googleovih* karata.

*Googleove* karte, a i mnoga druga *web-*sjedišta, nude mogućnost dijeljenja svojih sadržaja pri čemu sâmi stvaraju sadržaj koji treba poslati porukom ili uključiti na stranicu. Ti su sadržaji dostupni iz izbornika  $(\equiv)$ → **Podijeli ili ugradi**:

- adresa karte prikazane na ekranu se može poslati u poruci željenom krugu ljudi ili iskoristiti za postavljanje poveznice na
	- stranicu (kartica **Slanje veze**)
- HTML kôd koji se može zalijepiti na stranicu tako da se na njoj prikaže ugrađeni sadržaj (kartica **Ugrađivanje karte**).

U oba se slučaja stvoreni sadržaj može kopirati klikom na gumb.

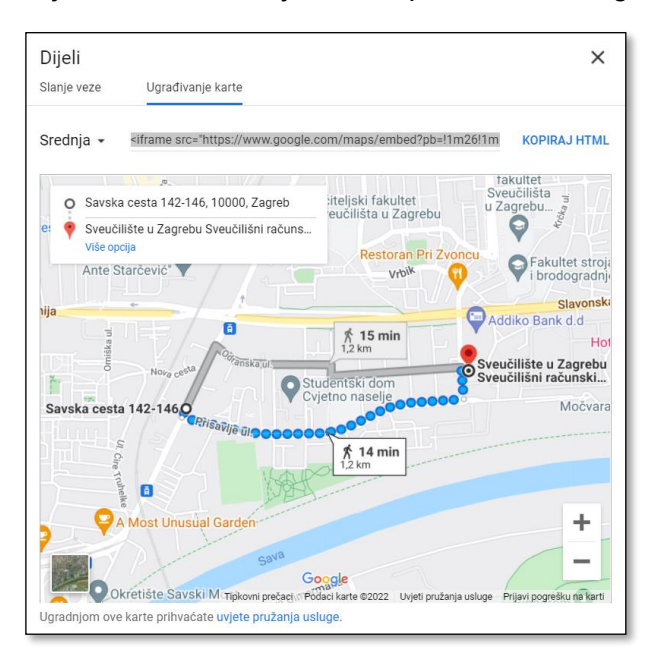

#### **Napomena**

Princip rada (slanje i dijeljenje) ostaje isti, način dostupa do teksta koji treba kopirati može se promijeniti ovisno o trenutačnom dizajnu *web-*sjedišta *Googleove* karte.

Slično vrijedi i za uvjete upotrebe karte koji trenutačno ovise o mjesečnom broju prikazivanja karte. U oba slučaja autor treba biti svjestan da se služi tuđom uslugom te se informirati o pravilima.

*Izbor karte prije ugrađivanja – veličina, vrsta i prikazani dio karte.*

#### **Napomena**

Pri kopiranju adrese za dijeljenje sadržaja se vidi da je zaista riječ o adresi *web*stranice jer počinje nazivom protokola za prijenos stranica, HTTPS (ili HTTP).

Tekst koji se kopira za ugrađivanje pun je šiljastih zagrada, simbola jezika HTML koji označavaju početke i krajeve pojedinih elemenata stranice. Element koji se u ovom slučaju unosi na stranicu je **iframe**, stranica unutar stranice.

Za ugrađivanje karte treba u *WordPressu* prvo stvoriti blok vrste **Korisnički HTML**. Nakon stvaranja bloka u njemu piše *Napišite HTML…*, no pri uključivanju sadržaja najčešće samo treba zalijepiti već kopirani HTML kôd. Odmah nakon lijepljenja može se dobiti **Pretpregled**  sadržaja.

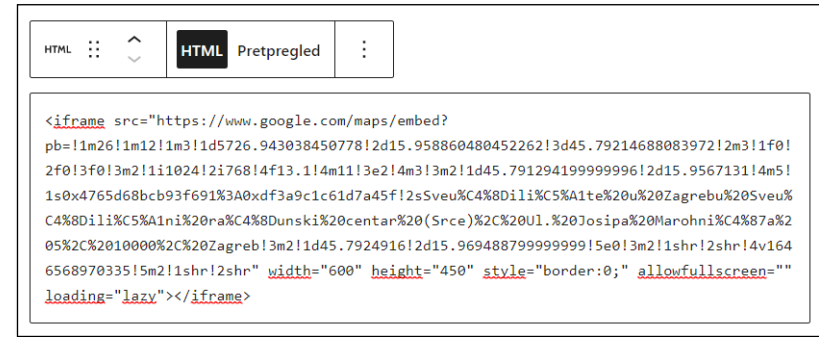

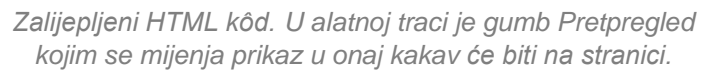

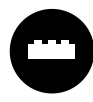

Postoje dodaci i za umetanje *Googleovih* karata, no ne isplati se instalirati dodatke koji usporavaju cijeli sustav i opterećuju administratora brigom oko ažuriranja ako se karte uključuju samo iednom.

S druge strane, ako autori kojima je zaista teško provesti prethodni postupak moraju često objavljivati karte, na primjer za svako tjedno okupljanje, ili ako su potrebne neke napredne mogućnosti prilagodbe, isplati se instalirati neki od dodataka.

# **7.7. Kratki kôdovi**

Editor *Gutenberg* nudi uključivanje različitih vrsta multimedijskih sadržaja, no ne želi ograničavati autore samo na vrste uključene u taj editor. Autorima dodataka omogućava definiranje vlastitih vrsta blokova, što su mnogi autori dodataka već iskoristili. S druge strane, katkad je potrebno uključiti neki sadržaj za koji autori nisu definirali vlastitu vrstu bloka. Zbog toga *WordPress* i dalje dozvoljava uključivanje bilo kakvih sadržaja putem tzv. kratkih kôdova (engl. *shortcode*).

Kratki kodovi su oznake tipa:

[**ime\_dodatka parametri**]

pri čemu broj i oblik parametara određuje autor dodatka, a umeću se u blok vrste *kratki kôdovi*.

Rad s dodacima može se pokazati na dodatku za galeriju, recimo za *Smart Slider 3*:

- 1. Kad se otvori galerija, na kartici **Publish** ispod naslova **Shortcode** stoji tekst **[smartslider3 slider=2]** – taj tekst treba kopirati.
- 2. U dokumentu treba stvoriti novi blok te u njega zalijepiti kopirani kratki kôd – na stranici će se pojaviti željena galerija.

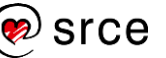

Za opisani dodatak kratki kôd nije potreban jer je on *Gutenbergovom* popisu blokova dodao još i svoj blok. Da je to isto, može se vidjeti tako da se blok vrste *Smart Slider 3* opcijom **Uredi kao HTML** te u HTMLkôdu prepozna kratki kôd galerije.

Predviđa se da će svakim danom biti sve manje dodataka koji neće stvarati svoje blokove, tj. za koje će trebati upisivati kratke kôdove, no u prijelaznom razdoblju treba biti spreman i da se u uputama za upotrebu nekog dodatka pojavi i korak "kopirajte kratki kôd"*.*

# **7.8. Dugmad**

Stranice i objave mogu zahtijevati neku akciju posjetitelja koja započinje klikom na poveznicu. Iako je sama poveznica već dovoljna, često je dugmad efikasniji poziv na akciju.

Editor *Gutenberg* nudi blok vrste *dugmad* u koji se može smjestiti pojedinačna dugmad – dakle, ponovno je blok unutar bloka.

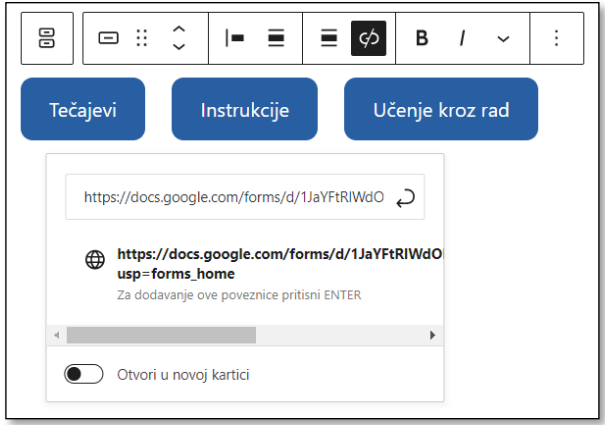

*Blok vrste dugmad s prikazanim uređivanjem poveznice jednog dugmeta.*

Za cijeli se blok vrste *dugmad* mogu namjestiti poravnanje i orijentacija – stoje li gumbi vodoravno ili uspravno. Ako se dozvoli prijelom u više linija, pri uskim će se ekranima gumbi raspodijeliti tako da svi budu vidliivi.

Svakom se dugmetu izravno upisuje tekst te se dodaje adresa stranice koja se treba otvoriti klikom na to dugme.

# **7.9. Tablice**

Tablice se upotrebljavaju za organiziranje podataka po dva ključa – jedan odgovara recima, a drugi stupcima tablice. Dakle, u tablici svaki redak ima značenje i svaki stupac ima značenje.

Umetanje bloka vrste *tablica* započinje definiranjem broja redaka i stupaca koji bi trebali odgovarati potrebama. Kao što je to kod programa za rad s tablicama obično slučaj, i *Gutenbergu* se stvorenoj tablici mogu dodati reci ili stupci na bilo kojem mjestu u tablici, a suvišni se reci ili stupci mogu obrisati.

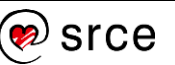

Alatna traka bloka vrste *tablica* na prvi je pogled sastavljena od alata za uređivanje slike (položaj objekta u odnosu na okolni tekst) te alata za uređivanje teksta (podebljanje, kurziv, poveznica). No, između tih se alata smjestila ikona s padajućim izbornikom koji služi za rad s tablicama – dodavanje i brisanje redaka i stupaca.

| 団・               | $\cdot$ :<br>$B$ $I$ $\varnothing$<br>88 88 89 8<br>国・<br>$\mathbf{v}$ |             |
|------------------|------------------------------------------------------------------------|-------------|
| <b>Aktivnost</b> | Dodaj red prije<br>Dodaj red nakon                                     | Cijena      |
|                  | Radionica EX Obriši red                                                | 800         |
| Radionica        | <b>H</b> Dodaj stupac prije<br>Dodaj stupac nakon                      | 400         |
| Izlet za ud      | X Obriši stupac                                                        | 1200        |
|                  | Dizajniranje čvorova                                                   | po dogovoru |

*Alati za rad s tablicama u alatnoj traci bloka tablica.*

Poravnanje (*lijevo, sredina, desno*) djeluje na cijeli stupac čime se sprječava da stupci tablice izgledaju neusklađeno.

U postavkama tablice smjestilo se svojstvo *fiksna širina ćelija tablice*, koje u stvari znači da su svi stupci jednake širine, **boje** pozadine i teksta te boje i izgled **obruba**. Tablice imaju dva raspoloživa **stila**: *izvorno,* što znači da je cijela tablica izabrane boje, te *pruge*, što znači da je svaki drugi red izabrane boje.

Odjeljci (reci) zaglavlja i podnožja se dodaju na sadržaj tablice, prazni. Dakle, sve što je upisano u tablicu prije dodavanja retka zaglavlja (svojstvo **Odjeljak zaglavlja**), smatra se sadržajem tablice ili, drugim riječima, ako se pišu opisi stupaca (naslovi), onda se to mora činiti u već prikazanom odjeljku zaglavlja.

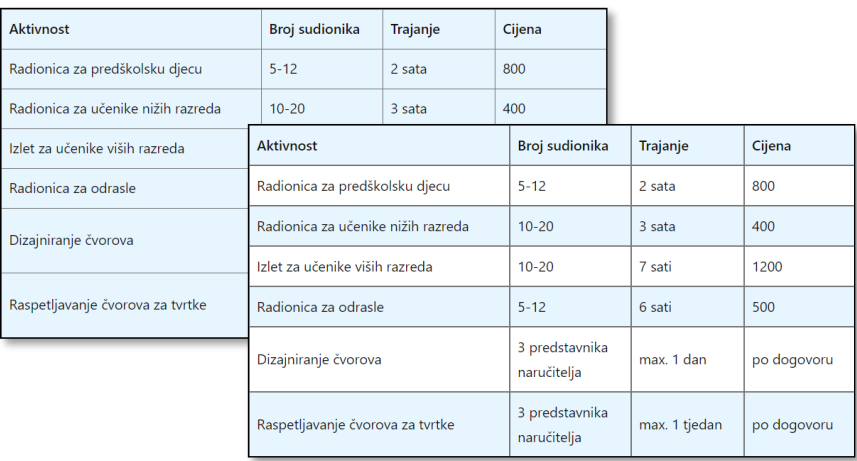

*Obojena izvorna te prugasta tablica. Obje tablice imaju uključen redak zaglavlja čiji je tekst podebljan*

Tablice se mogu kopirati iz programa *Word* te zalijepiti u novootvoreni blok u dokumentu. Pritom se suvišna oblikovanja brišu.

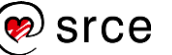

Važno je tablice upotrebljavati samo za svrhu za koju su namijenjene, tj. za organizaciju podataka u retke i stupce. Neki bi korisnici posegnuli za tablicama i radi razmještanja sadržaja na stranici, no u tim je situacijama bolje upotrijebiti druge *Gutenbergove* blokove jer se oni bolje prilagođavaju različitim veličinama zaslona, a i čitači zaslona za slabovidne korisnike *weba* mogu lakše odrediti redoslijed čitanja sadržaja ako je sadržaj raspoređen upotrebom drugih vrsta blokova (do sada su spomenute vrste *grupa* i *redak*).

Popis blokova ovime nije završen. Neke će vrste blokova biti uvedene u vježbama, neke se vrste blokova mogu dodati kroz dodatke, a treba uzeti u obzir i činjenicu da autori *Gutenberga* namjeravaju dodati još blokova da bi taj editor učinilo spremnim za sve zahtjeve korisnika.

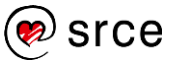

# **7.10. Vježba: Blokovi**

Galerija:

- 1. Vrlo popularnim dodatkom *NextGen Gallery* dodajte galeriju šarenih šestica. Napomena: ovaj zadatak djeluje kratko, ali ima barem tri bitno različita dijela – instaliranje i aktiviranje dodatka, stvaranje galerije s određivanjem njezinih postavki te umetanje galerije u tekst. Naravno, sve to uz umetanje i brigu o logičnom položaju bloka vrste *više* i o istaknutoj slici.
- 2. Usporedite dodatak *NextGen Gallery* s galerijom ugrađenom u *WordPress*.

Video i ostale vrste sadržaja:

- 3. Nađite neki video o užetu za preskakanje (*jump rope*, na primjer na *web-*sjedištu TED.com) i uključite ga u bilo koju objavu zajedno s jednom rečenicom opisa. Zatvorite kartice na kojima ste tražili i našli video.
- 4. Pregledajte objavu stvorenu u prethodnom zadatku te otvorite uređivanje objave. Izbrišite video i opis, ali se osigurajte da ćete ga moći uključiti u novu objavu. Spremite izvornu objavu. Stvorite novu objavu, napišite joj naslov, uvodni tekst te na dijelu koji neće biti vidljiv na naslovnici uključite video o užetu za preskakanje koji se "pogreškom" ranije našao u drugoj objavi.

I u *Gutenbergu* postoji kopiranje i lijepljenje – kopirajte blok s videom u jednoj objavi i zalijepite ga u drugu. Kopirati se može i nekoliko blokova.

5. Stvorite objavu s naslovom *Druženje u Maksimiru* s priloženim programom *vidimo\_se.pdf.* Uvod objave može biti kopirana prva rečenica programa.

Pregledajte objavu i isprobajte poveznicu kojom se otvara dokument u PDF obliku. Kojim se programom otvara datoteka, može li se otvoriti nekim drugim? O čemu ovisi kojim se programom datoteka otvara?

Možete pokušati otvoriti dokument na drugom korisničkom profilu istoga računala ili na drugom računalu. Važno je znati da neće svi posjetitelji otvoriti dokument istim programom.

### Upis, osnovno oblikovanje teksta i tablice:

6. Pretvorite objavu *Druženje u Maksimiru* u stanje skice, te stvorite novu. Sav tekst koji je napisan punim rečenicama uključite u novu objavu.

Ako ćete kopirati tekst iz PDF-dokumenta, morat ćete obrisati prijelome redaka te na njihova mjesta dodati prijelome odlomaka.

### **Napomena**

Prva dva zadatka s videom se trebaju rješavati bez upotrebe povijesti *web*preglednika i, po mogućnosti, bez upotrebe alata za pregled revizija prve poruke iz **Postavki dokumenta** editora *Gutenberg.*

- 7. U tekst poziva navedite da će druženju prisustvovati posebni gosti, prijatelji udruge Čvorovi, Günter i José. Imena napišite točno!
- 8. Na kraju rečenice o gostima napišite niz znakova *:-)*. Pregledajte objavu. Napomena: za isključivanje grafičkoga prikaza emotikona *WordPressu* treba instalirati dodatak.
- 9. Napišite program događanja u obliku tablice! Budući da je malo podataka, poravnanje tablice možete postaviti na *centrirano*. Namjestite boju obruba tako da se tablica lako čita.

### Dugmad:

10. Stvorite stranicu *Obrazovanje* te na njoj u prvoj rečenici napišite da udruga Čvorovi održava tečajeve, drži instrukcije te da nudi obrazovanje kroz praksu (vezanje i razvezivanje čvorova). Ispod toga stavite tri gumba koji bi trebali voditi na obrasce za prijavu (ako ih nemate, neka vode bilo kamo).

Što se dobiva dodavanjem bloka vrste *dugmad* u odnosu na obične poveznice?

- 11. Uredite gumbe prema želji oblikovanjem na stranici ili globalnim stilovima, uređivanjem izgleda za sve buduće gumbe.
- 12. Dodajte stranicu u izbornik, ali ovaj put tako da prijeđete na *uređivanje web-stranice* izravno iz prikaza stranice *Obrazovanje.*

Uočite na koju ste stranicu došli.

### Blok HTML i karte:

- 13. U poziv za druženje dodajte kartu Maksimira dodajte:
	- zadatak za koji je pokazan postupak: karta treba biti s *Googleovih* karata
	- zadatak u kojem treba pronaći kôd za ugradnju karte: karta treba biti s *OpenStreetMap* ili nekog trećeg izvora prikaza Zemljine površine koji inače upotrebljavate.

### Dodatni zadaci:

14. Postavite video *sestica\_zatezanje.mp4* u zbirku medija, pa u novu objavu između dva odlomka teksta *Lorem ipsum*.

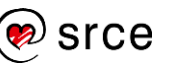

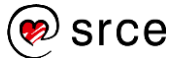

# **8.** *Gutenberg* **– dizajn** *web-***sjedišta**

*Po završetku ovoga poglavlja polaznik će moći:*

- *postaviti blok vrste stupci te sadržaj u takav blok*
- *postaviti blok vrste grupe te sadržaj u takav blok*
- *razlikovati namjenu blokova vrste stupci i grupe*
- *slijediti upute za oblikovanje stranica*
- *uključiti blok vrste naslovna slika i urediti njezin sadržaj*
- *razlikovati odmak unutar bloka od blokova vrste razmak*
- *moći analizirati uzorke blokova.*

Za dizajniranje *web-*sjedišta, odnosno raspored blokova i vizualno razdvajanje ili grupiranje sadržaja upotrebom boja, upotrebljavaju se posebne vrste blokova: *stupci*, *grupa* i *redak.* Sve tri vrste bloka dobro reagiraju na promjenu veličine ekrana, što znači da se njihovom (pravilnom) upotrebom može dizajnirati *web-*sjedište s responzivnim dizajnom.

U ovom će poglavlju biti riječi prvo o razlikama između te tri vrste blokova i njihovim zajedničkim svojstvima, zatim će biti upotrijebljeni za dizajniranje naslovnice, a na kraju će se polaznici pripremiti za efikasnu upotrebu uzoraka blokova dostupnih u pojedinoj temi.

# **8.1. Blok vrste** *stupci***,** *grupa* **i** *redak*

Blokovi vrste *redak* bili su ranije spomenuti u ovome tečaju – u temi *Twenty Twenty-Two*, u dijelu predloška *Zaglavlje*, taj blok služi za postavljanje naziva *web-*sjedišta i izbornika.

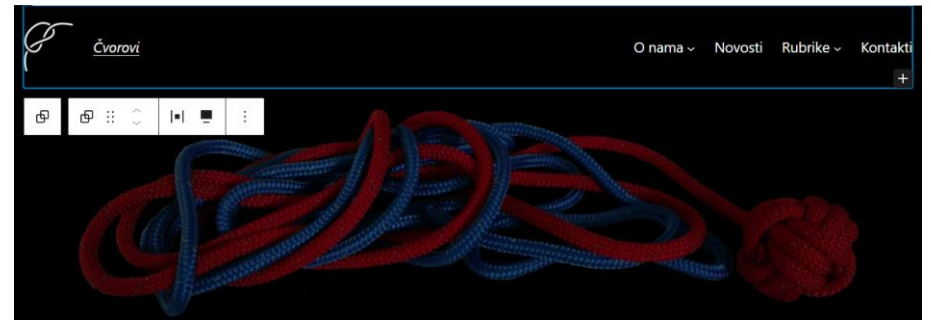

*Blok vrste redak.*

Navedena je primjena bloka vrste *redak* tipična za tu vrstu bloka – on služi za postavljanje drugih blokova u jedan red, pri čemu se nude razni načini poravnanja:

• *lijevo, sredina* i *desno* postavljaju sve blokove unutar retka jedan do drugoga i onda tu skupinu blokova postavljaju na zadano mjesto

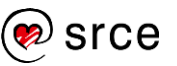

• *razmak između stavki* razmiče blokove unutar retka na maksimalnu udaljenost.

Na primjer, široki redak koji se nalazi unutar zaglavlja sadrži dva elementa s *razmakom između stavki*. Da bi logo *web-*sjedišta i ime *web*sjedišta bili jedan pokraj drugoga, oni su također smješteni u jedan redak.

Pri smanjivanju ekrana može se dogoditi da tekst ne stane u jedan red – u tom se slučaju gleda postavka **Dozvoli prijelom u više linija**. Ako je to postavljeno, tekstovi se lome u više linija i što je moguće dulje ostaju u istome redu; ako nije postavljeno, blokovi koji su unutar *retka* se slažu jedan iznad drugoga.

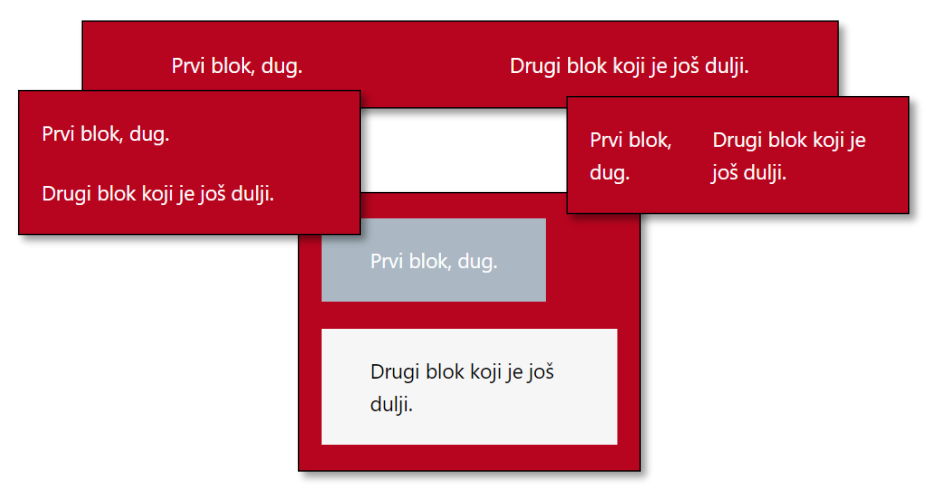

*Dva bloka unutar bloka vrste redak na dovoljno širokom ekranu. U drugom redu na prvoj slici redak nema dozvoljen prijelom u više linija, na drugoj ima.*

*Blokovi unutar retka na posljednjoj slici imaju definiranu boju pozadine, čime se odmah odmicanje postavilo na vrijednosti zadane u globalnim stilovima.*

U blok vrste *redak* mogu se dodavati blokovi raznih vrsta te stoga, ako je odabran, na kraju stoji uobičajeni znak **+** za dodavanje blokova.

Blok vrste *stupci* sastoji se od blokova vrste *stupac* unutar kojih se blokovi raspoređuju jednako kao na stranici, a raspored stupaca se prilagođava stranici. Na širokom su ekranu često su svi stupci u jednom redu, a tek se pri sužavanju ekrana raspoređuju u rešetke s manjim brojem blokova po redu – ako je uključena početna postavka, omogućena je opcija **Posloži u niz na mobitelu**.

U blok vrste *stupci* mogu se dodati samo stupci pa zato nema uobičajenog znaka **+** na kraju bloka, nego se pojavljuje crta za umetanje novog stupca. Stupci se mogu dodavati i iz postavki bloka, a mogu se u premještati na uobičajene načine – povlačenjem i klikom na strelice.

Zanimljivo je da su stupci dostupni klikom na ikonu bloka na alatnoj traci bloka u skupini alata **Transformiraj u**. To bi trebalo značiti da se blok ili niz blokova uvijek može pretvoriti u *stupce* te im se potom mogu dodati dodatni stupci s novim sadržajem. No, ipak nije riječ o pravoj pretvorbi kao u slučaju pretvaranja *paragrafa* u *listu*, nego je riječ o ubacivanju postojećih blokova u *stupce.*

#### **Napomena**

Problem smanjivanja širine ekrana ne postoji u *retku*  koji se nalazi u zaglavlju. Naime, navigacija je postavljena tako da se izbornik preklapa na mobilnim platformama (pretvara u ikonu izbornika).

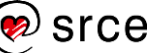

Stupcima se u postavkama bloka može:

- postaviti vertikalno poravnanje, pa tako mogu sadržaji svih stupaca biti poravnati *gore, po sredini* i *dolje* (prikladna vrsta poravnanja ovisi o sadržaju)
- namjestiti širina.

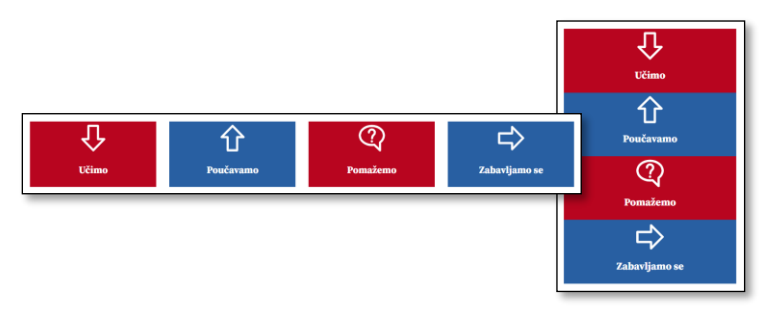

*Stupci na širokom ekranu te na uskom ekranu – i jedno i drugo s početnim postavkama blokova stupci i pojedinačnih stupaca. U svakom se stupcu nalazi jedna slika i jedan odlomak.*

Treći važni blok za izgradnju *web-*stranica je blok vrste *grupa* koji služi za dodavanje pozadine, okvira ili samo praznog prostora oko pojedinih sadržaja te grupe.

Slično kao i stupci, i grupe se mogu stvarati tako da se odabere odgovarajući sadržaj te se klikom na ikonu vrste bloka u alatnoj traci bloka dođe do mogućnosti pretvorbe tog sadržaja u grupu. Ponovno ovdje nije riječ o pravoj pretvorbi, nego o stvaranju grupe i uključivanju označenoga sadržaja u nju.

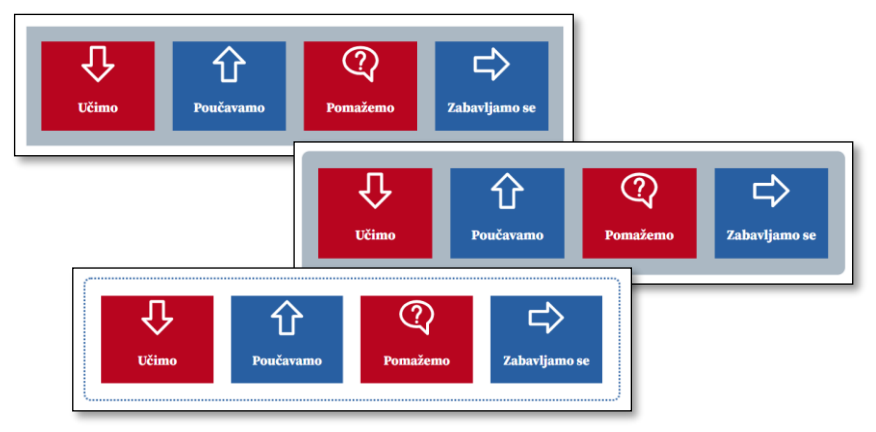

*Mogućnost oblikovanja bloka vrste stupci i grupe koja sadrži te stupce.*

Kod svih ovih blokova u postavkama se pojavljuju parametri

- **odmicanje** (engl. *padding*) veličina prostora od ruba sadržaja do ruba bloka, pri čemu na sve četiri strane može biti isti odmak ili se odmak može definirati posebno za svaku stranu
- **boja**, što se odnosi na boju teksta, pozadine i poveznica.

Dodatno, blokovi vrste *grupa* imaju još parametre **obrub**, kojima se mogu definirati zaobljeni kutovi, te **razmak blokova** kojim se određuje razmak između pojedinih blokova unutar grupe.

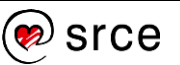

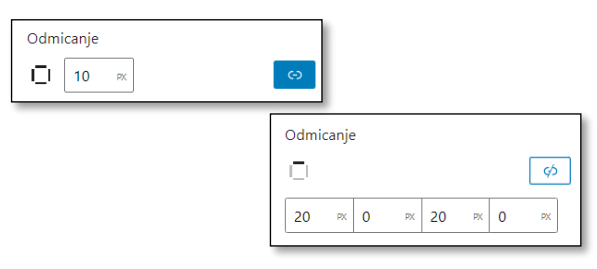

*Odmicanje: jednako na sve strane te 20px na vrhu i dnu, bez odmicanja sa strane.*

# **8.2. Vježba: Uređivanje statične naslovnice**

Iako opisivanjem blokova vrsta *stupac*, *grupa* i *red* nisu prikazani svi blokovi koji se upotrebljavaju za postavljanje sadržaja, s tim se znanjem može početi raspoređivati raznoliki sadržaj na stranicu.

Cilj ove je vježbe dvostruki:

- urediti naslovnicu s proizvoljnim sadržajem, ne nužno popisom najnovijih vijesti
- upoznati stil koji se često upotrebljava pri pisanju uputa te slijediti dobivene upute; na temelju dosadašnjeg poznavanja rada s blokovima snaći se u uputama bez obzira na činjenicu što do sada nisu bili prikazane sve vrste blokova i sve postavke.

Na kraju vježbe svaki će polaznik znati za postojanje još nekoliko vrsta blokova koje će moći samostalno proučavati te ugrađivati na mjesta na kojima vidi potrebu za njima.

Budući da će u ovoja vježbi biti i poneko objašnjenje, ona strukturom različita od ostalih. Od ove točke nadalje treba pratiti upute korak po korak.

*Web-*sjedište *Čvorovi* ima naslovnicu u obliku bloga, s prikazanim nedavnim objavama u jednom nizu, dok naslovnice većine današnjih *web-*sjedišta imaju bitno drugačije naslovnice, na kojima je popis najnovijih objava samo mali dio ili koje imaju nekoliko popisa objava svrstanih po rubrikama. U ovoj će vježbi biti promijenjena naslovnica tako da malo više nalikuje današnjim naslovnicama, a i da se pokaže snaga *Gutenbergovih* blokova od kojih neki nisu mogli biti prikazani u kontekstu objava i običnih stranica.

Prvo treba namjestiti da je prva stranica statična, a da se ipak ne izgube objave:

- 1. stvoriti i objaviti stranicu s naslovom, na primjer, *Naslovnica*
- 2. stvoriti i objaviti stranicu s naslovom, na primjer, *Novosti*
- 3. u izbornik dodati stavku *Novosti* koja pokazuje na odgovarajuću stranicu

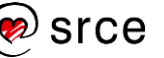

4. na nadzornoj ploči otvoriti *Postavke* → **Čitanje**, te tamo prvo odabrati opciju *statična stranica*, a zatim kao početnu stranicu i kao stranicu bloga izabrati dvije upravo stvorene stranice.

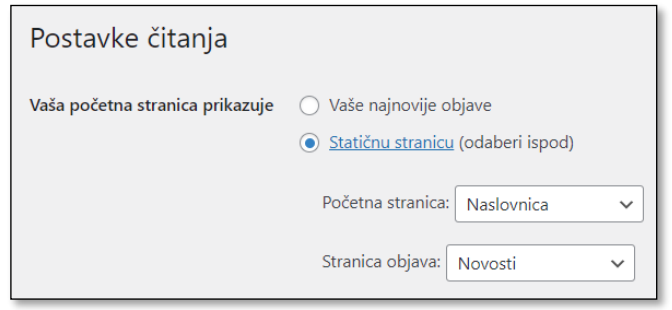

*Postavke čitanja – promijenjena je naslovnica te osigurano da će se na stranici Novosti pojavljivati popis objava.*

U ovome trenutku naslovnica ima samo naslov *Naslovnica* uz elemente stranice ranije definirane u zaglavlju i podnožju te naslov stranice. Osim toga, na stranici je napisan naslov stranice, *naslovnica.* 

Očigledno je da stranica koja je naslovnica ne može biti temeljena na istome predlošku kao ostale stranice. Zato treba prvo stvoriti novi predložak:

- 5. dok je još prikazana naslovnica, izaberite funkciju **Uredi** *web***stranicu** s alatne trake te nakon toga klikom na logo *WordPressa*  otvorite izbornik – krajnji su cilj ovoga koraka **Predlošci**
- 6. kliknite na gumb **Dodaj novi** te izaberite jedini mogući predložak, *naslovna stranica* (može se dodati još predložaka, ali ne ovom metodom).

Ako sad pogledate naslovnicu, na njoj ćete vidjeti samo tekst *Prazan predložak: Naslovna stranica*. Dakle, vrijeme je za uređivanje toga predloška:

- 7. vratite se na uređivanje *web-stranice*
- 8. prvo dodajte blok *dio predloška*, na primjer upisujući tekst */dio* u prvi, prazni blok
- 9. izaberite postojeći dio predloška *zaglavlje tamno, malo* (prepoznat ćete ga po tome što je uređen u jednom od prethodnih poglavlja)
- 10. nakon toga isto ponovite za podnožje
- 11. između zaglavlja i podnožja umetnite blok vrste *sadržaj objave* koji prenosi i sadržaje stranica.

Predložak sad ima zaglavlje i podnožje te između njega blok koji će prihvatiti sadržaj stranice ili objave na koji je primijenjen. Budući da je riječ o predlošku za naslovnicu, on će se automatski dodijeliti naslovnici. Tako se radi da bi se isti predložak mogao upotrijebiti i za neku buduću inačicu naslovnice.

#### **Napomena**

Prvih jedanaest koraka se odnosi na tehniku rada s predlošcima, a koraci koji slijede se mogu jako razlikovati od jednog do drugog *web-*sjedišta ovisno o potrebnom sadržaju.

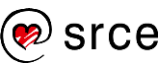

Pri uređivanju naslovnice se ne vide zaglavlja i podnožje, nego samo sadržaj koji će ući u blok vrste *sadržaj objave.* Na naslovnici će se nalaziti najava sljedećeg događaja, popisi vijesti i općeniti opisi aktivnosti s poveznicama.

Dodavanje najave sljedećeg događaja:

- 12. dodajte blok vrste *stupci* sastavljen od dva stupca jednake širine
- 13. u lijevi blok stavite pozivajući tekst, a možete staviti i dugmad jedno dugme koje vodi na opis događaja, a drugo koje vodi na prijavu (za potpunu funkcionalnost bi trebalo stvoriti obrazac za prijavu te promijeniti tekst najave događaja)
- 14. u desni blok stavite neku sliku Maksimira.

Slika Maksimira može se dodatno urediti, a može se dodati još sadržaja:

- 15. gumbom alatne trake **Dodaj tekst preko slike** dodajte datum susreta na sliku; uočite da slika više nije u bloku vrste *slika*, nego je vrsta bloka sad *naslovna slika*
- 16. gumbom alatne trake naslovne slike namjestite tekst na mjesto na kojem se najbolje vidi
- 17. po želji iz alatne trake primijenite **Duotone filtar** ili iz postavki namjestite prekrivajući element (boju i neprozirnost) tako da se tekst ističe na slici, a da slika ostane prepoznatljiva
- 18. bloku vrste *stupci*, ako želite, dodajte još jedan stupac desno i dodajte logotipe partnera susreta s poveznicama na njihova *web*sjedišta.

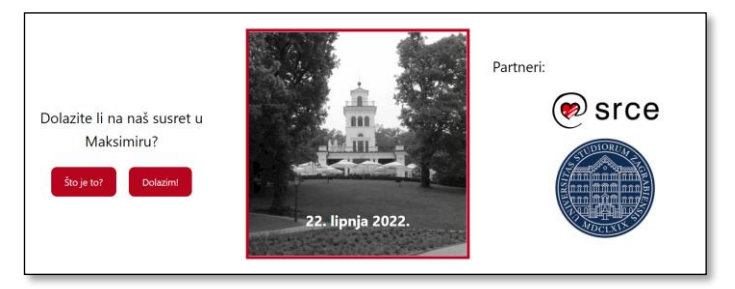

*Prvi dio sadržaja naslovnice – poziv na susret u Maksimiru. Slika potječe sa širokog ekrana, na mobitelima su stupci poslagani vertikalno.*

Pogledajte stranicu iz širokog i s vrlo uskog prozora (nalik ekranu mobitela). Uočite kako se razmještaju sadržaji pri uskim prikazima.

U nastavku slijedi postavljanje bloka s ljepljivim objavama – objavama koje su ručno izabrane kao najvažnije u nekom trenutku. Dizajn koji će biti prikazan pretpostavlja da je riječ o tri objave i one će biti prikazane jedna pokraj druge. S odgovarajućim dodatkom (nekim *sliderom*) te bi se objave mogle i izmjenjivati.

Postupak je sljedeći:

19. stvoriti blok vrste *query loop*, što je blok s najnovijim objavama kojemu se mogu prilagođavati i izgled i sadržaj

### **Napomena**

Nakon skupine koraka kojima se stvaraju zaokružene cjeline na stranici treba provjeriti učinjeno i to na nekoliko širina ekrana. Taj korak je obavezan, ali toliko logičan da više biti posebno iskazan.

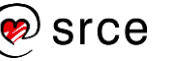

- 20. namjestiti postavke bloka vrste *query loop* radi se na jednoj objavi, izgled svih se prikazanih objava mijenja:
	- strelicama na lijevoj strani izabrati izgled koji najviše odgovara sljedećoj slici
	- kliknuti na gumb **Odaberi**
	- u postavkama bloka odabrati da će biti prikazana tri stupca i da će biti prikazane samo ljepljive objave
	- budući da su istaknute slike neusklađene kliknuti na jednu od njih i primijeniti **Duotone filtar** (crno-bijelo ili drugačije)
	- promijeniti boju naslova
	- pomaknuti datum tako da stoji ispod naslova
	- isprobati razne postavke svojstva **Dimenzioniraj** koje se uređuje u postavkama bloka *query loop*
- 21. prema želji odraditi jednostavniji ili složeniji zadatak:
	- obojiti pozadinu bloka
	- klikom na ikonu bloka blok pretvoriti u grupu te grupi promijeniti pozadinu, zaobliti kutove (polje **Radijus** skupine **Obrub**) te u grupi iznad objava dodati blok s naslovom *Najvažnije…*; po želji naslov obojite
- 22. iznad bloka s objavama staviti naslov *Najnovije…* i obojiti ga u istu boju kao naslove objava da se vidi da pripada upravo postavljenom bloku s ljepljivim objavama.

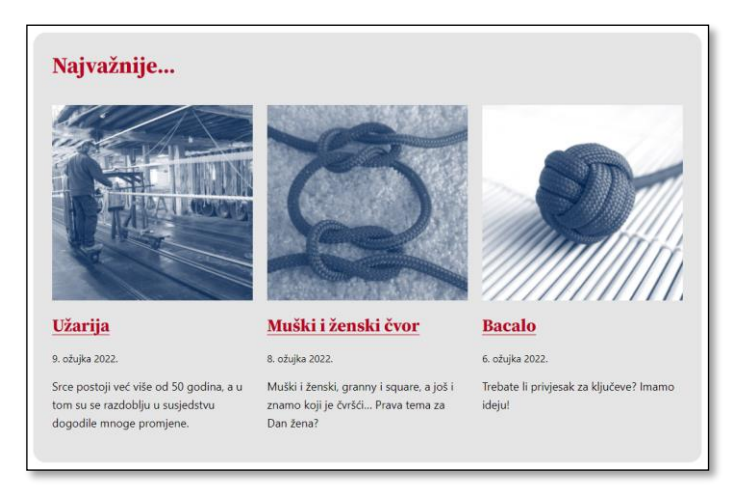

*Blok vrste query loop s tri ljepljive objave. Podloga sa zaobljenim kutovima pripada bloku vrste grupa u kojem se nalazi blok query loop.*

- U sljedećem će bloku biti prikazano najviše šest vijesti svake rubrike:
	- 23. napisati naslov
	- 24. stvoriti blok vrste stupci koji se sastoji od tri stupca te u prvi stupac stavite:

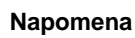

Slike se mogu uskladiti i pažljivim izborom, odnosno fotografiranjem ili naknadnom obradom u programu za obradu fotografija.

#### **Napomena**

Raznovrsni oblici slika (odnosi širine i visine) mogu u nizu objava s istaknutim slikama dovesti do toga da slike djeluju neuredno. Opcija **Dimenzioniraj** malo pomaže, ali zbog nje može biti izrezan zanimliiv dio slike. Zato se više isplati prije postavljanja u zbirku medija izrezati sliku na unaprijed definirani oblik.

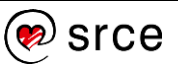

- naslov kategorije *Izrada čvorova* (uredite mu izgled)
- blok vrste *najnovije objave* odgovarajuće kategorije
- 25. kopiranjem ili dupliciranjem blokova stvorite i sadržaj drugog i trećeg stupca (promijenite samo tekst naslova i kategoriju objava).

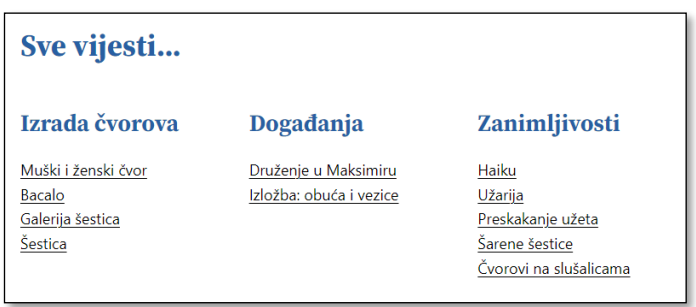

*Slika bloka s najnovijim vijestima po rubrikama.*

U nastavku slijedi postavljanje velike naslovne slike koja će vizualno podijeliti stranicu na dva dijela:

- 26. stvoriti blok vrste *naslovna slika,* u njega staviti sliku *zaglavlje\_nisko.jpg*
- 27. tekst u naslovnoj slici pretvoriti u blok vrste *naslov*, upisati naslov *Više o nama* te urediti boje da se tekst ističe na pozadini
- 28. eksperimentirati s postavkom **Statična pozadina** bloka vrste *naslovna slika* (statična pozadina daje tzv. efekt paralakse)
- 29. ako nije uključena **Statična pozadina**, postaviti **žarišnu točku**  tako da okrugli čvor (bacalo) bude prikazan na svim ekranima; testirati postavku na raznim širinama ekrana ili prozora *web*preglednika.

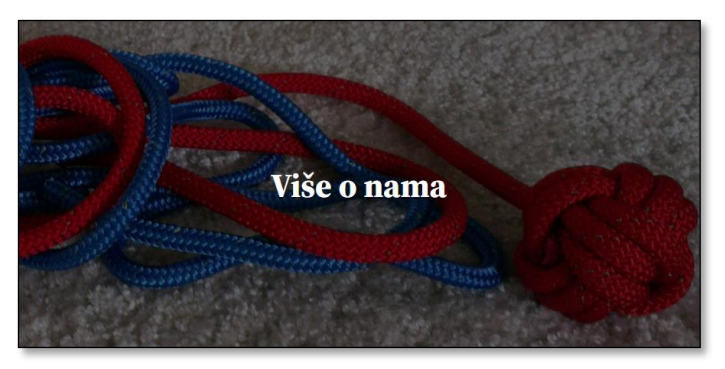

*Blok vrste naslovna slika.*

Sljedeći dio stranice sadrži četiri stupca s opisima djelatnosti udruge Čvorovi:

- 30. stavite naslov *Što radimo* te ga uskladite s prethodnima
- 31. umetnite blok od tri stupca i dodajte mu još jedan
- 32. ako želite, u svaki stupac dodajte grupe kojima ćete obojiti pozadinu zaobliti kutove; inače samo obojite pozadine stupaca i

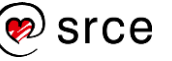

uskladite boju slova tako da imaju dovoljan kontrast u odnosu na podlogu

- 33. u stupce dodajte tekst redom: *Učimo, Poučavamo, Pomažemo, Zabavljamo se*
- 34. uz ovakve se natpise često nalaze i ikone, koje su rastezljive vrste SVG; da bi se omogućilo prenošenje takvih slika u medijsku zbirku, treba instalirati i aktivirati dodatak *WordPressu,* na primjer *SVG Support*
- 35. dodajte SVG slike iznad tekstova aktivnosti te im namjestite dimenzije na 50 px × 50 px.

Da su stvorene stranice za svaku aktivnost, mogle bi se na nazive aktivnosti postaviti poveznice na odgovarajuće stranice.

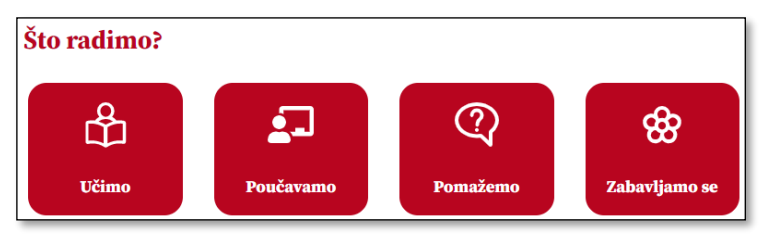

*Popis aktivnosti u blokovima sa slikama vrste SVG.*

Na kraju bi trebalo prenijeti popise najnovijih vijesti partnera udruge Čvorovi:

- 36. postaviti naslov *Naši partneri*
- 37. postaviti blok vrste *stupac* s dva stupca prvi će se odnositi na Srce, drugi na Sveučilište u Zagrebu; neka blok ostane uobičajene širine
- 38. u svaki stupac stavite naslov ustanove te logo koji stoji desno od teksta (logo se mora nalaziti ispred naslova)
- 39. ispod naslova u svaki stupac stavite blok vrste RSS
- 40. adresu RSS izvora na stranicama Srca nađite pri dnu stranice blizu ikona društvenih mreža – kopirajte je i zalijepite
- 41. adresa RSS izvora Sveučilišta u Zagrebu je <http://www.unizg.hr/rss/?type=100>
- 42. za oba RSS izvora namjestite da prikazuju naviše tri najnovije vijesti s datumima.

### **Napomena**

Slike u materijalima su namjerno raznih veličina – slike formata SVG se slobodno rastežu po potrebi, čak i na veličinu cijeloga ekrana.

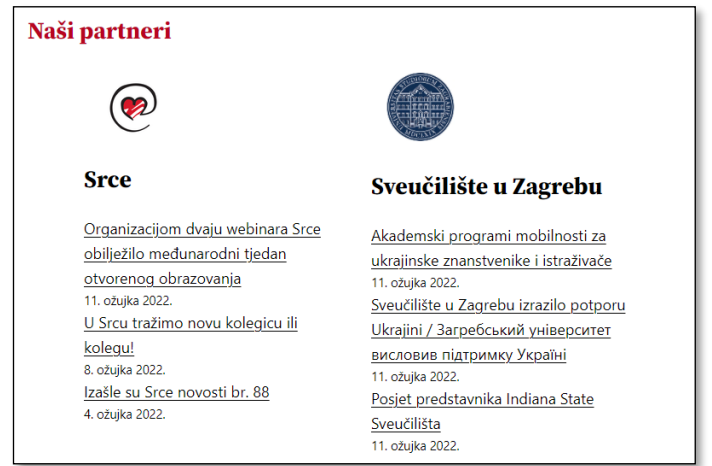

*Blokovi s RSS izvorima.*

Na kraju treba pogledati stranicu te uočiti eventualne pogreške i ispraviti ih. Među ostalim, trebalo bi umetnuti nekoliko blokova vrste *razmak* između raznih skupina sadržaja na stranici da bi se skupine odvojile jedna od druge i tako svaka pojedina više istaknula.

## **8.3. Uzorci blokova**

Pri dodavanju blokova klikom na gumb **+** alatne trake editora dobiva se okvir s dvije kartice – blokovi i uzorci. **Uzorci blokova** su skupine blokova s pažljivo izabranim međusobnim odnosima, odmicanjima i razmacima blokova, a koji služe da bi korisnik samo promijenio sadržaj i tako dobio svoje, atraktivne, dijelove stranica.

Broj i izgled uzoraka ovisi o temi.

U prethodnom su poglavlju polaznici mogli sami smještati relativno složen sadržaj na stranicu te kroz to upoznati blokove koji omogućavaju grupiranje i raspoređivanje sadržaja. Važno je bilo i uočiti blokove unutar blokova.

Nakon iskustva s prilagođavanjem iz prethodnog poglavlja polaznici mogu upotrebljavati uzorke blokova i prilagođavati ih svojim potrebama.

Samo radi informacije ovdje se može spomenuti i da korisnik može sâm pohranjivati svoje složene sadržaje te ih upotrebljavati na raznim mjestima. Na primjer, mogla bi se sastaviti reklama za neki tečaj te se ona može postaviti u svaku objavu za koju se vjeruje da je čitaju osobe koje bi željele naučiti više o čvorovima. Takvi se blokovi zovu višekratno upotrebljivi blokovi. Za razliku od uzoraka blokova u ovome se slučaju kod promjene sadržaja višestruko upotrebljivog bloka sadržaj mijenja na svim stranicama na kojima je umetnut taj blok.

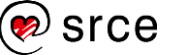

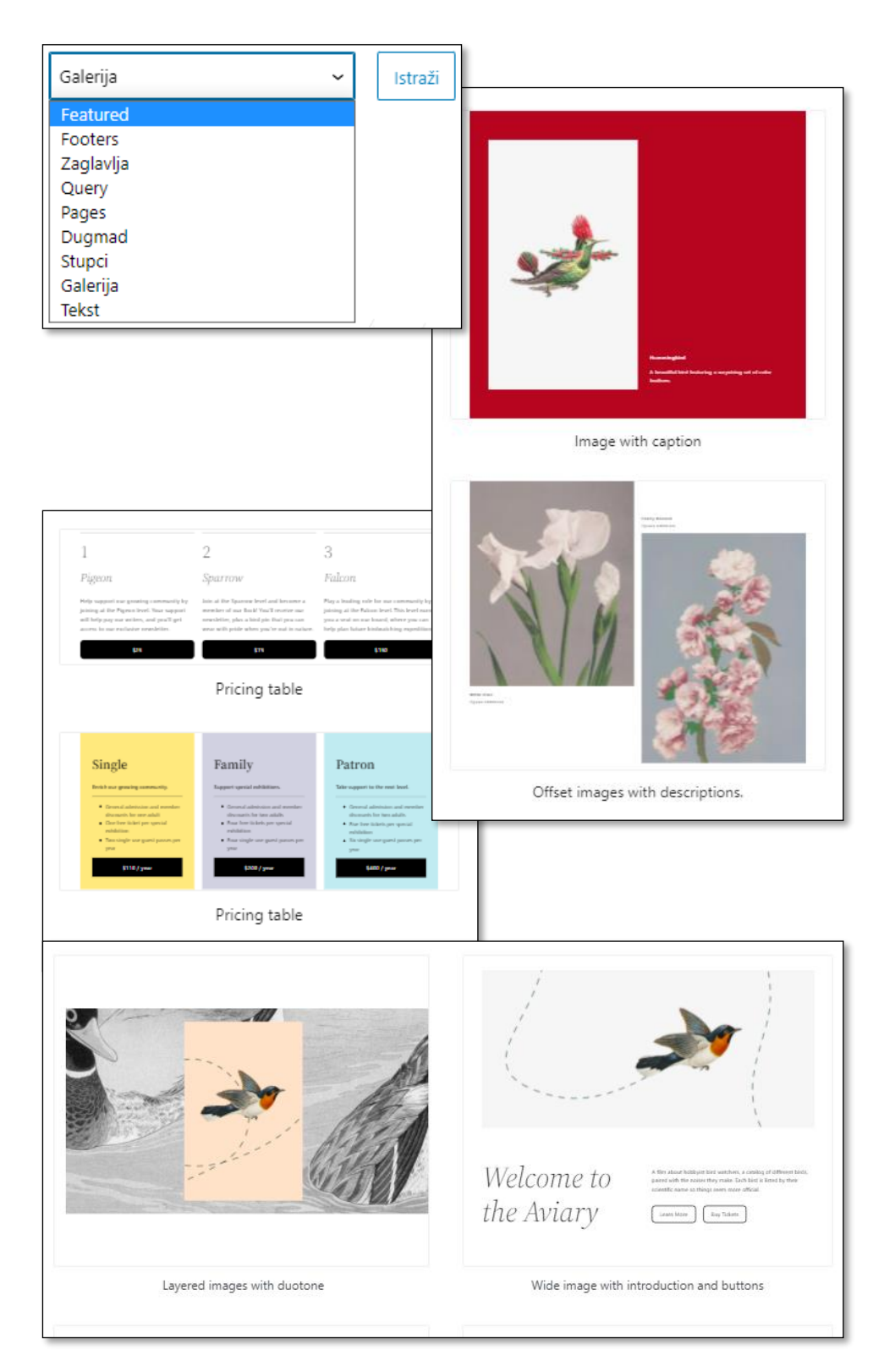

*Izbor vrste uzoraka i nekoliko primjera uzoraka*

*koji autorima sadržaja na web-sjedištima mogu služiti za postavljanje sadržaja ili kao ishodišna točka za vlastiti dizajn.*

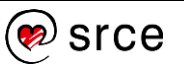

# **8.4. Vježba: Gutenberg – dizajn** *web-***sjedišta**

Predlošci za razne stranice:

1. Uredite pojedinačni predložak za objave tako da ime autora, datum i ostali podaci budu pri vrhu.

U uređivaču treba iz izbornika (ikona *WordPressa*) izabrati *Predlošci* pa *Jedna objava.*

2. Uredite predložak za popis objava tako da autor i datum budu pri vrhu, recimo desno od teksta.

### Drugi dizajn naslovnice:

3. Stvorite novu stranicu za naslovnicu i definirajte joj dijelove sadržaja uzorcima blokova.

Za svaki uzorak proučite pomoću prikaza blokova u popisu od ustanoviti od kojih se blokova sastoji te svjesno mijenjajte sadržaje.

4. Pregledajte stranicu – zašto nema odgovarajuće zaglavlje i podnožje? Ispravite to!

Postoji predložak koji se pridružuje statičkoj naslovnici *websjedišta* – samo stranica koja ima tu ulogu može dobiti taj predložak.

5. Da bi *web-*sjedište djelovalo konzistentno, upotrijebite iste uzorke blokova i na pojedinačnim stranicama.

### Analiza uzoraka:

6. Analizirajte dva-tri uzorka osobito obraćajući pozornost na grupiranje blokova (blokovi vrste *stupac, grupa, redak, slog*) te boje i razne dimenzije (odmicanje, razmaci blokova itd.).

Analiza postojećih *web-*sjedišta:

7. Otvorite stranicu [wordpress.org](https://wordpress.org/) i za što više njezinih dijelova pokušajte otkriti kako su oblikovani.

# **9. Optimizacija za tražilice (SEO)**

*Po završetku ovoga poglavlja polaznik će moći:*

- *opisati kako tražilice skupljaju podatke*
- *nabrojiti detalje koji utječu na pojavljivanje stranice u rezultatima pretraživanja na prihvatljivom mjestu, a na koje lako može utjecati autor teksta*
- *razlikovati naslov objave ili stranice od naslova web*-*stranice na kojoj se nalazi navedeni sadržaj te od opisa objave ili stranice kao meta podatka*
- *navesti tekstne podatke koje pregledavaju tražilice slika te u skladu s tim pripremiti sliku i okolne tekstne podatke za uključivanje na stranicu*
- *potražiti savjete dodatka koji pomaže pri optimizaciji za tražilice za svaku pojedinu objavu ili stranicu.*

Uređivanjem naslovnice s izbornicima koji vode na stranice te pažljivim grupiranjem objava u kategorije i dodjelom oznaka olakšava se snalaženje unutar *web-*sjedišta. Time se povećava vjerojatnost da će se posjetitelji stranice zadržati na stranici i eventualno napraviti korak dalje – stupiti u kontakt s vlasnicima *web-*sjedišta, kupiti proizvod ili uslugu ili se samo, jednom kasnije, vratiti na isto *web-*sjedište po nove informacije.

Da bi korisnici *weba* uopće došli do pojedinoga *web-*sjedišta, postoje dvije metode. Metoda ograničenoga dosega jest prikazivanje adrese *web-*sjedišta u stvarnom, fizičkom svijetu: na predavanjima, u udžbenicima, na plakatima, automobilima i sl. Puno je bolja metoda osiguravanje dobroga položaja u popisu rezultata na tražilicama, te zato treba vidjeti što se može učiniti da bi se *web-*sjedište pojavljivalo na što boljim pozicijama u skupu rezultata pri pretraživanju s ključnim riječima koje su bliske sadržaju *web-*sjedišta.

Skup metoda kojima se osigurava dobar položaj *web-*stranica u popisu rezultata tražilica zove se **optimizacija za tražilice** (engl. *search engine optimization, SEO*). Iako se dobar rezultat može postići i plaćanjem pojavljivanja stranice na istaknutom položaju, puno su zanimljivije metode koje kvalitetno *web-*sjedište smještaju na vrh popisa prirodnih rezultata (engl. *organic results*).

Tražilice se mijenjaju, ali pritom mnoge metode optimizacije za tražilice ostaju iste, dok se i pojavljuju nove, a neke stare metode gube važnost. Također, treba uzeti u obzir da *Google*, premda najzastupljenija, nije jedina tražilica, pa će zato u ovom tečaju biti riječi o univerzalnim metodama optimizacije za tražilice.

Premda se optimizacija za tražilice može provesti na različitim razinama, u ovom će tečaju biti opisane metode koje bi trebale postati svakodnevna rutina autora – optimizacija sadržaja. Metode slične

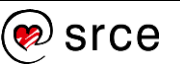

optimizaciji sadržaja mogu se naći i kod optimizacije organizacije *web-*sjedišta, a postoje i tehnički aspekti optimizacije, koji uglavnom prelaze domet ovoga tečaja.

## **9.1. Kako rade tražilice?**

**Tražilice** su sa strane korisnika *web-*sjedišta koja *znaju* gdje se nalazi koji sadržaj na *webu*. U stvari, to su dinamička *web-*sjedišta koja na poseban način dolaze do svojih podataka – uglavnom obilazeći druga *web-*sjedišta.

Tražilice obilaze *web*-stranice uglavnom slijedeći poveznice koje se nalaze na stranicama koje su već posjetili. Nađene stranice pohranjuju u svoju bazu podataka, ali to čine tako da kasnije među milijardama stranica mogu brzo pronaći stranice koje sadrže ključne riječi koje je u polje za pretraživanje upisao njihov korisnik. Štoviše, ne samo da stranice iz popisa rezultata sadrže ključne riječi nego su i rezultati poslagani tako da se oni koji bi mogli biti korisniji korisniku nalaze na početku popisa.

Ljudi tražilicama najčešće postavljaju upite s ključnim riječima koje se nalaze na tisućama ili milijunima stranica, a očekuje se da tražilice u rezultatima pretraživanja prikažu osamo one stranice u kojima su te riječi značajne za sadržaj stranice. U određivanju relevantnosti pojedine riječi ulogu igra puno čimbenika, od kojih se najvažniji odnose na pojavljivanje riječi po kojima korisnik pretražuje:

- nalazi li se riječ u naslovu stranice
- nalazi li se riječ u naslovu teksta
- nalazi li se riječ na početku teksta i koliko se puta ponavlja u tekstu
- sadrže li poveznice na tu stranicu navedenu riječ
- nalazi li se ta riječ u adresi stranice
- nalazi li se upisana riječ među ključnim riječima stranice koje upisuje autor, ali posjetitelji stranice najčešće ne vide (tzv. **meta oznakama**)

### i drugo.

Za slike je dodatno važno da se ključne riječi nalaze u blizini slike, u njezinu imenu, opisu i(li) alternativnom tekstu.

Pri optimizaciji za tražilice treba uzeti u obzir činjenicu da tražilice na vrh popisa rezultata stavljaju rezultate za koje smatraju da bi ih i posjetitelji *web-*stranica stavili na istaknuto mjesto. To znači da se pri rangiranju služe metodama isticanja onih stranica koje bi se i ljudima trebale svidjeti, a *kažnjavanja* spuštanjem ranga onima koje ni ljudi ne bi smatrali važnima ili koje bi ljude iz bilo kojega razloga odbijale. Zbog svega toga vjerojatno će većini budućih autora *web-*sjedišta pravila iz sljedećeg poglavlja djelovati logično – ipak, treba ih istaknuti zato jer ih ljudi, u komunikaciji s računalom, često zaboravljaju i krše.

#### **Napomena**

Osim ključnih riječi na popis rezultata utječe još i niz drugih detalja, poput lokacije osobe koja pretražuje, otvorenih stranica iz prethodnih rezultata pretraživanja, primijećenih ili upisanih sklonosti (ako je osoba prijavljena na korisničkom računu tražilice) itd.

### **Napomena**

Iako postoji tendencija učenja pravila za postizanje što boljeg položaja na tražilicama kao skupa recepata, ipak treba uzeti u obzir da se tražilice rade tako da oponašaju ljudski izbor članaka – i u tome su sve bolje i bolje.

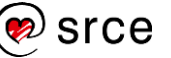

# **9.2. Općenita pravila za SEO**

Da bi tražilice indeksirale stranice *web-*sjedišta, prvo treba provjeriti jesu li možda u postavkama *web-*sjedišta tražilice obeshrabrene da to učine: na nadzornoj ploči pod *Postavke* → **Čitanje** treba provjeriti je li ispravno postavljena vrijednost polja **Vidljivost tražilicama**. Tražilice ne moraju poštivati ovu uputu, no u interesu je svake tražilice da ostane na dobrom glasu te da poštuje želje vlasnika *web-*sjedišta.

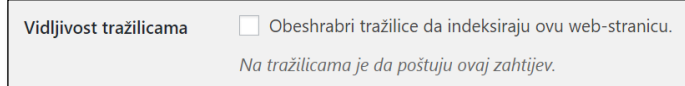

*Vidljivost tražilicama postavljena tako da je tražilicama dozvoljeno indeksiranje stranica web-sjedišta.*

Uvažavajući elemente stranice koje tražilice posebno vrednuju pri svrstavanju rezultata, da bi se ostvarili dobri rezultati na tražilicama, potrebno je još jednom dobro pogledati sva polja koja se pojavljuju pri uređivanju objava i stranica.

Ako neko od navedenih polja pri uređivanju objava ili stranica nije prikazano, prikažite ga izborom s okvira koji se otvara klikom na **Opcije zaslona**.

Polja na koja autor može jednostavno utjecati su:

- vezana za poveznice:
	- **stalna veza** (engl. *permalink*), koja predstavlja izravnu poveznicu na objavu
	- *slug*, niz znakova koji najčešće predstavlja posljednji dio adrese u stalnoj vezi
	- tekst na kojem se nalazi poveznica
- vezana za sadržaj:
	- **naslov objave**, koji se pojavljuje kao naslov na stranici, te kao naslov stranice uz naziv *web-*sjedišta (na primjer, *Šestica – Čvorovi*)
	- ostali naslovi (podnaslovi) u tekstu, za koje je poželjno da su označeni stilom naslova, a ne samo oblikovani kao istaknuti tekst
	- **izvadak**, kratki sadržaj koji se u nekim temama može nalaziti uz objavu.

U nastavku poglavlja bit će opisano namještanje navedenih polja.

Neovisno o optimizaciji koja se provodi svakodnevno postoje i druga svojstva *web-*sjedišta koja utječu na rezultat. *Google* bolje rangira stranice koje se prenose protokolom HTTPS nego HTTP, a logično je i da bolje rangira stranice koje se nalaze na poslužiteljima s bržom vezom i one s kojih se nikad nije širio neželjeni sadržaj.

#### **Napomena**

Vidljivost tražilicama se u pravilu uključuje tijekom završnih faza izrade ili testiranja *web-*sjedišta. U početnim se fazama razvoja *web-*sjedište obično napravi potpuno nedostupnim neautoriziranim korisnicima o čemu će biti riječi u nastavku tečaja.

#### **Napomena**

Raspored okvira na stranici za uređivanje objava ili stranica može se namjestiti povlačenjem.

#### **Napomena**

U nizu značenja koje je prije pojave CMS-ova imala riječ *slug* ističe se *kratki naziv članka koji služi za privlačenje pozornosti ili radni naslov.*

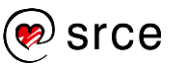

### **9.2.1. Adrese stranica i poveznice**

Stalna veza je adresa, URI (URL), koja se može upotrebljavati u izravnim poveznicama na objavu – bilo s istog ili s drugih *web*-sjedišta.

Oblik stalnih veza za sve se objave određuje na razini *web*-sjedišta te počinje adresom poslužitelja iza koje slijede oznake definirane na nadzornoj ploči, u odjeljku *Postavke* → **Stalne veze**. U nizu mogućnosti za oblik adresa preporučaju se one koje kao posljednji dio sadrže tekst koji može imati veze sa člankom, *slug*.

Budući da je za adresu najsigurnije da se sastoji samo od slova engleske abecede, znamenaka i crtica, *WordPress* stvara *slugove* tako da izostavi dijakritičke znakove, ukloni znakove izvan skupa nepoželjnih znakova te razmake zamijeni crticama. Navedene razlike u odnosu na izvorni naslov ne utječu previše na optimizaciju za tražilice.

Ako je naslov napisan ispravno, tj. najavljuje sadržaj teksta, ne bi trebalo biti problema ni sa slugom. Ipak, zbog zamjene znakova naslova pri pretvaranju u *slug* dobro ga je je provjeriti i eventualno primijeniti – to se može učiniti u polju polja **URL** *Slug* odjeljka **Stalna veza** u svojstvima dokumenta.

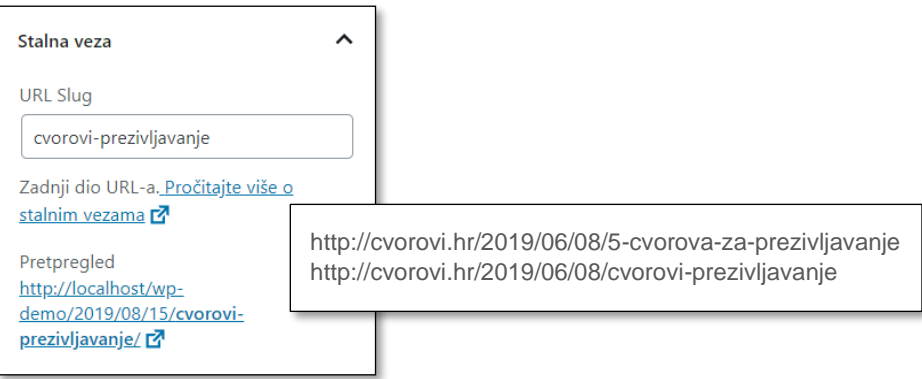

*Uređivanje sluga u editoru, u postavkama dokumenta, te primjeri URI-jeva koji se razlikuju u posljednjem dijelu, slugu.*

Izvan vlastitoga *web*-sjedišta autor samo posredno može imati utjecaj na mjesta na kojima će se nalaziti poveznice na njegove stranice, a mogu se nalaziti svagdje – od drugih *web*-sjedišta do tražilica. Budući da je svaka veza važna, nije poželjno nakon objavljivanja objava mijenjati strukturu permalinkova i *slugove* jer potencijalni posjetitelji, bilo ljudi, bilo tražilice, neće moći jednostavno posjetiti stranice s novim adresama.

Pri analiziranju poveznica tražilice osim adresa uzimaju u obzir i njihov drugi dio, tekst poveznice, te je dobro da oni reflektiraju sadržaj povezane stranice.

Među poveznicama unutar *web*-sjedišta treba istaknuti nazive kategorija i oznake koji se prikazuju uz svaku pojavu cijele objave ili uvodnoga dijela, u poveznicama na odgovarajuće rubrike i drugdje. Ako su kategorije imenovane tako da odražavaju sadržaj *web*-sjedišta, a oznake ističu osobitosti pojedinih objava i stranica, i te će poveznice unutar *web*-sjedišta također biti dobri doprinosi optimizaciji za tražilice –

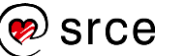
ponovno zato što pomažu i stvarnim zainteresiranim posjetiteljima, a ne zbog posebnih pravila koje su izmislili autori tražilica.

Zbog tražilica i zbog posjetitelja zainteresiranih za sadržaj *web*-sjedišta, dobro je u tekstove postavljati poveznice na prethodno objavljene sadržaje. I kod ovih poveznica vrijede uobičajena pravila – trebale bi biti postavljene na pažljivo odabrane riječi ili na slike s opisima koji odgovaraju sadržaju stranice na koju vodi poveznica (ne na "pročitaj više" ili slično).

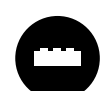

Postoje razni dodaci koji olakšavaju povezivanje objave srodnoga sadržaja (engl. *related posts*).

Neki od tih dodataka objave izabiru automatski pri svakom prikazu, što dodatno usporava stvaranje stranice, dok drugi omogućavaju ručno dodavanje objava, što je veći posao za autore, ali omogućavaju precizniji izbor preporuka.

### **9.2.2. Sadržaj**

Savjeti vezani za naslov, uvodni dio objave i tekst mogu se svrstati pod klasična novinarska pravila o strukturiranju teksta jer tražilice pokušavaju oponašati interese zainteresiranih čitatelja, a ne slučajnih prolaznika. Zato za dobar položaj na tražilicama treba paziti na riječi koje će privući zainteresirane čitatelje:

- naslov mora odražavati sadržaj
- uvod mora istaknuti bitno
- razrada, u kojoj se također navode ključne riječi, prepušta se sljedećim odlomcima.

Naslovi poput "Povukla je krajeve užeta i onda se dogodilo ovo" umjesto opisnog "Vezanje (pre)čvrste šestice" pripadaju u kategoriju mamaca (clickbait) služe za poticanje posjetitelja da otvore još jednu stranicu. Oni nisu osmišljeni kao sredstvo za SEO, tj. rijetko se mogu naći na visokom mjestu u rezultatima pretraživanja te time privući nove posjetitelje.

Važno je napomenuti da algoritmi za rangiranje stranica mogu primijetiti nerazumno visoku upotrebu ključnih riječi (*gomilanje* ključnih riječi) te odgovarajuća *web-*sjedišta *kazniti* nižim položajem na popisu rezultata nego što bi ga imala bez tih dodatnih riječi. Ti algoritmi mogu primijetiti i kopirani sadržaj, što znači da se i radi osvajanja dobroga položaja na tražilicama isplati biti originalan.

Savjeti vezani za slike mogu se sažeti u nekoliko koraka:

- preimenovanje slike prije postavljanja na poslužitelj (*osmica.jpg* umjesto *IMG007008.jpg*)
- upisivanje odgovarajućih opisa naslova i alternativnoga teksta, koje tražilice također uzimaju u obzir.

Konačno, i neke postavke cijeloga *web-*sjedišta mogu utjecati na položaj njegovih stranica u rezultatima pretrage.

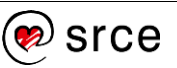

Očigledno je da bolju poziciju u popisima rezultata trebaju imati stranice do kojih se s naslovnice dolazi uz malo klikova, nego one koje se nalaze duboko u strukturi *web-*sjedišta.

Tražilice dobrim pozicijama *nagrađuju* stranice koje se brzo učitavaju i koje imaju preglednu strukturu i *iznutra*, gledano sa strane HTML-a. Da bi se to postiglo, autori bi trebali birati kvalitetne teme – ne samo lijepe i atraktivne, nego i uredno kodirane. Većina tema u *WordPressu* zadovoljava taj uvjet. Posebno treba paziti na slike, odnosno spremati ih u odgovarajućem formatu, a *WordPress* se brine da se do klijenta prenose slike koje odgovaraju veličini njegovoga prozora *web*preglednika. Dodatni sadržaji i ukrasi na stranicama također trebaju biti pažljivo izabrani da ne bi previše povećali ukupnu veličinu sadržaja koji se mora prenijeti.

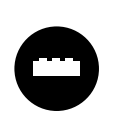

Brzo učitavanje može za neke autore biti poprilično nejasan pojam jer su navikli na pristup stranicama kakav oni najčešće koriste – na primjer, iz velikih gradova.

Zato postoji niz alata koji autorima omogućavaju uvid u brzinu učitavanja njihovih stranica – unutar *WordPressa* uglavnom orijentiranih na ubrzavanje učitavanja, te alata namijenjenih svim *web-*sjedištima orijentiranih samo na analizu stranica s raznih stanovišta, dok optimizaciju mora obaviti sâm autor. Za upoznavanje s ovom problematikom preporuča se upotrebom vanjskih alata vidjeti svu širinu područja optimizacije, premda ona poprilično prelazi granice ovoga tečaja.

Primjeri vanjskih alata jesu *Google*ov *PageSpeed Insights* dostupan s adrese<https://developers.google.com/speed> ili iz **Razvojnih alata** preglednika *Google Chrome te* dodaci preglednicima *YSlow*, dostupni ili odabirom dodataka preglednicima ili sa stranice [https://yslow.org/.](https://yslow.org/)

Tražilice *nagrađuju* i trud autora priloga na *web-*sjedištima, pa tako boljim položajima u popisima rezultata nagrađuju *web-*sjedišta koja redovito objavljuju nove sadržaje.

### **9.2.3. Vanjski čimbenici**

Na rangiranje na tražilicama utječu i čimbenici na koje autor ne može izravno utjecati, a to su broj poveznica na njegovu stranicu te sadržaj i relevantnost stranica na kojima se te poveznice nalaze. Posebno je važno da tekst na poveznicama ima veze sa sadržajem povezane stranice, a još bolje da sadrži tipične ključne riječi po kojima bi potencijalni posjetitelji mogli pretraživati (*klikni ovdje* primjer je lošeg teksta na poveznici). Promocija putem društvenih mreža sigurno može pomoći, pa će zato o tome biti riječi u nastavku tečaja.

Važno je još jednom napomenuti da tražilice posjećuju stranice za koje su našle poveznice na drugim stranicama. Dakle, nakon postavljanja *web-*sjedišta autor mora uložiti dodatne napore da bi se barem negdje našla poveznica na njegove stranice, a alternativa je plaćanje

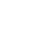

146

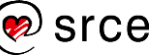

uvrštavanja. Samostalna prijava stranica tražilici (na primjer, [https://www.google.com/webmasters/tools/submit-url\)](https://www.google.com/webmasters/tools/submit-url) ne jamči rezultat.

### **9.3. Dodaci u** *WordPressu* **kao pomoć za SEO**

Kao i za ostale poslove, tako i za optimizaciju za tražilice postoji niz dodataka. Oni većinom autore priloga podsjećaju na polja koja trebaju pažljivo ispuniti, ali neki od njih uvode i potpuno nove funkcije.

Rad s dodacima bit će prikazan na primjeru jednoga dodatka, *Yoast SEO*, koji korisnike vježba u optimizaciji za tražilice ističući slabe točke objave ili stranice koju upravo uređuje.

Postavke dodatka *Yoast SEO* imaju početnu stranicu u obliku nadzorne ploče, na kojoj se odmah vide potencijalni problemi, kao što bi moglo biti blokiranje pristupa tražilicama.

Među upozorenjima na nadzornoj ploči stoji i da bi trebalo konfigurirati dodatak, što vodi do čarobnjaka u obliku niza stranica na kojima se upisuju osnovni podaci o *web*-sjedištu, autoru, vezi s društvenim mrežama itd. Čarobnjak se može pokrenuti i kasnije jer je dostupan s nadzorne ploče dodatka *Yoast SEO*.

Glavni se posao odrađuje kod uređivanja objava, odnosno stranica, u okviru **Yoast SEO** koji se nalazi ispod poruke.

Nakon ulaska u uređivanje objave ili stranice u okviru **Yoast SEO** prikazana je kartica **SEO** na čijem vrhu nalazi polje **Ključna riječ**, gdje se upisuje riječ za koju autor želi da se njegova objava ili stranica nađe u popisu rezultata pretraživanja. U besplatnoj se verziji može upisati samo jedna ključna riječ ili fraza, dok ih u plaćenoj verziji može biti više, pet.

Nakon upisivanja ključne riječi ili bilo koje druge promjene u dokumentu dodatak *Yoast SEO* mijenja rezultate analize <sup>o</sup> te autor mora razmisliti koje će od sugestija prihvatiti, a koje iz bilo kojih razloga neće.

Pri vrhu je kartice pretpregled isječka <sup>o</sup> koji će korisnici tražilice vidjeti ako im se među rezultatima pretrage nađe stranica koju autor upravo uređuje. U rezultatima se pretrage ističu:

- naslov stranice, stvoren prema odabiru iz čarobnjaka obično sastavljen od naslova članka, te naslova *web-*sjedišta; naslov stranice korisnici vide i na jahaču kartice *web-*preglednika na kojoj je prikazana stranica
- adresa stranice, na čiju se strukturu može utjecati u postavkama *web-*sjedišta, a posljednji dio, *slug*, korisnik može promijeniti pri uređivanju objava, odnosno stranica
- isječak u primjeru prikazan kao **Meta opis** koji korisnik može samostalno upisati; tražilica, ako se u *meta opisu* ne nalaze ključne riječi koje je korisnik upisao, može uzeti sadržaj upisan u polje **Izvadak** koje se nalazi u postavkama dokumenta ili dio teksta sa stranice na kojem se pojavljuju zadane ključne riječi.

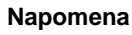

Dodatak *Yoast SEO* je u osnovnoj varijanti besplatan, ali tvrtka zarađuje na obrazovanju i drugim uslugama u istom području – optimizaciji za tražilice.

I u području obrazovanja postoje lako čitljivi, besplatni sadržaji dostupni n[a yoast.com](https://yoast.com/) te klikom na upitnike u radnom prostoru dodatka na nadzornoj ploči *web-*sjedišta na kojem je instaliran.

#### **Napomena**

Ključne je riječi lakše izabrati ako autor ima uvid u ključne riječi koje korisnici obično upisuju –same ili u kombinacijama s drugim riječima.

Često je dovoljno početi upisivati jednu ključnu riječ u tražilicu i vidjeti prijedloge kombinacija koje tražilica nudi – riječi koje traži mnoštvo ljudi.

Koristan je i alat *Google Trends*, dostupan i preko dodatka *Yoast*, klikom na simbol *Yoasta* u administratorovoj alatnoj traci *web-*sjedišta.

#### **Napomena**

U objavi su navedeni podaci, dok *meta opis* predstavlja opis tih podataka. *Web-*stranice sadrže niz *meta podataka* koji opisuju stranicu, ali ih posjetitelj izravno ne vidi. Među *meta podatke* pripadaju i ključne riječi.

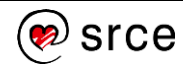

Prekidačem **Temeljni sadržaj** određuje se je li objava među najvažnijima sa sličnim ključnim riječima, što je dobro postaviti za jednu ili dvije, ali ne i za previše objava. Dodatno se može postići sličan efekt tako da se poveznica na tu objavu nalazi na puno (odgovarajućih) mjesta u drugim objavama ili mjestima.

Na kartici **Čitljivost** nalaze se osnovni podaci koje program može istaknuti bez razumijevanja jezika, a to su različiti načini dijeljenja teksta koji sigurno doprinose čitljivosti teksta:

- na poglavlja pomoću podnaslova
- na odlomke
- na rečenice odgovarajuće duljine.

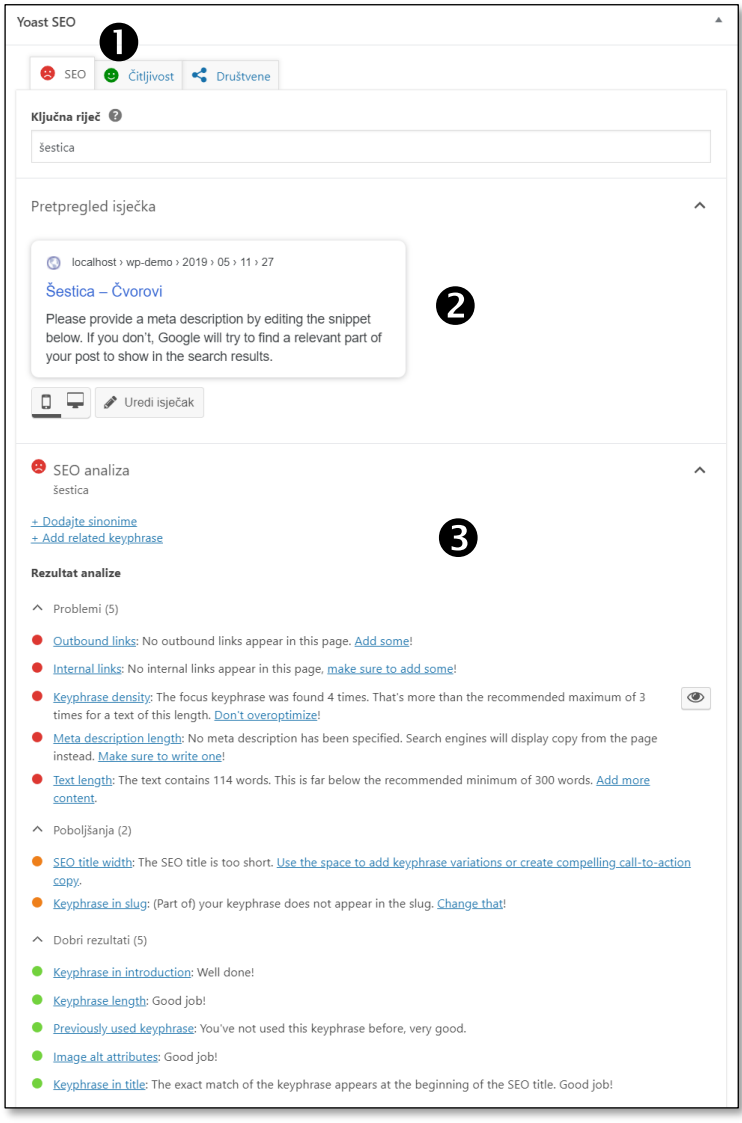

*Radni prostor dodatka Yoast SEO na stranici za uređivanje objave nakon upisivanja ključne riječi.*

Na oznakama kartica nalaze se emotikoni u bojama semafora koji signaliziraju stanje uređenosti pojedinog dijela. Naravno, autor smije zanemariti savjete ako ima razlog za takvu odluku, ali ne smije odlučiti da o njima uopće neće razmišljati.

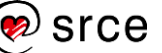

Treća kartica, **Društvene mreže**, služi za određivanje postavki prenesenih objava na društvenim mrežama *Facebook* i *Twitter*. Na primjer, kao istaknuta slika se može postaviti jedna, a na društvene mreže prenijeti druga slika, prikladnija za taj medij.

Osim ispod objave sažetak rezultata analize optimizacije za tražilice se može prikazati i na mjestu na kojem se inače nalaze postavke dokumenta ili bloka, što se mijenja se klikom na gumb s logom tvrtke *Yoast* u alatnoj traci dokumenta. Rezultati se nalaze i u popisu objava pa administrator može odmah uočiti koje objave zahtijevaju još malo dorade.

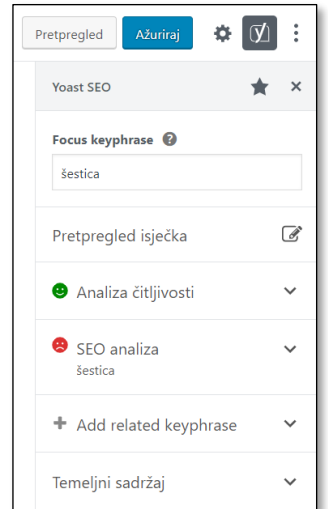

*Sažetak rezultata analize optimizacije za tražilice u editoru, na mjestu postavki.*

Alati dodatka *Yoast SEO* dostupni su i iz izbornika nadzorne ploče, s alatne trake *web-*sjedišta te iz *widgeta* na nadzornoj ploči.

### **9.4. Vježba: Uređivanje objava s ciljem poboljšanja rangiranja na tražilicama**

Osnovni rad s dodatkom *Yoast SEO*:

- 1. Instalirajte dodatak *Yoast SEO.*
- 2. Pregledajte stranice koje sadrže gotovi tekst i osvrnite se na analizu optimizacije za tražilice. Poboljšajte barem malo svaku posjećenu stranicu.
- 3. Pogledajte popis svih objava. Što je dodatak *Yoast SEO* dodao u popis? Pogledajte **Opcije zaslona** i ponovno odgovorite na prethodno pitanje.
- 4. Posjetite popis kategorija i oznaka. Analizirajte ih sa stanovišta prilagođavanja za tražilice.

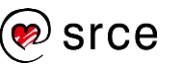

- 5. U novu objavu s naslovom *Osmica* dodajte sliku *IMAG1907.jpg*  prema pravilima optimizacije za tražilice te dodajte tekst iz datoteke *osmica.docx*.
- 6. Dodajte objavu s tekstom iz datoteke *kosara.docx* te videom čija se adresa također nalazi u istoj datoteci *<https://www.youtube.com/watch?v=M78Q5gkqgsQ>* (prečac se nalazi u materijalima). Analizirajte prijedloge za poboljšanje u skupini **Yoast SEO**.
- 7. Doznali ste da se šestica zove još i *polučvor*. Što ćete učiniti da biste što više posjetitelja privukli svojoj objavi?

### Dodatni zadaci

- 8. Za polaznike koji se snalaze u HTML-u: pogledajte izvorni kôd stranice, deaktivirajte dodatak *Yoast SEO*, osvježite stranicu te ponovno pogledajte izvor stranice. Aktivirajte dodatak i ponovno pogledajte izvor. Uočite u kojem se trenutku stvaraju meta oznake stranice.
- 9. Deaktivirajte dodatak *Yoast SEO* te instalirajte i aktivirajte dodatak *All in One SEO Paket*. Usporedite ova dva paketa.

# **10. Rad u timu**

*Po završetku ovoga poglavlja polaznik će moći:*

- *nabrojati poslove na web*-*sjedištu*
- *nabrojati ugrađene uloge u WordPressu te opisati njihove mogućnosti za rad*
- *stvoriti novoga korisnika te postojećem korisniku promijeniti podatke ili ga obrisati*
- *članovima svojega tima ovisno o njihovim zaduženjima izabrati i dodijeliti uloge u WordPressu*
- *obrazložiti prelaze li potrebe nekoga poznatog tima za podjelom poslova ugrađene mogućnosti WordPressa te treba li potražiti neki dodatak za precizniju raspodjelu poslova*
- *opisati značenje podataka iz korisničkog profila: oznaku korisnika na prednjoj strani web-sjedišta i porijeklo profilne slike.*

Već i površni promatrač može uočiti da u radu sa svakim *web-*sjedištem postoje poslovi koji zahtijevaju različite profile suradnika:

- autori sadržaja tekstova, slika i sadržaja drugih vrsta
- dizajneri, koji se brinu za opći izgled *web-*sjedišta
- administratori, koji se brinu da *web-*sjedište radi ispravno, sigurno i dovoljno brzo da zadovolji potrebe svih posjetitelja.

Premda u slučaju manjih *web-*sjedišta sve navedene poslove može obavljati jedna osoba, podjela poslova je uobičajena, a u slučaju vrlo velikih *web-*sjedišta ide se još korak dalje te se poslovi iz svake od ovih skupina poslova dijele na niz užih, specijaliziranih poslova.

Podjela poslova je osobito važna pri radu s CMS-ovima, a u tečaju su do sada, izravno ili neizravno, spomenute sljedeće skupine poslova:

- priprema i održavanje CMS-a
	- osnovni programi
	- dodaci
	- teme
- stvaranje preduvjeta za rad u *WordPressu*
	- instalacija i održavanje *web-*poslužitelja na koji korisnik instalira *WordPress* za svoje *web-*sjedište
	- instalacija *WordPressa*
- postavljanje *web-*sjedišta i briga o *web-*sjedištu kao cjelini:
	- namještanje postavki *web-*sjedišta: tema, dodataka, dizajna stranica itd.
	- motrenje statistike posjeta i odlučivanje o promjenama na *web-*sjedištu
	- briga o ažurnosti i usklađenosti *WordPressa*, dodataka i tema

#### **Napomena**

Ako ne prije, sad je trenutak barem za zahvalu u mislima svim autorima *WordPressa*, dodataka i tema (osobito onih besplatnih).

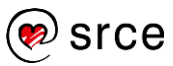

- rad sa sadržajem
	- objavljivanje sadržaja tekstova, slika i drugog
	- komunikacija s posjetiteljima.

Da bi svaki suradnik mogao obavljati svoj posao, ali ne i slučajno promijeniti nešto iz tuđeg područja rada, svakome se dodjeljuju odgovarajuća prava rada na *web-*sjedištu. Posebno, da bi se autori objava mogli posvetiti pisanju bez straha da bi mogli nešto loše učiniti ostatku *web-*sjedišta, njima se ne dozvoljava promjena postavki za cijel*o web-*sjedište. Takvo se ograničenje obično sviđa i osobama zaduženim za namještanje postavki cijeloga *web-*sjedišta jer mogu biti sigurne da im nitko neće zabunom uništiti njihov rad.

Navedena se podjela poslova u *WordPressu* može ostvariti stvaranjem korisničkih računa za svakog suradnika i to tako da prava suradnika odgovaraju njegovim zaduženjima. Ako se promijene zaduženja korisnika, može se promijeniti i njegova uloga u *WordPressu.*

### **10.1. Uloge korisnika na** *web-***sjedištu izrađenom pomoću** *WordPressa*

Uloge korisnika na *web-*sjedištu izrađenom pomoću *WordPressa* i njihove tipične mogućnosti jesu:

- **administrator** može raditi sve što je dostupno putem sučelja *WordPressa*
- **urednik** može stvarati objave i stranice te uređivati i objavljivati objave ostalih članova tima
- **autor** može pisati i objavljivati svoje objave
- **suradnik** može pisati objave, ali ne i objavljivati
- **pretplatnik** može komentirati objave pod svojim stalnim korisničkim imenom.

U nastavku teksta bit će opisane uloge od pretplatnika, s najmanje prava, do administratora, koji ima najviše prava na pojedinom *web-*sjedištu.

**Pretplatnik** je korisnik koji na *web-*sjedištu vidi sve što vidi i neprijavljeni korisnik, a razlika je u komentiranju objava – uz svaki se pretplatnikov komentar nalaze njegovo ime i(li) neki drugi korisnički podatak. Takvi su korisnici korisni na *web-*sjedištima koja imaju zajednicu posjetitelja te česte rasprave o objavama jer je uz imena sudionika u raspravi jednostavnije steći sliku o tijeku rasprave. Osim toga, administrator u postavkama rasprava može odrediti da samo prijavljeni posjetitelji smiju komentirati objave.

Pretplatnik može samostalno uređivati svoj profil, ali uređivanju profila ima pristup i administrator *web-*sjedišta.

#### **Napomena**

Briga o sigurnosti *web-*sjedišta je raspodijeljena na sve korisnike i svatko pazi na sigurnost *web-*sjedišta na svoj način.

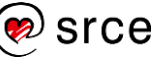

**Suradnik** može pristupiti nadzornoj ploči, ali ga tamo čeka vrlo ograničeni skup alata, tj. vrlo kratak izbornik koji, na primjer, sadrži pristup objavama, ali ne i stranicama.

Suradnik u popisu objava vidi sve objave, ali može pregledati samo svoje objave te one koje su objavljene – sadržaj objava drugih korisnika koje su *na čekanju*, u stanju *skice* i sl., suradnik ne vidi. On može dodavati objave te svoje neobjavljene objave uređivati i brisati, dok mu je rad na objavljivanju onemogućen na dva načina:

- za završavanje rada na objavi umjesto gumba **Objavi** ima gumb **Pošalji na recenziju**
- ne može mijenjati svoje objavljene objave.

Objave koje napiše suradnik pregledavaju, po potrebi mijenjaju te objavljuju korisnici s ulogom urednika ili administratora.

Korisnik s ulogom suradnika ne može dodavati nove kategorije, kao ni zapise u zbirku medija.

**Autor** je uloga namijenjena korisnicima koji će biti potpuno odgovorni za svoje objave, ali neće moći raditi na objavama drugih korisnika. Zato autori mogu dodavati slike i ostale medijske zapise te spremati svoje objave u svim stanjima.

**Urednik** može uređivati objave svih korisnika, ali i više od toga – stvarati nove kategorije u koje će suradnici i autori moći svrstavati svoje objave. Osim toga, urednici su prva skupina korisnika koji na prednjoj strani vide i sve objave s oznakom *privatno* – korisnici s manje prava vide takve objave samo ako su ih sami napisali.

Za razliku od korisnika s prethodnim ulogama urednik može uređivati i stranice, što još jednom ističe ideju da se na stranicama trebaju nalaziti trajni podaci s iznimnim značenjem za cijelo *web-*sjedište, dok se podaci privremene ili ograničene vrijednosti trebaju nalaziti u objavama.

**Administrator** je uloga koja se pridružuje prvom korisniku *web-*sjedišta stvorenoga pomoću *WordPressa* i koja osim odrađivanja svih poslova s objavama i stranicama omogućava i uređivanje postavki koje se odnose na cijelo *web-*sjedište – riječ je o izboru tema, a u slučaju blok-tema poslovi se šire na uređivanje predložaka i dijelova predložaka, određivanje globalnih stilova i izgleda blokova i drugo.

Preporuča se da *web*-sjedište ima samo jednog administratora, a postojanje svakoga sljedećeg mora imati vrlo dobar razlog. Čak i u slučaju da administrator zaboravi svoju lozinku ona se može ponovno postaviti slanjem poruke e-poštom s ekrana za prijavu (ako je slanje poruka omogućeno) ili poznavajući samo pristupne podatke za bazu podataka.

Slična bi se praksa trebala nastaviti i na nižim razinama tako da korisnici dobivaju samo uloge koje su im nužne i koje obuhvaćaju poslove koje su spremni obavljati bez opasnosti za ostatak *web*-sjedišta.

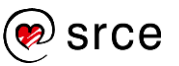

Postoje brojni dodaci koji ili omogućavaju dodjeljivanje drugačijih ovlaštenja skupinama korisnika ili čak omogućavaju drugačije definirane i imenovane uloge.

Za svakog se suradnika i autora pojedinačno može odrediti za koje su kategorije zaduženi ili koje poslove mogu raditi. Dodaci za uređivanje popisa poslova za pojedine korisnike u stavi se pomažu odrediti uloge korisnika na *web*-sjedištu pa se zato u zbirci dodataka mogu naći upotrebom ključnih riječi *user roles.*

Posjetiteljima se, na primjer, ovisno o plaćenoj članarini, može odrediti koje će sadržaje moći pregledavati, pa se, tako svim posjetiteljima može ponuditi samo nekoliko objava dok se registriranim korisnicima koji su platili članarinu može ponuditi sve. Takvi su dodaci u popisu dodataka obično označeni oznakama *members-only, membership i slično*.

### **10.2. Pregled postojećih korisnika i dodavanje novoga**

Popisu korisnika se u *WordPressu* pristupa putem izbornika nadzorne ploče → **Korisnici**.

Popis korisnika je tablica nalik na popise objava i stranica s mogućnostima sortiranja i filtriranja te gumbom za dodavanje novoga korisnika. Najvažniji su podaci u toj tablici korisničko ime i uloga korisnika jer korisničko ime identificira korisnika, a uloga određuje njegova prava.

| Korisničko ime | Ime          | E-pošta                | Uloga         | Objave       |
|----------------|--------------|------------------------|---------------|--------------|
| dkraj          | Dugi Kraj    | dugi.kraj@tamo.aq      | Suradnik      | $\mathbf 0$  |
| dnit           | Dunja Nit    | dnit@pleti.hr          | Urednik       | $\mathbf{0}$ |
| kpetljak       | Knot Petljak | kpetljak@ovdje.tu      | Administrator | 5            |
| pcvorak        | Pero Čvorak  | pero.cvorak@krosnja.hr | Autor         | 0            |

*Tablica korisnika neposredno nakon dodavanja triju korisnika različitih uloga.*

Podaci koji se upisuju pri stvaranju novoga korisnika su:

- **korisničko ime** mora biti jedinstveno u sustavu i ne može se naknadno mijenjati
- **adresa elektroničke pošte** mora biti stvarna jer *WordPress* može slati poruke o stanju objavljivanja objava, komentarima i promjeni lozinke i drugom
- **ime** i **prezime** promjenjivi podaci
- **lozinka** i **pošalji lozinku** lozinka je početna lozinka koja se izravno iz *WordPressa* može e-poštom poslati korisniku zajedno s

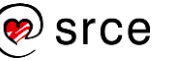

poveznicom pomoću kojeg može doći do stranice za promjenu lozinke

• **uloga** – polje koje tijekom rada administrator može promijeniti.

Uz odgovarajuće dodatke može se omogućiti prijava u *WordPress* preko korisničkih računa definiranih na sustavima kao što su *Google, Facebook, Twitter* i drugi – sve do sustava koji je u upotrebi u akademskoj zajednici i školama u Republici Hrvatskoj, AAI@EduHr. Za povezivanje je potrebno instalirati dodatak te *web-*sjedište registrirati u sustavu AAI@EduHr, a aktualne su upute uvijek dostupne na stranicama toga sustava.

Time se korisnika oslobađa pamćenja još jednoga korisničkog imena te se pojednostavljuje postupak prijave budući da se nakon prijave na jedno *web-*sjedište na drugo prijavljuje samo klikom, bez dodatnog upisivanja korisničkog imena i lozinke. Odgovarajući se dodaci mogu, među ostalim, naći tražeći dodatne s ključnim riječima *social login*.

## **10.3. Korisnički podaci u** *WordPressu*

Svaki korisnik klikom na svoje podatke u desnom gornjem kutu ekrana može doći do stranice za promjenu svojih korisničkih podataka, pa tako može promijeniti, na primjer, ime, prezime, nadimak te koji će od navedenih podataka biti vidljiv posjetiteljima.

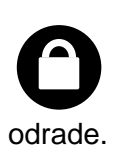

Poželjno je da se javno ne vidi korisničko ime korisnika jer ono može poslužiti napadačima za ulaz u sustav – treba još "samo" pogoditi lozinku, što za slabe lozinke programi bez problema

Nažalost, korisničko se ime vidi u adresi stranice sa svim objavama autora. To se može promijeniti ili instalacijom dodatka ili izravnim zahvatom u tablicu korisnika u bazi podataka.

Nadalje, korisnik može promijeniti lozinku, jezik sučelja (elemenata koje prikazuje *WordPress*) i druge podatke.

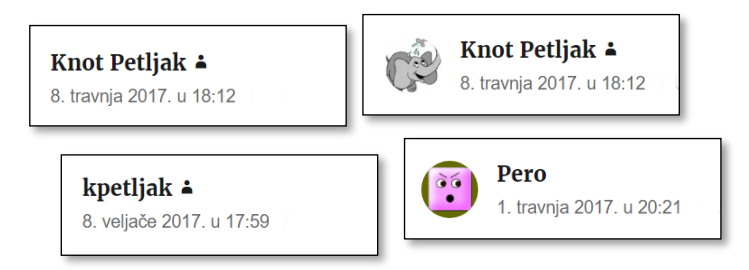

*Korisnički podaci prikazani uz komentar i različiti avatari.*

Ako je administrator *web-*sjedišta omogućio prikazivanje avatara, uz identifikaciju korisnika se, na primjer u komentarima, prikazuje i njegova profilna slika. Ona se ne može promijeniti izravno, nego je jednaka kao na drugim *web-*sjedištima koji kao slike prikazuju gravatar, a na koje se korisnik prijavio pomoću iste adrese elektroničke pošte.

**Napomena**

**Gravatar** je skraćenica od *Globally Recognized Avatar*, globalno prepoznati **avatar** (lik koji predstavlja korisnika).

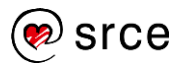

Korisnik koji nema svoj gravatar dobiva sliku u skladu s postavkama koje je administrator odredio na stranici *Postavke* → **Rasprava**:

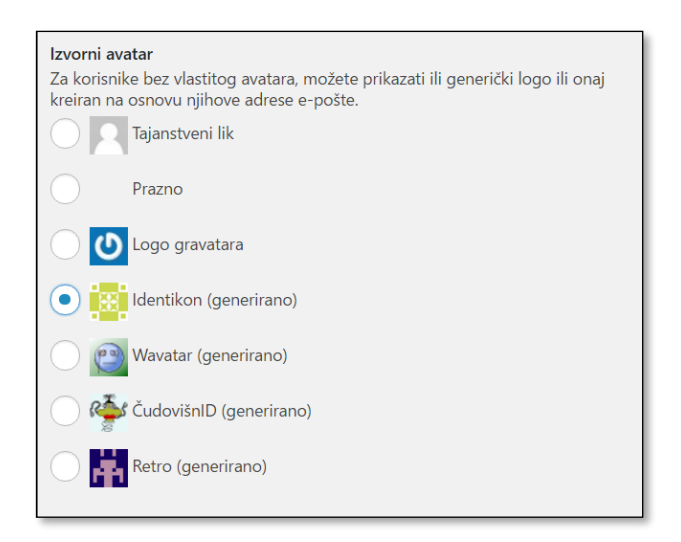

*Namještanje postavki – izgled avatara za korisnike koji nemaju svoj gravatar.*

## **10.4. Olakšavanje grupnoga rada**

Na svakom poslu na kojem radi skupina ljudi treba odrediti popis poslova svake osobe te tijek dokumenata između njih. Izrada *web*-sjedišta tu nije iznimka, pa, kao prvo, treba razmisliti o rasporedu objavljivanja sadržaja da bi se sadržaji koji nisu hitni ravnomjerno rasporedili kroz vrijeme. Za svaku objavu ili stranicu treba odrediti podjelu poslova pri pisanju i objavljivanju objava (pisanje teksta, priprema slika, umetanje slika, jezična provjera itd., sve do konačnog objavljivanja), a treba se dogovoriti i o nizu drugih sitnica kao što su veličina i položaj slika u tekstovima, odluka o izboru poslužitelja za video zapise, stil pisanja i mnogi drugi.

O svim se ovim, a i mnogim drugim detaljima ljudi koji surađuju na izradi *web-*sjedišta moraju dogovoriti prije početka rada ili čim uoče potrebu za propisivanjem nekoga postupka ili pravila.

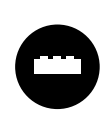

Ljudi se mogu dogovoriti i raditi u najboljoj namjeri, ali je česta pojava da mnoge dogovore zaborave. Zato *WordPress* ima niz dodataka koji olakšavaju praćenje dogovora.

Na primjer, dodatak može zahtijevati da svaka objava ima istaknutu sliku, a postoje i dodaci za naknadno uređivanje istaknutih slika da bi naslovnica, koja sadrži istaknute slike niza objava, urednije djelovala. Takvi se dodaci mogu potražiti koristeći se engleskim izrazom za istaknute slike, *featured image.*

Mnoštvo dodataka omogućava definiranje koraka pri objavljivanju sadržaja (engl. *workflow*), a među funkcijama se mogu naći: kalendar, mogućnost definiranja novih stanja objava (na primjer, *spremno za objavljivanje* ili *lektura dovršena*), komentari članova tima na napisani sadržaj i drugo. Ključne riječi po kojima se može tražiti su, na primjer, *workflow, custom post status, editorial comment* i dr.

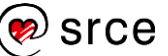

Postoji niz dodataka koji idu korak dalje pa na stranici za sastavljanje objave prikazuju popis poslova koje treba obaviti (*checklist*). Neki dodaci administratoru omogućavaju sastavljanje popisa prilagođenih njegovu *web-*sjedištu, dok su drugi namijenjeni prvenstveno autorima blogova da bi ih stalno podsjećali na savjete za izradu uspješnih blogova. Za svaki dovršeni posao sâm dodatak ili autor stavljaju kvačicu označavajući da je odgovarajući posao završen.

Vrlo je korisno i obavještavanje administratora ili urednika elektroničkom poštom nakon što netko od suradnika pošalje svoju objavu na pregled, za što postoje i posebni, mali dodaci, dostupni pretragom s ključnim riječima, na primjer *new post email* ili *notification.*

Niz dodataka usmjereno je prema vođenju projekata te se ideje za pretraživanje mogu osloniti i na pojmove iz toga područja.

Tim koji razvija *WordPress* planira se nakon dovršetka potpunog uređivanja *web*-stranica posvetiti promjenama koje će olakšati suradnju na *web-*sjedištima. Zato korisnike na tom području očekuju znatne promjene.

### **10.5. Vježba: Stvaranje novih korisnika i suradnja autora**

Stvaranje i promjena korisnika:

- 1. Stvorite tri nova korisnika s ulogama *suradnik*, *autor* i *urednik*. Ako radite u učionici, na tečaju, korisničke podatke za barem jednu od ovih uloga dajte kolegi, a od istog ili drugog kolege preuzmite korisničke podatke koje ćete upotrebljavati za rad na njegovu *web-*sjedištu te adresu *web-*sjedišta.
- 2. Prijavite se na *web-*sjedišta za koja ste dobili korisničke podatke.

Ako su to tuđa *web*-sjedišta, to ćete učiniti u novoj kartici preglednika u kojem radite.

Ako se pod drugim imenom želite prijaviti na svoje *web*-sjedište, to ne možete napraviti u istom prozoru – otvorite anonimni prozor istoga *web*-preglednika ili otvorite drugi *web*-preglednik. Kombiniranjem navedenih savjeta možete biti prijavljeni da sva četiri korisnička računa s različitim ulogama, čak i ako sve radite na jednom *web*-sjedištu.

3. Pregledajte korisničke podatke za jednog od korisnika u čije ste se ime prijavili. Promijenite lozinku.

#### Uloga suradnika:

4. U ulozi suradnika pregledajte izbornik nadzorne ploče i popis objava.

Usporedite viđeno s poslovima dozvoljenim za novu ulogu.

#### **Napomena**

*Web*-preglednik *zna* koji je korisnik prijavljen na pojedino *web-*sjedište.

Da bi se isto *web-*sjedište moglo istovremeno pregledavati iz dvije različite uloge, mogu se upotrijebiti ili dva različita preglednika ili se za drugog korisnika treba upotrijebiti anonimni (privatni) prozor dostupan, na primjer, iz izbornika *web-*preglednika.

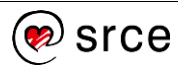

5. Kao suradnik napišite objavu s naslovom *T-čvor* i jednom rečenicom, *T-čvor služi za postavljanje pomoćnog užeta na glavno da bi se na pomoćno uže objesio neki predmet.* Postavite objavu u stanje skice i vratite se na popis objava.

Jeste li mogli objaviti svoj tekst?

6. Ako radite u učionici, zamolite vlasnika *web-*sjedišta da u ulozi administratora pogleda vaš članak. Vidi li vaš članak i polaznik koji se prijavio kao urednik? A autor? Tko može uređivati poruku suradnika?

Analogan zadatak riješite i ako ovaj zadatak radite sami. Onaj tko otvori poruku za uređivanje neka je ostavi otvorenu.

Samo urednik i administrator su mogli ući u uređivanje poruke – na kraju ovoga zadatka je drže zaključanu za uređivanje.

- 7. Kao suradnik se pokušajte vratiti u uređivanje objave. U čemu je problem? Neka sad korisnik koji *drži* objavu izađe iz uređivanja objave te se vrati na popis objava.
- 8. Suradnik treba završiti objavu. Može li dodati sliku?
- 9. Neka urednik objavi suradnikovu objavu. Može li urednik dodati sliku?
- 10. Suradnik želi nešto izmijeniti. Može li to učiniti?

Uloga autora:

11. Ponovite prethodni blok zadataka iz uloge autora. Objava koju ćete stvoriti neka se zove *Cvjetići* te neka sadrži samo jednu rečenicu, *Od užeta se vrlo jednostavno mogu napraviti modeli cvjetića.*

Uloga urednika:

- 12. Proučite izbornik nadzorne ploče te navedite stavke izbornika koje nedostaju u odnosu na ulogu administratora.
- 13. Pregledajte revizije objave *T-čvor*.

Promjena podataka o korisnicima:

14. Kao administrator promijenite ulogu nekom od korisnika i provjerite što se promijenilo na njegovoj nadzornoj ploči.

U *WordPressu* za promjenu uloge nije potrebna odjava i ponovna prijava korisnika, nego samo novi posjet nadzornoj ploči. Usporedite viđeno s poslovima dozvoljenim za novu ulogu.

# **11. Komunikacija unutar** *WordPressa*

*Po završetku ovoga poglavlja polaznik će moći:*

- *na razini web*-*sjedišta postaviti općenite postavke za komentiranje prema svojim potrebama*
- *za pojedinu objavu ili stranicu uključiti ili isključiti komentiranje*
- *upravljati komentarima pomoću popisa komentara na nadzornoj ploči*
- *sastaviti obrazac pomoću alata WPForms i time se pripremiti za rad s drugim dodacima*
- *nabrojati ostale načine komunikacije unutar WordPressa.*

Za razliku od *običnih web-*stranica koje su u početku razvoja blogova bile raširene među tvrtkama i ustanovama, blogovi su od početka bili zamišljeni kao sredstvo za objavljivanje tekstova privatnih osoba. Budući da su privatne osobe objavljivale sadržaje iz želje za komunikacijom, blogovi su od početka često imali ugrađenu mogućnost komuniciranja, a da bi komunikacija bila vezana za područja koja zanimaju vlasnika pojedinoga bloga, kao glavno sredstvo komunikacije pojavilo se komentiranje članaka. To se komentiranje obično razvilo do raspravljanja o člancima.

U međuvremenu su se razvile i mnoge vrste komunikacije unutar blogova, ali će u ovom tečaju biti istaknuti samo komentari, koji su cijelo vrijeme jednako aktualni, te ispunjavanje obrazaca kao dobra zamjena za ostavljanje adrese e-pošte na stranicama.

# **11.1. Komentari**

Komentarima je najbolje upravljati tako da se unaprijed odrede mogućnost komentiranja i pravila. Zato je poželjno globalno, za cijelo *web*-sjedište, uključiti ili isključiti komentare, a za pojedine objave ili stranice eventualno postaviti iznimke.

Sve su postavke vezane za komentare dostupne putem izbornika nadzorne ploče, *Postavke* → **Rasprava**, a najvažnija je opcija u skupini **Zadane postavke objave** → *Dopusti drugima da objavljuju komentare na novim objavama*. Ona zadaje unaprijed određenu postavku dozvole ili zabrane komentiranja koja se može zaobići na razini svake pojedine objave ili stranice.

Postoji još niz opcija vezanih za komentare:

- opcije koje ograničavaju pisanje komentara, uglavnom u skupini **Ostale postavke komentara**:
	- *autor komentara mora popuniti ime i adresu e-pošte*, što je dobro za one koji se žele predstaviti, ali je samo formalno

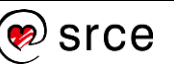

ograničenje jer komentator koji želi ostati anoniman može u to polje upisati bilo kakvu, pa i izmišljenu, adresu

- *korisnici moraju biti registrirani i prijavljeni za objavu komentara* je stvarno ograničenje na mogućnost slanja poruka, ali osim na poslužiteljima s mnoštvom *web-*sjedišta, gdje su svi autori prijavljeni (na primjer, [wordpress.com\)](https://wordpress.com/), zahtijeva stvaranje korisničkih računa za sve koji bi željeli komentirati, što je akcija o čijoj isplativosti treba razmisliti
- *automatski zaključaj komentiranje na članke starije od N dana* onemogućava komentiranje objava koje možda više nisu aktualne
- *komentar mora biti ručno odobren* opcija kojom se može održati red među komentarima, a može uzrokovati puno posla
- postavke koje mogu ubrzati reagiranje na komentare, **Dojavi mi e-poštom kad god**:
	- netko napiše komentar
	- komentar je zadržan za moderiranje.

Postavke rasprava sadrže još nekoliko opcija koje se uglavnom odnose na prikaz i organizaciju komentara, dok nekoliko postavki služi za stavljanje komentara koji bi mogli biti neugodni u popis za **moderiranje komentara** ili u **crnu listu komentara**, tj. brisanje. Mogu se sumnjivima proglasiti svi komentari s više od određenog broja poveznica, te komentari koji sadrže unaprijed zadane riječi. Nažalost, ovakav pristup neželjenim porukama može poslužiti samo iznimno jer će komentatori koji žele poslati poruku neugodnoga sadržaja lako zaobići pisanje nepoželjnih riječi.

Za posebno osjetljive objave ili stranice može se u postavkama dokumenta uključiti ili isključiti komentiranje neovisno o postavkama cijeloga *web-*sjedišta.

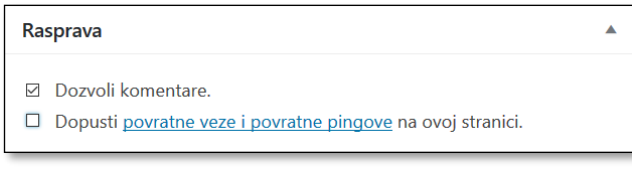

*Uključivanje komentara pri uređivanju objave. Ako okvir Rasprava nije vidljiv, treba ga uključiti klikom na gumb Opcije zaslona pri uređivanju objave.*

Prema navedenom, administrator i autori članaka mogu precizno odrediti na koje će se objave moći pisati komentari i kako će oni biti objavljeni.

Dakle, ako na stranici vidi polje za komentiranje, posjetitelj može i smije pisati komentare koji će biti objavljeni odmah ili koji moraju prvo biti pregledani i odobreni prije objavljivanja, što također ovisi o postavljenim opcijama rasprave. Nepregledane komentare mogu za svoje objave pregledavati autori, za sve članke urednici i administratori, dok ih

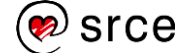

odobravati ili brisati mogu samo urednici i administratori. Komentari se mogu brisati i naknadno, nakon objavljivanja.

| Odgovori                                                                         |        |                                                                       |                          |                                                                         |                       | Novorovi <b>₹</b> 1 + Novo         |                   |  |
|----------------------------------------------------------------------------------|--------|-----------------------------------------------------------------------|--------------------------|-------------------------------------------------------------------------|-----------------------|------------------------------------|-------------------|--|
|                                                                                  |        | Vaša adresa e-pošte neće biti objavljena. Nužna polja su označena s * |                          |                                                                         |                       |                                    |                   |  |
| <b>KOMENTAR</b>                                                                  |        |                                                                       |                          |                                                                         | Objave                |                                    |                   |  |
| Šteta što u galeriju niste uključili i neku štetu koju može prouzročiti šestica! |        |                                                                       |                          |                                                                         | Medijski zapisi<br>91 |                                    |                   |  |
|                                                                                  |        |                                                                       |                          |                                                                         | Stranice              |                                    |                   |  |
| $IME *$                                                                          |        |                                                                       |                          |                                                                         |                       | Komentari 1                        |                   |  |
| Pero                                                                             |        |                                                                       |                          |                                                                         |                       |                                    |                   |  |
| E-POŠTA *                                                                        |        |                                                                       |                          |                                                                         |                       |                                    |                   |  |
| pcvorak@                                                                         | $\Box$ | Autor                                                                 | Komentar                 |                                                                         |                       | Odgovor na                         | Objavljeno        |  |
| <b>WEB-STRANI</b>                                                                | п      | Pero<br>pcvorak@cvorovi.ag<br>192.168.3.10                            | šestica!                 | Šteta što u galeriju niste uključili i neku štetu koju može prouzročiti |                       | Sarene šestice<br>Pregledaj objavu | 142017.u2021      |  |
| <b>OBJAVI</b>                                                                    | $\Box$ | Flo<br>flo@flo.flo<br>192.168.3.10                                    | Ja sam za treću galeriju |                                                                         |                       | Šarene šestice<br>Pregledaj objavu | 1.4.2017. u 18:14 |  |

*Pisanje komentara, obavijesti o pristiglom komentaru na nadzornoj ploči i popis svih komentara.*

Način rada s komentarima jednak je načinu rada s većinom popisa u *WordPressu*, što znači da su prikazani u obliku tablice koja se može sortirati i filtrirati, a na raspolaganju su pojedinačno uređivanje, grupne akcije i brzo uređivanje.

Akcije koje su omogućene kod komentara jesu:

- prihvaćanje i odbacivanje komentara
- brisanje komentara
- proglašavanje komentara spamom, nakon čega je uklonjen s glavnog popisa i mora se ručno obrisati
- uređivanje i brzo uređivanje, kao kod objava i stranica, pri čemu se nakon uređivanja ne vidi da je komentar izmijenjen
- odgovaranje, koje je jednako kao odgovaranje na poruke s prednje stane *web*-sjedišta, ali se nalazi i ovdje radi potpunosti.

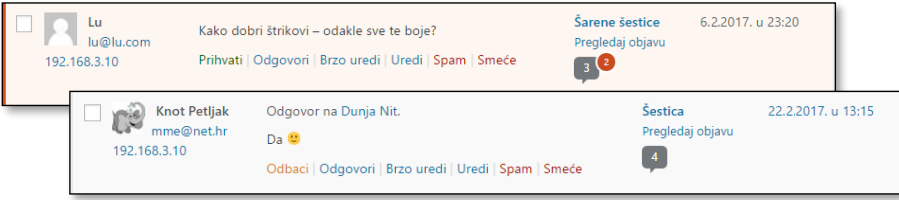

*Akcije na komentarima za još neprihvaćenu i za prihvaćenu poruku.*

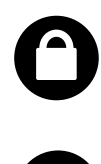

Putem komentara mogu se širiti i neželjene poruke koje bi administratora i urednika mogle bespotrebno opteretiti. Budući da je to česta pojava, u početnu je instalaciju *WordPressa* uključen dodatak *Akismet*.

Nakon omogućavanja dodatka *Akismet* treba još nabaviti API ključ koji je vezan za *web-*sjedište, za što se treba prijaviti na

**Napomena**

**API ključ** je niz znakova kojim se jedna aplikacija (u ovom slučaju konkretna instalacija *WordPress*a predstavlja drugoj da bi od nje dobila neku uslugu.

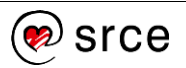

*web-*sjedište [wordpress.com.](https://wordpress.com/) Takva je prijava potrebna za sve dodatke tvrtke *Automattic*, koja je vlasnik *web-*sjedišta [wordpress.com.](https://wordpress.com/)

Sa stranica postavki dodatka administrator se upućuje na stranice za dobivanje API ključa, koji treba kopirati u postavke dodatka te potvrditi ostale postavke, namještene tako da se slučajno ne obriše neki dobar komentar.

*Akismet* uči o neželjenim porukama na primjerima, među ostalim iz svakog ljudskog označavanja poruke *spamom*. Zato je važno razlikovati funkcije **Spam** i **Smeće** pri uređivanju poruka te uvijek upotrebljavati prikladnu.

#### **Napomena**

CAPTCHA je kratica koja označava pitanje ili bilo koji drugi postupak koji razlikuje čovjeka od stroja.

Osim navedenog dodatka za uklanjanje *spama*, postoji i niz drugih koji *spam* sprečavaju na sličan ili drugačiji način. Tako neki dodaci za dodavanje komentara od posjetitelja očekuju da dokažu da su ljudi, tj. da, na primjer, sa slike prepišu neki sadržaj. Takvi se izazovi zovu *CAPTCHA*, pa i dodaci obično imaju taj naziv u imenu*.*

### **11.2. Obrasci za kontakt**

Obrasci za kontakt na *web-*stranicama služe za dvije svrhe: da bi omogućili slanje poruka korisnicima koji u trenutku pisanja nemaju pristup elektroničkoj pošti i za potpuno skrivanje adresa elektroničke pošte sa stranica. Druga je funkcija važna zato što postoje programi za skupljanje adresa elektroničke pošte s ciljem slanja neželjenih poruka i ni jedna zaštita osim potpunog skrivanja adrese sa stranica nije savršena.

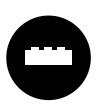

Obrasci za kontakt nisu sastavni dio početne instalacije *WordPressa*, nego se dodaju u obliku dodataka.

Obrasci upisane podatke najčešće šalju e-poštom na unaprijed određenu adresu (ne nužno samo adresu navedenu u svojstvima *web-*sjedišta jer se upiti mogu odnositi na razne osobe unutar organizacije), ali se od njih često očekuje mnogo više.

Sa stanovišta vlasnika *web-*sjedišta zanimljive su funkcije upisivanje odgovora u bazu podataka tako da se u svakom trenutku mogu vidjeti svi odgovori te *CAPTCHA*, pitanje ili drugi postupak koji razlikuje čovjeka od programa koji ispunjava obrasce radi loših namjera svog autora. Autori obrazaca žele i pitanja različitih vrsta – od upisivanja kratkog ili dugog teksta, preko izbora jednog ili više odgovora do padajućih popisa.

Posjetitelji će biti zadovoljni ako, na primjer, mogu dobiti kopiju poslanoga sadržaja na svoju adresu elektroničke pošte.

Opisanih dodataka ima mnoštvo, a mnogi su besplatni samo u osnovnoj verziji. U nastavku tečaja bit će opisan jednostavan dodatak *WPForms*.

### **11.2.1. Sastavljanje obrazaca dodatkom** *WPForms*

Nakon aktivacije dodatka *WPForms* na izborniku nadzorne ploče pojavljuje se poveznica **WPForms**, kojim se otvara podizbornik za rad s obrascima. Struktura podizbornika nalikuje na podizbornike za rad s objavama i stranicama te sadrži mogućnost pregleda svih obrazaca, stvaranja novog i drugo.

Novi se obrazac može stvoriti iz praznog obrasca ili iz predloška, od kojih je za početak najzanimljiviji obrazac za kontakt.

Predložak za obrasce za kontakt sadrži polja *ime i prezime*, *adresa elektroničke pošte za odgovor* i *polje za poruku*, a klikom na **Add fields** mogu se dodati i druga polja. U besplatnoj su verziji dostupne sve klasične vrste polja.

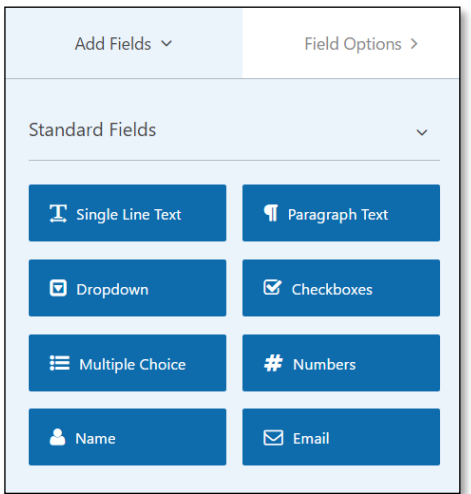

*Raspoložive vrste polja u besplatnoj verziji.*

Svako polje ima svoja svojstva koja se mogu mijenjati klikom na polje i ispunjavanjem svojstava na lijevoj strani ekrana <sup>0</sup>. Polja se mogu pomicati mišem unutar obrazaca, te kopirati i brisati odgovarajućim gumbima <sup>o</sup> koji se nalaze uz polje.

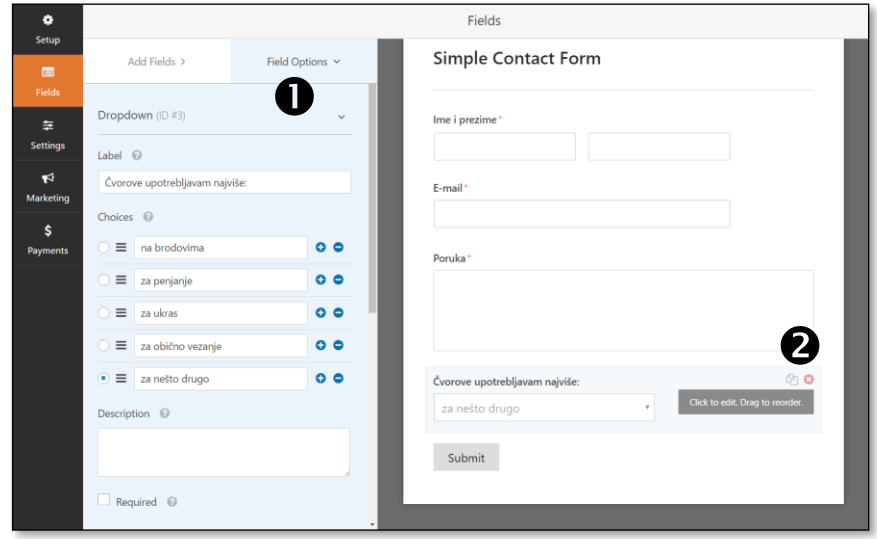

*Uređivanje svojstava polja vrste padajući popis (engl. dropdown).*

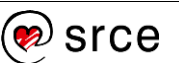

Nakon postavljanja svih polja i uređivanja izgleda obrasca treba urediti njegove postavke koje se odnose na slanje. Sve se postavke nalaze pod točkom **Settings**, grupirane u tri skupine:

- **General** općenite postavke, obuhvaćaju naslov obrasca te natpise na gumbu za slanje i tijekom slanja poruke; tu je i osnovna zaštita protiv spama, koju je dobro uključiti*,* polje *Enable antispam protection*
- **Notifications** obavijesti, obuhvaćaju postavke vezane za slanje poruke – adresu primatelja, naslov poruke i slično
- **Confirmation** potvrda, sadržaj poruke koja će biti prikazana na ekranu nakon slanja poruke; to može biti poruka koja će se na stranici nalaziti umjesto obrasca, ali i neka druga stranica unutar *web-*sjedišta ili izvan njega (*message/page/goto URL*).

Pri sastavljanju poruke treba uočiti da se u nju uključuju nazivi i sadržaji polja s obrasca i to:

- **{all\_fields}** su sva polja zajedno s opisima
- **{field\_id="0"}** je prvo polje
- **{field\_id="1"}** je drugo polje itd.

Nakon sastavljanja obrazac treba spremiti.

Nakon izlaska iz uređivanja obrasca dobiva se popis obrazaca nalik na popis objava ili stranica u kojem se obrazac može, na primjer, kopirati (engl. *duplicate*), te se kopija može upotrijebiti kao obrazac istog ili sličnog sadržaja koji će, na primjer, biti namijenjen za slanje poruka drugoj osobi.

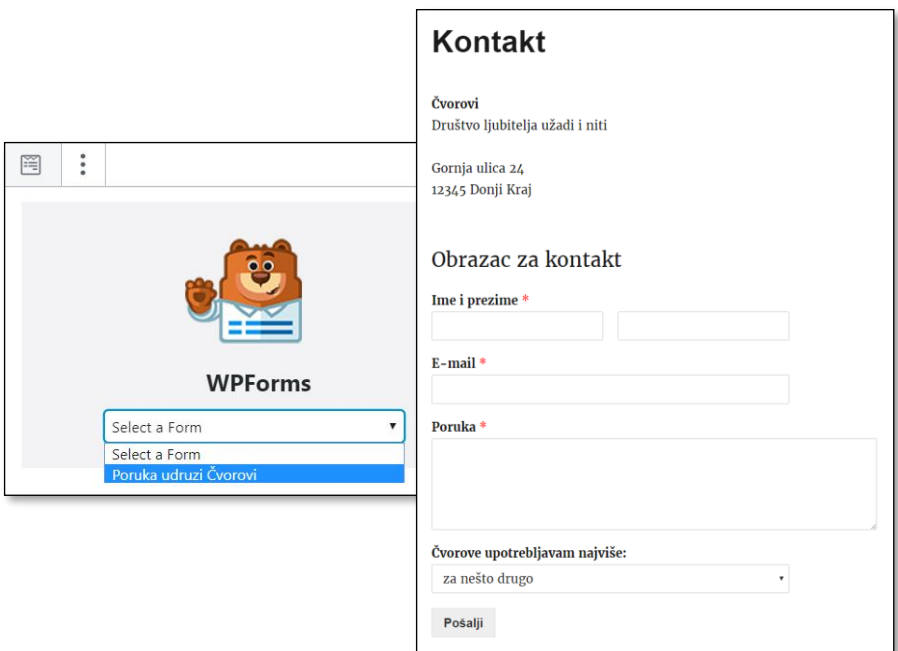

*Blok umetnut u tekst – izbor obrasca (gore). Obrazac prikazan na stranici (dolje).*

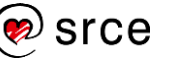

Bilo koji od stvorenih obrazaca može se u objavu ili na stranicu dodati kao blok vrste *WPForms*.

Osim osnovne zaštite protiv spama u obrazac se može dodati *CAPTCHA* – provjera koju prolaze ljudi koji klikaju i pišu po stranicama, a ne prolaze programi koji bi putem obrazaca slali neželjene poruke.

Postoji mnogo različitih postupaka kojima se provjerava ispunjava li obrazac osoba ili ne, a dodatak *WPForms* upotrebljava *Googleove* postupke pod imenom *reCAPTCHA* ili dodatak puno manjega poduzeća, *hCAPTCHA.*

Postupak provjere se stalno pomalo mijenja, čak *CAPTCHA* ne mora biti vidljiva, nego na temelju praćenja akcija u *web-*pregledniku *shvati* da je riječ o čovjeku, a samo u slučaju sumnje na neželjeni promet postavi zadatak koji posjetitelj treba riješiti.

Mijenja se i način postavljanja dodatka, ali u svakom slučaju administrator *web-*sjedišta mora računati na dva koraka:

- registrirati se kod davatelja usluga CAPTCHA-e i dobiti **ključ**  *web-***sjedišta** i **tajni ključ**; te se podatke može smatrati korisničkim imenom i lozinkom *web-*sjedišta u izabranom sustavu *CAPTCHA-e*
- dobivene podatke upisati u postavke dodatke *WPForms*.

Nakon postavljanja veze obrazaca na svom *web-*sjedištu s izabranim sustavom za *CAPTCHA*-u, administrator je još mora omogućiti u svojstvima svakoga pojedinog obrasca (pod **General**) te dodati polje u obrazac.

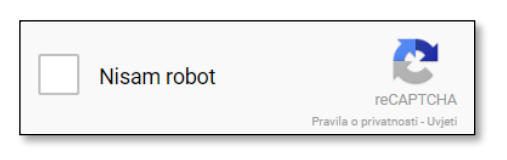

*Vidljiva, ali jednostavna, CAPTCHA u obrascu u kojoj posjetitelj klikom treba potvrditi da nije robot.*

Budući da su autori dodatka *WPForms* zainteresirani da njihovi korisnici budu zadovoljni, oni održavaju upute za postavljanje CAPTCHA-e na stranicu ažurnim za oba sustava koja podržavaju.

### **11.3. Pregled ostalih načina komuniciranja unutar**  *WordPressa*

Komunikacija nije nužno pisanje poruka, nego i bilo kakvo drugo reagiranje na sadržaj *web-*sjedišta. Štoviše, budući da se ljudi rijetko odlučuju za pisanje, dobro je ponuditi im drugačije načine izražavanja mišljenja.

Najvažniji dodatni načini komunikacije jesu:

• ocjenjivanje pojedinih objava i(li) stranica, pri kojemu posjetitelj samo izabire ocjenu

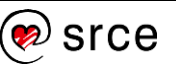

- glasovanje, odgovaranje najčešće na jedno pitanje s izborom odgovora (engl. *poll*)
- ankete, odgovaranje na niz pitanja koji se može protezati i na nekoliko stranica (engl. *questionaire,* iako se može pronaći i pod nazivom *survey*).

Za sve ove, a i mnoge druge načine komunikacije postoje dodaci *WordPressu*.

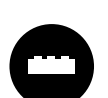

Dodaci namijenjeni ocjenjivanju pojedinih objava mogu omogućavati dodavanje ocjenjivanja u svaku objavu ili u one za koje se ocjenjivanje uključi – pomoću blokova ili kratkih kodova (engl. *shortcode*). Ocjenjivati se mogu i stranice.

Važno je da dodatak onemogućava višestruko ocjenjivanje s istog računala ili barem preglednika.

Uz dodatke namijenjene ocjenjivanju često se dodaju i nove vrste blokova namijenjene prikazu ocjena za pojedine objave i stranice ili za ljestvice poretka na cijelom *web-*sjedištu (najbolje ocijenjeni, najčešće ocijenjeni, pa općenito ili unutar kategorije itd.). Neki dodaci još uvijek imaju samo kratke kôdove za preglede ocjena, koji se također mogu uključiti na stranice.

Korisno je i da članovi tima koji surađuje na izradi *web-*sjedišta mogu posebno ocjenjivati članke putem sučelja nadzorne ploče.

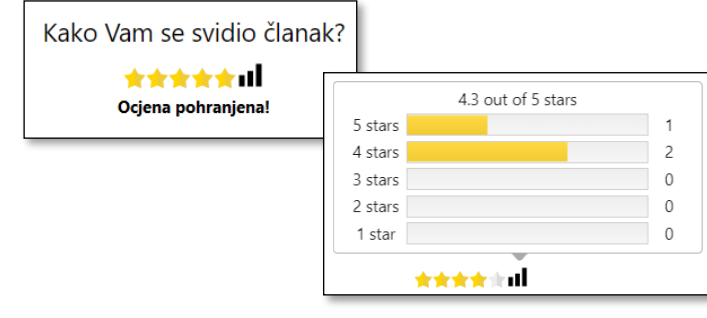

*Ocjena ispod objave nakon što ju je posjetitelj ocijenio i raspodjela ocjena – dodatak Yet Another Star Rating.*

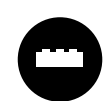

S dodacima namijenjenima za kratka pitanja u pravilu se radi tako da se postavi pitanje, pa se onda odgovarajuće pitanje pojavljuje u vlastitom bloku.

Kad odgovore na pitanje, korisnike zanima i raspodjela odgovora drugih korisnika pa je dobro i to omogućiti.

Za kratka je pitanja poželjno da se mogu automatski otvarati i zatvarati ovisno o zadanom vremenu.

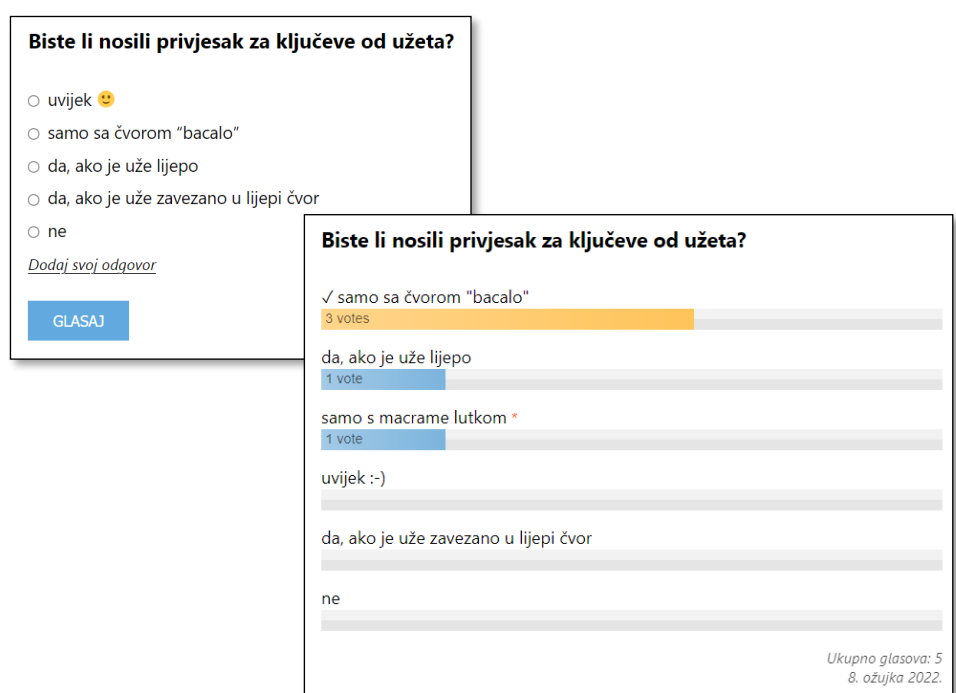

*Pitanje postavljeno dodatkom Democracy Poll koji ima mogućnost upisivanja vlastitog odgovora te rezultati s jednim dodanim odgovorom (označen zvjezdicom).*

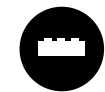

Od svih su navedenih dodataka najsloženije ankete jer treba postaviti pitanja prikladnih vrsta te pregledno organizirati sadržaj po stranicama, eventualno uz prikazivanje drugačijega skupa pitanja ovisno o odgovorima na prethodna pitanja.

Iako postoje brojni dodaci za tu svrhu, u slučaju rijetkih anketa preporuča se upotrijebiti neki vanjski, profesionalni alat te u tekst uključiti samo poveznicu. Ova preporuka ide toliko daleko, da postoji dodatak *SurveyPress* za integraciju upitnika u alatu *LimeSurvey* s *Wordpressom*.

Od ostalih načina komunikacije treba još spomenuti danas sve manje popularan *pingback* koji je uključen u osnovnu instalaciju *WordPressa*. Riječ je o sustavu komunikacije između blogova koji, kad je uključen i kad god se spomene objava iz drugog bloga, obavijesti autora izvornoga članka. Budući da vrlo malo korisnika želi takav automatski način obavještavanja, obično se isključuje u postavkama rasprave: *Postavke*  → *Rasprava* → **Dozvoli obavijesti o poveznicama s drugih blogova (povratni pingovi i povratne veze) na novim objavama**.

## **11.4. Vježba: Komunikacija unutar** *WordPressa*

Slobodno komentiranje:

- 1. Namjestite postavke komentiranja tako da svatko može komentirati i da se komentari odmah objavljuju.
- 2. U anonimnom prozoru *web*-preglednika, neprijavljeni, komentirajte jednu objavu. Pregledajte objavu.

#### **Napomena**

Od vanjskih alata s izvrsnim prikazom rezultata ističu se *Googleovi* obrasci, *LimeSurvey* (npr. [limesurvey.srce.hr\)](limesurvey.srce.hr), *SurveyMonkey* i drugi.

#### **Napomena**

Ako ove zadatke ponavljate sami, komentirajte u anonimnom prozoru *web*-preglednika.

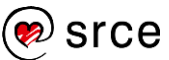

U drugom *web-*pregledniku, glumeći treću osobu, pregledajte objavu.

3. Što mislite, zašto se u komentarima ne mogu dodavati slike?

Moderiranje rasprave:

- 4. Namjestite postavke komentiranja tako da svatko može komentirati, ali zabranite jednu riječ.
- 5. U anonimnom prozoru *web*-preglednika, neprijavljeni, komentirajte jednu objavu upotrebljavajući zabranjenu riječ. Pregledajte objavu. Kao administrator odobrite komentar te kao obični posjetitelj ponovno pregledajte objavu.
- 6. Namjestite postavke komentiranja tako da svatko može komentirati, da se komentari moderiraju i da na službenu adresu e-pošte *web-*sjedišta stižu poruke o komentarima.
- 7. U anonimnom prozoru *web*-preglednika, neprijavljeni, komentirajte jednu objavu. Pregledajte objavu. U drugom *web-*pregledniku, glumeći treću osobu, pregledajte objavu. Kao administrator pregledajte poštu. Obrišite komentar.

Povratna informacija posjetitelja autorima *web-*sjedišta:

8. Stvorite obrazac za slanje upita na stranici *Tečajevi*. Upitnik treba sadržavati polja za podatke o posjetitelju: *ime, prezime, godina rođenja* i adresa e-pošte. U obliku padajućega popisa treba ponuditi nekoliko područja interesa vezanih za čvorove, te dodatno polje za dodatne poruke i komentare. Testirajte obrazac.

Provjerite jeste li dobili poruku e-poštom, po potrebi provjerite i sandučić za neželjenu poštu. Ako niste dobili poruku, u postavkama *web-*sjedišta provjerite adresu administratora.

Odgovorite na poruku uočivši koja je adresa primatelja u odgovoru.

### 9. Instalirajte dodatak za izradu kratkoga pitanja. Dodajte pitanje "Koju biste boju izabrali?" nakon objave *Šarene šestice*, pregledajte objavu i pokušajte što je moguće više puta odgovoriti na pitanje.

Blokiranje odgovaranja je vezano uz *web-*preglednike ili IP-adresu ("adresu računala") – neki dodaci dozvoljavaju višestruka odgovaranja s razlih *web-*preglednika, dok drugi to zabranjuju ako shvate da je riječ o istome računalu.

Zabrana prema IP-adresi dovodi do toga da bi iz jednoga domaćinstva mogla na anketu odgovoriti jedna osoba. Budući da to nije poželjno, takvo se blokiranje može spriječiti u postavkama dodataka.

Proučite uvjete blokiranja dodatka koji ste izabrali.

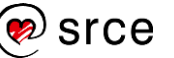

10. Instalirajte neki dodatak za ocjenjivanje objava i stranica (ili samo objava), uključite ga prema uputama za pojedini dodatak i testirajte ga ocjenjujući objavu što je moguće više puta s istog računala. Potražite blok s prikazom ocijenjenih objava ili odgovarajući kratki kôd (na primjer, najčešće ocjenjivane objave).

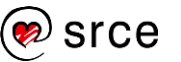

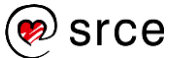

# **12. Komunikacija s drugim sustavima**

*Po završetku ovoga poglavlja polaznik će moći:*

- *prepoznati različite načine komunikacije s društvenim mrežama na tuđem web*-*sjedištu*
- *na svoje web*-*sjedište uključiti poveznice na vlastite stranice na društvenim mrežama*
- *uključiti alate za dijeljenje sadržaja na društvenim mrežama za sve objave*
- *navesti glavne korake za pripremu automatskog slanja obavijesti o novim objavama vlastitog web-sjedišta na društvene mreže, te moguće intervencije administratora u sadržaj obavijesti*
- *prikazati u web*-*pregledniku RSS izvor tuđega web*-*sjedišta ako za njega ima adresu (na primjer, u obliku poveznice na stranici)*
- *uključiti tuđi RSS izvor poznate adrese na svoje web-sjedište u obliku bloka i namjestiti mu postavke*
- *prikazati RSS izvore s vlastitog web*-*sjedišta u web*-*pregledniku*
- *postaviti poveznice na vlastite RSS izvore na prikladna mjesta na stranici*

Premda bi svaki autor htio da mu se vjerni posjetitelji samoinicijativno redovito vraćaju na njegovo *web-*sjedište, posjetitelji obično imaju drugačije ideje – oni žele biti obaviješteni o novostima koje ih zanimaju putem onih kanala koji su njima najpraktičniji. Danas su to najčešće društvene mreže, iako se često upotrebljavaju i posebno skrojene poruke elektroničke pošte kojima se o novostima obavještavaju osobe koje su to zatražile (tzv. *newsletter*).

Bez obzira na osobne stavove vlasnika *web-*sjedišta o društvenim mrežama, činjenica da mnoštvo ljudi redovito prima obavijesti tim putem vodi do potrebe za stvaranjem stranica koje sadržajem prate *web-*sjedište.

Za prikupljanje potencijalnih posjetitelja *web-*sjedišta društvene su mreže zanimljive iz dva razloga:

- omogućavaju širenje informacija o zanimljivim sadržajima na *webu* (dijeljenje) i zanimljivim stranicama na društvenim mrežama (*lajkanje*), prvenstveno u krugu ljudi koji imaju neke zajedničke interese, pa bi im se mogle svidjeti iste stranice
- posjetitelji kojima se već svidjelo *web-*sjedište mogu putem praćenja stranice na društvenoj mreži koju najčešće posjećuju ostati obaviješteni o svim novostima.

Zbog svega je navedenoga dobro da posjetitelji, čim im se svidi sadržaj *web-*sjedišta, imaju priliku brzo razglasiti vijest o zanimljivoj stranici ili

#### **Napomena**

Širenje dobroga glasa o stranicama putem društvenih mreža jest nadopuna dobrom položaju na tražilicama jer se tako dolazi do budućih posjetitelja koji se možda ne bi sjetili potražiti sadržaj koji ih u stvari zanima.

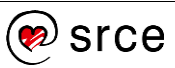

otići na stranicu na društvenoj mreži te je proglasiti stranicom koja im se sviđa i na taj način u budućnosti pratiti njezine objave.

Osim postavljanja poveznica na javne stranice na društvenim mrežama svi su ostali načini povezivanja ovisni o trenutačnoj politici konkretne društvene mreže i mogu se promijeniti neovisno o *WordPressu.*

Budući da je princip rada za sve društvene mreže vrlo sličan, u nastavku će u opisima biti navedeni samo postupci za primjere društvenih mreža.

### **12.1. Veza na stranicu na društvenim mrežama**

Premda se na *web-*stranice može postaviti bilo kakva poveznica na stranice na društvenim mrežama, danas je uobičajeno da se poveznice na vlastite stranice na raznim društvenim mrežama grupiraju u niz, tj. blok vrste *ikone društvenih mreža*. Cilj takvoga je izbornika usmjeravanje posjetitelja na njemu prikladnu društvenu mrežu u nadi da će je početi pratiti.

Blok vrste *ikone društvenih mreža* koristi činjenicu da društvene mreže imaju prepoznatljive logotipove, pa bez teksta mogu posjetiteljima poslati poruku o odredištu poveznica. Trenutačno *WordPress* prepoznaje četrdesetak društvenih mreža i teme bi trebale imati odgovarajuće ikone za njih.

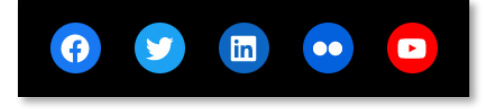

*Poveznice na razne društvene mreže u temi Twenty Twenty-One.*

## **12.2. Prikaz objave s društvenih mreža**

Za mnoge društvene mreže pojedina se objava može uključiti na stranicu umetanjem bloka vrste koja odgovara društvenoj mreži te lijepljenjem adrese objave u polje za adresu toga bloka.

Za *Twitter* se adresa objave može dobiti kopiranjem adrese poveznice koja se nalazi na datumu – tu adresu treba zalijepiti u polje URL bloka vrste *Twitter.*

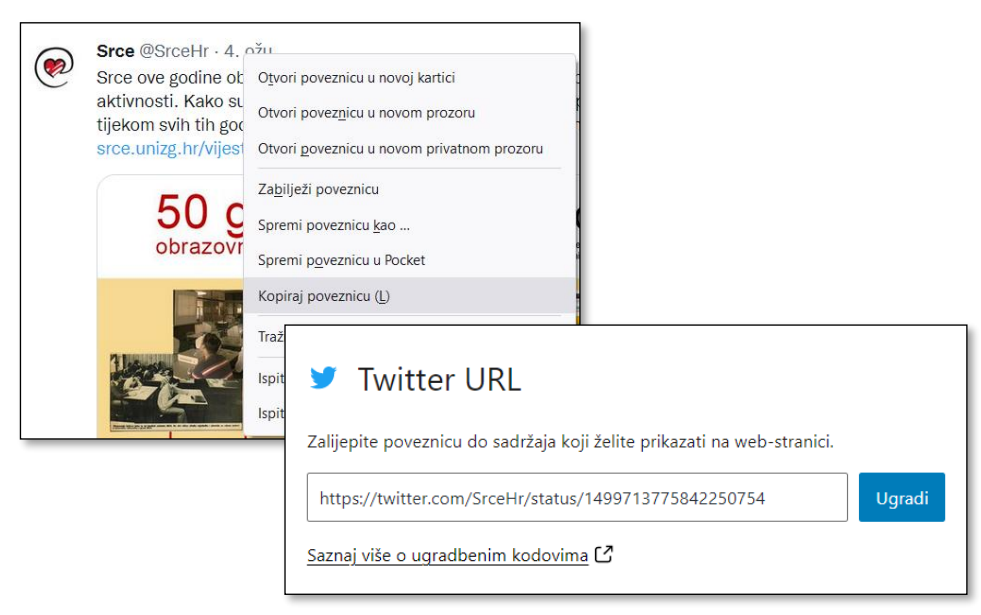

*Kopiranje adrese objave na Twitteru i lijepljenje u blok vrste Twitter u WordPressu*

Premda se za brojne društvene mreže može primijeniti ovaj način umetanja objave u *WordPressu*, za neke to ne vrijedi. Primjeri takvih su mreža *Facebook* i *Instagram*, no one nude drugu metodu koja nije nimalo složenija – kopiranje kôda koji se može uključiti metodom koja je u tečaju bila pokazana za karte.

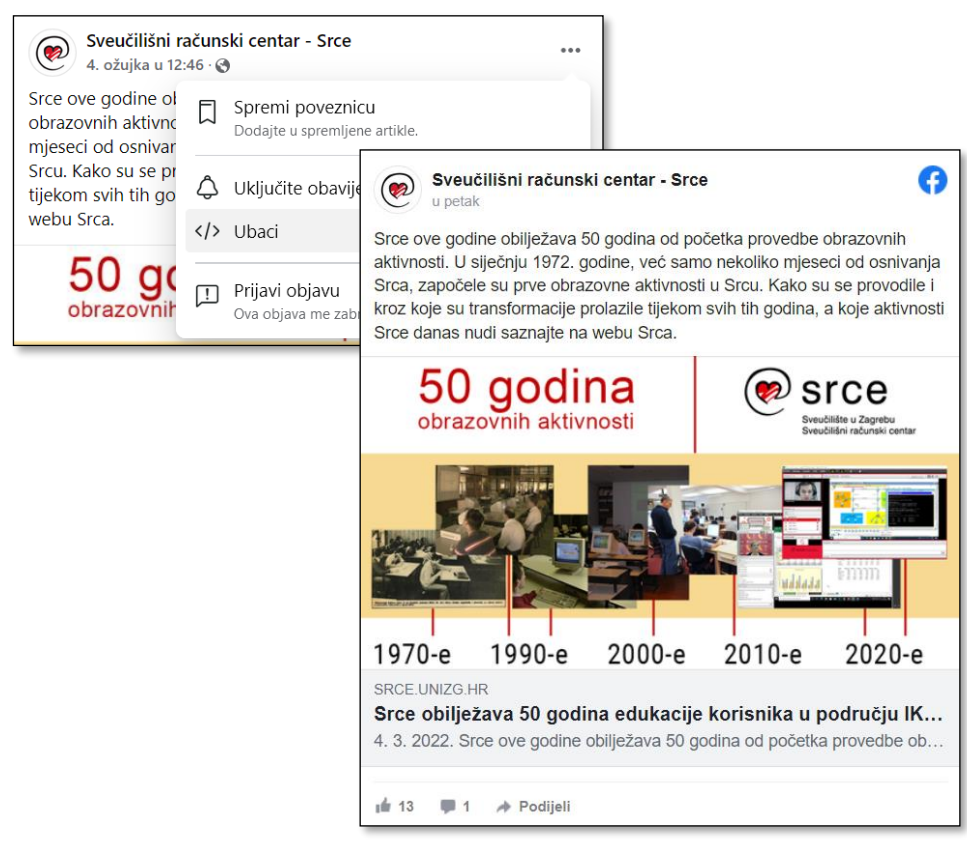

*Dolazak do kôda za ugrađivanje objave u tekst te izgled ugrađene objave.*

#### **Napomena**

Adrese (URL/URI) se prepoznaju po nazivu protokola na njihovom početku – obično glase *https://...*

Kôdovi za ugradnju su HTML kôdovi i prepoznaju se po mnogima parovima šiljastih zagrada **(<iframe … ></iframe>**).

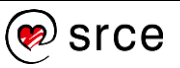

#### **Napomena**

Autori sadržaja za *web*stranice moraju biti svjesni da je funkcija **Ubaci** ili sl. dio društvene mreže i da njezin vlasnik može bilo kad odlučiti ukinuti je ili na bilo koji drugi način ograničiti upotrebu objava sa *svoje* mreže (tj. objava bez reklama).

Da bi se došlo do kôda za ugradnju, treba kliknuti na izbornik objave te izabrati poveznicu **Ubaci**. Otvara se okvir s pretpregledom objave u kojem se još može izabrati treba li biti uključen tekst ili ne, a na istome se okviru može kopirati kôd za ugradnju. Kopirani se kôd treba zalijepiti u blok vrste *korisnički HTML* te se odmah nakon uključivanja klikom na gumb **Pretpregled** može vidjeti rezultat.

# **12.3. Reagiranje na objavu putem društvenih mreža**

Poveznica na bilo koju stranicu može se proširiti društvenim mrežama tako da posjetitelj koji stranicu smatra zanimljivom kopira njezinu adresu, zalijepi je na svoj ili tuđi zid te da tako stvorena poveznica vidi njegova izabrana publika – prijatelji, članovi grupe, svi korisnici ili neka druga skupina.

Da bi se vijesti o zanimljivim stranicama širile brže, postoje načini kojima posjetitelj može objaviti adresu stranice uz još manje napora. Zato se porukama dodaju gumbi za reagiranje (*lajkanje* u slučaju *Facebook*a) i gumbi za dijeljenje.

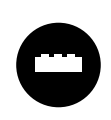

Iako se poveznice i za dijeljenje i za *lajkanje* mogu lako napisati, i za ove funkcije postoje dodaci koji omogućavaju odgovarajuće postupke za jednu društvenu mrežu ili za čitav

niz, svrstavajući poveznice u uredne nizove.

U slučaju *Facebooka* odgovarajući se gumbi zovu *like button* i *share button*, a, kao i obično, poznavanje tih naziva administratorima može olakšati pretraživanje *WordPressovih* dodataka.

Za dodavanje niza gumba za razne mreže zanimljivi su vrlo jednostavan dodatak *AddToAny Share Buttons* te *Social Media and Share Icons (Ultimate Social Media)*. Potonji kroz vrlo nestandardno sučelje te niz pitanja i savjeta administratore potiče da razmisle o svakom detalju dijeljenja na društvenim mrežama, obliku, smještaju i ponašanju ikona i drugom, što može biti korisno za kasnije traženje jednostavnijega, specijaliziranog dodatka koji će savršeno pristajati *web-*sjedištu.

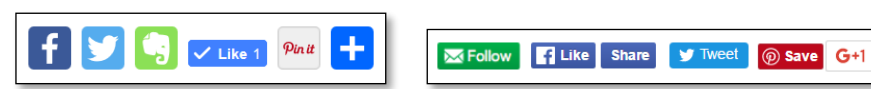

*Ikone za reagiranje putem društvenih mreža stvorene pomoću dodataka AddToAnyShare Buttons i Social Media and Share Icons (Ultimate Social Media).*

## **12.4. Prenošenje objava na društvene mreže**

U skladu s izrekom "Što nije bilo na *Facebook*u, nije se dogodilo", a i ranije navedenom činjenicom da se mnogi ljudi oslanjaju isključivo na informacije koje pristižu putem društvenih mreža, dobro je omogućiti jednostavno prenošenje najava objavljenih sadržaja s *web-*sjedišta na društvene mreže.

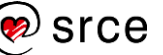

Svaka se objava može prenijeti na društvene mreže kopiranjem adrese stranice u objavu na društvenoj mreži.

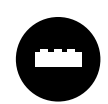

Postoje brojni dodaci koji prenose najave novih objava na razne društvene mreže kao i dodaci koji su specijalizirani za jednu od njih.

Bez obzira na odluku o broju društvenih mreža na koje će se istovremeno prenijeti podaci, poželjno je da se poveznice na nove objave prenose na društvene mreže *jednim klikom*, gotovo automatski, ali ipak po odluci autora objave.

Za koji god se dodatak administrator odlučio, postoji jedan preduvjet – treba povezati društvenu mrežu s *web-*sjedištem s kojeg će biti slane objave. Taj je postupak ovisan o društvenoj mreži i može se mijenjati, a u načelu se sastoji od nekoliko koraka:

- od društvene mreže treba dobiti podatke nalik na korisničko ime i lozinku (zovu se drugačije) koji služe za autentikaciju *web-*sjedišta na toj mreži
- treba upisati te podatke u postavke instaliranoga dodatka u *WordPressu.*

Detaljne se upute uvijek nalaze u uputama ozbiljnih dodataka, a jedan od dodataka s preciznim uputama za postavljanje je *NextScripts: Social Networks Auto Poster*.

# **12.5. Primanje tuđih popisa iz RSS izvora**

Većina današnjih *web-*sjedišta izgrađena je pomoću CMS-ova i nije teško iz baze podataka izvući popis najnovijih objava. Jedan od oblika tih objava zove se RSS (engl. *Really Simple Syndication*), a popisi objava, **RSS izvori** (engl. RSS *feed*), susreću se na mnogim *web-*sjedištima.

Da bi se radilo s RSS-om, osim RSS izvora potreban je i RSS čitač, program koji preuzima popise vijesti iz RSS izvora te prikazuje unaprijed zadani broj najnovijih vijesti. Vijesti uz sebe imaju i poveznice na originalne članke, tako da korisnik kojega zainteresira naslov ili uvodni dio teksta može lako otvoriti cijelu objavu i pročitati je.

Iako je u početku bilo predviđeno da RSS čitači budu *web-*preglednici, klijenti za elektroničku poštu te specijalizirani programi za čitanje RSS izvora, korisnici većinom nisu prihvatili takav način praćenja novosti. Danas popise vijesti dobivenih iz RSS izvora jednoga *web-*sjedišta korisnici vide na drugim *web-*sjedištima srodnoga sadržaja ili zajedničkoga vlasnika, što znači da su većini korisnika jedini čitači RSS izvora oni koji se nalaze unutar CMS-ova.

#### **Napomena**

Najbliža stara značenja riječi *syndication* su istovremeno objavljivanje ili agencija koja se bavi kupovinom članaka da bi ih objavila u raznim novinama (*print syndication*).

Dakle, prijevod izraza RSS bi mogao biti vrlo jednostavna distribucija.

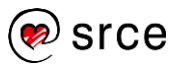

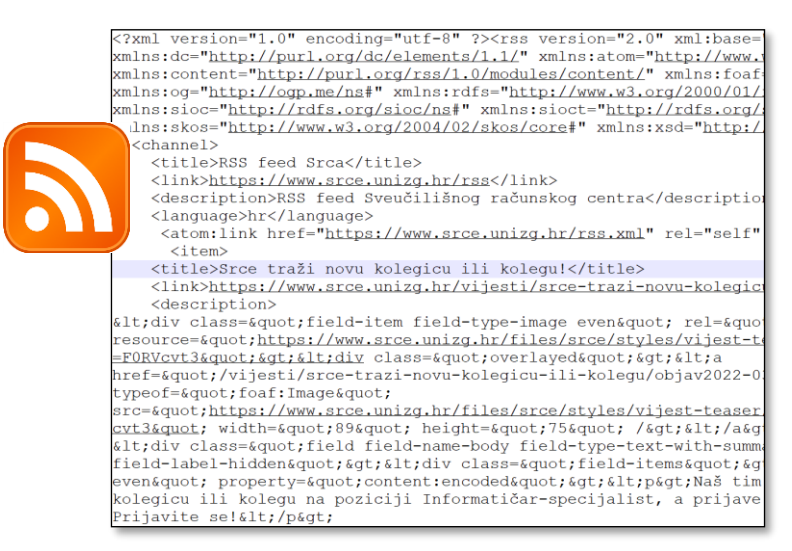

*Znak RSS-a i RSS izvor sa stranica Srca.*

Mnoga *web-*sjedišta imaju posebne poveznice na izvore RSS-a, popise vijesti u obliku poprilično nepreglednom većini korisnika. No, upravo je taj sadržaj potreban RSS čitaču.

Unutar *WordPressa* RSS najjednostavniji je čitač blok vrste RSS. Nakon umetanja treba prvo zalijepiti adresu **RSS kanala** naklon čega se posljednjih nekoliko vijesti prikaže u editoru. Sljedeći je korak namještanje svojstava toga bloka.

Bloku vrste RSS može se namjestiti:

- izgled prikaz u listi ili prikaz u rešetki (i za rešetku u koliko je stupaca)
- prikazuju li se uz naslov i autor, datum, početak teksta
- broj prikazanih stavki
- poravnanje (kao kod slika).

Srce traži novu kolegicu ili kolegu! Izašle su Srce novosti br. 88 Srce obilježava 50 godina edukacije korisnika u području IKT-a Najavljujemo pretkonferencijski dan Srce DEI 2022 posvećen radionicama Važna obavijest za posjetitelje i poseban režim rada u zgradi Srca

*Blok vrste RSS.*

Blok vrste RSS ne sadrži naslov, što administratorima omogućava da samostalno izaberu prikladan naslov za niz poruka.

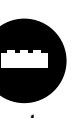

Osim RSS čitača ugrađenog u *WordPress*, postoje i brojni drugi, dostupni kao dodaci. Oni mogu imati drugačije načine prikaza, pa tako neki mogu prikazati i slike koje se nalaze unutar sažetaka objava, mogu prikazivati popise vijesti i unutar tekstova i drugo. Osim toga, može se i upravljati sadržajem koji se prikazuje, na primjer odrediti koliko će se često osvježavati popis najnovijih objava.

#### **Napomena**

Broj vijesti koje treba prikazati treba biti dovoljno velik da posjetiteljima ništa ne promakne s *bratskog web-*sjedišta, a dovoljno malen da popis ne bude predugačak. Dakle, broj stavki ovisi o dinamici objavljivanja vijesti na *web-*sjedištu s kojeg se preuzimaju.

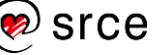

# **12.6. Stvaranje RSS izvora**

Vlasnik *web-*sjedišta koji želi da njegovi potencijalni posjetitelji vijesti s njegovog *web-*sjedišta prate putem RSS izvora može objaviti poveznicu ili poveznice na svoj RSS izvor ili na više njih.

*WordPress* automatski stvara RSS izvore s najnovijim objavama, a u njima se nalaze naslov objave, ime autora, datum objavljivanja te sažetak ili cijela objava. Što će biti objavljeno, kao i koliko će se najnovijih vijesti nalaziti u popisu ovisi o postavkama namještenima na nadzornoj ploči u *Postavke* → **Čitanje**, pod **Sindicirani kanali prikazuju najnovijih** *N* **stavki** i **Za svaku objavu na kanalu***, prikaži puni tekst* ili *sažetak* (tj. tekst do bloka vrste *više*).

Adrese RSS izvora su, ako je izabran *lijepi* oblik URL-ova pod *Postavke*→ **Stalne veze**:

- *adresa web sjedišta/feed* za popis svih vijesti
- *adresa web sjedišta/category/naziv kategorije/feed* za popis vijesti jedne kategorije u slučaju da u postavkama *web-*sjedišta, pod **Stalne veze** nije promijenjena **Osnovica kategorije**; ako je **Osnovica kategorije**, na primjer, *teme*, onda je adresa RSS izvora *naziv web sjedišta/teme/naziv kategorije/feed*
- *adresa web sjedišta/tags/naziv oznake/feed* za oznake, pri čemu se u slučaju promjene **Osnovice** oznake adresa mijenja kao u prethodnom slučaju.

Poveznica na popis svih vijesti obično se stavlja uz poveznice za stranice na društvenim mrežama, tj. među ikone društvenih mreža, s prepoznatljivom ikonom. Pojedinci koji ga žele uključiti u svoje čitače ili administratori drugih *web-*sjedišta koji žele na svoje *web-*sjedište uključiti popis novosti s vašeg, mogu, na primjer, otvoriti odgovarajuću stranicu te kopirati adresu.

Ako administrator *web-*sjedišta odluči poveznicu na izvor RSS-a staviti negdje drugdje, dobro je da ga istakne tako da ga postavi na neku sliku sa simbolom RSS-a.

#### **Napomena**

Ako je oblik stalnih veza ostao jednostavan, riječ *feed* u adresama treba zamijeniti s *?feed=rss*.

#### **Napomena**

Poveznice na popise vijesti po kategorijama mogu se upotrebljavati unutar *web*-sjedišta za isticanje najnovijih vijesti pojedinih rubrika.

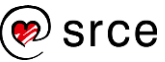

## **12.7. Vježba: Komunikacija s drugim sustavima**

Analiza komunikacije na aktivnom *web-*sjedištu:

- 1. Strategija komunikacije s drugim sustavima neovisna je o upotrijebljenom CMS-u, pa zato možete kao primjer uzeti stranice Srca: uočite i imenujte elemente za komunikaciju putem društvenih mreža.
- 2. Na *Facebook* stranici Srca uočite vijesti prenesene s *web*-sjedišta Srca [\(www.srce.unizg.hr\)](http://www.srce.unizg.hr/). Prenose li se sve vijesti? Prenose li se vijesti iz drugih izvora? Možete li na temelju prethodno navedenog opisati kome se obraćaju *Facebook* stranice Srca?
- 3. Na Facebook stranici Srca pregledajte prenesene vijesti te opišite: tekst pratećih poruka (upisanih pri dijeljenju), naslove prenesenih objava, tekst prenesenih poruka, poveznice i uključene slike.

Komunikacija s *Facebookom* i ostalim društvenim mrežama:

- 4. Postavite izbornik za društvene mreže tako da pokazuje na stranice na društvenim mrežama (nije nužno da je tema povezana s *web*-sjedištem jer stranice udruge Čvorovi još ne postoje). Uočite kako su se postavile ikone.
- 5. Stvorite novu objavu u kojoj ćete komentirati neku objavu s *Facebooka*. Uključite i objavu s *Facebooka* u svoj dokument.

Rad s RSS izvorima:

- 6. Uključite novosti sa stranica Srca na svoju *web-*stranicu te prilagodite postavke.
- 7. U izborniku za društvene mreže postavite poveznicu na RSS izvor svoje stranice.
- 8. Pregledajte RSS izvor proizvoljne kategorije svojega *web-*sjedišta.

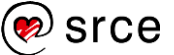

# **13. Gdje raditi s** *WordPressom***?**

*Po završetku ovoga poglavlja polaznik će moći:*

- *opisati organizaciju naziva domene od vršne domene do poddomene koja određuje računalo*
- *opisati ulogu registrara*
- *navesti skupine poslova potrebnih za održavanje web*-*poslužitelja kao računala*
- *opisati u kojim je situacijama opravdano raditi s vlastitim web*-*poslužiteljem, a kad treba potražiti mjesto za udomljavanje stranica*
- *navesti razlike između udomljenoga web*-*sjedišta s vlastitom instalacijom WordPressa i web-sjedišta na sustavu isključivo s WordPressom*
- *navesti razloge za instalaciju lokalnoga poslužitelja*
- *opisati tzv. instalaciju WordPressa jednim klikom*
- *opisati način stvaranja web*-*sjedišta na web*-*sjedištima specijaliziranim za WordPress*
- *pronaći stranicu na kojoj se mogu preuzeti programi potrebni za rad web-sjedišta u WordPressu*
- *instalirati WordPress na poslužitelj uz prethodno prenošenje programa FTP-em i stvaranje baze podataka*
- *opisati vidljive i skrivene troškove izgradnje i održavanja web*-*sjedišta*
- *navesti na što treba paziti pri odabiru usluge udomljavanja web*-*sjedišta*
- *izvesti podatke i uvesti ih na drugo web*-*sjedište*
- *opisati kad se sve koristi postupak izvoza i uvoza podataka.*

Nakon početnog upoznavanja s *WordPressom* vrijeme je za odluku o nastavku rada. U načelu su moguća tri cilja nastavka rada: rad na konkretnom *web-*sjedištu, postojećem ili budućem, te rad isključivo radi učenja da bi se kasnije moglo dobro isplanirati i postaviti neko *web-*sjedište. Svaki od tih ciljeva zahtijeva drugačije odluke u postupku smještanja *web-*sjedišta.

Osim o smještanju stranica, budući vlasnik *web*-sjedišta treba razmisliti i o adresi pomoću koje će posjetitelji moći pristupati njegovim stranicama, dakle o smještanju stranica u virtualni prostor.

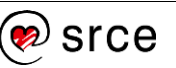

## **13.1. Odabir vlastite domene**

Mnoga *web*-sjedišta ljudi prepoznaju po adresi koju trebaju upisati da bi došli do naslovnice, kao, na primjer, [www.unizg.hr](http://www.unizg.hr/) za Sveučilište u Zagrebu ili [wordpress.org](https://wordpress.org/) za službeno *web*-sjedište sustava *WordPress*. U stvari, riječ je o punom imenu domene (engl. *fully qualified domain name*), koje se u pravilu pojavljuje i u adresama ostalih stranica *web*-sjedišta, a pomoću kojega se posredno određuje adresa poslužitelja kojem treba poslati zahtjev za isporukom stranica (IPadresa).

Premda svako *web*-sjedište na poslužitelju dostupnom putem Interneta ima svoju adresu, vlasnici *web*-sjedišta najčešće žele imati vlastitu domenu s imenom koje podsjeća na sadržaj stranice jedan od znakova vlastitog identiteta ili identiteta organizacije, vlasnika *web-*sjedišta.

Imena domena dodjeljuju se hijerarhijski i pomalo podsjećaju na imena ljudi: prezime određuje obitelj, a ime člana obitelji. No, dok ime i prezime često ne određuju točno člana obitelji, nego se znanci moraju služiti dodatnim atributima, puna imena domena jedinstveno određuju *web*-sjedište. U najvećem će broju slučajeva na temelju punog imena domene biti jedinstveno određena adresa poslužitelja s kojeg treba zatražiti sadržaj željene stranice, dok iznimke postoje u slučajevima u kojima se isti sadržaj nalazi na nekoliko poslužitelja diljem svijeta, kao što je to slučaj, na primjer, s velikim društvenim mrežama ili tražilicama.

Čitajući imena domena iskusni korisnik prvo primjećuje vršnu domenu koja se nalazi na kraju punog imena domene. Neposredno nakon osnivanja domenskoga sustava na Internetu bilo je samo sedam troslovnih vršnih domena (*.com*, *.edu* itd.), da bi se kasnije dodale i još se uvijek, ovisno o političkim prilikama, dodaju dvoslovne vršne domene koje odgovaraju državama i sličnim područjima s vlastitom upravom. Postoji još i niz drugih vršnih domena koje se polako uvode od 2000. godine. Niti taj postupak nije završen jer se vršne domene mogu i kupiti.

Unutar vršne domene budući vlasnik *web*-sjedišta odabire ime domene u skladu s namjenom *web*-sjedišta. To je domena druge razine (sekundarna domena). U slučaju da je riječ o *web*-sjedištu neke organizacije, ime je jednako ili usko vezano uz ime organizacije, dok je za privatna *web*-sjedišta obično vezano za ime vlasnika ili temu o kojoj će se pretežno pisati.

Podjela se nastavlja, pa se unutar domene druge razine mogu definirati domene treće itd.

### **Napomena**

Na temelju adrese računala ne može se odrediti ime domene jer se na jednom poslužitelju može nalaziti puno domena.
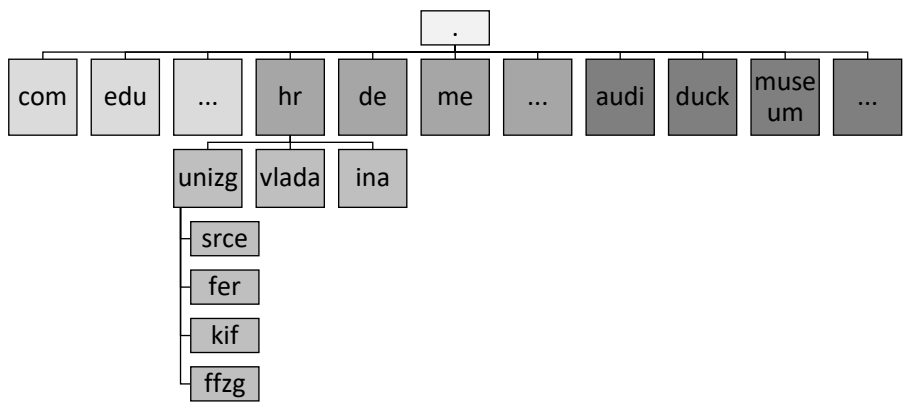

*Primjeri vršnih, sekundarnih i tercijarnih domena. Sekundarne domene obojene su prema vremenu uvođenja.*

Hrvatska DNS služba, zadužena za raspodjelu sekundarnih domena unutar vršne .hr domene, na svojim web-stranicama ističe: "Nacionalne vršne domene su temeljni element nacionalnog bogatstva i suvereniteta svake države, temelj njezine prepoznatljivosti u virtualnom svijetu, te upravljanje i uporaba tih domena podrazumijeva visok stupanj odgovornosti i poštivanje različitih interesa svih zainteresiranih strana".

Navedeni citat odražava službenu politiku dodjele domena u Hrvatskoj, pa zato unutar .hr vršne domene svaka pravna osoba može besplatno registrirati po jednu domenu s imenom jednakim ili nalik na svoje ime, a isto vrijedi i za fizičke osobe koje obavljaju samostalnu djelatnost (na primjer, obrtnici ili liječnici). Registraciju obavlja hrvatska DNS služba, [www.domene.hr/portal/home.](https://www.domene.hr/portal/home) Slično vrijedi i za fizičke osobe, koje mogu besplatno registrirati domenu s imenom koje sadrži njihova imena i prezimena unutar domena from.hr i iz.hr.

Unatoč mogućnosti dobivanja besplatnih domena unutar vršne domene *.hr*, mnoge se organizacije i pojedinci iz raznih razloga odlučuju za upotrebu domena unutar drugih vršnih domena, što može biti besplatno, ali se puno češće naplaćuje – jednokratno ili u vremenskim intervalima određenim pravilima pojedine domene.

Osobito su popularne neke dvoslovne vršne domene malih država, kao što su .*tv* (*Tuvalu*), .*me* (Crna Gora) i sl. Te države znaju da nikad neće imati previše sekundarnih domena, pa koriste svoje atraktivne vršne domene da bi uz naknadu omogućile registraciju sekundarnih domena stranim organizacijama i osobama. Osobito je dojmljiv slučaj skupine pacifičkih atola *Tokelau*, s vršnom domenom .*tk*, koji veliku količinu dohotka dobiva zahvaljujući upravo prodaji domena, te taj novac ulažu u komunikaciju, obrazovanje i zdravstvo.

Registracija sekundarne domene može se obaviti kod tzv. registrara, tvrtki koje se bave samo registracijom sekundarnih domena, a posredovanje u registraciji nude kao uslugu i tvrtke koje se bave udomljavanjem *web*-sjedišta.

Najam domene potpuno je neovisan kako o davatelju usluga udomljavanja *web*-sjedišta tako i o stvarnoj lokaciji poslužitelja na kojima se sadržaj nalazi.

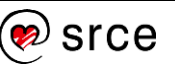

## **13.2. Izbor poslužitelja**

Da bi se radilo s *WordPressom*, prvo treba odabrati računalo koje će biti *web-*poslužitelj.

Ako budući autor već ima pravo na pristup nekom *web-*poslužitelju i ako se tema njegovoga budućeg rada uklapa u politiku organizacije koja je vlasnik toga poslužitelja, problem je gotovo riješen – treba još samo provjeriti nalaze li se na poslužitelju i svi programi navedeni u poglavlju o instalaciji *WordPressa* te odgovaraju li verzije tih programa zahtjevima trenutačne verzije *WordPressa*. Budući da je riječ o besplatnom interpreteru za jezik PHP i besplatnom sustavu za rad s bazama podataka, ne bi trebalo biti puno problema sa zadovoljavanjem tih uvjeta, a korisniku ostaje samo od administratora poslužitelja prikupiti podatke o načinu prijenosa datoteka te bazi podataka koju će upotrebljavati *WordPress* (ili načinu stvaranja te baze podataka). To su podaci kojima se popunjava tablica iz poglavlja "Instalacija *WordPressa* i prvi koraci".

Opisana se situacija obično susreće u situacijama kad budući vlasnik *web-*sjedišta želi objavljivati sadržaje vezane za posao, a organizacija u kojoj radi ima *web-*poslužitelj.

Ako budućem autoru nije na raspolaganju računalo koje će moći poslužiti kao *web-*poslužitelj, najčešće se pokazuje da se ni ne isplati organizirati njegovu nabavu i održavanje. Naime, nabava računala, programa te instalacija programa na računalo tek su manji dio posla vezanih za *web-*poslužitelj, dok je drugi, veći dio osiguranje stalnoga rada računala (engl. *uptime*) te osiguranje stalne veze prema Internetu odgovarajuće propusnosti (engl. *bandwidth*). To podrazumijeva fizičku zaštitu od kratkotrajnih prekida struje ili mogućih strujnih udara kao i zaštitu od onesposobljavanja računala od strane nepažljivih ili zlonamjernih ljudi. Nadalje, sve programe treba redovito održavati te pratiti rad sustava, reagirati na sve probleme koji nastanu, ali i djelovati preventivno predviđajući probleme koji bi se tek mogli pojaviti uključujući, ponovno, zlonamjerne ljude i njihove programe (na primjer, malver). To su sve složeni poslovi koji zahtijevaju rad stručnjaka, tako da se u većini slučajeva nabava i održavanje poslužitelja samo za jedno *web-*sjedište pokazuje preskupom odlukom.

Korisnici bez vlastitog poslužitelja mogu svoja *web-*sjedišta smjestiti na računala drugih vlasnika uz naknadu bitno manju nego što bi bili troškovi nabave, instalacije i održavanja vlastitoga poslužitelja ili čak bez naknade. Smještanje sadržaja na tuđa računala naziva se **udomljavanje** (engl. *hosting*) *odgovarajućega* sadržaja.

Računala na koja se smještaju tuđa *web-*sjedišta najčešće se nalaze **unutar podatkovnih centara** (engl. *data center*) koji sadrže nekoliko desetaka, stotina ili još više računala. U takvim se nakupinama računala svi navedeni poslovi održavanja fizičke sigurnosti i neprekidnoga rada računala odvijaju za mnogo računala, postoje brza rješenja za slučajeve kvara hardvera, a i softversko se održavanje organizira za mnogo sličnih računala, što znači da se navedeni poslovi mogu obaviti efikasnije nego

#### **Napomena**

Vlasnik *web-*sjedišta često ne zna unaprijed gdje će mu se zaista nalaziti *web-*sjedište, a nije ni važno da zna.

Čest je slučaj i da tvrtke koje daju usluge udomljavanja sadržaja nisu vlasnici fizičkih poslužitelja, te da se oni nalaze u drugim državama.

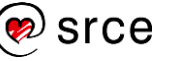

za pojedinačni poslužitelj. Veze na Internet velike propusnosti dijele se na velik broj računala, odnosno *web-*sjedišta, te u prosjeku zadovoljavaju potrebe svih, a uobičajeno je da postoji i kopija cijeloga sustava na drugoj lokaciji spremna za podjelu posla ili potpuno preuzimanje posla u slučaju problema ili povećanoga opterećenja.

Posljednja, ali vrlo važna, jest mogućnost instalacije *web-*poslužitelja na vlastito računalo u vlastitom prostoru koje neće biti dostupno s Interneta, što je čest izbor za učenje i početni razvoj *web-*sjedišta. Poslužitelji koji nisu dostupni putem Interneta nazivaju se **lokalni poslužitelji**. Važno je razlikovati dostupnost *web-*poslužitelja putem Interneta od pristupa Internetu jer lokalni poslužitelji u pravilu imaju pristup Internetu i mogu preuzimati teme i dodatke.

### **13.3. Izbor usluge udomljavanja i instalacija**  *web-***sjedišta s** *WordPressom*

U nastavku će detaljnije biti prikazano kakve se usluge nude pri udomljavanju sadržaja:

- **unajmljivanje virtualnih računala kao poslužitelja** usluga koja korisnike oslobađa brige o fizičkom stanju računala i stanju veze na Internet, pruža puno slobode, ali i odgovornost za sve programe od operacijskog sustava i *web-*poslužitelja nadalje
- **udomljavanje** *web-***sjedišta** na računalu na kojem već postoji *web-*poslužitelj; *web-*sjedište može biti ili statičko ili dinamičko s bilo kojim CMS-om za koji na poslužitelju postoje preduvjeti za instalaciju (programi za interpretaciju programa koji čine CMS i sustav za baze podataka)
- **udomljavanje** *web-***sjedišta izrađenih isključivo pomoću**  *WordPressa*, pri čemu je korisnik oslobođen svake brige o instalaciji programa.

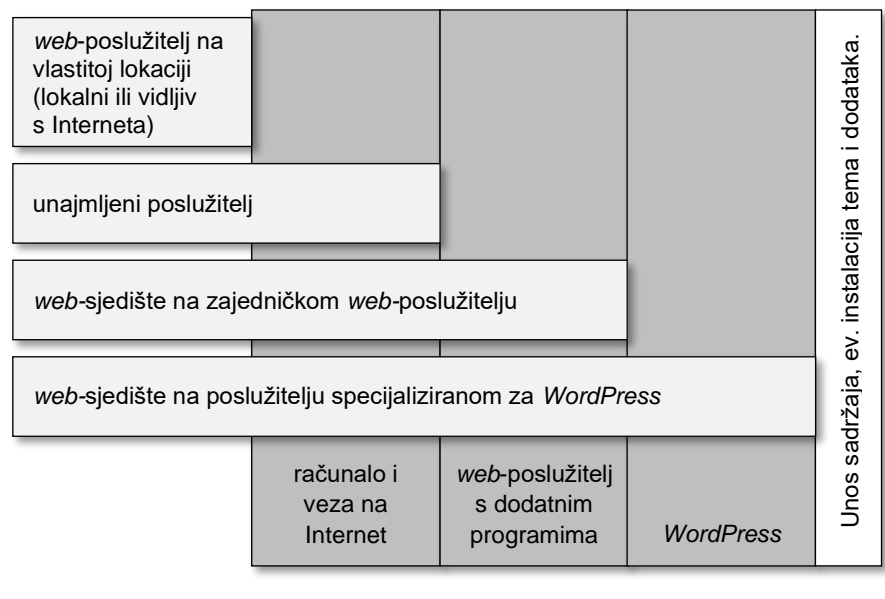

*Prikaz bitno različitih izbora poslužitelja sa stanovišta uređaja i programa osiguranih korisnicima.*

#### **Napomena**

Srce visokoškolskim ustanovama i znanstvenim institutima nudi uslugu udomljavanja virtualnih poslužitelja [\(https://www.srce.unizg.hr/v](https://www.srce.unizg.hr/vdc) [dc\)](https://www.srce.unizg.hr/vdc).

#### **Napomena**

Ako se *web-*sjedište postavlja na već postojeći *web-*poslužitelj ustanove, situacija je za budućeg autora praktički jednaka kao u slučaju unajmljenog prostora za *web-*sjedište na zajedničkom *web*poslužitelju – razlike su samo u (ne)plaćanju usluge i fizičkoj blizini administratora.

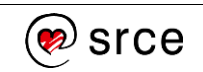

Zbog svega se navedenog pretpostavlja da će korisnici u početku izabrati jednu od sljedećih mogućnosti koje im omogućavaju da se koncentriraju na bitno, na svoje *web-*sjedište:

- udomljavanje *web-*sjedišta i instalaciju *WordPressa* na njemu
- udomljavanje *web-*sjedišta na sustavu specijaliziranom za *WordPress*.

Kod smještanja sadržaja na tuđa računala postoje razna ograničenja koja su sve manja kako cijena najma raste, a odnose se na prostor za pohranu, propusnost, tj. količinu podataka u jedinici vremena koji se mogu prenijeti (engl. *bandwidth*), zatim ukupni promet u jedinici vremena (na primjer mjesečno) i slično. Najčešće se računica tvrtke koja pruža uslugu udomljavanja zasniva na prosječnom prometu i očekivanju da neće sva *web-*sjedišta odjednom imati pojačani promet.

Davatelji usluga udomljavanja poslužitelja ili *web-*sjedišta mogu nuditi i dodatne usluge, kao što su ugodnije korisničko sučelje za administraciju u odnosu na osnovne mogućnosti, automatsko ažuriranje programa, izradu sigurnosnih kopija dostupnih korisnicima te druge sigurnosne dodatke i druge pogodnosti. U skladu s tim postoje brojne podvrste opisanih osnovnih usluga.

Unajmljivanje prostora za *web-*sjedište ne isključuje potrebu za lokalnom instalacijom *WordPressa* za potrebe vježbanja i razvoja *web-*sjedišta.

U nastavku će biti pobliže opisane najčešće mogućnosti udomljavanja *web-*sjedišta.

### **13.3.1. Udomljeno** *web***-sjedište s vlastitom instalacijom**  *WordPressa*

Kada se korisnik odluči za udomljeno *web-*sjedište općenitoga tipa, situacija je sljedeća:

- *web-*poslužitelj je instaliran i korisnik dobiva adresu preko koje može pristupiti svojim stranicama (na početku je to obično jedna stranica na kojoj se nalazi obavijest da još ništa nije postavljeno)
- korisnik dobiva pristupne podatke potrebne za prijenos podataka u njemu namijenjenu mapu na poslužitelju
- korisnik dobiva ili pristupne podatke za bazu podataka ili podatke potrebne za stvaranje baze podataka.

Premda se može raditi s pojedinačnim programima za razne poslove koje treba obaviti, mnogi davatelji usluga korisnicima olakšaju posao tako da im ponude pristup grafičkom korisničkom sučelju pomoću kojega korisnici mogu jednostavno pristupiti svim potrebnim funkcijama.

Vrlo je rašireno korisničko sučelje *cPanel* koje je u izvornoj verziji vrlo bogato, no davatelji usluga u korisnicima daju na raspolaganje samo manji broj usluga, koji odgovara njihovim zahtjevima i plaćenoj razini usluge.

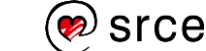

Poslovi koji se mogu obavljati putem navedenoga korisničkog sučelja su, na primjer: prijenos datoteka na poslužitelj, upisivanje imena domene koju su zakupili, stvaranje adresa elektroničke pošte s istim imenom domene kao što ima *web-*sjedište te pristup poštanskim sandučićima, dodavanje certifikata potrebnog za pristup protokolom HTTPS i drugo.

Svakodnevni ili česti poslovi također su obuhvaćeni, pa su tako administratorima obično dostupne razne statistike, izrada sigurnosne kopije datoteka ili baza podataka, vraćanje sadržaja iz kopije i drugo.

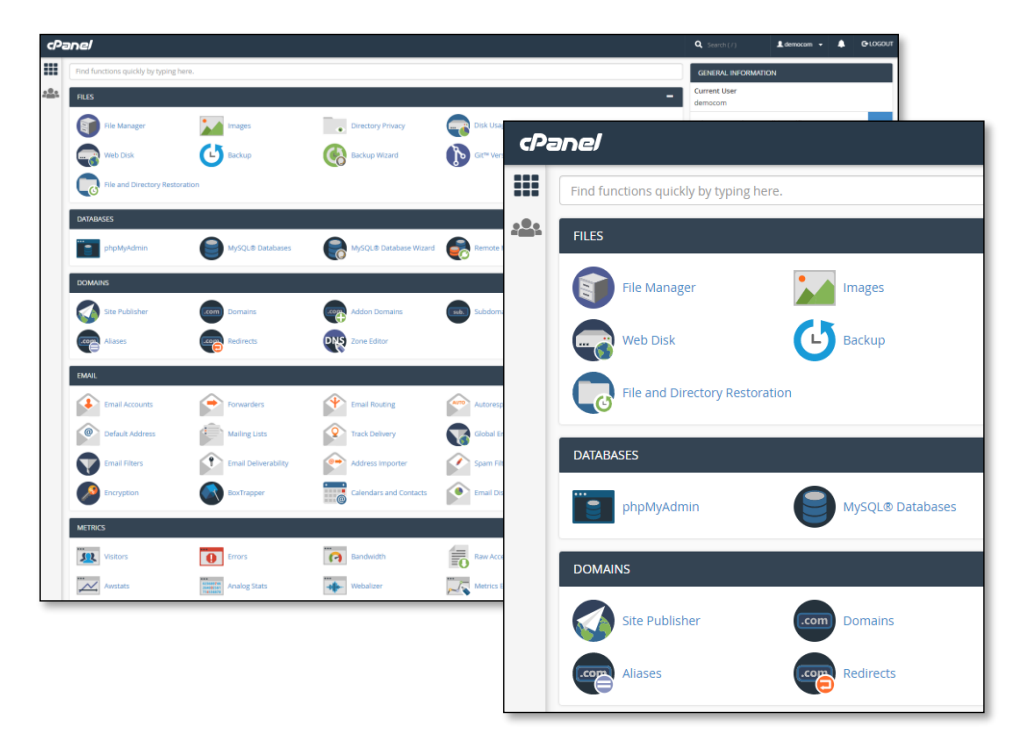

### **Napomena**

Korisničko sučelje *cPanel* se može isprobati klikom na gumb *cPanel Virtual Tour* koji se nalazi na stranici [https://cpanel.net/products/t](https://cpanel.net/products/trial/) [rial/.](https://cpanel.net/products/trial/)

*Otprilike polovina mogućih funkcija na cPanelu i skup funkcija smještenih u gornji desni kut.*

Neki davatelji usluga na upravljačko korisničko sučelje stavljaju i ikonu za instalaciju *WordPressa* jednim klikom koja je nalik na instalaciju opisanu na početku ovog tečaja – budući vlasnik *web*-sjedišta mora prije početka rada samo ispuniti nekoliko obrazaca u kojima upisuje podatke o bazi podataka te podatke o administratoru *web*-sjedišta i o sâmom *web*-sjedištu. Može biti omogućeno i automatsko stvaranje baze podataka te u tom slučaju ne treba upisivati podatke za pristup bazi podataka. Dakle, budućeg administratora *web*-sjedišta pri instalaciji dočeka samo stranica na kojoj mora upisati ime *web*-sjedišta i korisničke podatke za administratora.

Kod udomljenih *web-*sjedišta s vlastitom instalacijom *WordPressa* dozvoljena je instalacija dodataka i vlastitih tema.

### **13.3.2. Udomljeno** *web***-sjedište s** *WordPressom*

Blogovi se praktički od početka velikoga širenja toga načina objavljivanja sadržaja nalaze na sustavima na kojima je sustav za upravljanje blogovima instaliran tako da korisnici nemaju nikakvu brigu o instalaciji,

#### **Napomena**

Na sličan se način obično nudi instalacija nekoliko CMS-ova i drugih sustava za prikupljanje i isporuku sadržaja putem *web*a.

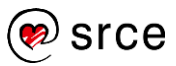

a postupak otvaranja bloga sastoji se od upisivanja imena bloga i odabira korisničkih podataka za prvog korisnika, administratora.

Tu je praksu nastavio i *WordPress* još u vrijeme kad je bio samo sustav za pisanje blogova, a isti se način rada nastavlja i sada, bez obzira na značajno povećanje njegovih mogućnosti. *WordPressova web-*sjedišta koja omogućavaju stvaranje više pojedinačnih *web-*sjedišta zovu se *WordPress Multisite.*

Osim administratora cijeloga *web-*sjedišta, na ovakvim sustavima postoje i **superadministratori**, što je još jedna uloga u *WordPressu*. Oni mogu stvarati i brisati druga *web-*sjedišta, dodavati teme i dodatke čak i ako je to administratorima *web-*sjedišta onemogućeno te mogu obavljati sve poslove namijenjene nižim funkcijama. Superadministratori se također brinu da je *WordPress* uvijek ažuran – kako osnovni programi, tako i svi dodaci i teme.

Primjeri su takvih *web-*sjedišta komercijalni [wordpress.com,](https://wordpress.com/) te from.hr i iz.hr, koji svim hrvatskim građanima omogućavaju stvaranje besplatnih privatnih *web*-sjedišta.

[Wordpress.com](https://wordpress.com/) u besplatnoj varijanti nudi izbor niza tema s ograničenom mogućnošću prilagodbe, nekoliko pažljivo izabranih dodataka, ali i nemogućnost instaliranja vlastitih tema i dodataka, dok je samostalno instaliranje tema i dodataka ostavljeno za korisnike koji plaćaju udomljavanje svojih *web-*sjedišta. Prostor za pohranu ograničen je na 3GB, a korisnicima može predstavljati problem i to što ne mogu upotrebljavati vlastita imena sekundarnih domena, nego su sva imena domena na trećoj razini, unutar *wordpress.com* (na primjer, *cvorovi.wordpress.com*)*.* Posjetiteljima besplatnih *web-*sjedišta na domeni [wordpress.com](https://wordpress.com/) mogu smetati reklame koje se prikazuju, premda su poprilično decentne.

Ipak, besplatna su *web-*sjedišta na *[wordpress.com](https://wordpress.com/)* popularna jer autor *web-*sjedišta dobiva okolinu u kojoj se uopće ne mora brinuti o održavanju i ostalim tehničkim detaljima, a i pažljivo su instalirani vrlo korisni dodaci potrebni za rad.

Vlasnik *web-*sjedišta [wordpress.com](https://wordpress.com/) je *Automattic*, tvrtka koja se pojavljuje kao autor brojnih dodataka u *WordPressu*.

From.hr (iz.hr i name.hr) su domene koje odgovaraju *web-*sjedištu koje hrvatskim građanima omogućavaju besplatno dobivanje domene treće razine (na primjer, knot-petljak.from.hr), udomljavanje *web-*sjedišta, a putem dodatne usluge 3u1 i instalaciju *WordPressa* jednim klikom.

### **13.3.3.** *WordPress* **na vlastitom poslužitelju**

Ako vlasnik *web*-sjedišta odluči imati vlastiti poslužitelj – bilo vlastiti ili unajmljen – morat će prvo instalirati *web-*poslužitelj, prevoditelj (engl. *interpreter*) za jezik PHP te sustav za rad s bazama podataka, pa tek onda *WordPress*.

srce

#### **Napomena**

[wordpress.com](https://wordpress.com/) je komercijalno *web-*sjedište za izgradnju blogova, a s [wordpress.org](https://wordpress.org/) dijeli samo sustav za izgradnju CMS-ova i dio imena.

186

Budući da je instalacija i održavanja računala vidljivoga s Interneta vrlo odgovoran posao te zahtijeva stručni rad, pretpostavlja se da ga polaznici ovoga tečaja neće odmah samostalno provoditi. S druge strane, instalacija lokalnog poslužitelja, vidljivog samo s računala na kojem je instaliran ili eventualno iz njegove lokalne mreže, jednostavan je posao koji se isplati svakome jer se na taj način dobiva sigurna okolina namijenjena vježbi.

Svi potrebni poslužitelji i ostali programi potrebni za rad u *WordPressu*  mogu se naći u stabilnom i dugovječnom paketu XAMPP, prikladnom za instalaciju na najpoznatije operacijske sustave. Kad se instalira XAMPP, treba prema uputama još pokrenuti *web-*poslužitelj i program za rad s bazom podataka, a nastavak rada je jednak kao za *web-*sjedište na zajedničkom *web-*poslužitelju. Detaljne upute nalaze se u dodatku ovoga priručnika.

## **13.4. Pitanja ključna za odluku o izboru poslužitelja**

Ako korisnik ima pristup poslužitelju koji može upotrebljavati, vjerojatno može u izravnom razgovoru s administratorom vidjeti zadovoljava li njegove potrebe. Zato je ovo poglavlje zamišljeno kao popis tema o kojima treba razmisliti pri udomljavanju *web-*sjedišta na tuđe poslužitelje.

U svakom slučaju prvo treba provjeriti zadovoljava li poslužitelj sistemske zahtjeve na programe, što treba provjeriti na stranici [https://wordpress.org/about/requirements/.](https://wordpress.org/about/requirements/) Katkad takvi podaci postoje objavljeni za cijeli poslužitelj na kojem se udomljavaju *web-*sjedišta, a katkad treba pitati njihove administratore.

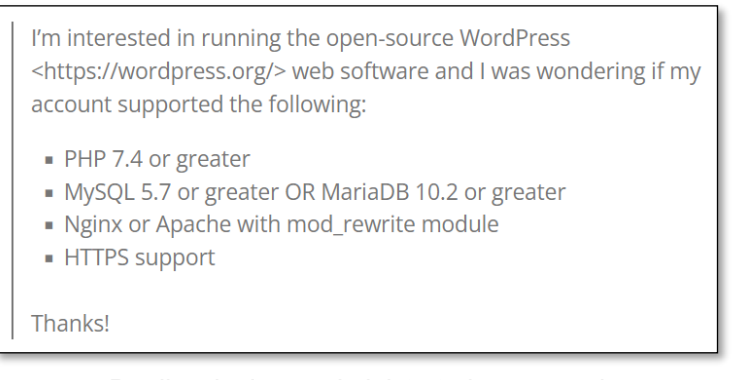

*Predložak pisma administratorima računala kojim se budući vlasnik web-sjedišta raspituje o mogućnosti instalacije WordPressa.*

Osim nužnih uvjeta postoji i niz pitanja na koja bi budući vlasnik *web*sjedišta morao naći odgovor.

Prvo je pitanje koje se postavlja pitanje sigurnosti, odnosno koliko su administratori ažurni u sprječavanju pojave neželjenih programa na poslužitelju. To je pitanje teško jer su jedno reklame za *hosting* i namjere administratora, a drugo provođenje tih namjera u praksi. Također, pojava *web-*sjedišta s neželjenim programima na poslužitelju može negativno utjecati na reputaciju cijeloga poslužitelja, a onda i na poziciju

#### **Napomena**

Pri prijenosu treba osobito paziti na slike i ostali medijski sadržaj.

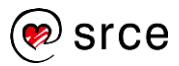

na tražilicama. U najgorem slučaju cijeli poslužitelj može završiti na crnim listama te sadržaj s njih neće biti isporučen potencijalnim posjetiteljima.

Budući da je uvijek riječ o poslužiteljima vlasnika na kojeg ne možemo utjecati, potrebno je postaviti pitanje: "Što u slučaju prekida rada usluge / nagloga snižavanja kvalitete / povećanja cijene i sličnog?".

Da bi vlasnik *web*-sjedišta bio siguran da će njegov sadržaj biti sačuvan, treba redovito raditi sigurnosne kopije cijeloga *web*-sjedišta i to tako da se mogu brzo i jednostavno uvesti na drugi sustav s *WordPressom*.

Dakle, prvo je pitanje može li se s poslužitelja koji je kandidat za smještanje *web*-sjedišta izvesti cjelokupni sadržaj u obliku prikladnom za uvoz na novo *web*-sjedište, odnosno, može li se sadržaj jednostavno migrirati na novi poslužitelj. Ako se sadržaj ne može izvesti, tj. ako se mora spremati programima koji spremaju jednu po jednu već generiranu stranicu umjesto da se spremi sadržaj baze podataka i zbirke medija, promatrani kandidat može biti izabran samo za *web*-sjedišta vrlo niske važnosti.

Slično je i pitanje može li se preusmjeriti promet sa stare domene na novu, tako da posjetitelji koji bi u prvo vrijeme nakon migracije putem tražilica trebali doći na *web*-sjedište koje se nalazi na staroj domenu dobiju očekivani sadržaj. To je pitanje osobito bitno ako je polazno *web*sjedište unutar domene wordpress.com*.*

Mogućnost migracije je dobar razlog za izgradnju *web*-sjedišta u *WordPressu* jer iako postoji mnoštvo drugih CMS-ova, često i besplatnih, u slučaju potrebe za proširenjem *web*-sjedišta ili prelaska na CMS s više funkcija iz mnogih sustava nije uvijek jednostavno izvesti sadržaj te ga postaviti na drugi sustav za upravljanje sadržajem. Premještanje sadržaja nije posao koji se obavlja samo u slučaju nezadovoljstva davatelja usluga udomljavanja *web*-sjedišta – *web*sjedišta se često sele na lokalne poslužitelje radi isprobavanja novih mogućnosti. korisnici koji imaju vlastitu instalaciju *WordPressa* s ovim nemaju problema, dok je na *multisite* instalacijama situacija obično drugačija.

Slijedi niz tema za razmišljanje za bilo koji udomljeni poslužitelj:

- garancija neprekidnog rada (engl. *uptime guarantee*)
- količina podataka koji se mogu prenijeti u jedinici vremena, propusnost (engl. *bandwidth*)
- izbor dostupnih alata za administriranje *web-*sjedišta
- može li se (besplatno) *web-*sjedištu pridružiti postojeća domena
- reputacija poslužitelja (tj. da se s njega ne širi nedozvoljeni promet)

i druga.

Za *web-*sjedišta na poslužiteljima specijaliziranim za *WordPress* postoje dodatna pitanja od kojih su najvažnija:

• koji su dodaci i teme uključeni u početnu instalaciju

#### **Napomena**

Budući da prijenos nije uvijek jednostavan, neke tvrtke za udomljavanje *web-*sjedišta nude besplatnu migraciju za njihove buduće komercijalne korisnike.

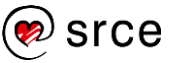

• može li administrator *web-*sjedišta samostalno instalirati dodatke i teme.

#### i druga.

Cijene usluga otkrivaju skrivena ograničenja ovih usluga, pa je tako smještanje sadržaja na *web-*sjedišta specijalizirana za *WordPress* u pravilu najjeftinija ili čak besplatna, skuplje je unajmljivanje prostora za proizvoljno *web-*sjedište, a najskuplje unajmljivanje poslužitelja.

Besplatno je udomljavanje *web-*sjedišta u pravilu praćeno nekim dobitkom tvrtke koja nudi udomljavanje. To su najčešće prikazivanje reklama ili poveznica na svim stranicama bez volje autora tih stranica ili davanje vrlo niske razine usluge da bi korisnik počeo raditi te, ne želeći izgubiti sadržaj, doplatio za višu razinu. Osim toga, budući da ne postoji ugovor između autora sadržaja i tvrtke koja ih udomljava, kvaliteta usluge nije zagarantirana, a tvrtka može i sama određivati pravila vlasništva.

U cijenu usluga pripadaju i jamstva za kvalitetu usluge, količina raspoloživoga prostora na poslužitelju, kao i dostupnost raznih dodatnih usluga. Među uslugama uvijek ima važnih i manje važnih, ali zbog jednako zvučnih naziva nije uvijek jednostavno odabrati prave. Osim toga, sustav cijena je često izuzetno složen, s popustima za prvu godinu, uslugom besplatne registracije domene, tzv. kuponima za popust koji se preuzimaju s drugih *web-*sjedišta itd., tako da se u praksi rijetko traži najjeftinija ponuda, nego se među onima koje zadovoljavaju ostale uvjete izabire neka prihvatljiva.

Posljednja dva pitanja koja si budući vlasnik *web-*sjedišta treba postaviti su kvaliteta korisničke podrške i povjerenje u tvrtku kojoj daje novac u zamjenu za uslugu. Kvaliteta korisničke podrške djelomično se može mjeriti količinom i kvalitetom javno dostupnih uputa za rad, a brojnim je korisnicima presudan i jezik na kojem mogu komunicirati sa zaposlenicima zaduženima za korisničku podršku. Procjena pouzdanosti vrlo je složena te se budući vlasnik *web-*sjedišta mora osloniti na iskustva drugih korisnika ili postojanje mogućnosti otkazivanja usluge.

Konačno, prije nego što donese odluku o smještanju svojega *web-*sjedišta korisnik još treba u računicu uključiti i eventualnu cijenu administratora *web-*sjedišta, dizajnera te podrške za dodatke koje namjerava koristiti. Naime, postoje besplatni dodaci u kojima se administratori moraju snaći sami ili uz pomoć kolega na brojnim forumima, a postoje i plaćeni dodaci s organiziranom korisničkom podrškom i brojnijim opcijama u odnosu na besplatnu verziju. U svakom slučaju, nakon odabira *hostinga* mora ostati dovoljno novca za plaćanje stručnjaka koji će obavljati navedene poslove.

#### **Napomena**

Dodatni se troškovi mogu proširiti i na sadržaj, dakle na autore teksta, medijskih priloga, lektore i druge suradnike.

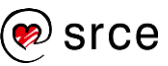

### **13.5. Pitanja za ponavljanje: Gdje raditi s**  *WordPressom***?**

- 1. Prisjetite se imena domene svih organizacija kojima pripadate (fakultet, strukovna organizacija, razne udruge i klubovi…). Analizirajte imena domena počevši od vršne domene naniže. Kome su se odgovarajuće odgovorne osobe trebale obratiti da bi dobile svoje puno ime domene?
- 2. Postoji li mogućnost smještanja *web-*stranica na računalo ustanove koja već ima *web-*stranice? Koje mogu biti prepreke?
- 3. Nabrojite skupine poslova vezanih za održavanje vlastitoga poslužitelja.
- 4. Mora li *web-*sjedište s domenom unutar *.hr* vršne domene biti smješteno na računalu koje se nalazi u Hrvatskoj? Može li *web-*sjedište s domenom unutar *.com* vršne domene biti smješteno na računalu koje se nalazi u Hrvatskoj?
- 5. Čemu služe lokalni poslužitelji, a čemu ne?
- 6. Ako želite *web-*sjedište s vlastitim dizajnom (temom), koje Vam mogućnosti udomljavanja najviše odgovaraju?
- 7. Ako se ne želite baviti ažuriranjem programa i dodataka, koja Vam mogućnost udomljavanja *web-*sjedišta najviše odgovara?
- 8. Može li *web-*sjedište izrađeno u *WordPressu* biti nevidljivo s Interneta? Koja je razlika u odnosu na opciju **obeshrabri tražilice** u postavkama *web-*sjedišta?
- 9. Što se kopira na poslužitelj da bi se mogla pokrenuti petominutna instalacija *WordPressa*? Koji su korisnički podaci potrebni?
- 10. Što osim kopiranja datoteka treba obaviti na poslužitelju prije početka petominutne instalacije *WordPressa*?
- 11. Koji sve troškovi postoje pri održavanju *web-*stranica?

Obratite pozornost i na okviriće s napomenama u ovom poglavlju.

12. Zamislite da Vam je davatelj usluga najavio da uskoro prestaje s davanjem usluga udomljavanja *web-*stranica. Što ćete učiniti?

# **14. Kamo dalje?**

*Po završetku ovoga poglavlja polaznik će moći:*

- *navesti koji koraci prethode radu na računalu pri izgradnji web-sjedišta*
- *objasniti zašto treba pratiti novosti u WordPressu*
- *objasniti značaj izvorne dokumentacije*
- *istraživati teme i dodatke uz upotrebu odgovarajuće pomoći*
- *opisati pojmove čitljivost i upotrebljivost web*-*sjedišta*
- *nabrojati mogućnosti usavršavanja pri pripremi slika*
- *navesti kako se može početi upotrebljavati znanje HTML-a, CSS-a, PHP-a, kao i druge vještine, za usavršavanje vlastitoga web-sjedišta i za pomoć zajednici.*

Cilj je ovoga tečaja prikazati postupke pri radu s *WordPressom* dovoljne za izradu i održavanje *web-*sjedišta. No, želje vlasnika *web-*sjedišta mogu dosezati puno izvan sadržaja svakoga tečaja, što znači da je za uspješan rad potrebno daljnje učenje. Jedan od ciljeva ovoga tečaja je polaznicima kroz rad prikazati osnovne objekte u *WordPressu* zajedno s odgovarajućom terminologijom te tako omogućiti daljnje traženje i razumijevanje materijala za učenje.

U ovom će poglavlju ipak biti istaknute neke smjernice, katkad i u neočekivanim smjerovima*.*

## **14.1. Izgradnja** *web-***sjedišta**

Za daljniji je rad i(li) učenje nužno izabrati poslužitelj na kojem će se raditi, a poželjno je imati i temu o kojoj će se pisati da bi se autor mogao bolje uživjeti i postavljati si zadatke koje će morati ispunjavati.

*Web-*sjedište se u početku može nalaziti na lokalnom računalu autora i tijekom razvoja, odnosno učenja, biti nedostupno s Interneta.

Ni *web-*sjedište kojem autor pristupa preko Interneta, udomljeno *web-*sjedište, ne mora biti javno – važno je samo da mu može pristupiti autor ili grupa autora te možda i skupina dobronamjernih kritičara koji će pregledati *web-*sjedište prije otvaranja za javnost.

Da bi se *web-*sjedište učinilo dostupno samo prijavljenim korisnicima, treba instalirati dodatak. Jedan od jednostavnih dodataka s tom funkcijom jest *Restricted Site Access* koji može omogućiti pristup prijavljenim korisnicima ili korisnicima s određenih IP adresa.

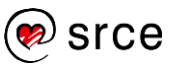

Prije izgradnje *web-*sjedišta potrebno je proći sljedeće korake:

- određivanje teme i ciljane publike
- određivanje vrste sadržaja i dinamike objavljivanja (možda *web-*sjedište uopće neće sadržavati novosti?)
- grupiranje sadržaja po temama ili na drugi način (izrada stabla kategorija, planiranje oznaka, popisivanje stranica)
- izrada mape *web-*sjedišta, skice koja pokazuje način navigacije, dolaska od naslovnice do bilo koje stranice *web-*sjedišta
- skiciranje izgleda stranice i određivanje dodatnih sadržaja koji su potrebni za lakše praćenje glavnih (popisi svih najnovijih objava ili objava iz neke rubrike, izravne poveznice na stranice unutar *web*sjedišta ili izvan njega i sl.)
- određivanje načina komunikacija s posjetiteljima.

Ova se priprema može napraviti bez računala ili s računalom samo kao alatom koji pomaže u skiciranju. Tek nakon obavljene pripreme, koja je često i najteži dio posla, mogu se početi prikupljati sadržaji te birati i prilagođavati dizajn.

## **14.2. Praćenje izvorne dokumentacije i novosti**

Kao i većina proizvođača, tako i skupina ljudi koji rade na razvoju *WordPressa* objavljuju svoje upute od kojih su neke namijenjene početnicima, druge naprednim autorima *web-sjedišta*, a postoje i upute za ljude koji se namjeravaju baviti razvojem *WordPressa.*

Preporučiti se mogu:

- https://wordpress.org/documentation/, gdje postoje poveznice na upute za početne korake, napredne funkcije i forume
- [learn.wordpress.org](https://learn.wordpress.org/) tečajevi, snimke kratkih radionica (demonstracija), raspored rasprava i drugo
- [codex.wordpress.org,](https://codex.wordpress.org/) prije svega poveznice koji izravno pozivaju početnike – *Getting Started with WordPress* i *New to WordPress – Where to Start*
- praćenje novosti u odgovarajućem *widgetu* nadzorne ploče.

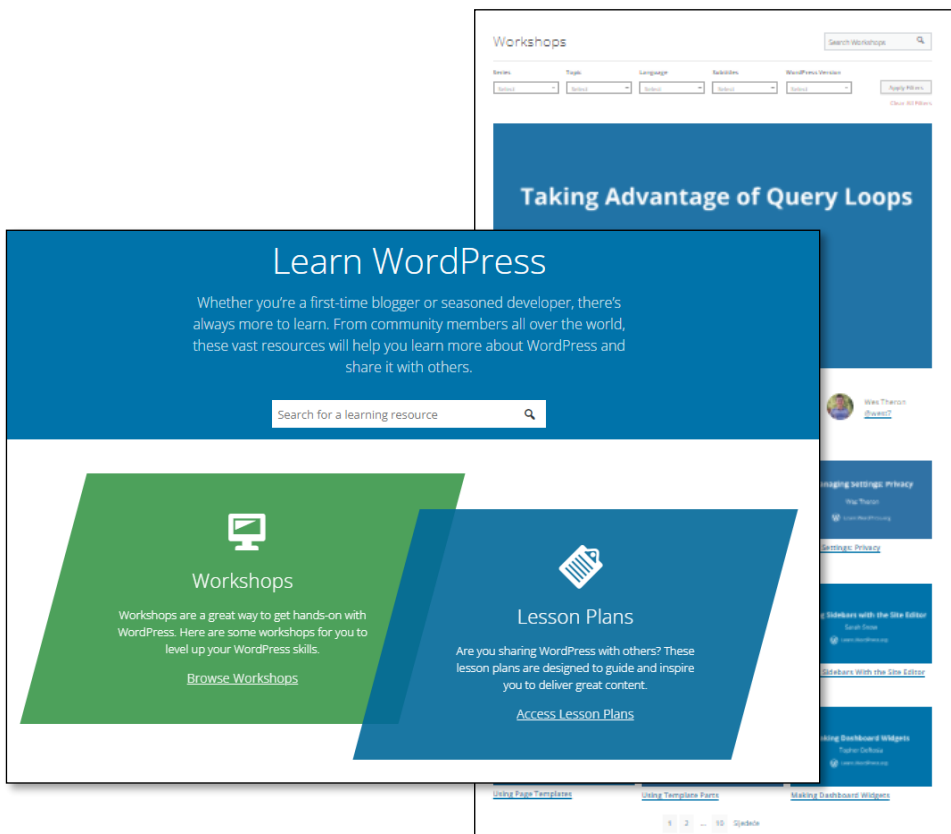

*Slika stranice learn.wordpress.org* 

*te slika stranice Workshops, sa snimkama demonstracije pojedinih alata*

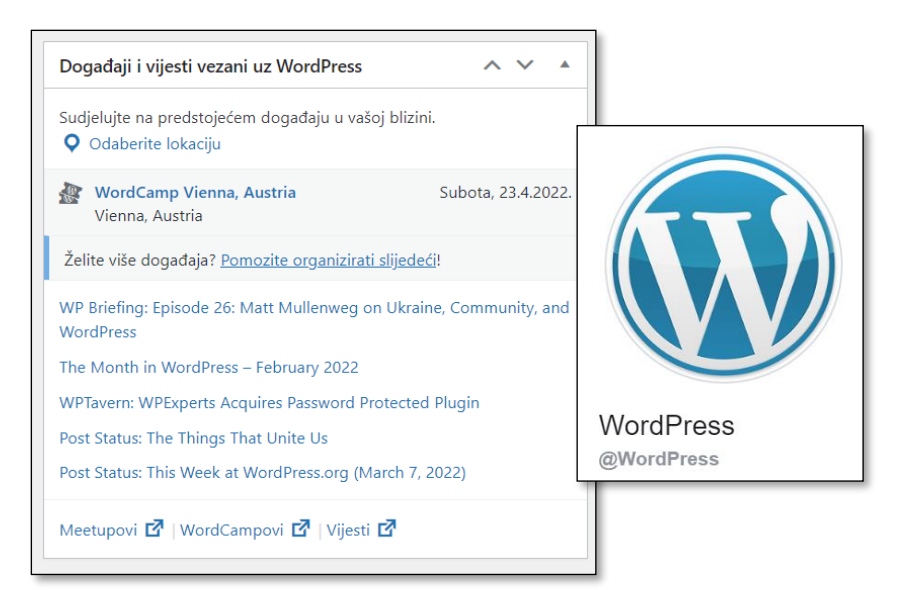

*Okvir s novostima na naslovnici naslovne ploče te profilna slika službene stranice WordPressa na Facebooku.*

Svakih nekoliko mjeseci izlaze nove verzije *WordPressa* koje se razlikuju po prvom ili drugom broju u oznaci (5.8, 5.9 itd.), a manja se poboljšanja, prvenstveno ispravljanje pogrešaka i sigurnosnih propusta, izdaju po potrebi češće i razlikuju se po brojevima na trećem mjestu (5.9, 5.9.1 itd.).

#### **Napomena**

Što je udomljavanje *web-*sjedišta restriktivnije, to su brige o novostima manje. Na primjer, u besplatnoj verziji wordpress.com nema mogućnosti instalacije dodataka ili tema, pa gotovo da nema ni briga – treba samo povremeno pogledati jesu li sve opcije svih dodataka ispravno namještene i je li se pojavila neka nova opcija.

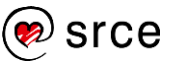

Male se promjene instaliraju automatski, a administrator dobiva poruku o promjeni e-poštom.Za dodatke administrator može izabrati želi li ažuriranja ili ne, a i automatske se promjene središnjeg dijela mogu spriječiti.

Za svaku bi verziju administrator *web*-sjedišta trebao pogledati koje novosti donosi te eventualno prilagoditi postavke svojega *web*-sjedišta. Najbolje je da se s novostima upozna na izvoru, *web*-sjedištu [wordpress.org,](https://wordpress.org/) i to ili izravnim posjetom, praćenjem odgovarajućega *widgeta* na naslovnici nadzorne ploče ili neke od službenih stranica na društvenim mrežama.

Osim novosti u osnovnom dijelu *WordPressa*, kod svake se nove verzije – bilo osnovne verzije, bilo verzije dodataka ili tema – administrator treba informirati o usklađenosti dodataka ili tema s osnovnom verzijom. To je sve u početku dosta zahtjevan posao, ali terminologija usvojena na ovom tečaju trebala bi biti dovoljna za snalaženje u navedenim materijalima. Daljnjim aktivnim radom pojmovi će administratoru biti sve bliži, a praćenje novosti sve jednostavnije.

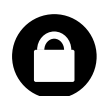

Prilikom praćenja novosti u prvom bi planu trebala biti sigurnost *web-*sjedišta, pa tek onda izgled i dodatne funkcije.

## **14.3. Proučavanje tema**

Usavršavanje osnovnih vještina rada u *WordPressu* se podrazumijeva, a odmah uz to učenje slijedi i upoznavanje tema. Naime, na dojam *web*-sjedišta jako utječu izgled *web*-sjedišta i raspored elemenata – osobito na naslovnici. Ako se tome doda činjenica da se trendovi u uređenju stranica mijenjaju zbog prilagođavanja raznim uređajima, novima načinima upotrebe, ali i zbog mode, jasno je da promjenama u dizajnu tema nema nikada kraja.

Puno je raspoloživih besplatnih tema, još ih se više može kupiti, i administrator bi morao znati što zaista želi da ne bi izgubio previše vremena na traženje i isprobavanje ili previše novaca na dizajniranje izgleda koji može postići besplatnim temama. Zato se kao nastavak učenja preporuča proučavanje besplatnih tema zajedno s dodacima koji se uz njih predlažu.

Za klasične je teme važno poznavati mjesta u koje se mogu smjestiti sadržaji i mogućnosti prilagođavanja tema, što najčešće može doznati iz uputa za upotrebu tema. Za temu *Twenty Twenty-One* službena se analiza nalazi na stranici

[https://wordpress.org/documentation/article/twenty-twenty-one/.](https://wordpress.org/documentation/article/twenty-twenty-one/)

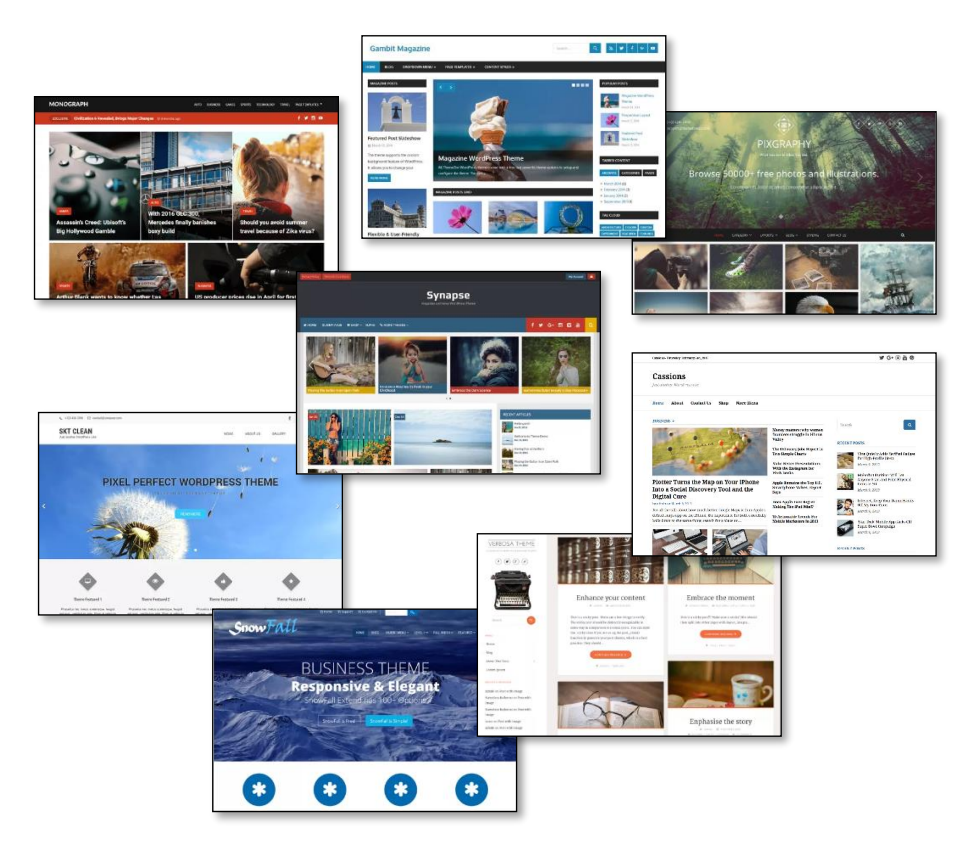

*Naslovnice oblikovane raznim temama. Više primjera dostupno je sa stranice s adresom [https://wordpress.org/showcase/.](https://wordpress.org/showcase/)*

Iako se pri potpunom uređivanju *web-*sjedišta može rasporediti elemente po želji, ostaje potreba za biranjem tema. Tako blok-teme donose predloške, dijelove predložaka i uzorke koji mogu pojednostaviti dizajniranje *web-*sjedišta u odnosu na kombiniranje blokova na praznoj stranici. Osim toga, skup fontova iz kojeg se može izabrati neki za upotrebu na stranici ovisi o temi, a slično vrijedi i za unaprijed zadana oblikovanja slika i drugih blokova.

Velik broj ostalih tema koje se nude putem sučelja za izbor teme na nadzornoj ploči kao mamac imaju sliku naslovnice čije postavljanje nije jednostavno. Već je bilo istaknuto da neke od njih predlažu instalaciju dodataka, od kojih neki služe za prikaz sadržaja onakvoga kakav je prikazan kod izbora teme (na primjer, klizači za slike ili objave, te čitači RSS izvora koji prikazuju novosti iz pojedinih kategorija na poseban način). Drugi dodaci mogu služiti za ostvarivanje funkcija koje nisu potrebne na svakom *web-*sjedištu (na primjer, *online* trgovina), a često se dodaci navode i radi reklamiranja dodataka autora teme.

Dakle, još je jedna tema za usavršavanje proučavanje tema i dodataka kojima se postiže izgled stranice kao što je najavljen u popisu tema, a posebnu pozornost treba usmjeriti na promatranje statičnih početnih stranica koje umjesto jednoga niza objava na sebi imaju mnoštvo blokova za privlačenje pozornosti posjetitelja na razne sadržaje. Nakon malo prakse svaki autor *web-*sjedišta u *WordPressu* počinje pri neobaveznom pregledavanju *weba* uočavati stranice izrađene pomoću *WordPressa* i dodatke uključene na njih.

#### **Napomena**

Može se prepoznati da je neko *web-*sjedište izrađeno u *WordPressu*, a često se može odrediti i tema.

Jedno od *web-*sjedišta koje korisnicima pomaže u tome je [whatwpthemeisthat.com.](https://whatwpthemeisthat.com/)

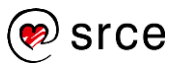

Promatranje tuđih *web-*sjedišta treba shvatiti kao vježbu, a za vlastiti rad svaki autor treba krenuti od svojih zamisli.

### **14.4. Proučavanje dodataka**

*WordPress* omogućava instalaciju brojnih dodataka, među kojima se administratori ne mogu uvijek snaći i izabrati najbolji.

Na ovom su tečaju na odgovarajućim mjestima bili prikazani razni dodaci koji su obavljali pojedine poslove, a kao završna se vježba može preporučiti instalacija dodatka *Jetpack* koji već u besplatnoj verziji nudi razne dodatke i prilagodbe. On nije ranije spomenut u tečaju upravo zbog svoje širine, odnosno niza mogućnosti koje bi tijekom tečaja prelazile granice pojedinih poglavlja, a i zato da bi svaki polaznik naučio kako izgleda *WordPress* bez upotrebe dodataka i što se njime može postići.

Poučavanje dodataka može imati još jedan korak: otvaranje besplatnoga *web-*sjedišta na domeni wordpress.com te proučavanje dodataka koji su tamo na raspolaganju. Budući da na wordpress.com korisnici besplatne verzije ne mogu instalirati svoje dodatke, dodaci su vrlo pažljivo izabrani. Neki od tih dodataka ne postoje među javno dostupnim dodacima, no uspoređivanjem *web-*sjedišta instaliranog kao na ovom tečaju s *web-*sjedištem na wordpress.com administrator barem može dobiti osjećaj kakvi bi mu dodaci mogli olakšati posao te s novim iskustvom potražiti dodatke u zbirci dostupnih dodataka.

## **14.5. Usavršavanje u izradi sadržaja**

Koliko god autori polagali važnost na dizajn *web-*sjedišta, dugoročno mu posjećenost ne može biti dobra ako nema dobar i pregledan sadržaj.

Osim osnovne vještine pisanja još su dvije točke na koje treba obratiti pozornost:

- **čitljivost** sadržaja (engl. *readablity*) čiji su se kriteriji promijenili pri prelasku s tiskane medije na digitalne, a stalno se mijenjanju promjenom uređaja i navika posjetitelja
- **upotrebljivost** (engl. *usability*) *web-*sjedišta i(li) stranice, što govori o mogućnostima snalaženja korisnika na stranici.
- **pristupačnost** (engl. accessibility) *web-*sjedišta i(li) stranice, što govori o mogućnostima snalaženja korisnika s poteškoćama koji možda upotrebljavaju posebna softverska ili hardverska pomagala, a možda ne (poteškoće mogu biti od poteškoća u koncentraciji i čitanju do značajnih motoričkih poteškoća ili sljepoće).

Budući da su slike ravnopravne tekstu, može se razmišljati o usavršavanju u sljedećim smjerovima:

- vještina fotografiranja
- vještina obrade slike, osobito ujednačavanja slika da bi skladno djelovale na *web-*sjedištu (veličina, boje…)
- izrada vlastitih crteža, infografika i sl.

Navedene su vještine neovisne o načinu objavljivanja podataka na *webu*, pa ih je potrebno učiti paralelno uz učenje rada u CMS-u.

### **14.6. Nastavak učenja za autore koji vladaju jezicima potrebnim za izgradnju CMS-ova**

Za izgradnju dinamičkih *web-*sjedišta *iz nule* potrebno je prvo poznavati jezike za stvaranje *web-*stranica, HTML, CSS i, po mogućnosti, *JavaScript*. Budući da računalu treba zadati kako će stvoriti stranice, autori programa koji će služiti za rad dinamičkih *web*-sjedišta moraju poznavati i jedan programski jezik, što je u slučaju *WordPressa* PHP, a s obzirom na rad s bazama podataka potreban je i jezik za rad s bazama podataka, *MySQL*.

Administratori *web-*sjedišta koji poznaju ove jezike mogu na svom *web*sjedištu lako iskoristiti svoje znanje polako ulazeći u strukturu tema, dodataka i sâmoga *WordPressa.*

Ako se radi s blok-temama, vježbanje obično kreće od preuređivanja postojećih tema, a sljedeći je logični korak izrada vlastite teme te možda dodataka potrebnih za vlastito *web-*sjedište.

Da bi se lakše snašli u nizu datoteka koje čine teme i dodatke, na *web-*sjedištu [codex.wordpress.org](https://codex.wordpress.org/) administratori mogu potražiti opise u odjeljcima:

- *Working With Themes*
- *Writing a Plugin*
- *Contribute to Development* → *Developer documentation*.

### **WARNING: Programming Code Ahead**

The following articles may use programming terms without offering detailed explanations for non-programmers.

*Upozorenje na početku dokumentacije za razvoj WordPressa koje mnogima može djelovati i kao poziv.*

#### **Napomena**

Srce za studente nudi radionice *GIMP ili kako besplatno "fotošopirati" slike* za obradu slika te *Inkscape ili vektorska grafika za svakoga* za izradu vlastitih crteža, odnosno slika.

Za sve polaznike postoji tečaj *Osnove rada s alatima za grafički dizajn (Inkscape, GIMP).*

#### **Napomena**

Za naprednije korisnike Srce nudi tečaj *Uvod u PHP i MySQL*.

I za taj je tečaj javno dostupan priručnik na *web-*stranicama Srca.

#### **Napomena**

Za polaznike bez odgovarajućih znanja Srce nudi tri tečaja o *web*tehnologijama, izradi *web*stranica i *web*-sjedišta**:** HTML, CSS i *JavaScript*. Za sva tri postoje dostupni priručnici s CC licencama.

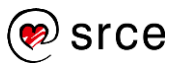

Konačno, budući da je *WordPress* program otvorenoga kôda, svi su dobrodošli za suradnju u razvoju ili testiranju bilo kojega dijela – osnovnoga paketa programa, tema, dodataka, prijevoda ili dokumentacije. Uključivanje u rad bilo koje zajednice diljem svijeta, lokalne ili globalne, *online* ili *offline*, prvi je korak takve suradnje, a ideje za sudjelovanje mogu se naći na stranici [make.wordpress.org.](https://make.wordpress.org/) Mogućnosti sudjelovanja opisane na toj stranici su zaista brojne.

### **14.7. Pitanja za ponavljanje: Kamo dalje?**

- 1. Koje alate možete upotrijebiti za vizualiziranje sadržaja i navigacije budućega *web-*sjedišta?
- 2. Kako buduća publika utječe na izgled budućega *web-*sjedišta, a kako utječe dinamika objavljivanja sadržaja?
- 3. Navedite nekoliko načina praćenja novosti o *WordPressu*. Postoji li neki koji nije izravno spomenut u ovom poglavlju?

Nemojte zaboraviti društvene mreže.

4. Opišite kako biste upoznali temu koja Vam se svidjela ili koju Vam je netko zadao kao obveznu.

Možete konzumirati tuđe materijale (kako izabrati autora?), možete sistematski proučavati sami (kako?), a možete i kombinirati ta dva pristupa..

- 5. Koja je razlika između čitljivosti i upotrebljivosti *web-*stranica? Kako se poznavanje pravila za osiguranje čitljivosti i upotrebljivosti može primijeniti u tekstovima namijenjenim tiskanju?
- 6. Nabrojite nekoliko svojstava po kojima se može razlikovati niz korektnih fotografija na jednom blogu i niz fotografija na blogu profesionalnog izgleda.

Prije odgovaranja na ovo pitanje pogledajte nekoliko *web*-sjedišta.

7. Vidite li svoje mjesto u zajednici koja usavršava *WordPress*? Ako da, na kojim poslovima?

Programiranje nije jedini posao, posjetite adresu za (buduće) suradnike navedenu u ovom poglavlju.

# **15. Dodatak 1: Instalacija lokalnoga** *web***-poslužitelja**

Za potrebe učenja *WordPressa* i testiranja budućeg *web-*sjedišta može se upotrijebiti *web-*poslužitelj na vlastitom računalu. To je najčešće **lokalni poslužitelj**, dostupan samo s računala na kojem se nalazi ili eventualno iz njegove lokalne mreže, a može se nalaziti na unutarnjem disku računala, ili na nekom prijenosnom, na primjer, USB-disku.

Lokalni je poslužitelj koristan i za testiranje novih dodataka, tema, kao i verzija svih upotrijebljenih programa nekog postojećeg *web-*sjedišta. Prije testiranja *web-*sjedište treba migrirati s poslužitelja na kojem je dostupno posjetiteljima na lokalni poslužitelj (v. poglavlje *Uvoz i izvoz podataka*).

Postoje razni *web-*poslužitelji (programi koji isporučuju *web-*stranice), a u nastavku je opisan paket *XAMPP* koji sadrži sve programe potrebne za rad *WordPressa*: *web-*poslužitelj, prevoditelj za programski jezik *PHP* i sustav za rad s bazama podataka. To je paket manji od 1 GB koji se može instalirati na ugrađeni disk računala, ali i na vanjski disk praktički bilo koje veličine (na primjer, na mali *USB flash* disk).

## **15.1. Preuzimanje i postavljanje** *web***-poslužitelja**

Paket *XAMPP* treba preuzeti sa stranica [apachefriends.org,](https://www.apachefriends.org/) gdje se nalazi niz inačica paketa za razne operacijske sustave i za razne načine rada.

U nastavku će biti opisana metoda koja može zadovoljiti različite potrebe, a posebno postavljanje na unutarnji disk računala i na prijenosne diskove. Pritom se niti jedan program ne instalira te zbog toga ne opterećuje sustav kad se ne upotrebljava.

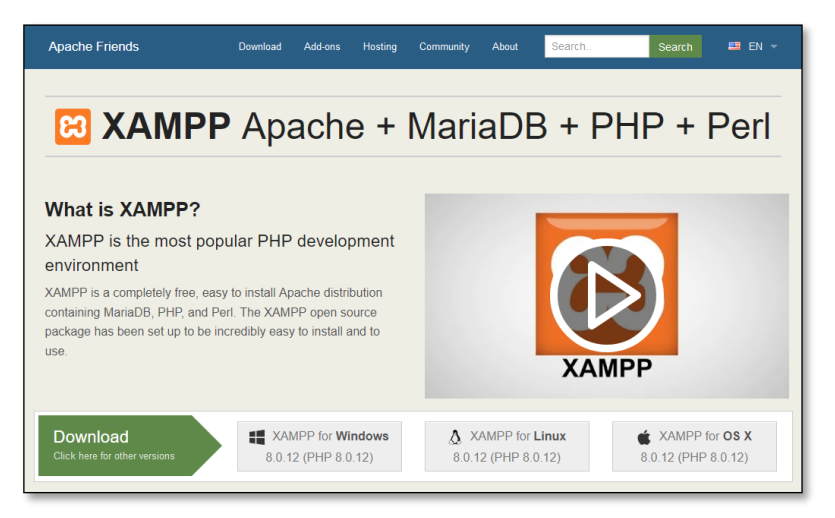

*Početna stranica web-sjedišta Apache Friends.*

*U ovom je poglavlju opisana instalacija koja započinje klikom na poveznicu "Click here for other versions" u strelici "Download".*

#### **Napomena**

Kod XAMPP-a je zanimljivo da je sva službena dokumentacija napisana u obliku pitanja i odgovora, što govori ponešto i ciljanoj publici za taj paket.

#### **Napomena**

Opisani postupak iz sigurnosnih razloga nije dovoljan za instalaciju poslužitelja dostupnog s Interneta.

Prvo treba preuzeti datoteku s paketom *XAMPP*:

- 1. izabrati *Click here for other versions* (ispod teksta *Download*)
- 2. na stranici koja se otvorila izabrati *More downloads*
- 3. na stranici koja se otvorila izabrati *XAMPP Windows* ili drugi operacijski sustav ovisno o računalu na kojem će se izvoditi program
- 4. otvoriti mapu s aktualnom verzijom paketa *XAMPP*
- 5. u nizu datoteka preuzeti *zip* datoteku čije ime počinje s *xamppwindows-x64*.

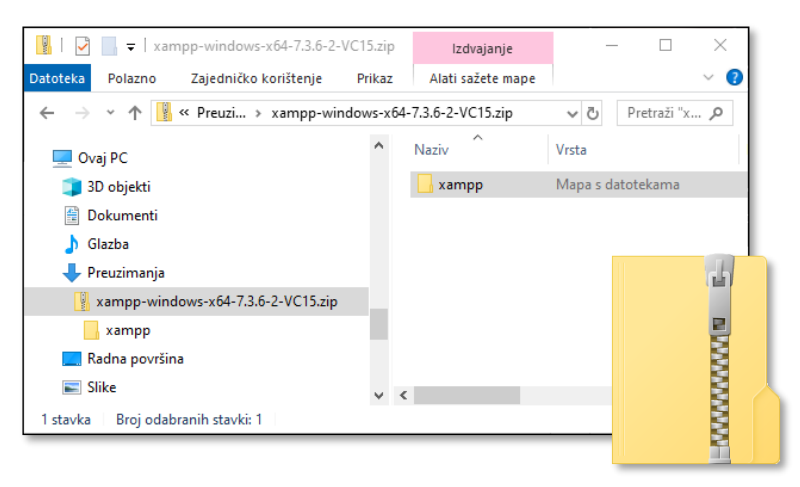

#### *Sadržaj komprimirane (zip) datoteke s paketom XAMPP.*

Paket treba raspakirati tako da se mapa *XAMPP* koja se nalazi u *zip* datoteci izdvoji izravno ispod korijena diska, što može biti, na primjer, *C:\XAMPP* u slučaju unutarnjeg diska računala, *E:\XAMPP* u slučaju prijenosnog diska ili sl.

Nakon raspakiranja su programi paketa *XAMPP* spremni za pokretanje, tj. nije potrebna instalacija.

## **15.2. Pokretanje poslužitelja**

Programima potrebnim za rad *web-*sjedišta najlakše se upravlja preko upravljačke ploče koja se pokreće dvoklikom na ime programa *xampp-control.exe* iz mape *XAMPP* stvorene pri izdvajanju datoteka paketa.

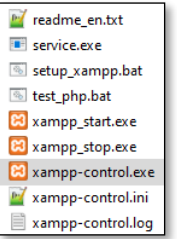

*Niz programa s istim ikonama među kojima je upravljačka ploča, xampp-control.exe.*

#### **Napomena**

Mapa *XAMPP* se može postaviti i na drugo mjesto, ali treba paziti da da put do mape ne sadrži razmake.

Posebno, problemi mogu nastati ako se mapa raspakira na *Radnu površinu* ili u mapu D*okumenti.*

#### **Napomena**

Upravljačka se ploča može pokrenuti i ako paket nije raspakiran, no neće se moći pokrenuti *web*-poslužitelj.

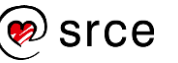

Pri prvom se pokretanju upravljačke ploče mogu pojaviti upozorenja sustava *Windows,* te treba dozvoliti pokretanje programa njemu nepoznatog proizvođača. Operacijski sustavi *Windows* 10 i 11 najavljuju instalaciju koju treba odobriti iako se samo pokreće program i ništa se ne instalira.

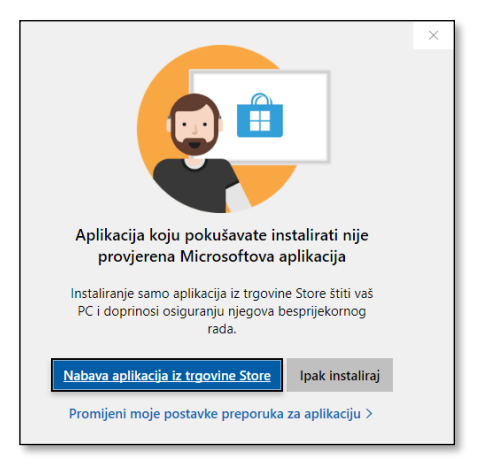

*OS Windows je otkrio pokretanje programa nepoznatoga proizvođača.*

Najvažnije funkcije upravljačke ploče paketa *XAMPP* su pokretanje programa *Apache* (*web*-poslužitelj) i *MySQL* (program za rad s bazama podataka). Oba se programa pokreću odgovarajućim gumbima *Start.* Na sljedećoj su slici programi pokrenuti te na istim gumbima piše *Stop.*

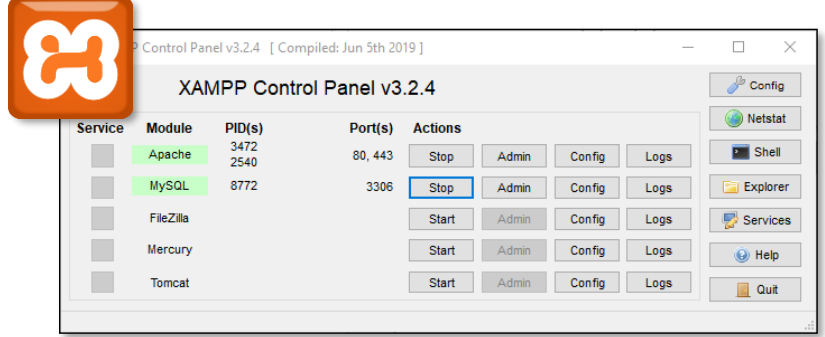

*Ikona paketa XAMPP te njegova upravljačka ploča na kojoj se vidi da su pokrenuti web-poslužitelj i sustav za rad s bazama podataka.*

Pri pokretanju programa *Apache* i *MySQL* vatrozid može pitati treba li propustiti promet tih aplikacija. Ako će se *web-*sjedište upotrebljavati samo na računalu korisnika, ne treba ništa dozvoliti, a inače se može dozvoliti pristup kroz privatne mreže. Odluka ovisi o lokalnim mrežama na koje se računalo spaja i mora je donijeti svaki korisnik za sebe.

Rad poslužitelja provjerava se upisivanjem adrese *localhost* u adresnu traku *web-*preglednika – dobiva se stranica s tekstom "*Welcome to XAMPP for Windows…".*

#### **Napomena**

Od 2017. se u paketu *XAMPP* umjesto programa *MySQL* nalazi se program koji obavlja istu funkciju, *MariaDB*, ali je natpis na upravljačkoj ploči ostao nepromijenien.

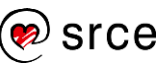

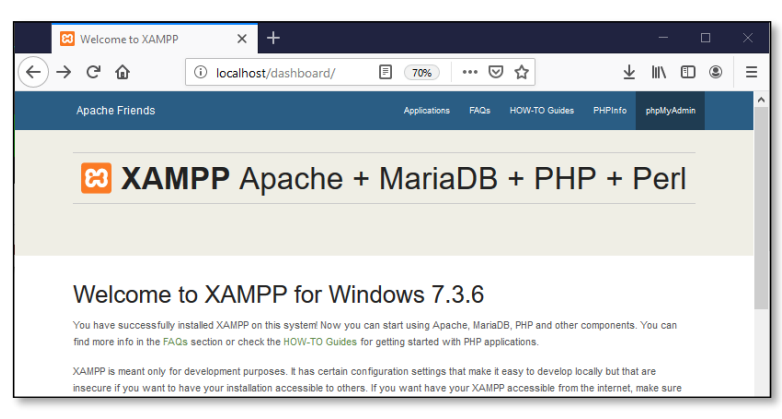

*Stranica koja se dobiva upisivanjem adrese lokalnog poslužitelja, localhost.*

#### Moguće poteškoće:

- Ako se ne može pokrenuti *web-*poslužitelj, treba provjeriti korake poglavlja *Preuzimanje i postavljanje web poslužitelja*, osobito:
	- je li paket *XAMPP* raspakiran
	- je li mapa *XAMPP* na korijenu diska (vidljiva odmah pri izboru diska C:, D: i sl.); posebno, *web-*poslužitelj i sustav za rad s bazama podataka se neće pokrenuti ako se mapa *XAMPP* nalazi na *Radnoj površini*, u *Dokumentima* i sl.
- Ako se ne može pokrenuti poslužitelj, može se pogledati zapisnik s pogreškama za *Apache* poslužitelj, dostupan preko gumba **Logs** → **Error logs** koji se nalazi u istom redu kao gumb za pokretanje *Apache* poslužitelja:
	- katkad se javlja pogreška *PHP Warning: 'vcruntime140.dll' 14.0 is not compatible with this PHP build […],* što ukazuje na problem s bibliotekom *Microsoft Visual C++ Redistributable for Visual Studio* (verzije 2019 u trenutku pisanja priručnika); uzroci mogu biti razni te rješavanje problema treba prepustiti stručniaku.
- Pri pokretanju *web*-poslužitelja i programa za rad s bazama podataka mogu se pojaviti poruke vezane uz konflikte s programima koji očekuju promet na istim portovima (*"Port … already in use"*). Za rad u okviru ovog tečaja se komunikacijski programi koji očekuju promet na istim portovima mogu privremeno isključiti, a dugotrajno rješenje prelazi okvire ovog tečaja.

#### Napomene:

- S ovako postavljenim *web-*poslužiteljem će postojati mali problem pri radu sa slikama (na primjer, pri izrezivanju slika). Da bi i ta funkcija ispravno proradila, treba provesti sljedeći postupak:
	- 1. zaustaviti *web-*poslužitelj, *Apache*
	- 2. u redu u kojem je *Apache* izabrati **Config** te *php.ini*
	- 3. u datoteci koja se otvorila pronaći red **;extension=gd** te mu ukloniti znak točka-zarez (time se uključuje biblioteka za generiranie slika)
	- 4. pokrenuti *web-*poslužitelj, *Apache.*

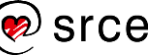

- Ako se upravljačka ploča zatvori klikom na gumb za zatvaranje, ona ostaje aktivna, što se vidi u sistemskoj traci, blizu *Windowsova* sata. Tamo se upravljačka ploča može zatvoriti desnim klikom na njezinu ikonu i izborom funkcije *Quit*.
- Ako se *web-*poslužitelj i program za rad s bazama podataka pokreću na ovaj način, treba ih ponovno pokretati nakon svakog pokretanja računala.

Kao i za svaki drugi *web-*poslužitelj, tako i za rad na upravo stvorenom lokalnom *web-*poslužitelju korisnik treba imati sve korisničke podatke. Oni su sabrani u tablici koja se nalazi na sljedećoj stranici, a ima istu strukturu kao tablica s početka priručnika – redom od onih koji se upotrebljavaju često prema onima koji se za svako *web-*sjedište upotrebljavaju jednom:

- adrese za pristup *web-*sjedištu
- podaci potrebni za prijenos datoteka na poslužitelj
- podaci potrebni za rad s bazama podataka.

Nakon što je postavljen *web-*poslužitelj, slijede koraci koji se provode za svako *web-*sjedište koje korisnik želi imati na svom računalu:

- 1. kopiranje datoteka koje čine *WordPress*
- 2. stvaranje baze podataka
- *3.* instalacija *WordPressa.*

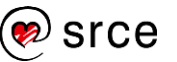

### **15.3. Korisnički podaci za rad s lokalnim poslužiteljem pokrenutim pomoću paketa XAMPP**

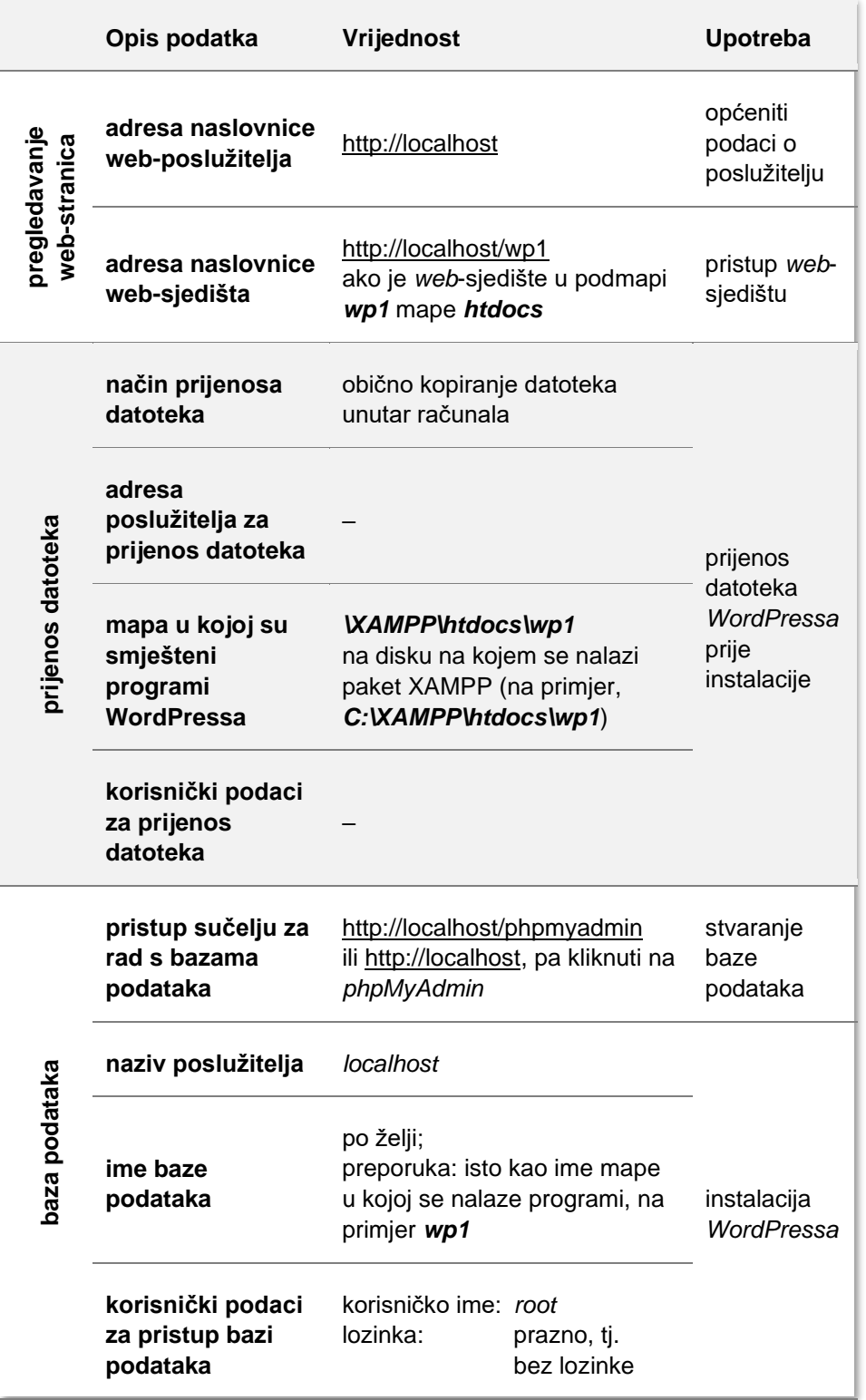

*Tablica neizostavnih podataka za početak rada prilagođena lokalnoj instalaciji poslužitelja paketom XAMPP na računalu s operacijskim sustavom Windows.*

#### **Napomena**

Podaci su u ovoj tablici složeni prema učestalosti upotrebe, ne prema redoslijedu prve upotrebe.

#### **Napomena**

Umjesto imena *wp1* može se staviti bilo koje drugo ime mape.

#### **Napomena**

Dokument s podacima o poslužitelju treba čuvati jer ti podaci mogu biti korisni i nakon instalacije *WordPressa*.

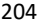

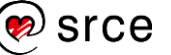

## **15.4. Kopiranje datoteka koje čine WordPress**

Upravo instalirani *web*-poslužitelj namješten je tako da *web-*stranice te programe i ostale datoteke koji čine *web-*sjedište traži u svojoj mapi *htdocs* (dakle, na primjer, *C:\XAMPP\htdocs*).

Sljedeći postupak priprema *web*-sjedište za rad s *WordPressom* – i to tako, da se kasnije može po potrebi stvoriti još nekoliko *web*-sjedišta.

Prvo treba na vlastiti *web*-poslužitelj kopirati datoteke s programima koji čine *WordPress*:

- 1. S *web-*sjedišta [wordpress.org,](https://wordpress.org/) na primjer sa stranice za preuzimanje paketa s uključenim natpisima na hrvatskom jeziku, [https://hr.wordpress.org/download,](https://hr.wordpress.org/download) treba preuzeti *zip* datoteku u kojoj se nalaze programi i podaci potrebni za rad *WordPressa.* Preporuča se preuzeti najnoviju verziju.
- 2. Kopirati mapu *wordpress* preuzete *zip* datoteke u mapu *htdocs*  unutar mape *XAMPP.*
- 3. Preimenovati mapu *wordpress* u, na primjer, **wp1**.

### **15.5. Stvaranje baze podataka**

Za rad u *WordPressu* treba imati stvorenu bazu podataka, a paket *XAMPP* nudi jednostavan program za obavljanje tog posla.

Postupak stvaranja baze podataka:

- 1. Upisivanjem adrese *localhost* u adresnu traku *web-*preglednika treba otvoriti početnu stranicu sustava *XAMPP* na svom računalu.
- 2. Na početnoj stranici sustava *XAMPP* treba kliknuti na poveznicu *phpMyAdmin*.
- 3. Otvara se stranica sustava *phpMyAdmin* na kojoj treba izabrati poveznicu *New* iz lijevog stupca (v. sliku).
- 4. U glavnom području stranice otvara se mogućnost stvaranja baze podataka (*Create database* → **Database name)**.
- 5. Treba upisati ime baze podataka.

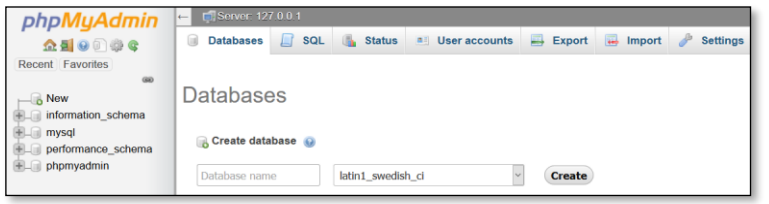

*Dio stranice phpMyAdmin na kojoj se stvara nova baza podataka.*

Nakon stvaranja baze podataka njezino se ime pojavljuje u popisu svih baza podataka u lijevom stupcu.

**Napomena**

Budući da je riječ o poslužitelju na istom računalu, datoteke se kopiraju uobičajenim programom za rad s datotekama, tj. nije potreban program za prijenos datoteka, FTP.

#### **Napomena**

Radi lakšeg snalaženja dobro je da ime baze bude isto kao ime mape u koju su smještene *WordPressove*  datoteke.

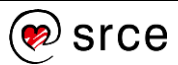

## **15.6. Instalacija WordPressa**

**Napomena**

Nakon uspješne instalacije prvog *web-*sjedišta, može se u drugu mapu, na primjer *wp2* instalirati drugo te tako isprobavati različite dizajne, drugačije postavke ili čak paralelno razvijati dva različita *web-*sjedišta.

### Za instalaciju *WordPressa* treba u adresnu traku *web-*preglednika upisati adresu *web-*sjedišta. U prethodnom su opisu stvaranja lokalnog *web-*sjedišta sve datoteke koje čine *WordPress* bile pohranjene u mapu imena *wp1,* što znači da u adresnu traku *web-*preglednika treba upisati adresu *localhost/wp1*.

Slijede uobičajeni koraci za instalaciju *web*-sjedišta na *WordPressu*.

## **15.7. Svakodnevni rad s** *web-***poslužiteljem**

*Web-*poslužitelj postavljen na opisani način je program koji se pokreće po potrebi, kad autor radi na svom *web-*sjedištu.

To znači da se *web-*poslužitelj i sustav za rad s bazama podataka:

- mogu na kraju rada zaustaviti putem upravljačke ploče ili izravno iz alata na sistemskoj traci, a može se zatvoriti i taj alat
- nakon ponovnog pokretanja računala moraju prije početka rada na *web*-sjedištu pokrenuti na način opisan u točki dva ovoga dodatka, pri čemu nakon prvoga pokretanja operacijski sustav više ne pita smije li pokrenuti program.

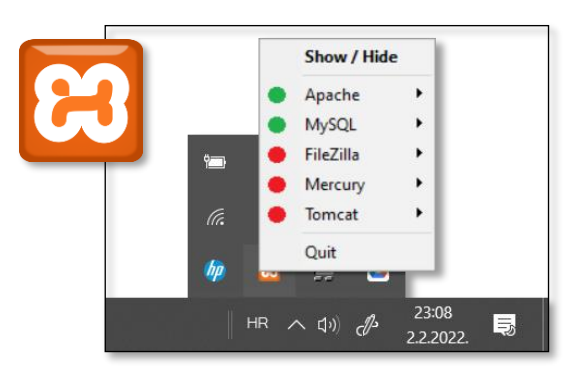

*Pristup upravljačkoj ploči putem alata na sistemskoj traci.*

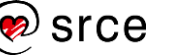

# **16. Dodatak 2: Uvoz i izvoz podataka**

Sigurnosne kopije, uvoz i izvoz podataka trebali bi biti rutinski poslovi pri svakom radu s podacima, pa tako i na *web-*sjedištima. Izrada sigurnosne kopije, odnosno izvoz podataka se obavlja:

- redovito, za slučaj da se podaci na *web-*sjedištu unište; učestalost izrade takvih kopija i duljina čuvanja ovise o dinamici promjena i važnosti podataka
- prije ažuriranja *WordPressa*, teme ili važnih dodataka
- prije većih promjena, na primjer promjene teme ili instalacije dodataka
- pri migraciji, seljenju na drugi poslužitelj (bilo radi udomljavanja na drugom mjestu, bilo radi smještanja na neki lokalni poslužitelj radi razvoja ili testiranja novoga dizajna ili novih dodataka).

Izvoz podataka može se obaviti u dva koraka, upotrebom alata korištenih pri instalaciji uz temeljito razumijevanje načina rada *WordPressa*:

- izvesti bazu podataka, što je obično dostupno funkcijom sa stranica za rad s bazama podataka ili, jednostavnije, putem funkcije *cPanela*; time se izvoze svi članci, opisi slika, postavke i slično
- izvesti sve datoteke i mape koje se nalaze u mapi *web-*sjedišta jer se time izvoze svi programi, dodaci, teme te zbirka medija.

Pri uvozu podataka na isto *web-*sjedište treba samo uvesti spremljene podatke, no to se radi samo u slučaju problema s *web-*sjedištem. Ako se podaci prenose na drugo *web-*sjedište događa se, pomalo neočekivano, da treba promijeniti još niz drugih podataka i bazi podataka.

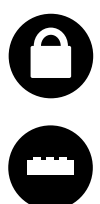

Zbog navedenoga, ali i zato što nemaju svi korisnici pristup mapi u kojoj se nalazi *WordPress* i administraciji baze podataka, napisani su brojni dodaci. Pri izboru dodatka treba paziti da se izvozi sav sadržaj (i baza podataka i datoteke) te da dodatak raspolaže funkcijom kojom će sadržaj vratiti.

Za izradu sigurnosnih kopija je dobro da dodaci imaju unaprijed zadan raspored po kojem će se pokretati, tj. da ih korisnik ne mora pokretati ručno. Osim toga, važno je da sadržaj mogu pohraniti na nekom drugom računalu ili poslati porukom elektroničke pošte.

U plaćenim se verzijama mogu pronaći dodaci jednostavni za upotrebu koji objedinjavaju i funkciju izrade sigurnosnih kopija prema zadanom rasporedu i migraciju *web-*sjedišta na drugi poslužitelj, dok je u besplatnim verzijama lako pronaći dodatke koji rade po jednu od tih funkcija.

Zato je za početak, dok korisnik ne odluči što sve točno želi od usluge izvoza sadržaja *web-*sjedišta, dobro isprobati parove programa – po jedan za svaku od funkcija. Jedan par takvih programa su, na primjer,

#### **Napomena**

Cijenu dodataka za izradu sigurnosnih kopija treba uspoređivati s cijenom skupljanja i unosa svih podataka i postavki koje se nalaze na *web-*sjedištu, a mogli bi biti izgubljenih zbog pogrešaka korisnika ili napada.

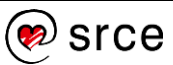

*UpdraftPlus* za sigurnosne kopije te *Duplicator* za premještanje *web-*sjedišta, migraciju.

Nakon izrade sigurnosne kopije poželjno ju je odmah testirati i zato imaju prednost dodaci koji mogu preseliti cijelo *web-*sjedište na drugo računalo. Najjednostavnije je da je odredište lokalni poslužitelj, koji je administratoru uvijek pri ruci ili ga lako instalira.

## **16.1. Vježba: Migracija** *web-***sjedišta**

1. Instalirajte neki dodatak za migraciju, na primjer, *Duplicator*, te u njemu izradite paketa sadržajem *web-*sjedišta.

Svaki dodatak ima svoje kratke upute – proučite ih.

2. Stvorite novu mapu na svom lokalnom *web-*poslužitelju (npr. *wp2*) te u nju, prema uputama, stavite paket i raspakirajte ga.

Ako upotrebljavate *Duplicator*, uočite sigurnosne napomene na kraju migracije. Program radi sve da bi nekog budućeg zlonamjernog posjetitelja spriječio da ponovno pokrene migraciju i uništi ono što ste vi promijenili na migriranom *web-*sjedištu (tj. vrati ga u stanje neposredno nakon migracije).

3. Testirajte novo *web-*sjedište i promijenite mu temu. Uvjerite da je početno *web-*sjedište ostalo netaknuto.

# **17. Dodatak 3: Omogućavanje slanja poruka e-pošte s bilo kojeg poslužitelja**

Pri stvaranju *web*-sjedišta mora se upisati adresa elektroničke pošte administratora koja služi za obavještavanje administratora o važnim događajima na *web*-sjedištu (automatsko ažuriranje, pristigle poruke i sl.), a može poslužiti u slučaju da administrator zaboravi lozinku za pristup svom *web*-sjedištu. Nažalost, iz sigurnosnih razloga mnogi vlasnici poslužitelja na kojima se nalaze *web*-sjedišta ne omogućavaju izravno slanje poruka iz *WordPressa*. Riječ je o tome da bi osim legitimnih *web*-sjedišta isti način slanja poruka mogli upotrijebiti neželjeni programi, koji bi slanjem nepoželjne pošte (poruka sa zaraženim dijelovima, *spam* i *hoax* poruka) kompromitirali ugled poslužitelja.

Ako nakon stvaranja *web*-sjedišta administrator e-poštom dobije poruku o uspješno stvorenom *web*-sjedištu, znači da je sa sustavom za slanje poruka sve u redu (jasno, primatelj treba potražiti poruku i u pretincu za neželjene poruke). Ako poruka nije stigla, slanje poruka tek treba omogućiti.

Budući da administrator ne može uvijek računati na poslužitelj e-pošte na računalu na kojem se nalazi *web*-poslužitelj, a da većina korisnika nije spremna samostalno namještati postavke poslužitelja, napisano je nekoliko dodataka koji poruke šalju putem nekog drugog poslužitelja – jednog od onih na kojem administrator ima otvoren račun elektroničke pošte. U nastavku će biti prikazan dugovječan i popularan dodatak WP Mail SMTP.

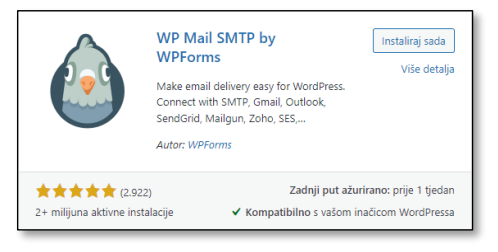

*Sažetak svojstava dodatka WP Mail SMTP u rezultatima pretrage dodataka.*

Nakon instalacije i aktivacije dodatka otvara se čarobnjak za namještanje postavki slanja e-pošte. Do svih se postavki može doći i kasnije iz izbornika jer je ovaj dodatak na najvišu razinu izbornika stavio svoj unos, **WP Mail SMTP**.

Prvo treba izabrati nekog od poznatih davatelja usluga e-pošte ili, za sve ostale poslužitelje, *Other SMTP.* 

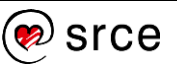

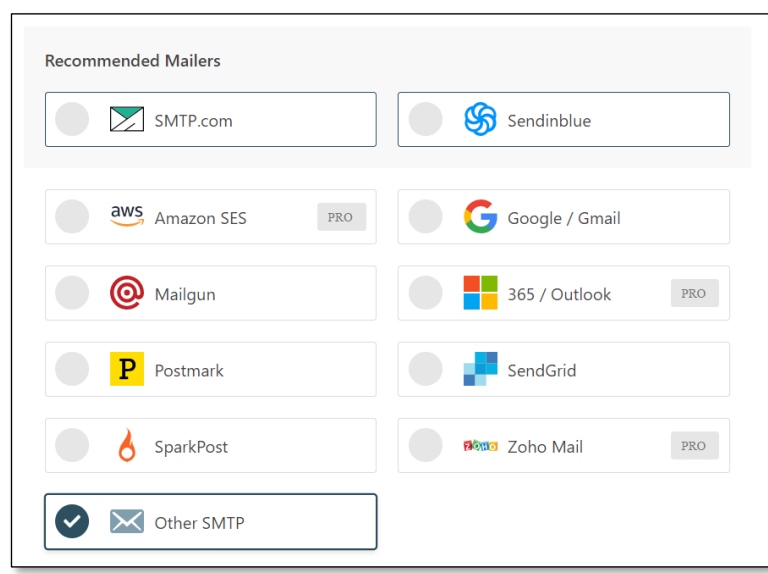

*Izbor sustava preko kojeg će se slati poruke e-pošte.*

Ako administrator ima sandučić e-pošte u organizaciji za koju radi, treba izabrati *Other SMTP* te nakon toga ispuniti obrazac koji se pojavljuje. U njemu se nalaze isti podaci koje treba upisati za odgovarajući račun e-pošte u bilo kojem klijentskom programu za rad s e-poštom, na primjer programima *Outlook* ili *Thunderbird*, a koje korisnici e-pošte obično dobivaju od svojih administratora poslužitelja e-pošte.

Ako administrator izabere neki od imenom navedenih sustava za rad s e-poštom (na primjer, *Gmail*), treba tim sustavima priopćiti u čije će ime *web-*sjedište slati poruke. Da bi se ostvarila ta veza, vlasnik sandučića e-pošte preko kojeg se šalju poruke od svog poslužitelja e-pošte mora zatražiti tzv. **API ključ** koji će biti vezan za konkretno *web-*sjedište te taj ključ kopirati u postavke dodatka *WP Mail SMTP*. Točan postupak dobivanja ključa ovisi o odlukama vlasnika pojedinog poslužitelja e-pošte i povremeno se mijenja. Srećom, autori dodatka revno prate sve promjene te u slučaju promjene ažuriraju upute, tako da administratorima ostaje samo pratiti te upute.

U slučaju slanja zaista velikog broja poruka obični će poslužitelji e-pošte unatoč poduzetim mjerama dokazivanja prava upotrebe posumnjati da se radi o zloupotrebi. Ako treba slati zaista veliku količinu poruka, preporuča se upotrijebiti specijalizirane poslužitelje za slanje velikog broja poruka, poput *Mailguna, SendGrida* i sl., no to više nije tema ovog poglavlja, nego je vezano, na primjer, uz biltene (*newsletter*) i odgovarajuće dodatke.

# **18. Dodatak 4: Savjeti za pisanje**

*Po završetku ovoga poglavlja polaznik će moći:*

- *razlikovati prijelome redaka i prijelome odlomaka (blokove) i primjenjivati ih na primjerene načine*
- *razlikovati upotrebu razmaka predviđenu pravopisom od pogrešne upotrebe razmaka za oblikovanje teksta*
- *postaviti i upotrijebiti provjeru pravopisa u web*-*pregledniku*
- *opisati što se sve prenosi lijepljenjem teksta, razlikovati oblikovanje od naznačavanje strukture teksta te, prema potrebi, upotrijebiti lijepljenje bez prenošenja oblikovanja*

## **18.1. Pisanje**

Pisanje i lijepljenje teksta je većina današnjih ljudi automatizirala, no često uz kompromise koji mogu dovesti do prihvatljivih rezultata pri pisanju namijenjenom ispisu na papiru, ali pri objavljivanju na *webu*  dovode do tekstova koji ne djeluju profesionalno. Jedan je od uzroka problema nepoznata veličina zaslona posjetitelja, kojem se responzivni dizajn stranica prilagođava, nasuprot papiru unaprijed zadane veličine.

Da bi tekst bio ispravno prikazan na svakom monitoru, treba ga upisati ispravno upotrebljavajući znakove na tipkovnici. Pravila koja utječu na logičku organizaciju teksta i sličan prikaz teksta na različitim monitorima, a često se ignoriraju, vezana su za *nevidljive* znakove:

- razmak (bjelina) služi za razdvajanje riječi
- [Enter] je znak za prijelom odlomka, što *Gutenberg* naglašava stavljanjem svakog odlomka u po jedan blok, a posjetitelj odlomke obično vidi međusobno odvojene malo većim razmakom nego što je između redaka.
- prijelom reda može se upisati kombinacijom [Shift]+[Enter].

U nastavku će biti opisano nekoliko primjera poželjnih i nepoželjnih situacija koje se mogu dogoditi, a vezane su upravo uz navedene nevidljive znakove.

Za bjeline u HTML-u, jeziku za određivanje strukture *web-*stranica, vrijedi pravilo "jedan razmak = 100 razmaka", što *Gutenberg* pri pisanju i poštuje te, iako se u editoru vide uzastopni razmaci, na prednjoj su strani *web-*sjedišta stopljeni u jedan.

Kod kopiranja i lijepljenja je drugačije – ako se zalijepi tekst s nizovima uzastopnih razmaka u *Gutenberg*, oni se pretvaraju u tzv. nelomljive razmake i prikazuju se na stranici. Budući da takva primjena razmaka može imati za posljedicu u neobično lomljenje teksta na užim ekranima, preporuča se prije kopiranja teksta ukloniti uzastopne razmake u programu *Word.*

#### **Napomena**

Upotreba bjelina određena je Hrvatskim pravopisom. Poglavlje o bjelinama nalazi se na adresi [http://pravopis.hr/pravilo/](http://pravopis.hr/pravilo/bjelina/54/) [bjelina/54.](http://pravopis.hr/pravilo/bjelina/54/)

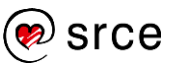

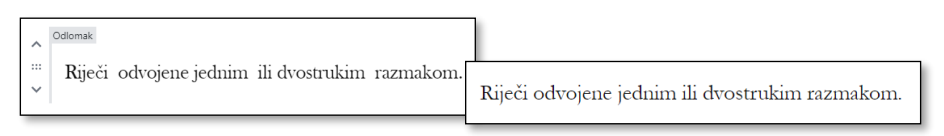

*Višestruki razmaci u tekstu pri uređivanju (lijevo) i na prikazanoj stranici (desno).*

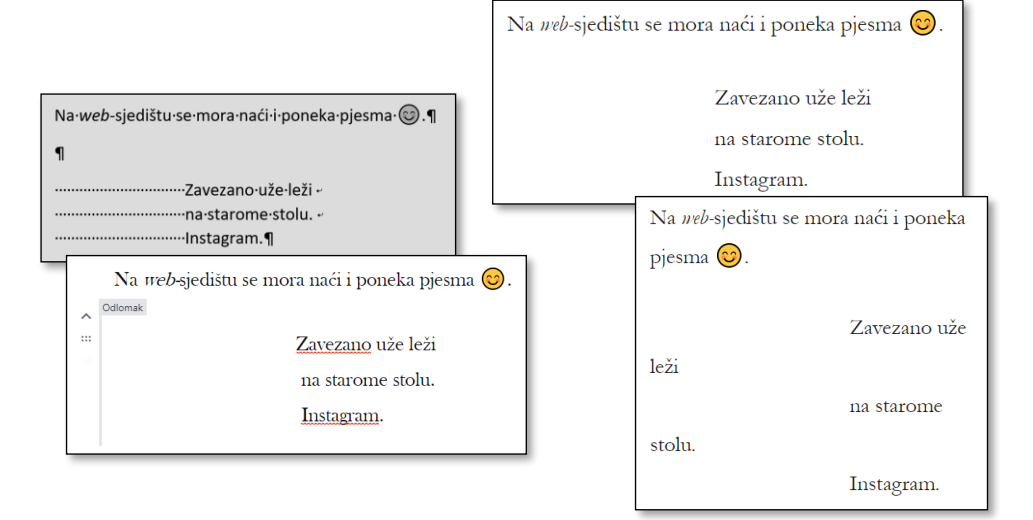

*Tekst napisan u programu Word napisan tako da je svaki stih gurnut desno razmacima (slika na obojenoj podlozi) – ti su razmaci u editoru Gutenberg pretvoreni u nelomljive i prikazuju se.*

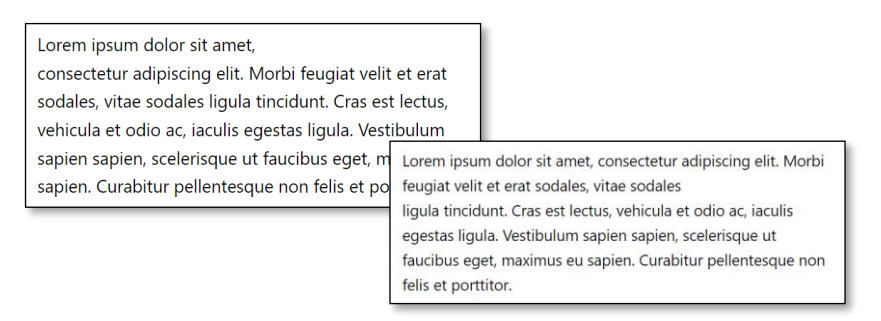

*Čudno prelomljen tekst – zbog prenošenja teksta s uzastopnim razmacima iz programa Word te unatoč brisanju po jednom razmaka koji je bio višak u Gutenbergu ostali su nelomljivi razmaci.*

Prije proglašavanja objave dovršenom treba provjeriti kako će izgledati posjetiteljima klikom na gumb **Pretpregled**, pri čemu je, da bi se vidjelo lomi li se tekst na nekom neočekivanom mjestu, korisno simulirati nekoliko širina ekrana, sve do uskog ekrana mobitela. Na taj način autor može steći osjećaj za funkciju bjelina te prijeloma redaka i odlomaka, ali i provjeriti konkretan tekst. U slučaju problema sa čudnim lomljenjem teksta često je najjednostavnije obrisati višestruke razmake među riječima u okolini čudnih prijeloma i ponovno ih napisati.

Prijelomi redaka i prijelomi odlomaka više su od onoga što se vidi na prvi pogled – veći razmaci između odlomaka nego između uzastopnih redaka unutar odlomka. Ti su razmaci određeni izabranom temom, a mogući su i drugi efekti na odlomcima, poput uvučenoga prvog reda, povećanoga početnog slova, okvira, podloge i drugog. Zbog toga je nužno da se prijelomi redaka i prijelomi odlomaka upotrebljavaju u

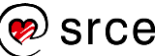

skladu sa smislom teksta, a ne kao sredstvo za ostvarivanje željenih vertikalnih razmaka. *Gutenberg* je svojim konceptom blokova istaknuo važnost odlomaka, tako da bi na *web-*stranicama sada trebalo biti manje pogrešaka navedenih vrsta.

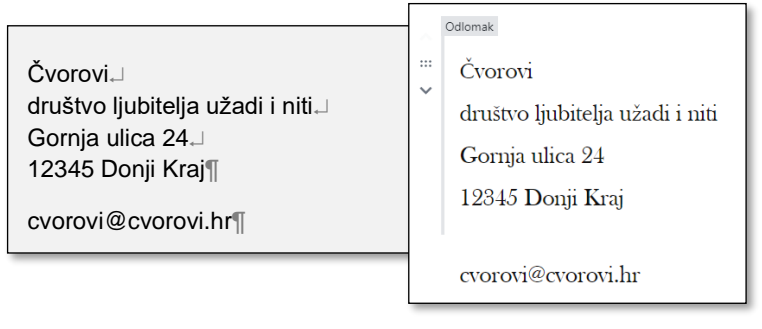

*Grupiranje redaka fizičke adrese prijelomima redaka i odvajanje od adrese e-pošte prijelomom odlomka doprinijelo je čitljivosti podataka za kontakt u programu Word. U Gutenbergu su to dva bloka.*

Dva uzastopna prijeloma reda ili prijeloma odlomka gotovo nikad nisu potrebna iako možda to tako na prvi pogled ne djeluje. *Gutenberg* ne poriče da je povremeno potrebno ostaviti malo više praznog prostora između dvaju sadržaja, pa je zato uveo vrstu bloka *razmak.* Dojam razdvajanja se može naglasiti još jače blokovima vrste *separator.*

## **18.2. Provjera pravopisa**

Pravopisno ispravno napisan tekst u književnom jeziku, dijalektu ili jeziku neke treće skupine, ovisno o temi *web-*sjedišta, neće nitko primijetiti kao napadan, no neispravan tekst će uočiti mnogi, a neke će posjetitelje i odbiti od daljnjeg pregledavanja stranica ili ponovnoga posjećivanja *web-*sjedišta. Nažalost, među njima bi se mogli naći i oni koje bi sadržaj *web*-sjedišta mogao zanimati i koji bi, da nema grubih pogrešaka, mogli ostvariti suradnju s vlasnikom *web-*sjedišta.

Automatska provjera pravopisa u editorima nije rezervirana samo za osobe koje nedovoljno poznaju pravopis – štoviše, puno su češće pogreške zamjene, izostavljanja ili dodavanja znakova koje nastaju zbog brzog tipkanja i nedovoljne koncentracije.

Provjera pravopisa ne može otkriti sve pogreške, a i neke riječi pogrešno proglašava nepoznatim, što znači da se autori suočavaju i s lažno negativnim i s lažno pozitivnim rezultatima provjere pravopisa. No, pomoć u isticanju riječi nepoznatih provjeri pravopisa dobar je korak prema ispravnom tekstu.

Editor *Gutenberg* nema svoju provjeru pravopisa, nego se autori mogu poslužiti provjerom pravopisa dostupnom u *web-*pregledniku. Preglednici *Chrome* i *Edge* u svojim hrvatskim izdanjima odmah nakon instalacije imaju postavljenu hrvatsku provjeru pravopisa, dok se za *Firefox* tek mora instalirati. Također, mogu se instalirati i provjere pravopisa za druge jezike na kojima korisnik namjerava pisati na *web-*stranicama.

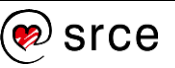

Do provjere pravopisa se u svim navedenim preglednicima dolazi desnom tipkom miša na polju za unos teksta ili putem postavki *web*preglednika. Funkcije vezane za provjeru pravopisa jesu:

- namještanje jezičnih postavki dodavanje jezika
- uključivanje i isključivanje provjere pravopisa
- izbor jezika za provjeru pravopisa.

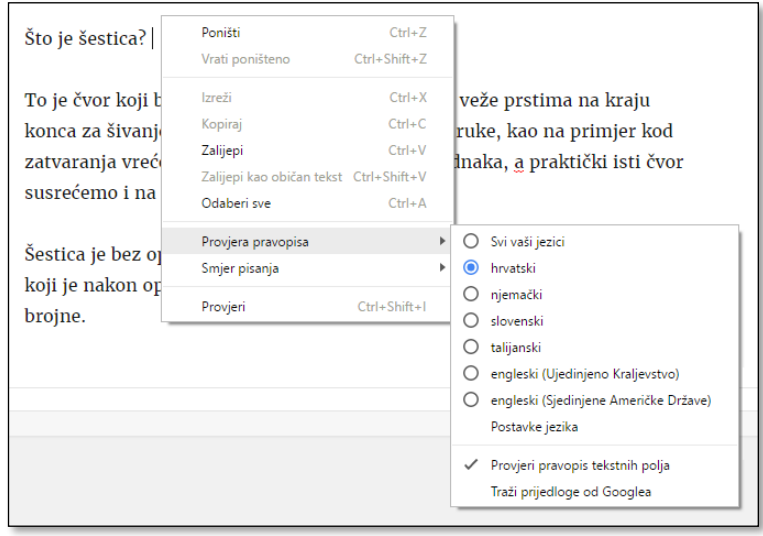

*Namještanje provjere pravopisa u pregledniku Chrome nakon desnog klika na polje za pisanje. Prikazan je niz jezika čije je rječnike korisnik dodao u svoj primjerak web-preglednika Chrome.*

Provjera pravopisa uvijek se odnosi na *web*-preglednik, a ne na dijelove teksta, što znači da u jednom okviriću za unos teksta autor može gledati provjeru pravopisa samo za jedan jezik.

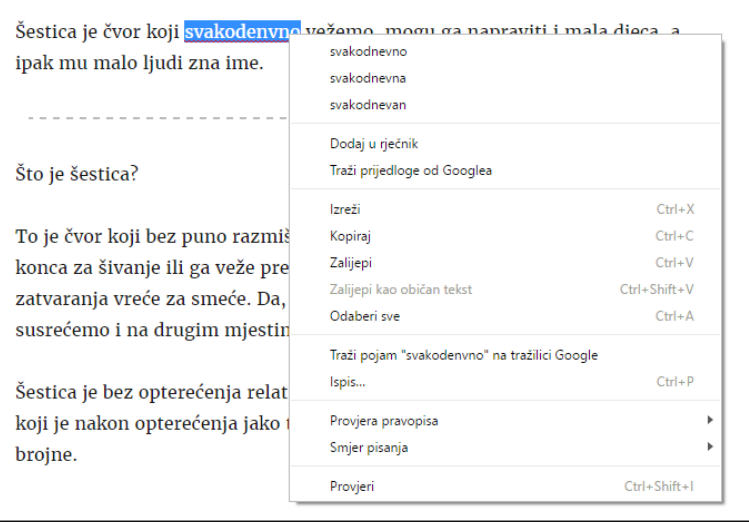

*Ispravak riječi pomoću desnoga klika.*

Kad provjera pravopisa označi neku riječ kao nepoznatu, korisnik može pogledati prijedloge za ispravak desnim klikom miša na istaknutu riječ, te prihvatiti neki od prijedloga. Korisnik može riječ ispraviti i ručno ili,

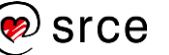

uvjeren da je riječ ispravna, riječ ostaviti podvučenu i neispravljenu. Dodavanje nepoznate riječi u rječnik nema smisla za hrvatski jezik jer bi trebalo pohraniti sve njezine oblike.

### **18.3. Lijepljenje teksta**

Osim upisivanjem, tekstovi se u editoru mogu unositi i lijepljenjem, a pri toj se operaciji, ako se sadržaj kopira iz jedne aplikacije u drugu, mogu pojaviti neočekivani rezultati.

Kao što je bilo pokazano na početku rada s objavama, pri kopiranju se osim teksta prenose oblikovanja, a autori *Gutenberga* osobito su ponosni na pametno prenošenje oblikovanja koje ističe strukturu dokumenta (naslovi, nabrajanja i sl.). Takvo prenošenje funkcionira iz mnogih programa za rad s tekstom, poput programa *Word*, *Writer*, *Googleovi* dokumenti, *web-*preglednika i drugih.

Tekst se lijepi bez prenošenja oblikovanja znakova tipkovničkim prečacem [Ctrl]+[Shift]+[V], a u pregledniku *Chrome* odgovarajuća je funkcija dostupna i desnim klikom miša → **Zalijepi kao običan tekst**.

Ponovimo još što se događa s nevidljivim znakovima:

- uzastopni niz razmaka ostaje sačuvan i vidi se na prednjoj strani *web*-sjedišta (ranije je pokazano da je najbolje ukloniti uzastopne razmake te pomicanje teksta udesno postići oblikovanjem)
- prijelom odlomka u programu *Word* daje signal za završavanje jednog bloka i početak novog kod odlomaka običnog teksta, a kod popisa samo započinje novu natuknicu
- prijelom reda ostaje prijelom reda
- višestruki prijelomi odlomaka iz, na primjer, programa *Word* se ignoriraju
- prijelomi reda napisani u programu za pisanje običnoga teksta, poput *Bloka za pisanje* (*Notepad*), postaju prijelomi reda u *Gutenbergu*; dvostruki prijelomi reda daju znak za početak novoga bloka.

Iako možda djeluje složeno, svi se problemi s pisanjem mogu izbjeći čim autori razumiju uloge bjelina, prijeloma redova i prijeloma odlomaka, te, dodatno, grafičkih oznaka i slika. Problemi se mogu umanjiti i pisanjem tekstova izravno u *WordPressu* – ako treba i po nekoliko dana, koristeći se stanjem *skice,* dok sadržaj nije spreman za objavu. Dakle, realna potreba za prenošenjem tekstova sastavljenih u drugom programu i kopiranje postoji samo za tekstove ranije napisane u drugim programima te tekstove suradnika koji (još) nemaju pristup *WordPressu* ili privremeno uopće nemaju pristup Internetu.

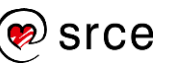

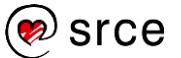
# **19. Dodatak 5: Blokovi u editoru**  *Gutenberg*

U editoru *Gutenberg* svaki je pojedinačni sadržaj smješten u blok. U ovom su poglavlju navedene sve vrste blokova koje se mogu upotrebljavati odmah nakon instalacije *WordPressa,* a mnogi dodaci omogućavaju dodavanje drugih, svojih, vrsta blokova.

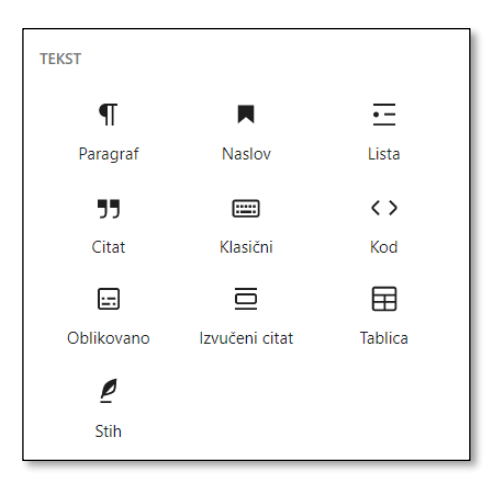

*Početak popisa blokova.*

#### **Tekst**

Paragraf Naslov Lista **Citat** Klasični Kod Oblikovano Izvučeni citat **Tablica Stih** 

#### **Medijski zapisi**

Slika Galerija Audio Naslovna slika Datoteka Medij i tekst Video

#### Dugmad **Stupci** Grupa Redak Više Prijelom stranice Razdjelnik Razmak

#### **Widgeti**

**Dizajn**

Arhive Kalendar Kategorije Korisnički HTML Najnoviji komentari Najnovije objave Popis stranica RSS **Pretraga** Kratki kod Ikone društvenih mreža Oblak oznaka

### **Tema**

**Navigacija** Logo *web*-stranice Naziv *web*-stranice Slogan *web*-stranice *Query Loop* Popis objava Naslov objave Ulomak objave Istaknuta slika objave Sadržaj objave Autor objave Datum objave Kategorije objave Oznake objave Sljedeća objava Prethodna objava Komentari objave Prijava/odjava Opis pojma Naslov arhive

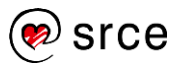

#### **Ugradnje**

Ugradnja *Twitter YouTube WordPress SoundCloud Spotify Flickr Vimeo Animoto Cloudup Crowdsignal Dailymotion Imgur Issuu Kickstarter Mixcloud Reddit ReverbNation Screencast Scribd Slideshare SmugMug Speaker Deck TikTok TED Tumblr VideoPress WordPress.tv Amazon Kindle Pinterest Wolfram Cloud*

## **20. Indeks**

administrator *web*-sjedišta, 22 API ključ, 161 blog, 11 blok citat (izvorni, veliki, uvučeni), 66 datoteka, 119 dugmad, 123 galerija, 114 grupa, 95, 131 ikone društvenih mreža, 172 lista, 64 *logo web-stranice*, 94 naslov, 65 naslovna slika, 134, 136 navigacija, 96 naziv *web*-stranice, 95 paragraf, 59 predoblikovano, 66 query loop, 134 razmak, 95, 138, 213 redak, 129 separator, 213 slika, 67, 68 slogan web-stranice, 95 stih, 66 *stupac*, 130 stupci, 130 tablica, 124 ugradnje (YouTube i dr.), 117 uzorak, 138 video, 119 više, 41 višekratno upotrebljiv, 138 *CAPTCHA*, 165 CMS, 9 čitliivost, 196 dio predloška, 92, 104 dodatak, 106 domena puno ime, 180 domena druge razine, 180 duotone, 74 format GIF, 76 JPG (JPEG), 76 PNG, 76 SVG, 77 WebP, 76 globalni stil, 105 hamburger-menu, 24

HTML, 8 http, 110 HTTPS, 110 interpreter, 18 Istaknuta slika, 43 izbornik, 96 klijent, 16 kratki kôd, 123 lokalni poslužitelji, 183 mapa *web-*sjedišta, 192 meta oznake, 142 migracija, 188, 207 nadzorna ploča, 26 objave, 35 odmicanje, 131 optimizacija za tražilice, 141 paleta boja, 105 podatkovni centar, 182 potpuno uređivanje *web-*stranice, 32, 92 predložak, 32, 92, 103 prednja strana, 26 pristupačnost, 196 registrar, 181 responzivni dizajn, 24 RSS, 175 stranice, 35 stražnja strana, 26 superadministrator, 186 sustav otvorenog kôda, 12 sustav za rad s bazama podataka, 18 sustav za upravljanje sadržajem, 9 tema, 30 blok-tema, 30, 32 klasična, 30 tražilice, 142 udomljavanje, 182 upotrebljivost, 196 URI, 17 URL, 16 višekratno upotrebljivi blokovi, 138 vršna domena, 180 *web*-poslužitelj, 15 *web*-preglednik, 8 *web-*sjedište, 8, 15 web-stranica, 8 dinamička, 17 statička, 16 widget, 27 zbirka medija, 44

*Bilješke:*